# COM

取扱説明書

## **IC-R8600** COMMUNICATIONS RECEIVER

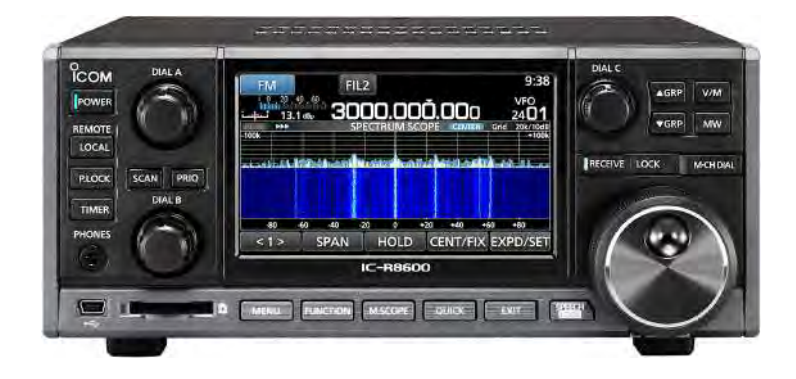

## Icom Inc.

### <span id="page-1-0"></span>はじめに

このたびは、本製品をお買い上げいただきまして、まことにありがとうございます。

 本製品は、10kHz ~3GHzの周波数帯域を、当社の持つ高いSDR技術を駆使した多彩な受信モードに 対応した広帯域受信機です。

 ご使用の際は、この取扱説明書をよくお読みいただき、本製品の性能を十分発揮していただくとともに、 末長くご愛用くださいますようお願い申し上げます。

#### ユーザー登録

本製品のユーザー登録は、アイコムホームページでお受けしています。 インターネットから、 https://www.icom.co.jp/ にアクセスしていただき、ユーザー登録用フォーム(サポート情報→個人のお 客様(または法人のお客様)→ユーザー登録)にしたがって必要事項を入力してください。

#### 個人情報の取り扱い

弊社が個人情報を利用する場合、事前に明確にした利用目的達成の必要範囲内で利用し、範囲を超えての利用はいたしません。 弊社の個人情報保護方針については、弊社ホームページ https://www.icom.co.jp/ をご覧ください。

#### 登録商標/著作権

アイコム株式会社、アイコム、Icom Inc.、アイコムロゴ、PBTは、アイコム株式会社の登録商標です。 D-STARは、一般社団法人 日本アマチュア無線連盟の登録商標です。 NXDNは、アイコム株式会社とJVCケンウッド株式会社の登録商標です。 dPMRは、dPMR MoU Associationの登録商標です。 Microsoft、Windowsは、米国Microsoft Corporationの米国およびその他の国における登録商標または商標です。 その他、本書に記載されている会社名、製品名は、各社の商標または登録商標です。 なお、本文中では、TM、®などのマークを省略しています。 本書の内容の一部、または全部を無断で複写/転用することは、禁止されています。

#### 使用ライセンス

本製品は、リアルタイムOS「RTX」を当該ソフトウェアのライセンスに従い利用しています。 本製品は、オープンソースソフトウェア「zlib」、「libpng」を当該オープンソフトウェアのライセンスに従い利用しています。 なお、弊社はこれらのライセンス内容を、著作権者様の要求に基づき、巻末に記載しています。

i

 $($  C1909977) 3-17-2 4F / The state of the C1909977) 3-17-2 4F /  $\frac{4\pi}{\pi}$  /  $\frac{4\pi}{\pi}$  1-9-5 URL : https : //www.exseli.com/

### <span id="page-2-0"></span>本製品の特長

- ◎10kHz ~3GHz(一部周波数帯を除く)の広帯域に対応 ◎多彩なデジタル波(D-STAR/APCO P25(Phase 1)/ NXDN/dPMR/国内DCR)受信に対応 ◎DRM放送に対応した12kHz IF信号出力に対応
- ◎ハイスピードリアルタイムスペクトラムスコープを搭載
- ◎4.3インチタッチパネルTFTカラーディスプレイを搭載
- ◎操作性を向上させるマルチダイヤルを採用
- ◎SDカードスロットを搭載
- 受信音声録音、FSKデコードのログ、表示画面、各種設定 の保存に対応
- ◎強信号受信時のIMD特性を向上させるIP+機能を搭載
- ◎LANやインターネット経由の遠隔操作に対応
- ◎デジタルIQベースバンド信号出力を搭載
- ◎本製品と一体感のあるデザインの電源内蔵外部スピー カー(別売品)に対応

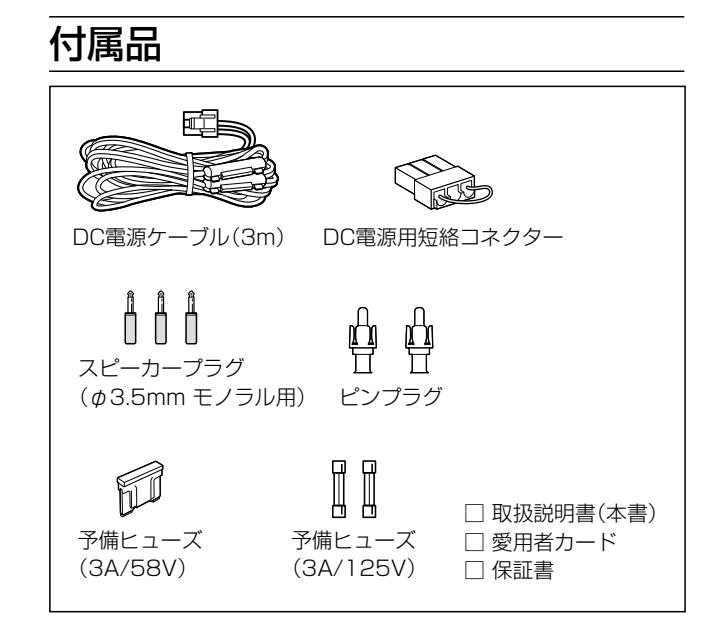

### SDR対応広帯域受信機概説

従来、本製品のようにさまざまな電波形式の受信を実現するには、電波型式ごとに復調回路を構成する必要があります。 下図のように、本製品の復調回路では、IF信号をA/D変換して、デジタル信号としてFPGA(Field Programmable Gate Array)に送り、DSP(Digital Signal Processor)による高速処理で受信信号を音声に変換しています。 このように、電波型式ごとの復調回路をFPGAを使用したソフトウェアで高速処理することで、CW、AM、SSB、FM、WFM、 FSK等のアナログ信号だけでなく、D-STAR、dPMR、NXDN、P25、DCRのデジタル信号にも対応しています。 以上のように、ソフトウェアでさまざまな受信モードに対応させる仕組みが、SDR(Software Defined Radio)です。

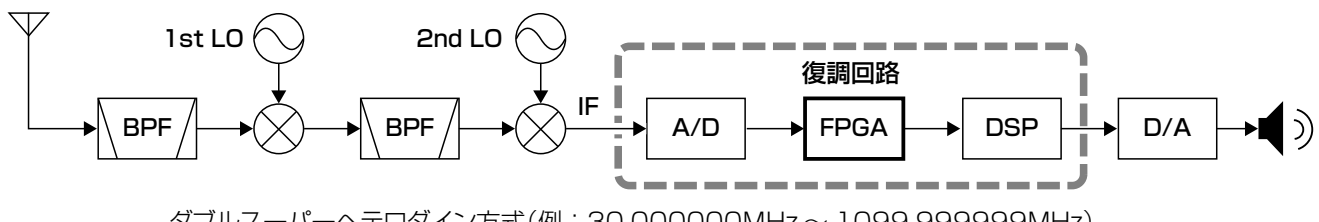

ダブルスーパーヘテロダイン方式(例:30.000000MHz ~ 1099.999999MHz)

### 音声圧縮(符号化)方式

本製品は、米国DVS社の開発したAMBE(Advanced Multi-Band Excitation)方式を採用しており、AMBE+2™方式に対 応しています。

The AMBE+2<sup>™</sup> voice coding Technology embodied in this product is protected by intellectual property rights including patent rights, copyrights and trade secrets of Digital Voice Systems, Inc. This voice coding Technology is licensed solely for use within this Communications Equipment. The user of this Technology is explicitly prohibited from attempting to extract, remove, decompile, reverse engineer, or disassemble the Object Code, or in any other way convert the Object Code into a human-readable form U.S. Patent Nos. #8,595,002, #8,359,197, #8,315,860,#8,200,497, #7,970,606 and #6,912,495 B2.

### <span id="page-3-0"></span>はじめに

#### タッチパネル

#### ■タッチ操作

#### 【短く画面にタッチ】

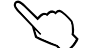

画面に軽く触れると、「ピッ」と鳴ります。

#### 【長く画面にタッチ】

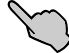

画面に1秒以上触れて、「ピッピー」や「ピッピピ」と 鳴ってから、指をはなします。 ※「ピッピー」や「ピッピピ」と鳴った時点で、操作が 反映されます。

#### ■タッチパネル使用上のご注意

指で軽くコントローラーのタッチパネルに触れると動作する ように設計されています。

- ◎ 液晶保護フィルムやシートを貼ると、タッチパネルが動作 しないことがあります。
- ◎ 爪やペンなど先のとがったもので操作したり、必要以上の 力で強く押したりしないでください。 タッチパネルの傷や故障の原因になります。
- ◎ スマートフォンのような、フリック、ピンチイン、ピンチアウ トのような操作はできません。

#### ■タッチパネルのお手入れ

◎ タッチパネルに付いたホコリや汚れを清掃するときは、本 製品の電源を切ってから、乾いたやわらかい布でふいてく ださい。

なお、汚れのひどいときは、水を含ませたやわらかい布を かたく絞ってふいてください。

◎ タッチパネルをふくときは、力を入れすぎたり、爪で引っか いたりしないように、ご注意ください。 タッチパネルに傷がつくと、表示が見づらくなります。

#### 電波法上のご注意

電波法第59条で、「特定の相手方に対して行われる無線通 信を傍受して、その存在若しくは内容を漏らし、又はこれを 窃用してはならない」と通信の秘密について定められていま す。

※放送以外の無線通信を傍受するときは、電波法違反となら ないよう十分にご注意ください。

電波法を守って、正しくお使いください。

※使用できるのは、日本国内に限られています。

#### メモリーチャンネルのプリセット

本製品は、工場出荷時に、航空無線など主要な局の周波数が メモリーチャンネルに登録(プリセット)されています。 ※実際の周波数は、変更されることがあります。

【ご注意】

オールリセットすると、出荷時にプリセットされたメモリー チャンネルがすべて消去されますので、ご注意ください。

※SDカード(市販品)、またはCS-R8600(別売品:クロー ニングソフトウェア)を使用して、メモリーの内容をSDカー ド、またはパソコンに保存することをおすすめします。

※メモリーチャンネルは、1990チャンネル分を各バンクに 分けてプリセットしています。

2000チャンネル以上の登録はできませんので、不要なメ モリーチャンネルを削除してから登録してください。

※プリセットメモリーのデータを弊社ホームページに公開し ています。(2021年7月現在の情報) メモリーされた内容の変更や削除など、お客様ご自身で更 新をお願いします。

### 電磁ノイズ

以下に示すようなインバーター回路内蔵の電気製品、および 電子機器の近くで使用すると、電磁ノイズの影響を受けて、 正常に受信できないことがあります。

【インバーター内蔵のおもな電子機器】

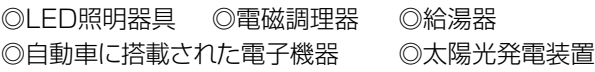

#### 内部スプリアス

下記のような現象は、本製品の内部発振(スプリアス)による もので、故障ではありません。

◎受信できなかったり、雑音が発生したりする周波数がある ◎スコープ画面上にスプリアスが出ることがある

#### TFTカラーディスプレイのご注意

下記のような現象は、故障ではありません。

- ◎ 非点灯や常時点灯などの画素が含まれることがある
- ◎ 表示内容によって、明るさのムラが発生することがある

iii

## はじめに

#### <span id="page-4-0"></span>表記規則

#### 本書は、次の規則にしたがって表記しています。

- 「」表記:画面名称、設定項目名称、設定値を(「|)で囲ん で表記します。
- [ ] 表記:スイッチ、キー、アイコン、ジャック、コネクター、 ソケット、ポートなど名称を([ ])で囲んで表記 します。

#### ◇MENU画面から操作する手順の略記

本書では、MENU キーを押すと表示されるMENU画面から の詳細な操作の説明を下記のように略記しています。

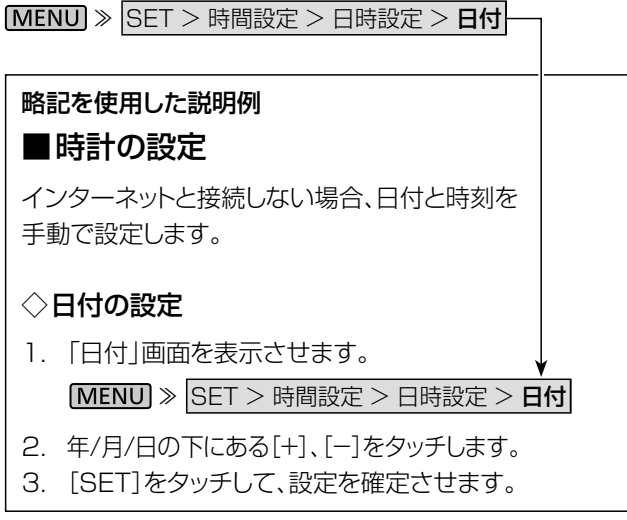

#### 上記、略記箇所の詳細

1. [MENU] を押します。

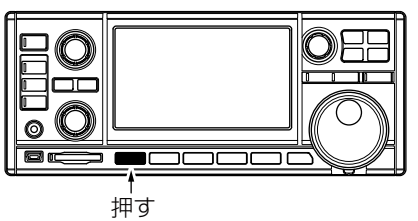

- ㅡ MENU画面が表示されます。
- 2. [SET]をタッチします。

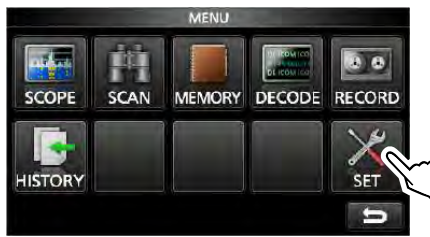

MENU画面(例:FSKモード)

•「セット」画面が表示されます。

3. (DIALC)を回して「時間設定」項目を選択し、OIALC)を 押します。

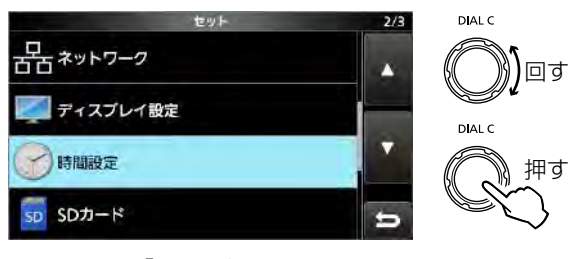

「セット」画面

- •「日時設定」画面が表示されます。
- 4. (DIALC)を繰り返し押して、「日時設定」項目→「日付」項 目を選択します。

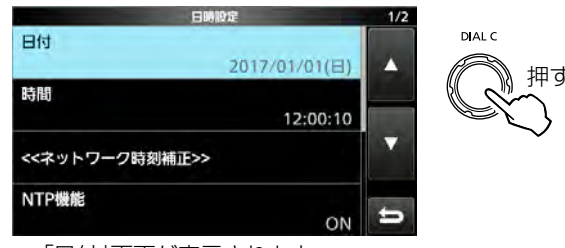

- ㅡ「日付」画面が表示されます。
- 5. 年/月/日の下にある[+]、[-]をタッチします。
- 6. [SET]をタッチして、設定を確定させます。

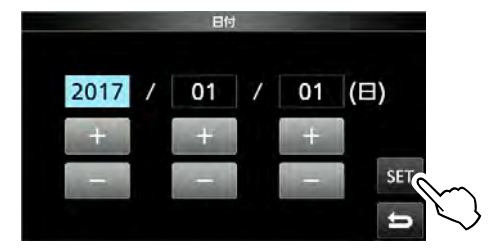

## もくじ

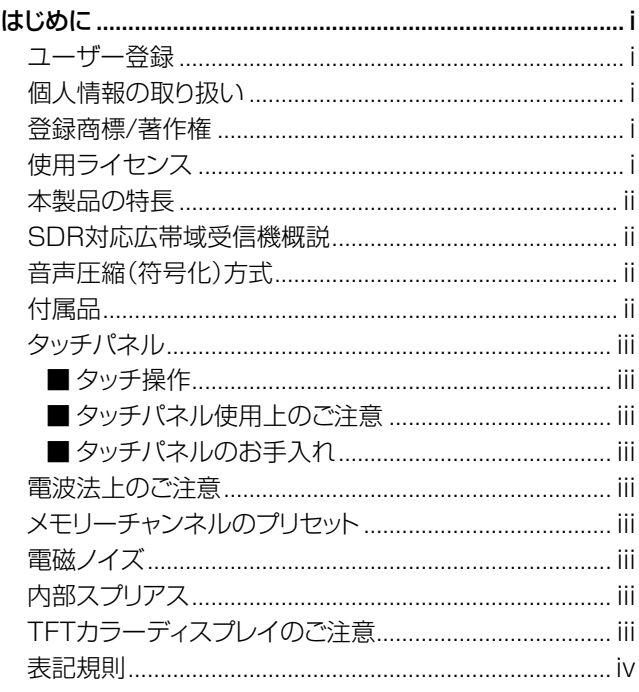

#### 

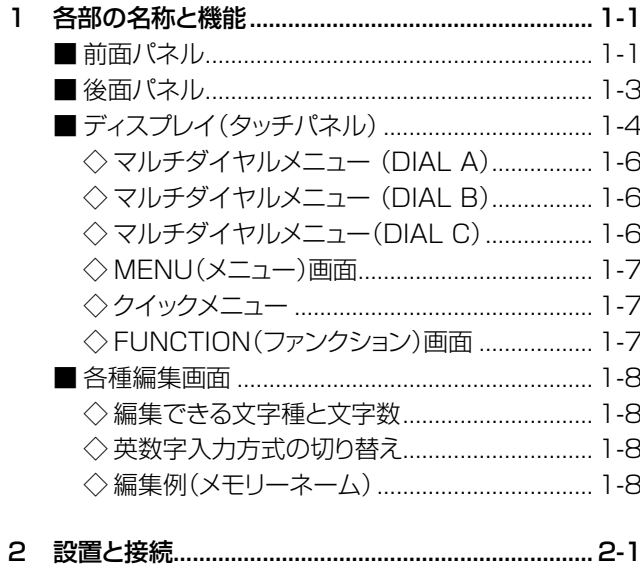

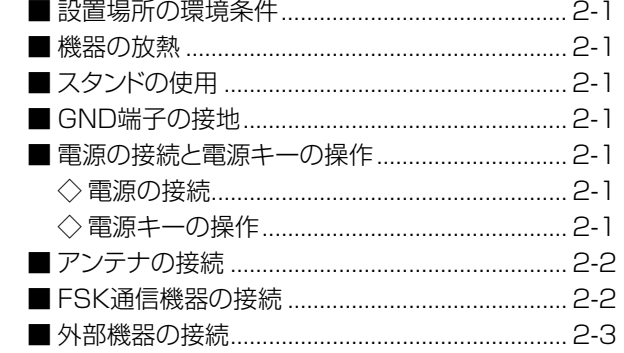

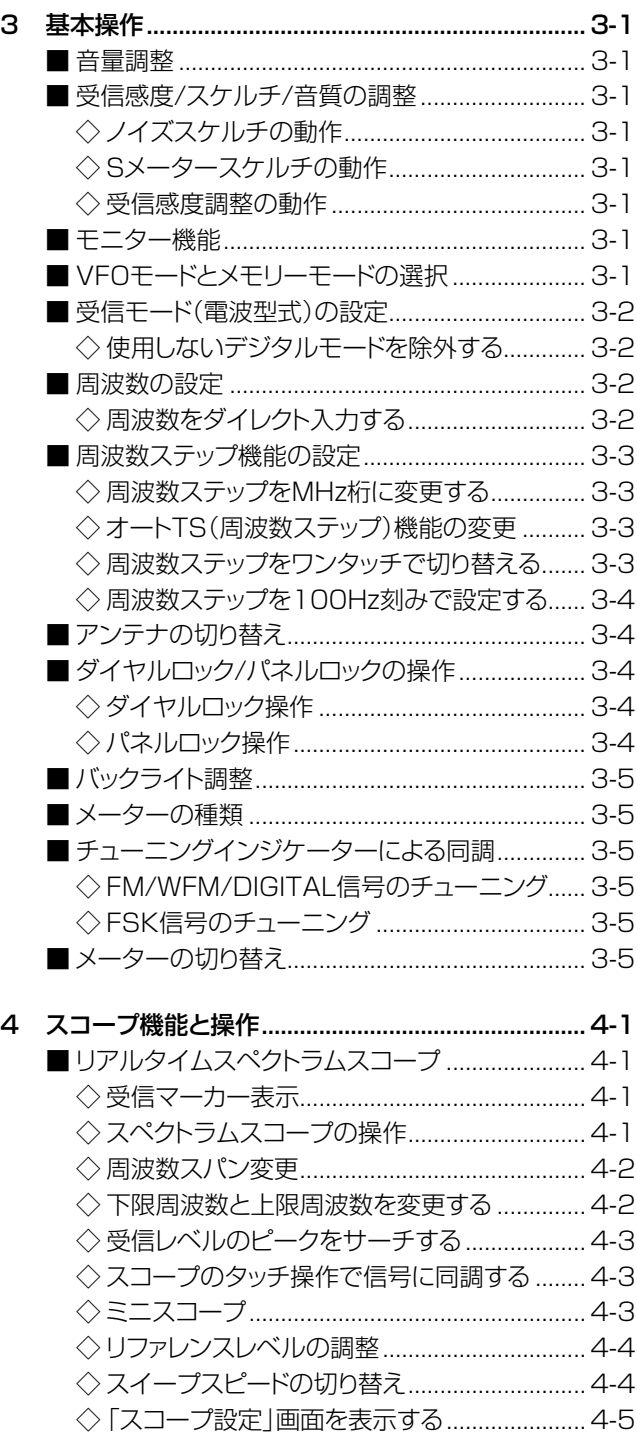

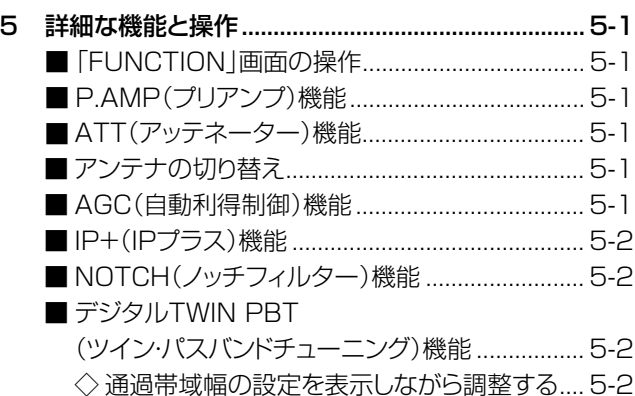

4F /

 $\mathsf{v}$ 

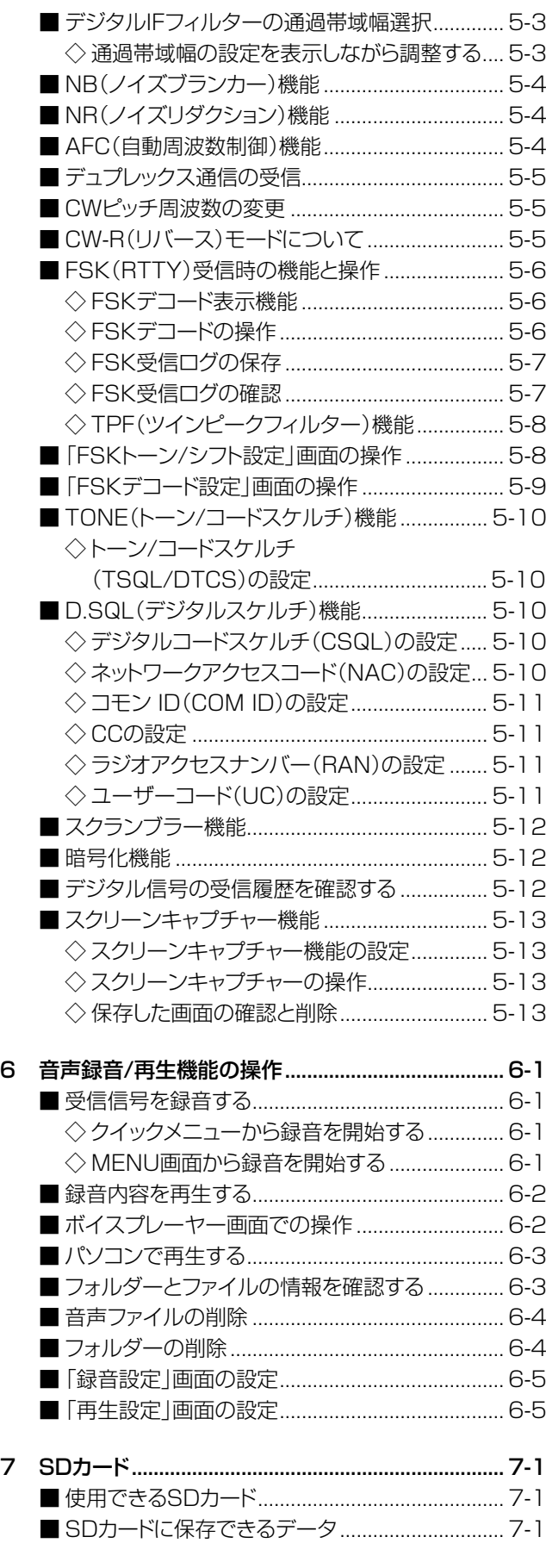

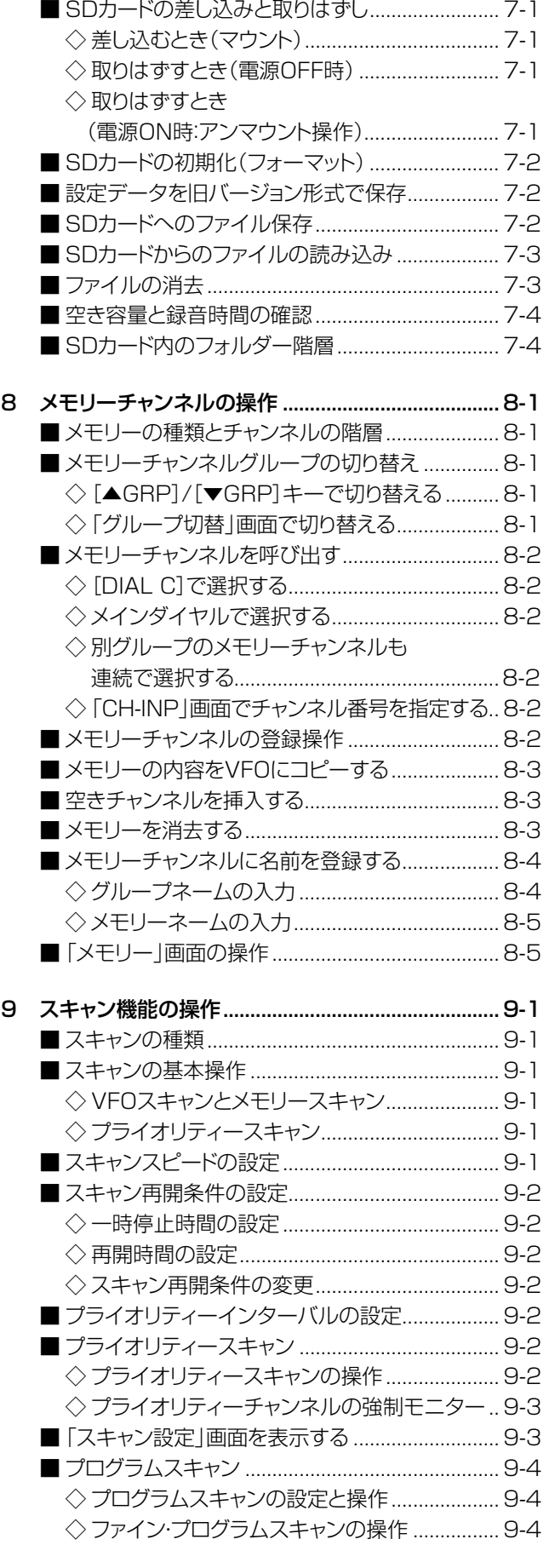

vi **vi** komzet a komzet a komzet a komzet a komzet a komzet a komzet a komzet a komzet a komzet a komzet a komze

## もくじ

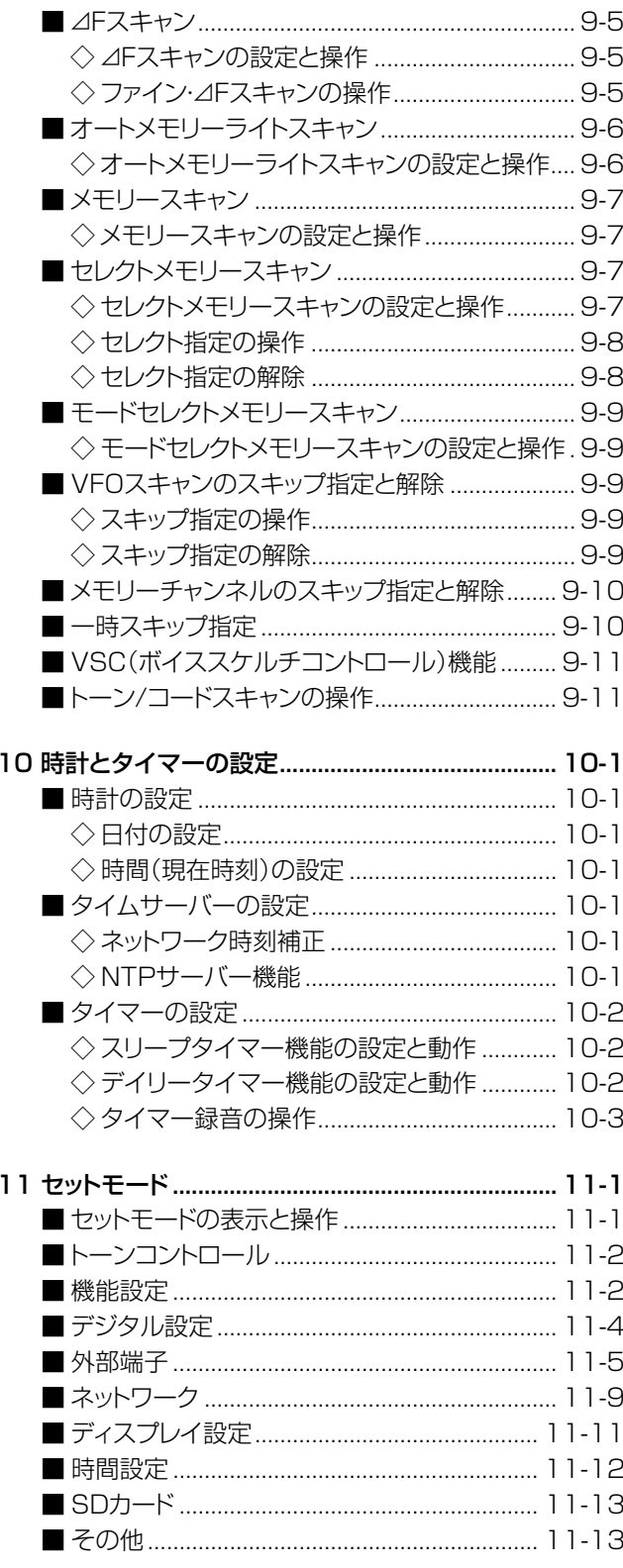

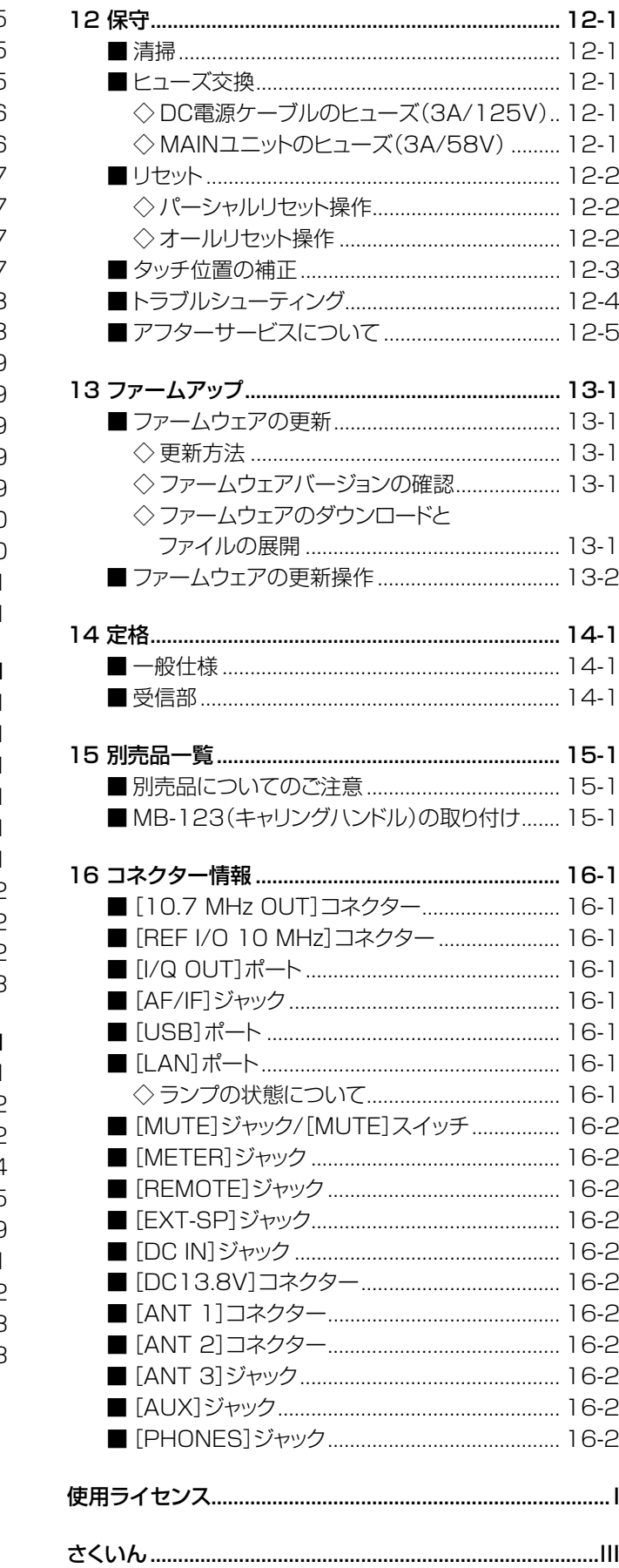

 $\overline{a}$ 

 $3 - 17 - 2$ 

vii

 $4F/$ 

## 安全上のご注意

#### 安全にお使いいただくために、ご使用の前に、必ずお読みください。

- <span id="page-8-0"></span>◎ 使用者、および周囲の人への危害や財産への損害を未然 に防ぎ、製品を安全に正しくお使いいただくために、守っ ていただきたい注意事項を示しています。
- ◎ 右記の「A危険」、「A警告」、「A注意」の内容をよく理解 してから本文をお読みください。
- ◎ お読みになったあとは、いつでも読める場所へ大切に保 管してください。

#### 【免責事項について】

地震・雷・風水害などの天災および当社の責任以外の火災、本 製品の違法な使用、お客様または第三者が取扱説明書とは 異なる使用方法で本製品を使用することにより生じた損害に つきましては、法令上の賠償責任が認められる場合を除き、 当社は一切責任を負いませんので、あらかじめご了承くださ い。

#### R危険

◎ 液晶ディスプレイが破損した場合は、液もれした液に触れ ないでください。

液もれした液が目に入ったり、皮膚や衣服に付着したりし たときは、こすったり、触れたりしないでください。 失明、皮膚障害のおそれがありますので、すぐにきれいな水 で洗い流したあと、ただちに医師の治療を受けてください。

#### R警告

◎ 民間航空機内、空港敷地内、新幹線車両内、これらの関連 施設周辺では絶対に使用しないでください。

交通の安全や無線局の運用などに支障をきたす原因にな ります。

運用が必要な場合は、使用する区域の管理者から許可が 得られるまで電源を入れないでください。

◎ 電子機器の近く(特に医療機器のある病院内)では絶対に 使用しないでください。 電波障害により電子機器が誤動作、故障する原因になり

ますので、電源を切ってください。

◎ 電源ケーブルや接続ケーブルを抜き差しするときは、 ケーブルを引っ張らないでください。 火災、感電、故障の原因になりますので、プラグまたはコネ

クターを持って抜いてください。

◎ 電源ケーブルや接続ケーブルが傷ついたり、DC電源コ ネクターの差し込みがゆるかったりするときは使用しな いでください。

火災、感電、故障の原因になります。

ケーブルに不具合が生じたときは、お買い上げの販売店、 または弊社サポートセンターにお問い合わせください。

- R危険 重傷を負う危険が差し迫って生じることが 想定される内容」を示しています。 R警告 これを無視して誤った取り扱いをすると 「使用者および周囲の人が、死亡または 重傷を負う可能性が想定される内容」を 示しています。 R注意 これを無視して誤った取り扱いをすると 「人が傷害を負う可能性が想定される内 容、および物的損害のみの発生が想定さ れる内容」を示しています。
- これを無視して誤った取り扱いをすると 「使用者および周囲の人が、死亡または

安 全 上 の ご 注 意

◎ 引火性ガスの発生する場所では絶対に使用しないでくだ さい。

引火、火災、爆発の原因になります。

- ◎ 下記の事項を守らないと、火災、感電、故障の原因になり ます。
	- ㅡ 湿気やホコリの多い場所、風通しの悪い場所に設置し ない
	- ㅡ 水などでぬれやすい場所(加湿器のそばなど)に設置し ない
	- DC電源ケーブルを接続するときは、⊕(プラス)と⊖ (マイナス)の極性を間違えない
	- ㅡ 定格以外の電圧で使用しない
	- ㅡ 指定以外のDC電源ケーブルやACアダプターを使用 しない
	- ㅡ 電源ケーブルや接続ケーブルの上に重いものを載せ たり、挟んだりしない
	- ㅡ 電源ケーブルや接続ケーブルを無理に曲げたり、ね じったり、引っ張ったり、加熱や加工をしたりしない
	- ㅡ 電源プラグのピン、およびその周辺にホコリが付着して いる場合は、乾いた布でよくふき取る

viii ん

ㅡ 製品の中に線材のような金属物や水を入れない

### 安全上のご注意

#### R警告(つづき)

◎ 改造は、絶対にしないでください。 また、ヒューズ交換でカバーをはずすこと以外の分解はしな いでください。

火災、感電、故障の原因になります。

◎ ヒューズを交換する前に、電源ケーブルや接続ケーブル をはずしてください。

火災、感電、故障の原因になります。

- ◎ ヒューズを交換するときは、説明と異なる取り付けをしな いでください。 火災、感電、故障の原因になります。
- ◎ 指定以外のヒューズを使用しないでください。 火災、故障の原因になります。
- ◎ 長時間使用しないときは、電源ケーブルを抜いてください。 発熱、火災の原因になります。
- ◎ DC電源ケーブルのヒューズホルダーを絶対に切断しな いでください。

ショートして発火、火災などの原因になります。

◎ ガス管、配電管、水道管に絶対アースを取らないでくださ  $\mathbf{L}$ 

火災、感電、故障の原因になりますので、アースは必ず市 販のアース棒や銅板を使用してください。

- ◎ アースを取らないまま使用しないでください。 感電やテレビ、ラジオへの電波障害の原因になります。
- ◎ 大きな音量でヘッドホンやイヤホンなどを使用しないでく ださい。

大きな音を連続して聞くと、耳に障害を与える原因になり ます。

◎ 雷が鳴り出したら、機器やアンテナ線、本製品の電源ケー ブル、外部電源装置の電源ケーブルには、絶対に触れな いでください。 また、アンテナには絶対に触れないでください。

感電の原因になります。

- ◎ 赤ちゃんや小さなお子さまの手が届かない場所に設置、 使用してください。 感電、けがの原因になります。
- ◎ 万一、煙が出ている、変なにおいや音がするなどの異常が ある場合は、使用しないでください。 そのまま使用すると、火災、感電、故障の原因になります。

すぐに電源スイッチを切り、電源ケーブルを抜き、煙が出 なくなるのを確認してからお買い上げの販売店、または弊 社サポートセンターにお問い合わせください。

#### R注意

◎ ぐらついた台の上や傾いたところ、振動の多い場所には 設置しないでください。 落ちたり、倒れたりして火災、けが、故障の原因になること

があります。

◎ 製品を落としたり、強い衝撃を与えたりしないでくださ い。

けが、故障の原因になることがあります。

◎ 製品の上に乗ったり、重いものを載せたり、挟んだりしな いでください。

故障の原因になることがあります。

- ◎ 直射日光の当たる場所やヒーター、クーラーの吹き出し 口など、温度変化の激しい場所に設置しないでください。 火災、故障、変形、変色の原因になることがあります。
- ◎ ぬれた手で電源プラグやコネクターなどを絶対に触れな いでください。

感電の原因になることがあります。

- ◎ 後面部や側面部に触れないでください。 長時間使用すると、後面部や側面部の温度が高くなり、や けどの原因になることがあります。
- ◎ ヒューズを交換するとき以外は、製品のケースを開けな いでください。

感電、けが、故障の原因になることがあります。

- ◎−10℃〜+60℃以外の環境では使用しないでください。 使用温度範囲外でのご使用は、故障の原因になることが あります。
- ◎ 清掃するときは、洗剤や有機溶剤(シンナー、ベンジンな ど)を絶対に使用しないでください。

ケースが損傷したり、塗装がはがれたりする原因になるこ とがあります。

ふだんは、乾いたやわらかい布でふき、汚れのひどいとき は、水を含ませたやわらかい布をかたく絞ってふいてくだ さい。

ix

### 各部の名称と機能 1

#### <span id="page-10-0"></span>■前面パネル

本章では、各キーやツマミ、ダイヤルで使用できる機能や操作を簡単に説明します。 参照先のページでは、詳細な機能や操作、設定方法を説明しています。

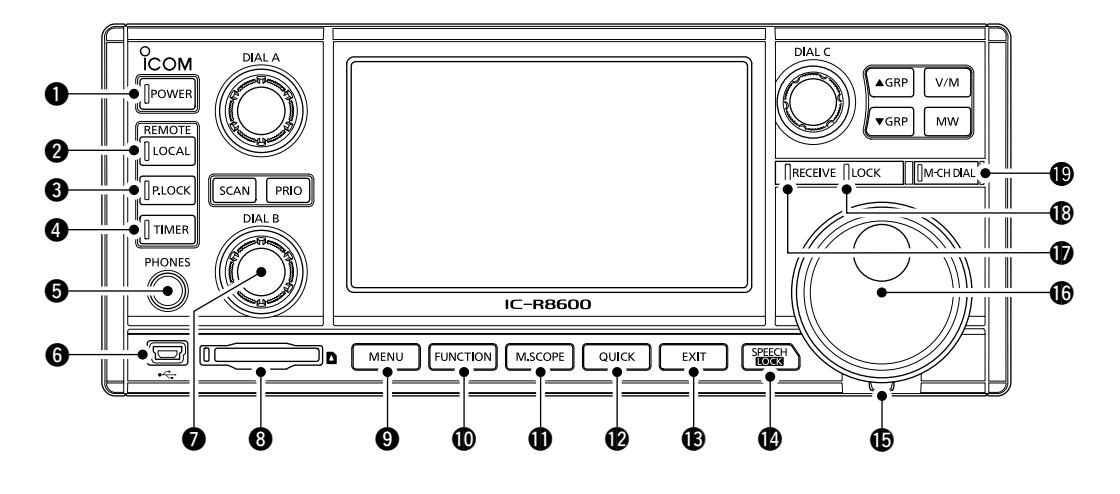

- **❶** 電源キー [POWER] (P[.2-1](#page-18-1)) 電源をON(ランプ:青点灯)/OFFします。
- $\bullet$  ローカルキー  $[LOCAL]$   $(P.16-2)$  $(P.16-2)$  $(P.16-2)$ 本製品をリモート状態からローカル状態に戻します。 ※CI-V(シーアイ・ファイブ)方式によるリモート状態(ラ ンプ: 白点灯)では、 [LOCAL]、 [POWER]、 [P.LOCK] を 除く、全操作がロックされます。
- **❸ パネルロックキー PLOCK** (P[.3-4](#page-24-1)) 前面パネルの操作をロック(ランプ:白点灯)します。 ※ PLOCK の長押し(約1秒)で、ディスプレイも消灯します。
- **4 タイマーキー [TIMER]** (P.10-2) タイマー動作をON(ランプ:橙点灯)/OFFします。 ※動作開始には、時刻設定が必要です。(P.10-1)
- **6 「PHONES]ジャック** (P[.2-3](#page-20-1)、P.[16-2\)](#page-98-1) ヘッドホンを接続します。(φ3.5mm)
- y [USB](miniBタイプ)ポート(P[.2-3](#page-20-1)、P.[16-1\)](#page-97-0) 下記のとき、パソコンと接続します。
	- ㅡFSK(RTTY)デコード、またはD-STARデータ出力
	- ㅡ検波出力、または12kHzのIF信号出力
	- ㅡRS-R8600(別売品)によるリモートコントロール
	- ㅡCS-R8600(別売品)での設定読み込みと書き込み
- $\bigcirc$  ダイヤルB (DIAL B) (P[.1-6](#page-15-1)) 回すと音量変更、短く押すとRFゲイン(受信感度)/スケ ルチ/音質を調整するメニューが表示されます。 ※押しているあいだ、モニター機能が動作(@:緑点灯)します。
- **8 SDカードスロット** (P.[7-1](#page-50-1)、P[.7-2\)](#page-51-1) SDカード(市販品)を装着します。
- $\bigcirc$  メニューキー MENU (P.[1-7、](#page-16-1)P.11-1) セットモード、スコープ機能、音声録音と再生、メモリー チャンネル編集などをするMENU画面を表示します。
- **1 ファンクションキー FUNCTION** (P[.1-7](#page-16-2)、P.[5-1\)](#page-32-1) 詳細な機能を設定するFUNCTION画面を表示します。
- **1 ミニスコープキー [M.SCOPE]** (P.[4-3\)](#page-28-1) ◎短く押すと、ミニスコープをON/OFFします。 ◎長く(約1秒)押すと、スペクトラムスコープを表示 します。
- **12 クイックキー [QUICK]** (P.[1-7\)](#page-16-3) クイックメニューを表示します。
- **43 解除キー EXIT1** 各種設定画面の解除、または前画面に戻ります。
- 1 スピーチ/ロックキー | 電網 ◎短く押すと、表示周波数などを読み上げます。 ◎長く(約1秒)押すと、**MAIN DIAL** 操作をロック(!8:白 点灯)します。(P[.3-4](#page-24-2))
- **6** トルクレバー **MAIN DIAL** のトルク(重さ)を調整(3段階)します。 ※左、または右にスライドします。
- **6 メインダイヤル (MAIN DIAL)** 表示周波数など、各種表示内容を変更します。
- **10 RECEIVEランプ** 受信状態でスケルチ(P.[3-1\)](#page-21-1)が開くと、緑色に点灯し ます。 ※モニター機能(P.[3-1](#page-21-2))動作時も緑色に点灯します。
- **18 LOCKランプ (MAIN DIAL)** が <sup>確認</sup> 操作(P.[3-4\)](#page-24-2)でロックされたと き、白色に点灯します。
- **19 メモリーチャンネル ダイヤルキー [M-CH DIAL] (P.[8-2](#page-55-0))** ランプが白色に点灯時、 (MAIN DIAL) でメモリーチャン ネル番号が選択できます。

#### 1 各部の名称と機能

■前面パネル(つづき)

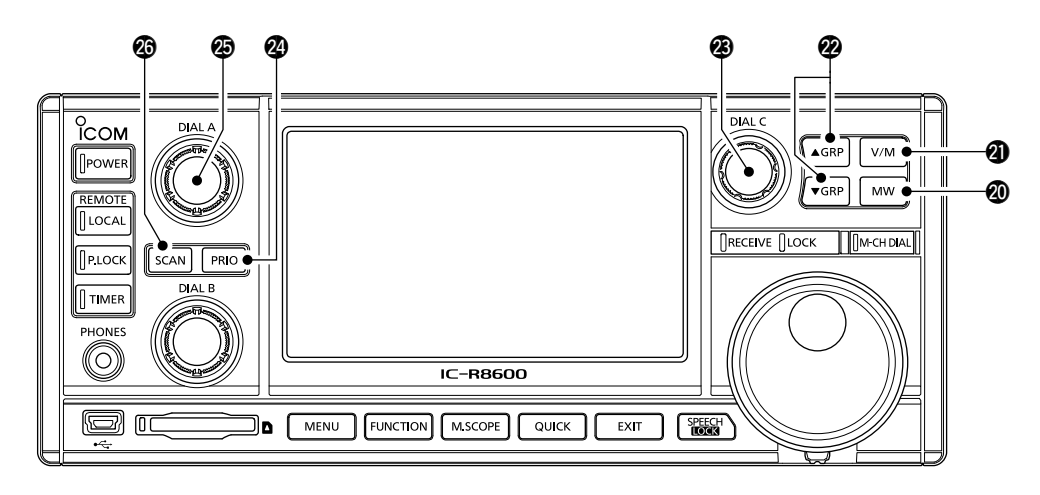

- **@ メモリーライトキー MW (P.[8-2\)](#page-55-1)** ◎短く押すと、「MW MENU」画面を表示します。 ◎長く(約1秒)押すと、表示されているメモリーチャン ネル番号に周波数などの設定が書き込まれます。
- **4 VFO/メモリーキー**  V/M (P.[3-1\)](#page-21-3) VFOとメモリーモードの切り替え、またはメモリーの内 容をVFOにコピーします。
- **② グループキー ▲GRP ▼GRP** (P.[8-1](#page-54-0)) メモリーチャンネルグループを選択します。
- **② ダイヤルC (DIAL C) (P.[1-6\)](#page-15-2)** 短く押すとマルチダイヤルメニューの表示、回すと設定 値や設定項目が選択できます。
- **② プライオリティースキャンキー PRIO (P.[9-2\)](#page-60-0)** プライオリティースキャンを開始、または解除します。 ※動作開始には、メモリーチャンネルの指定が必要です。
- **@ ダイヤルA (DIALA) (P.[1-6](#page-15-3))** スキャンスピード、スキャン再開条件、プライオリティー チャンネルを監視する間隔を設定するメニューが表示さ れます。
- **③ スキャンキー [SCAN] (P[.9-1](#page-59-0))** 各種スキャン(プライオリティースキャンを除く)を開始、 または解除します。

1

<span id="page-12-0"></span>■後面パネル

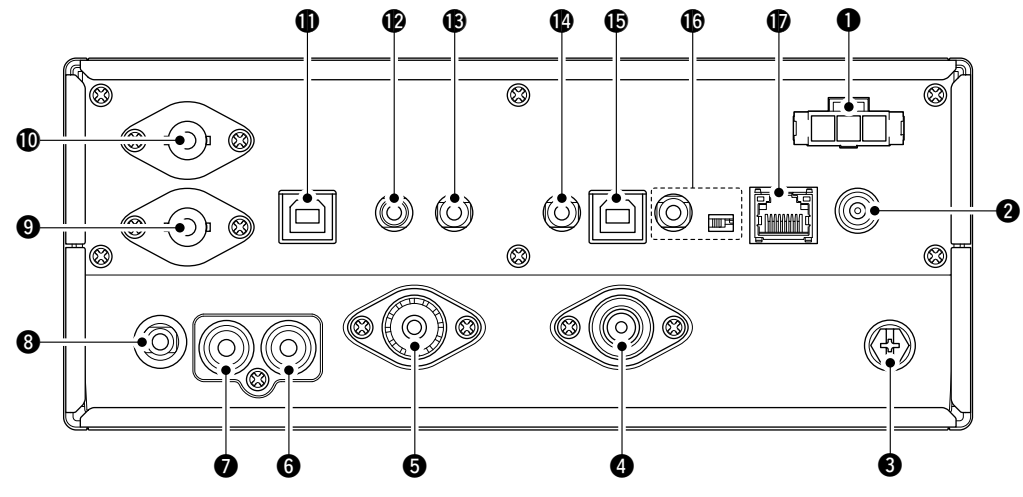

- q [DC13.8V]コネクター(P.[2-1、](#page-18-2)P[.16-2](#page-98-2)) 付属のDC電源ケーブルを接続します。
- **②** [DC IN]ジャック (P.[2-1、](#page-18-2)P[.16-2](#page-98-3)) SP-39AD(電源内蔵外部スピーカー:別売品)、または AD-55NS(ACアダプター:別売品)を接続します。 ※ご使用時は、DC電源用短絡コネクター(付属品)を [DC13.8V]コネクター(q)に接続してください。
- **8** [GND]端子 (P[.2-1](#page-18-3)) アース線を接続します。 ※感電事故やほかの機器からの妨害を防ぐため、必ずこの 端子を市販のアース線で接続してください。
- **4 [ANT1](N型)コネクター**(P[.2-2](#page-19-1)) 10kHz ~3000MHzのアンテナを接続します。 ※10kHz ~29.999999MHzでは、[ANT1]~[ANT3] を切り替えできます。(P.[3-4](#page-24-3))
- **6 [ANT2] (M型)コネクター (P[.2-2](#page-19-1))** 10kHz ~30MHzのアンテナを接続します。
- **6 [ANT3] (RCA型)ジャック (P[.2-2](#page-19-1))** 10kHz ~30MHzのワイヤーアンテナを接続します。
- **[AUX](RCA型)ジャック(P.[16-2\)](#page-98-4)** 予備ジャックで、内部の回路と接続されていません。
- **8 [METER]ジャック** (P.[2-3、](#page-20-1)P[.16-2\)](#page-98-5) 信号強度やSQLレベルを出力します。(Φ3.5mm) ※アナログメーター(市販品)などの接続に使用します。
- **◎** [REF I/O 10 MHz] (BNC型)コネクター (P.[16-1\)](#page-97-1) 10MHzの基準信号を入力、または出力します。
- **⑩ [10.7 MHz OUT] (BNC型)コネクター (P[.16-1](#page-97-2))** 10.7MHzのIF信号を出力します。 ※各種復調器などの外部検波回路の接続に使用します。
- $\bullet$  [I/Q OUT] $\#$ - $\uparrow$  (P.2-3, P.[16-1](#page-97-3)) I/Qデータを出力するUSB(2.0準拠)ポート(Bタイ プ)です。
- **12** [EXT-SP]ジャック (P[.2-3](#page-20-1)、P.[16-2](#page-98-6)) 別売品の外部スピーカー(インピーダンス:4Ω~8Ω)な どを接続します。(φ3.5mm)
	- ㅡSP-39AD(電源内蔵外部スピーカー)
	- SP-41(外部スピーカー)
- **63 「AF/IF]ジャック** (P[.2-3](#page-20-1)、P.[16-1\)](#page-97-4) 音量調整値に関係しない一定の検波出力、または 12kHzのIF信号を出力します。 (φ3.5mm)
- **14** 「REMOTE]ジャック (P.[2-3、](#page-20-1)P[.16-2](#page-98-0)) パソコンから本製品をリモート制御するときに使用しま  $\sigma$ ,  $\phi$ 3.5mm)
- **15** [USB](Bタイプ)ポート (P[.2-3](#page-20-1)、P.[16-1\)](#page-97-0) 下記の機能で使用します。
	- ㅡFSK(RTTY)デコード、またはD-STARデータ出力
	- ㅡ検波出力、または12kHzのIF信号出力
	- ㅡRS-R8600(別売品)によるリモートコントロール
	- ㅡCS-R8600(別売品)での設定読み込みと書き込み
- !6[MUTE]ジャック/[MUTE]スイッチ(P.[2-3\)](#page-20-1) ミュート(消音)機能、またはデジタル信号受信時のビッ ト誤り率(BER:Bit Error Rate)測定時に使用します。  $(d3.5mm)$ 
	- ※ミュート(消音)機能使用時は、[MUTE]スイッチを後 面から見て、左側にスライドさせます。 ミュート(消音)機能により、送信機と連動して、本製品 の受信動作を停止できます。(P[.16-2](#page-98-7))
	- ※BER測定モード時は、[MUTE]スイッチを後面から見 て、右側にスライドさせます。(P[.16-2](#page-98-7))
- $\bullet$  [LAN] $\#$ - $\bullet$  (P.2-3, P.[16-1](#page-97-5)) 下記のとき、パソコンやインターネットと接続します。
	- ㅡNTPサーバーによる自動時計設定
	- ㅡ検波出力、または12kHzのIF信号出力
	- ㅡRS-R8600(別売品)によるリモートコントロール

#### <span id="page-13-0"></span>■■ディスプレイ(タッチパネル) ※画面説明のための表示例です。 実際のディスプレイとは異なります。 q e r t y u i o !0 !1  $\bm{\Theta}$  $IP +$ LAN 12:00 FM FIL 成田国際RAMP ው **PSKIP 1**3 AFC ANT<sub>2</sub>  $\bf{a}$ **MEMO** 01 ∏2 <u>ቤ</u> **A BLANK**  $\bf{6}$ AGC-F MN **NB** NR TPF DUP-MONI PRIO  $\boldsymbol{0}$ VF 1 3 5<br>G Mundulului -9 15 25k 56.3 dBy EMF **SPECTRUM SCOPE** Grid 500k/10dB FIX  $H$   $\Omega$   $R$ 88.100 93.100 aista de la ciudad 89 90 91 92 93  $< 1$ **CENT/FIX** EDGE HOLD **EXPD/SET**

- **❶ 受信モード表示 FM (P.[3-2\)](#page-22-1)** 選択されている受信モード(電波型式)の表示です。
- **2** VSC表示(P[.9-11](#page-69-0)) ボイススケルチコントロール機能ON時の表示です。 **SCRM表示(P[.5-12\)](#page-43-1)**

スクランブラー機能ON時の表示です。

- ENCR表示(P[.5-12](#page-43-2)) 暗号化機能ON時の表示です。
- **❸ BW/SFTグラフィック表示 ■ 图 (P[.5-2、](#page-33-1)P[.5-3\)](#page-34-1)** デジタルIFフィルターの通過帯域幅(BW)とシフト量 (SFT)の表示です。
	- 各種TONE機能表示(P[.5-10](#page-41-1))
	- トーン機能ON時は、下記が表示されます。
	- TSQL :トーンスケルチ
	- DTCS :デジタルトーンコードスケルチ
	- 各種D.SQL機能表示
	- デジタルスケルチ機能ON時は、下記が表示されます。 CSQL :デジタルコードスケルチ(P[.5-10](#page-41-2)) NAC :ネットワークアクセスコード(P.[5-10\)](#page-41-3) COM ID :コモン ID(P.[5-11\)](#page-42-1) **CC :CCの値(P[.5-11](#page-42-2))** RAN :ラジオアクセスナンバー(P.[5-11](#page-42-3)) UC :ユーザーコード(P.[5-11\)](#page-42-4)
- **4 IFフィルター表示 エロ** (P[.5-3](#page-34-1)) 選択されているデジタルIFフィルター(FIL1、FIL2、 FIL3)の表示です。
- **6** P.AMP表示(P[.1-7](#page-16-2)、P.[5-1\)](#page-32-2) プリアンプ機能ON時の表示です。
- **6 メモリーネーム表示 (P[.8-5](#page-58-0))** メモリーチャンネルに登録した名前の表示です。
- **ATT10/ATT20/ATT30表示(P.[1-7、](#page-16-2)P[.5-1](#page-32-3))** アッテネーター機能ON時の表示です。
- **8 IP+表示(P[.1-7](#page-16-2)、P.[5-2\)](#page-33-2)** IPプラス(IP+)機能ON時の表示です。
- **4 ネットワークコンロトール表示 LAN** RS-R8600(別売品)によるリモートコントロールソフト ウェアとLANで接続中の表示です。
- **1 録音/一時停止表示 ●/Ⅱ** (P.[6-1\)](#page-45-1) 受信信号の録音中、または一時停止中の表示です。
- 10 時計表示 現在時刻の表示です。 ※時刻をタッチすると、UTC(協定世界時)が表示されます。 ※設定は、10-1ページをご覧ください。
- **12 AFC表示(P[.5-4](#page-35-1))** 自動周波数制御機能ON時の表示です。
- **<sup>43</sup> スキップ表示 (P[.9-9](#page-67-0)、P.[9-10\)](#page-68-0)** SKIP :メモリースキップ PSKIP :プログラムスキップ
- !4 動作モード表示(P[.3-1](#page-21-3)) VFO :VFOモード MEMO :メモリーモード
- !5 メモリーチャンネル番号表示(P.[3-1](#page-21-3)、P.[8-2\)](#page-55-0) メモリーチャンネル番号の表示です。
- **6 BLANK表示(P[.8-3](#page-56-0))** メモリーの空き(BLANK)チャンネルの表示です。
- **1 メモリーチャンネルグループ表示 (P.[8-1\)](#page-54-0)** 00~99:メモリーチャンネルグループ番号
	- A :オートメモリーライトグループ
	- S :スキャンスキップグループ
	- P :プログラムスキャンエッジグループ

#### 各部の名称と機能 1

※画面説明のための表示例です。 実際のディスプレイとは異なります。

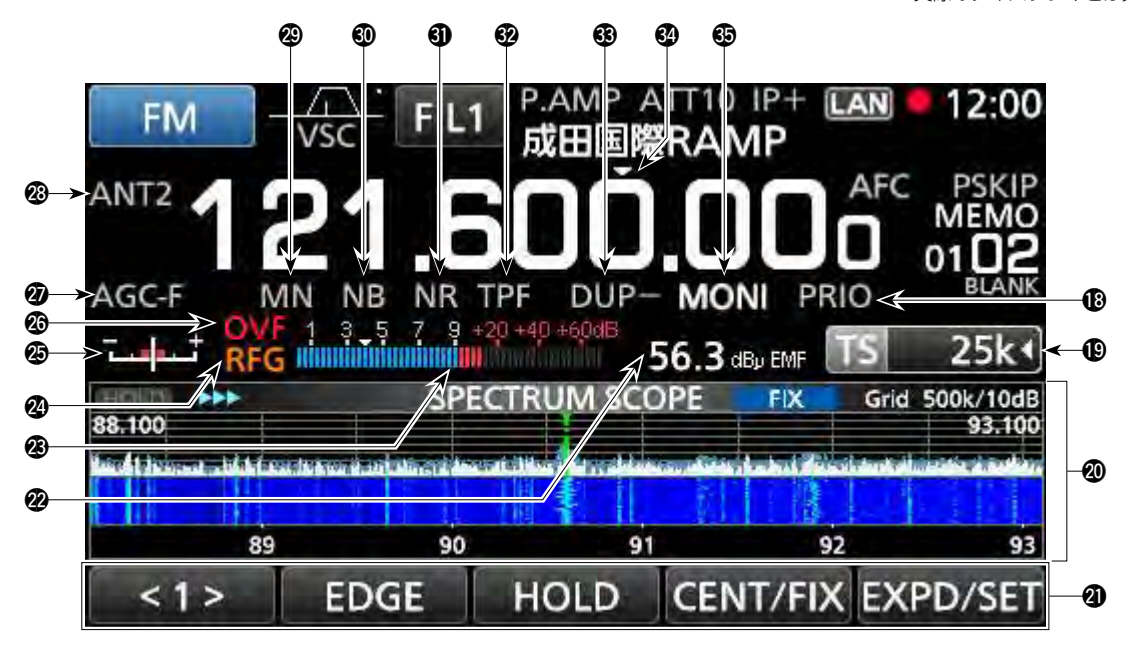

- **18 PRIO表示(P.[9-2](#page-60-0))** プライオリティースキャン中の表示です。 ※プライオリティーチャンネルの強制モニター中は、PRIO が点滅します。(P.[9-3](#page-61-0))
- **19 TS表示 TS** 25k<sup>d</sup> (P.[3-3](#page-23-1)) TS機能ON時の周波数ステップ表示です。 ※プログラマブルTSで設定した場合は、周波数ステップの右 側に◀が表示されます。
- @0 ファンクション画面表示 ファンクションガイド表示に対応するファンクションキー をタッチすると、それぞれに割り当てられたファンクショ ン画面が表示されます。
- @1 ファンクションガイド 各ファンクションキーの機能が表示されます。
- @2 受信信号強度の絶対値表示(P[.3-5](#page-25-1)) 開放端電圧、負荷端電圧、電力の絶対値表示です。
- **② 各種メーター表示 (P[.3-5\)](#page-25-1)** S/dBµ/dBµ(EMF)/dBmメーターの表示です。
- @4 RFG表示(P[.3-1](#page-21-4)) RFゲイン(受信感度)調整が動作したときの表示です。
- **@ チューニングインジケーター表示 (P[.3-5](#page-25-2))** FM/WFM/FSK(RTTY)/DIGITALモードで信号を受 信時、同調点のずれが表示されます。 ※S-AMモード(P.[3-2](#page-22-1))時は、SYNCが表示されます。
- @6 OVF表示(P[.3-1](#page-21-4)、P.[5-1\)](#page-32-3) 受信信号の過大入力時、OVF(オーバーフロー)が表示 されます。 ※通常、Sメーター表示を選択時は、Sを表示します。
- @7 AGC表示(P[.1-7](#page-16-2)、P.[5-1\)](#page-32-4) AGC機能ON時(AGC-F/AGC-M/AGC-S)の表示で す。 ※時定数をOFFに設定時は、AGC-OFFが表示されます。
- **<sup>3</sup> ANT端子表示** (P.[3-4](#page-24-3)、P[.5-1\)](#page-32-5) 10kHz ~29.999999MHzを選択時、選択されてい るアンテナ(ANT1/ANT2/ANT3)の表示です。
- @9 MN表示(P.[1-7、](#page-16-2)P[.5-2](#page-33-3)) ノッチ機能ON時(AN/MN)の表示です。
- **4 NB表示**(P[.1-7](#page-16-2)、P.[5-4\)](#page-35-2) ノイズブランカー機能ON時の表示です。
- **4 NR表示** (P[.1-7](#page-16-2)、P.[5-4\)](#page-35-3) ノイズリダクション機能ON時の表示です。
- **@ TPF表示(P.[5-8\)](#page-39-1)** ツインピークフィルター機能ON時の表示です。
- **<sup>3</sup> DUP表示** (P.[1-7、](#page-16-2)P[.5-5](#page-36-1)) デュプレックスモードとシフト方向(DUP-、または DUP+)の表示です。
- **4 ▼表示(P[.3-3\)](#page-23-2)** TS(周波数ステップ)機能ON時の表示です。 ※ [TS表示] (●)の変化量で周波数が変化します。 ※kHz桁をタッチすると、▼が消灯(OFF)します。
- **6 MONI表示(P[.3-1](#page-21-2))** モニター機能ON時の表示です。

1

#### <span id="page-15-0"></span>1 各部の名称と機能

#### ■ディスプレイ(タッチパネル)(つづき)

<span id="page-15-3"></span>◇マルチダイヤルメニュー(DIAL A)

(DIALA) を回したとき

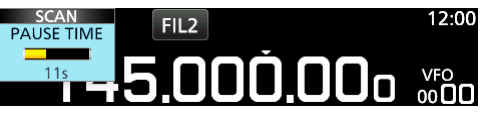

#### (DIALA) を短く押したとき

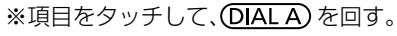

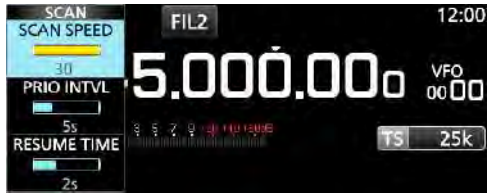

#### を長く(約1秒)押したとき

#### ※設定値をタッチする。

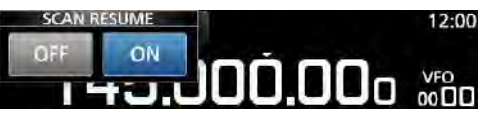

#### <span id="page-15-1"></span>◇マルチダイヤルメニュー(DIAL B)

#### (DIAL B) を回したとき

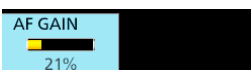

#### (DIALB) を短く押したとき

※項目をタッチして、(DIALB)を回す。

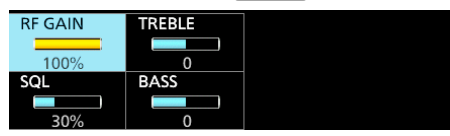

を長く(約1秒)押しつづけたとき

ㅡ モニター機能が動作(RECEIVEランプ:緑色点灯)します。

※ (DIALB) をはなすまで、モニター機能が動作します。

#### <span id="page-15-2"></span>◇マルチダイヤルメニュー(DIAL C)

- Q (DIALC)を押すと、マルチファンクション(設定)メニュー が表示されます。 再度押すと、設定メニューが解除されます。
- O (DIALC)を回すと、項目の選択や選択肢の値を選択でき ます。

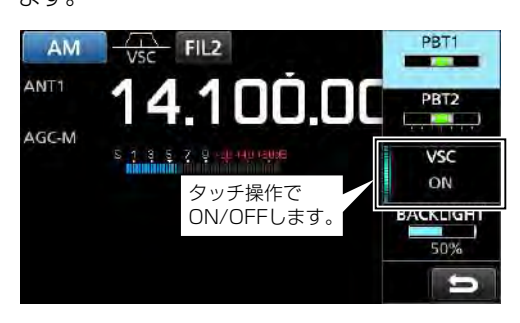

#### マルチダイヤルメニュー一覧

- ★1:タッチ操作で設定の切り替え(ON/OFF)ができます。
- ★2:「FUNCTION」画面で長く(約1秒)タッチすると表示され ます。

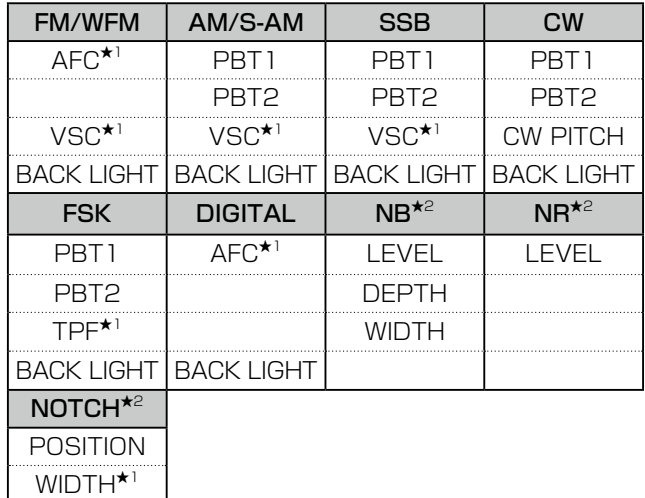

1

<span id="page-16-0"></span>■ディスプレイ(タッチパネル)(つづき)

<span id="page-16-1"></span>◇MENU(メニュー)画面

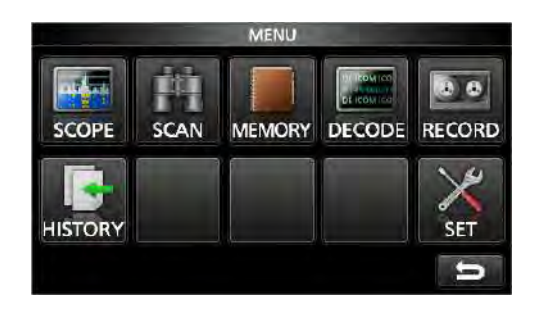

を押すと、MENU画面が表示されます。 ※受信モード(電波型式)の設定(P.[3-2](#page-22-1))によって、表 示内容が異なります。

#### <span id="page-16-3"></span>◇クイックメニュー

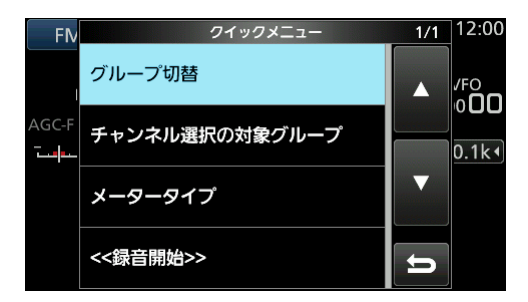

QUICK] を押すと、クイックメニューが表示されます。 ※操作状態によって、表示される項目が異なります。

#### <span id="page-16-2"></span>◇FUNCTION(ファンクション)画面

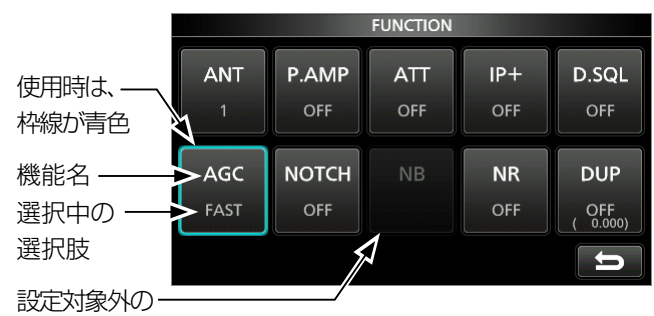

機能

FUNCTION を押すと、FUNCTION画面が表示されます。

#### FUNCTIONメニュー一覧

機能名をタッチするごとに、設定が切り替わります。 ★1:タッチすると、各項目の設定画面が表示されます。 ★2:長く(約1秒)タッチすると、詳細設定画面が表示されます。 設定画面は、 EXIT を押すと解除されます。

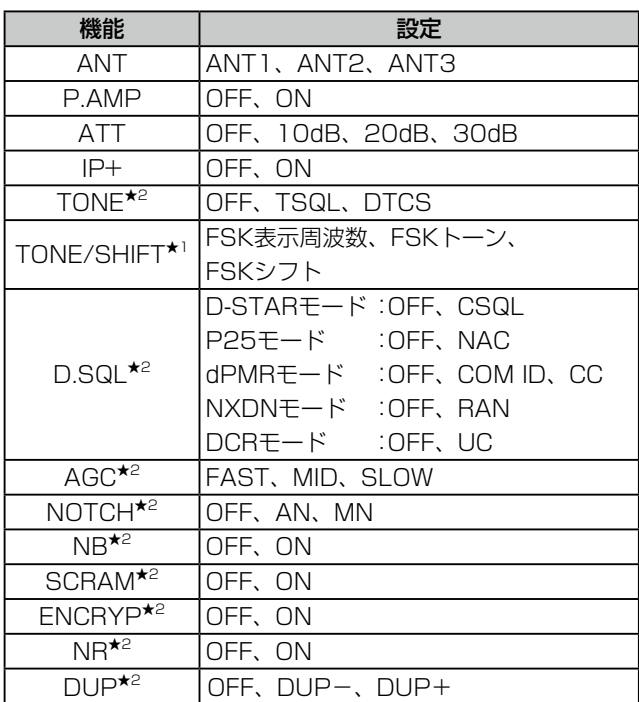

#### <span id="page-17-0"></span>1 各部の名称と機能

#### ■各種編集画面

#### ◇編集できる文字種と文字数

文字入力時の編集画面は、下記の項目で表示されます。

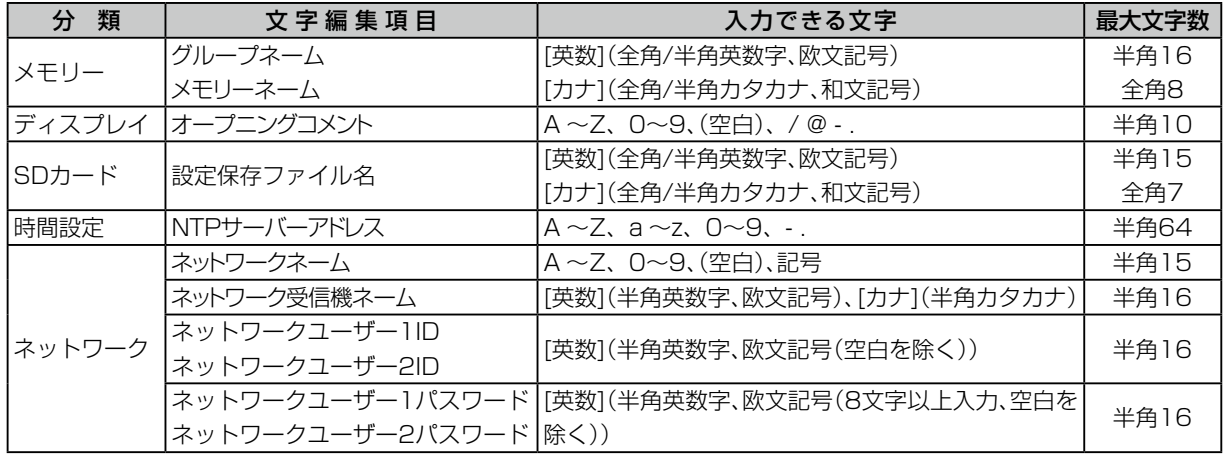

#### ◇英数字入力方式の切り替え

英数字入力時の入力方式(テンキーとフルキーボード)を切 り替えできます。

- 1. 英数字入力状態で、 QUICK を押します。
- 2. 「テンキーに切り替え」をタッチした場合

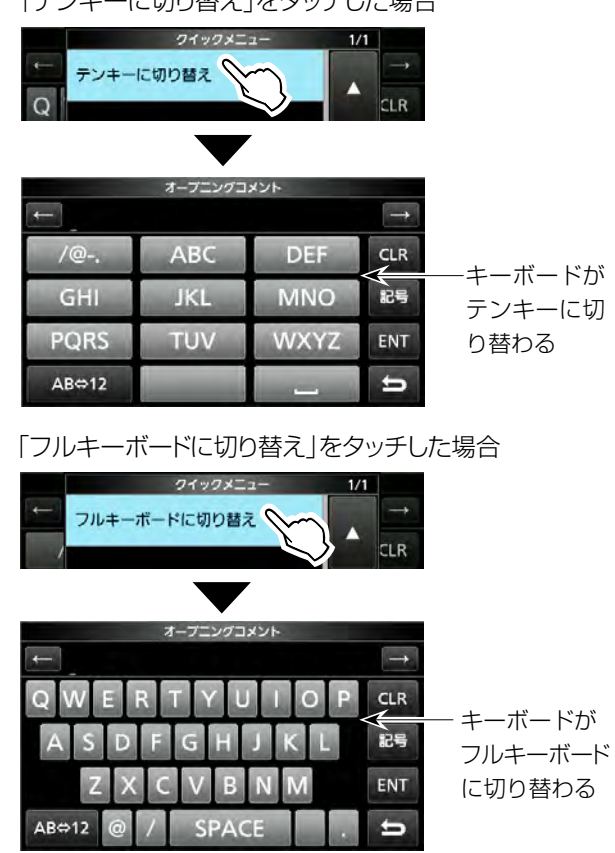

※設定内容は、下記に反映されます。 ≫ SET > 機能設定 > キーボード入力方式(英数)

#### ◇編集例(メモリーネーム)

(例: 「メインチャンネル」と入力する場合)

- 1. 「メモリー」画面を表示させます。 ≫ MEMORY
- 2. (DIALC)を回して、対象のメモリーチャンネルを選択し ます。

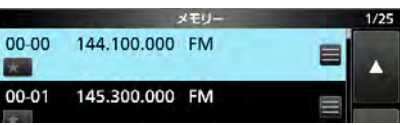

- 3. QUICK を押します。
- 4. 「ネーム編集」項目を選択します。

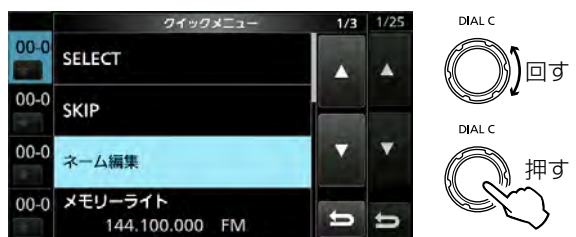

- 5. [ ab ]→[ カナ ]の順にタッチします。
- 6. 下記の画面で入力後、[ENT]をタッチします。 ㅡ 入力したメモリーネームが表示されます。

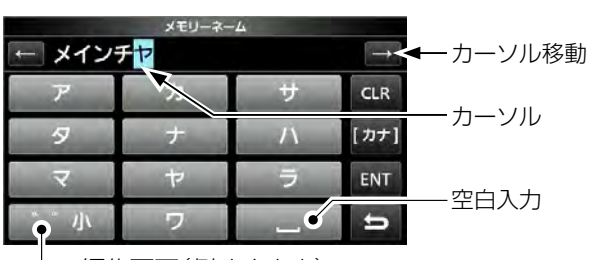

編集画面(例:カタカナ) 濁音(バ)、半濁音(パ)、促音(ッ)と 拗音(ァィゥェォャュョ)の入力

## 設置と接続 2

#### <span id="page-18-0"></span>■設置場所の環境条件

- 以下の環境での使用は、故障の原因となることがありますの で、設置場所にはご注意ください。
- ◎-10~+60℃以外の環境
- ◎ぐらついた台の上や傾いたところ
- ◎ 極端に振動の多い場所
- ◎ 直射日光が当たる場所
- ◎ 温度変化が激しく結露しやすい場所
- ◎ 高温多湿な場所
- ◎ ホコリなどが多い場所
- ◎ テレビ、ラジオなどからのノイズの影響を受ける場所

#### ご注意

極端に寒い場所から暖かい場所に持ち運んでの使用は、結露 することがあります。 結露した場合、自然乾燥させるか、長いあいだ同じ環境に置 くなどして、結露解消後にご使用ください。

#### ■機器の放熱

◎ 子供や周囲の人が後面部や側面部に触れないようにご注意 ください。

また、本製品はできるだけ風通しのよい、放熱の妨げにな らない場所を選んで設置してください。

◎ 本製品の上にものを置いて使用しないでください。 放熱効率が悪くなり、故障の原因になります。

#### ■スタンドの使用

本製品の底面には、スタンドが折りたたまれています。 下図のように、前面パネルを上に向けるときは、ロックする位 置まで、スタンドを手前に引き出してください。

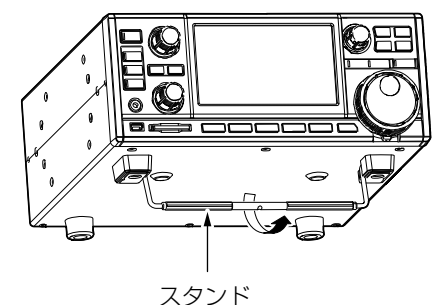

#### R注意

スタンドを引き出すときは、底面を持ち上げてください。 メインダイヤルやマルチダイヤルに手をかけて持ち上げる と、ダイヤルが破損する原因になることがあります。

#### <span id="page-18-3"></span>■GND端子の接地

◎ 感電事故や他の機器からの妨害を防ぐため、市販のアース 棒や銅板などを地中に埋め、後面パネルの[GND]端子か らできるだけ太い線で、最短距離になるように接続してく ださい。

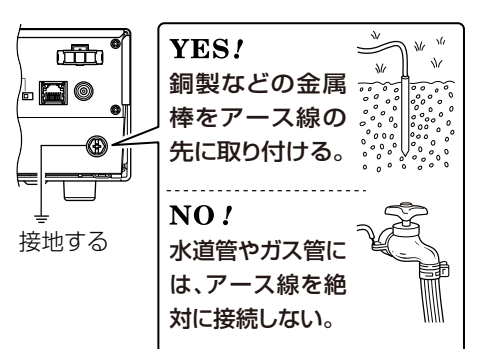

◎ アースを取らないまま使用しないでください。 感電やテレビ、ラジオへの電波障害の原因になります。

#### <span id="page-18-2"></span>■電源の接続と電源キーの操作

#### <span id="page-18-1"></span>◇電源の接続

電源には、下記の3とおりの接続ができます。 ◎市販の外部電源装置(DC13.8V/2A以上) ◎SP-39AD(電源内蔵外部スピーカー:別売品) ◎AD-55NS(ACアダプター:別売品)

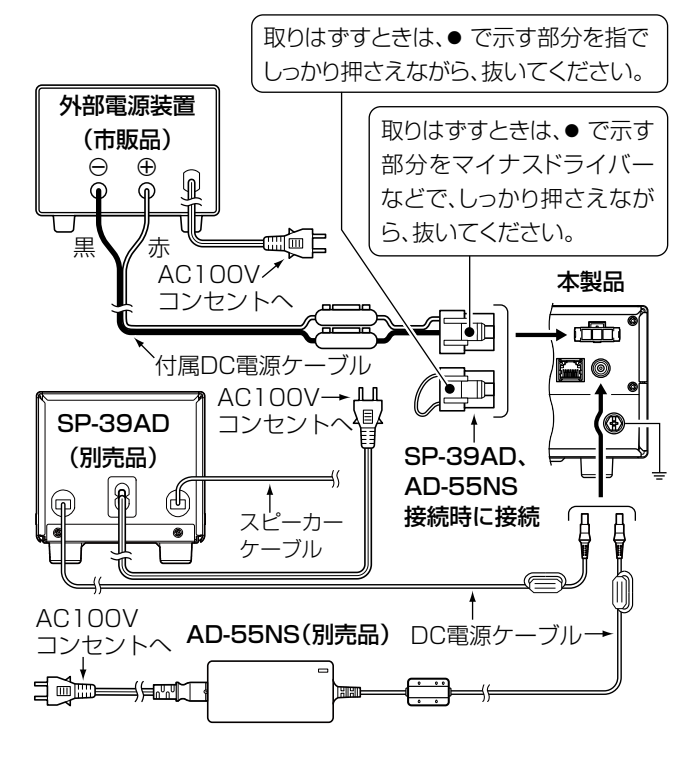

#### ◇電源キーの操作

- © 電源を入れるときは、POWER を短く押します。
- ◎ 電源を切るときは、パワーオフ...| と表示されるまで、 [POWER]を長く(1秒以上)押します。

 $\mathcal{D}$ 

#### <span id="page-19-0"></span>2 設置と接続

#### <span id="page-19-1"></span>■■アンテナの接続

アンテナは、本製品の受信性能に著しく影響を与える重要な 部分です。

アンテナは、アンテナメーカーから数多く販売されています。 用途や設置スペースに合わせて、お選びください。

整合インピーダンスは、アンテナ端子によって異なりますの で、ご注意ください。

ロングワイヤーアンテナを短波帯でご使用になる場合、エレ メントの長さは、10m以上となるようにしてください。

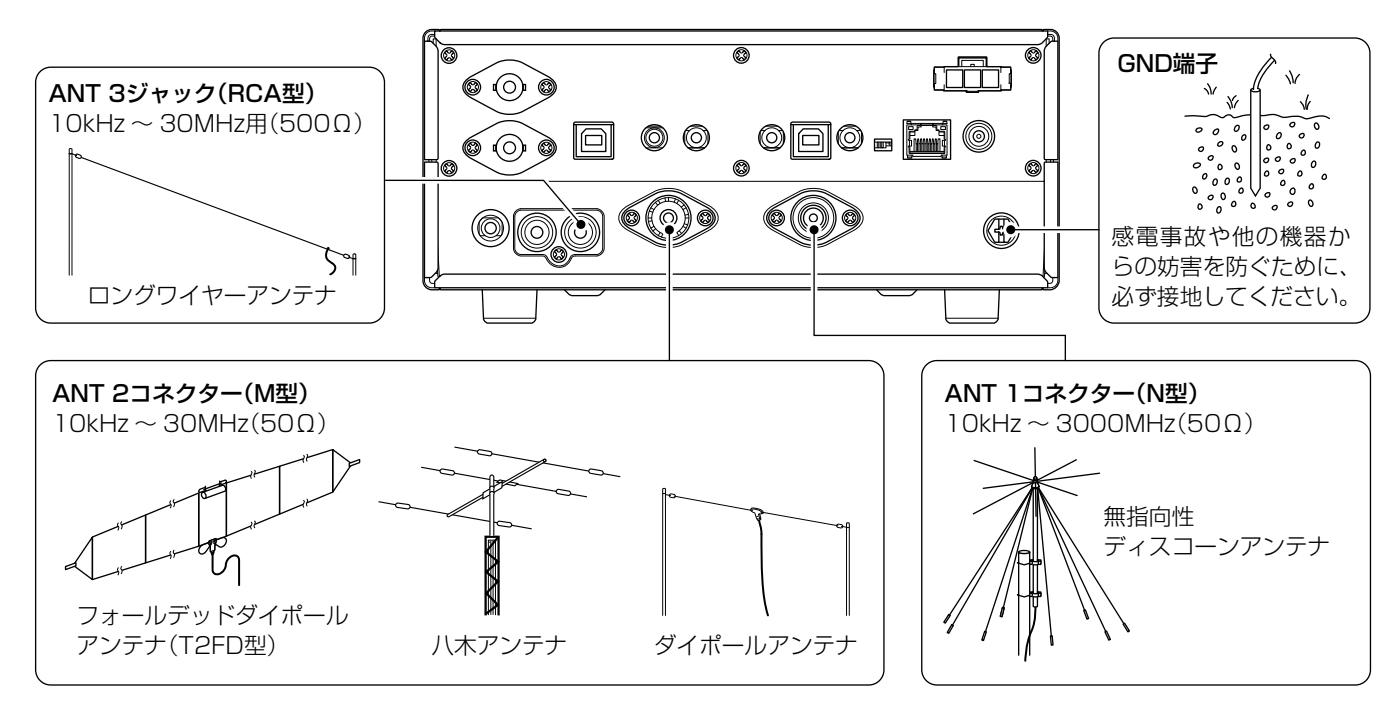

#### ■FSK通信機器の接続

本製品は、FSK(RTTY)信号の復調に必要なデモジュレーターが内蔵されています。

パソコンにインストールしたRTTYのアプリケーションソフトウェア★を使用する場合は、[USB]ポート(接続例:後面パネ ル)とパソコンを市販のUSBケーブルで接続してください。

なお、接続の際には、使用する外部機器やアプリケーションソフトウェアの取扱説明書をよくお読みください。 ※当社では、パソコンの設定に関するサポートはしておりませんので、あらかじめご了承ください。

★RTTYのアプリケーションソフトウェアは、別途ご用意ください。

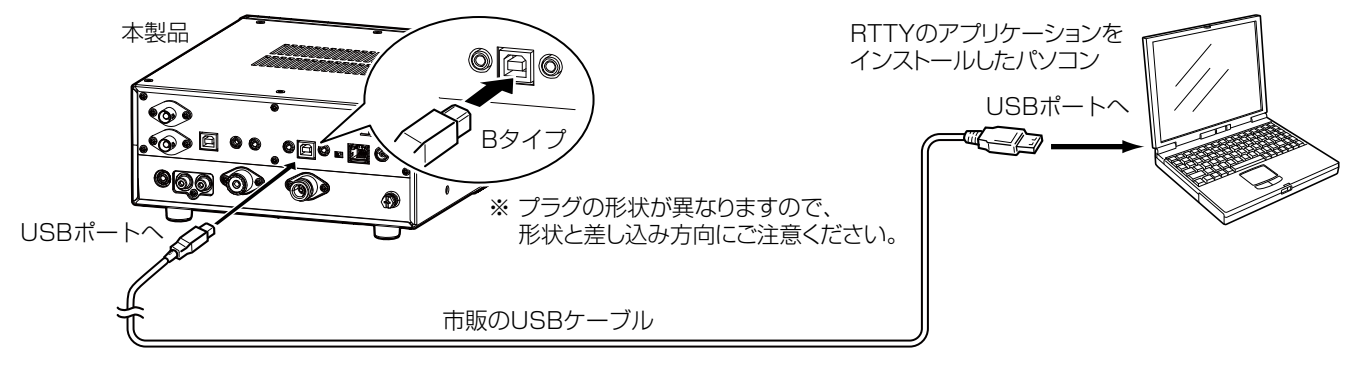

#### ご参考

◎FSK信号を復調した信号の[USB]ポートからのシリアル出力は、下記で切り替えできます。(初期設定:FSKデコード)

#### ≫ SET > 外部端子 > USB(前面)

≫ SET > 外部端子 > USB(後面)

◎ご使用していただくために必要なUSBドライバー、およびインストールガイドは、弊社ホームページ https://www.icom.co.jp/ にア クセスしていただき、サポート情報(サポート情報→個人のお客様(または、法人のお客様)→ダウンロード)よりダウンロードしてくださ い。

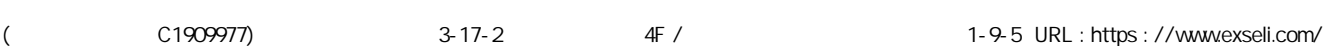

#### <span id="page-20-1"></span><span id="page-20-0"></span>■外部機器の接続

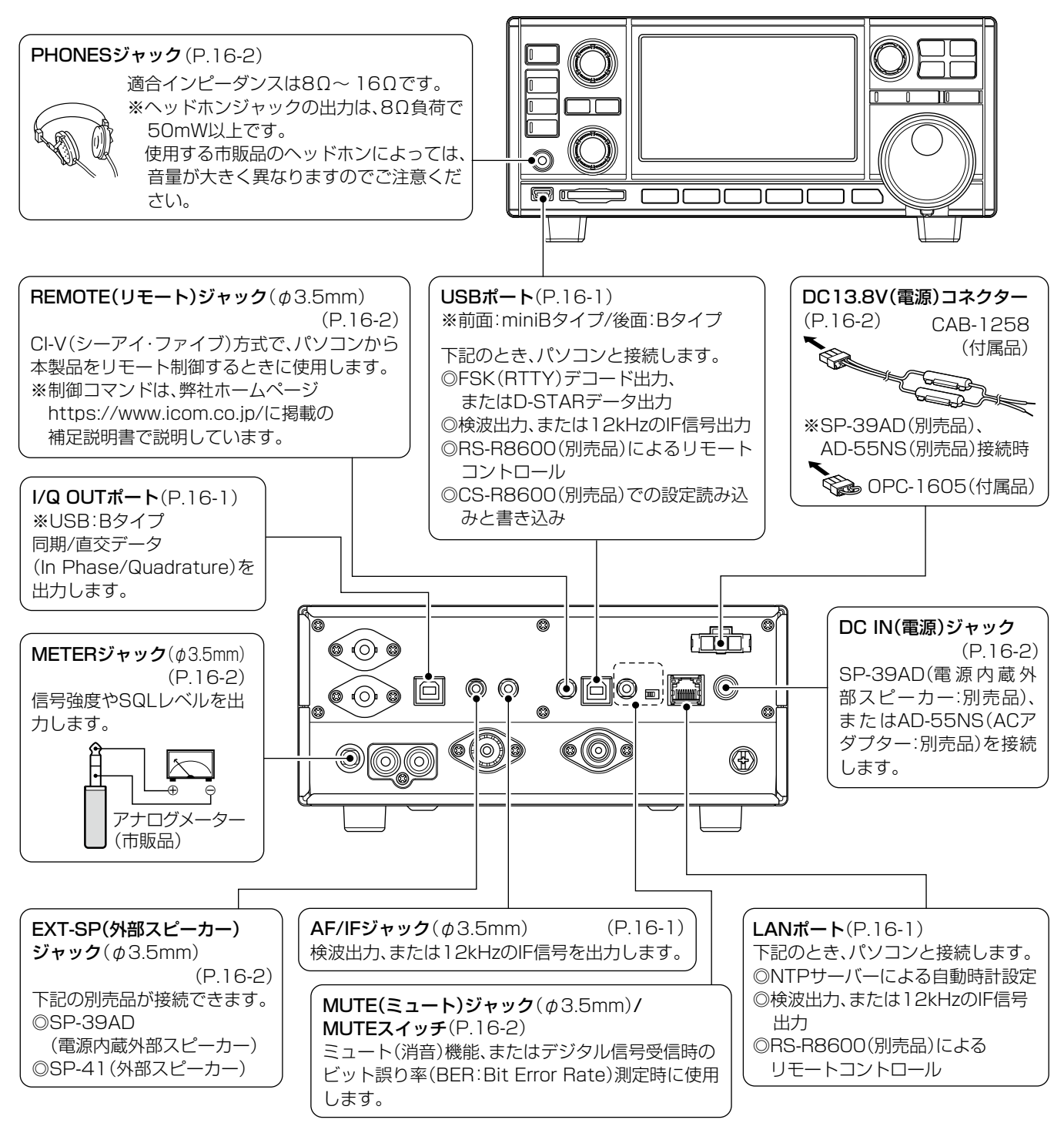

※当社では、パソコンやネットワーク機器、ネットワークの設定に関するサポートはしていません。

 $\mathcal{D}$ 

#### <span id="page-21-0"></span>■■音量調整

(DIALB) を回します。 ㅡ 設定範囲:0~100% ※調整中は、設定値が表示されます。

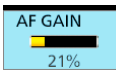

#### ご参考

各キーやダイヤルA、ダイヤルB、ダイヤルCは、すべてノン ロック式を採用しています。 電源を入れたときは、電源を切る前の設定内容を記憶してい ますので、その状態からはじまります。

#### <span id="page-21-1"></span>■受信感度/スケルチ/音質の調整

- 1. (DIALB)を短く押します。
- 2. 設定項目をタッチします。(操作例:SQL)

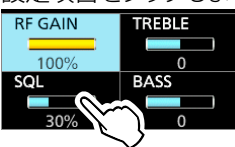

#### 3. (DIALB) を回します。

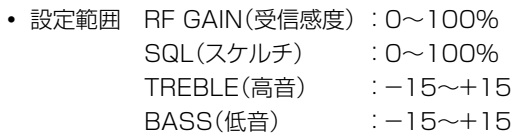

#### ◇ノイズスケルチの動作

復調音のノイズレベルを検出して、音声を消す機能です。 ◎ FM/AM/S-AM/DIGITALの受信モードで、30% ~ 50%に調整したとき、ノイズスケルチが動作します。

◎ノイズ音が消えるギリギリの位置に合わせます。

ㅡ 動作中は、無信号時のノイズが消え、RECEIVEランプが 消灯します。

#### ◇Sメータースケルチの動作

信号強度がある値以下になったとき、消音する機能です。

- ◎ 全受信モードで、50% ~100%に調整したとき、Sメー タースケルチが動作します。
- ◎ ▼の表示位置よりSメーターの振れ幅が大きい信号を受 信すると、スケルチが開き、音が出ます。
	- 動作中は、スケルチレベルが▼で表示されます。

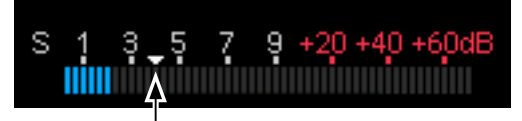

Sメータースケルチレベル表示

#### ご参考

スケルチが動作して、消音した状態を「スケルチが閉じる」、 音が出ている状態を「スケルチが開く」と表現します。

■受信感度/スケルチ/音質の調整(つづき)

#### <span id="page-21-4"></span>◇受信感度調整の動作

- ◎ 通常は、RF GAINを最大感度(100%)で使用します。
- ◎ 強力な近接局による妨害や雑音を抑制するときに調整し ます。
- ©RF GAIN調整が動作すると、RFG を表示します。
	- ※ OVF (オーバーフロー)が表示され、受信に影響する場 合は、受信感度調整やアッテネーター機能(P[.5-1](#page-32-3)) をONにしてください。

#### <span id="page-21-2"></span>■モニター機能

(DIALB)を押しているあいだ、スケルチを開きます。 ㅡ「MONI」が表示され、RECEIVEランプが緑色に点灯します。 ※DIGITALモード時のモニター動作を変更できます。(P.11-4) ≫ SET > デジタル設定 > デジタルモニター

#### <span id="page-21-3"></span>■VFOモードとメモリーモードの選択

[V/M] を押すごとに、VFOモードとメモリーモードが切り替 わります。

ㅡ 選択したモード(VFO/MEMO)が表示されます。

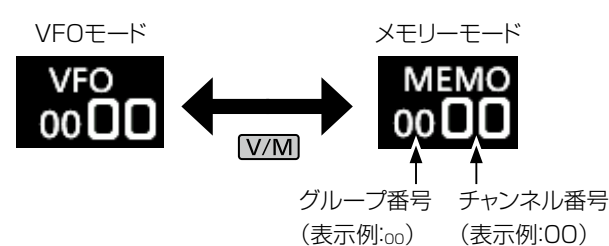

#### ◎ VFOモード

(MAIN DIAL)を回して、周波数を変更するモードです。 ※周波数の変更は、[3-2](#page-22-2)ページをご覧ください。

#### ◎ メモリーモード

あらかじめ各グループのチャンネル番号に記憶させた周 波数を呼び出して、周波数を設定するモードです。 ※グループやメモリーチャンネルの選択、登録の操作は、8章 をご覧ください。

3

#### <span id="page-22-1"></span><span id="page-22-0"></span>■受信モード(電波型式)の設定

1. 受信モード表示(例:FM)をタッチします。

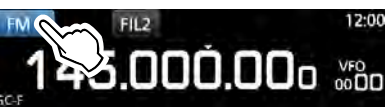

2. 「MODE」画面で、モードキーをタッチします。(例:AM) ※短くタッチしたときと、長く(約1秒)タッチしたときの動作 は、下表で説明しています。

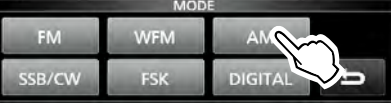

「MODE」画面

#### 【モードキーを短くタッチする】

短くタッチするごとに、下表のように切り替わります。

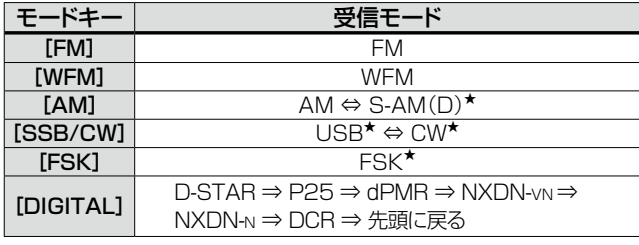

★モードキーを長く(約1秒)タッチすると、切り替えた受信モード が表示されます。(上表参照)

#### 【モードキーを長く(約1秒)タッチする】

長く(約1秒)タッチするごとに、下表のように切り替わります。

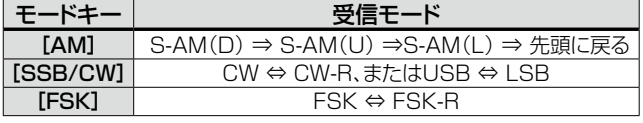

#### ◎S-AM(AM同期検波)モード

元の搬送波に同期(SYNC)したレベル変動のない搬 送波周波数を生成して検波する方式です。 隣接局の発射する電波の影響を受けたときのフェージ ング、および干渉によるひずみを軽減します。

※S-AMモード選択時、メーターの左側にSYNCが表 示されます。

#### ◎DIGITALモード選択時のアナログ信号受信表示

DIGITALモード選択時、アナログ信号を受信すると、受 信モード表示が点滅します。

3秒以上受信がつづくと、選択されている受信モード表 示との交互点滅に切り替わります。

受信モード、または周波数を変更すると、交互点滅が解 除されます。

#### ◇使用しないデジタルモードを除外する

[DIGITAL]を繰り返しタッチしたとき、使用きるデジタル モードの種類を変更できます。

**MENU 》 SET > デジタル設定 > デジタルモードセレクト** 

#### <span id="page-22-2"></span>■周波数の設定

**MAIN DIAL** を回します。

ㅡ 周波数ステップにしたがって、周波数が変化します。 ※周波数の最小変化量は、「周波数ステップ機能の設定」をご覧く ださい。(P[.3-3\)](#page-23-2)

#### ◇周波数をダイレクト入力する

周波数を直接入力します。(例:383MHz)

1. 周波数のMHz桁を短くタッチします。

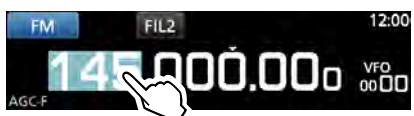

2. 上位の桁の数字から、タッチして入力します。(例:383) ※入力を取り消すときは、[CE]をタッチします。 ※「F-INP」画面を解除するときは、EXIT を押します。

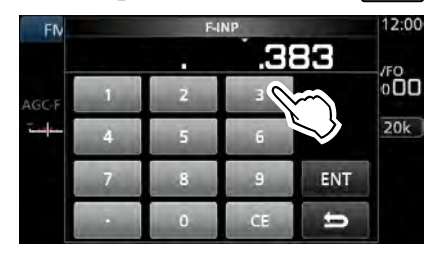

「F-INP」画面(例:383)

- 3. 入力を確定するときは、[ENT]をタッチします。
	- ㅡ「F-INP」画面が解除されます。
	- ※100kHz桁以下が未入力で、[ENT]をタッチすると、未入 力の桁がすべて「0」になります。

#### 【操作例】

- 例1:14.025MHzの設定
	- [1] [4] [•] [0] [2] [5] [ENT]
- 例2:21.24MHzの設定
- [2] [1] [•] [2] [4] [ENT]
- 例3:14MHzの設定(100kHz桁以下が「0」) [1] [4] [ENT]
- 例4:150kHzの設定 [0] [•] [1] [5] [ENT]
- 例5:21.24MHzから21.36MHzに変更 (100kHz桁以下だけを変更する) [•] [3] [6] [ENT]

#### <span id="page-23-2"></span><span id="page-23-0"></span>■周波数ステップ機能の設定

周波数を変更したときの最小変化量の設定です。 周波数のkHz桁を短くタッチするごとに、TS(周波数ステッ プ)機能がON/OFFします。

• TS機能ON時は、kHz桁の上に▼が表示されます。

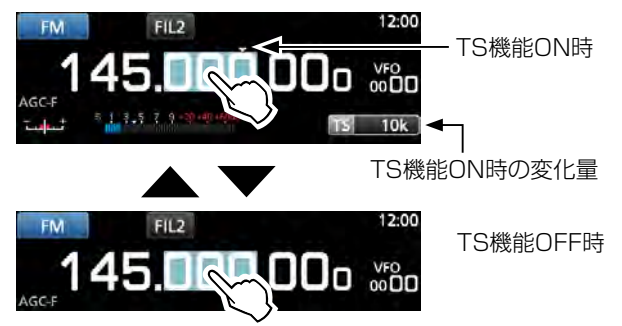

※TS機能OFF時、最小変化量は10Hzです。 1Hz桁に合わせるときは、目的の周波数をダイレクト入力して ください。(P[.3-2\)](#page-22-2)

#### ◇周波数ステップをMHz桁に変更する

周波数のMHz桁を長く(約1秒)タッチするごとに、MHzス テップ機能がON/OFFします。

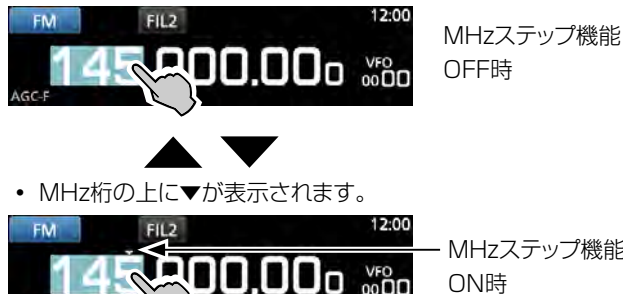

MHzステップ機能

#### ◇オートTS(周波数ステップ)機能の変更

メインダイヤルの回す速さに応じて、周波数の最小変化量が 自動的に変化するように初期設定されています。 ※最小変化量の割合を変更できます。(P.11-3) ≫ SET > 機能設定 > メインダイヤルオートTS

#### <span id="page-23-1"></span>◇周波数ステップをワンタッチで切り替える TS機能ON時、受信モードごとに、異なる周波数ステップ

をワンタッチで切り替えます。

1. TS周波数表示をタッチします。(例:FMモード)

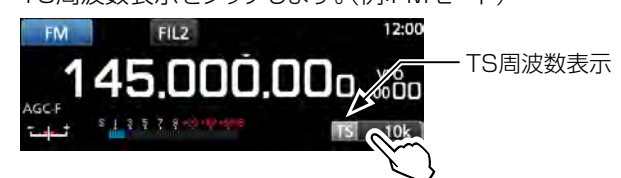

2. 周波数ステップキーをタッチします。(例:20k) ㅡ 周波数ステップが設定され、前の画面に戻ります。

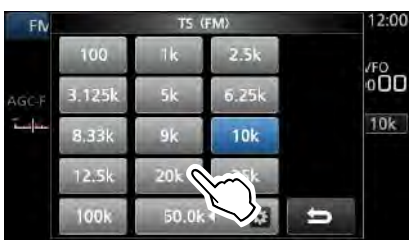

「TS」画面(表示例:FMモード)

ㅡ TS機能ON時、変更した周波数ステップで周波数が変化し ます。

#### <span id="page-24-0"></span>◇周波数ステップを100Hz刻みで設定する

TS機能ON時、周波数を変更するときの最小変化量を100 Hz刻みで指定できます。

- ㅡ 設定範囲:0.1~999.9(kHz)
- 1. TS周波数表示をタッチします。

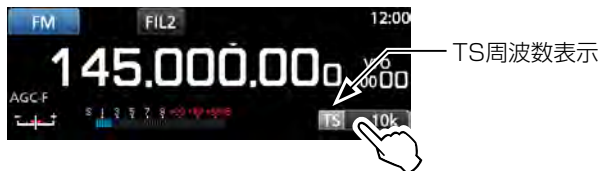

2. 第 (プログラマブルTSアイコン)をタッチします。

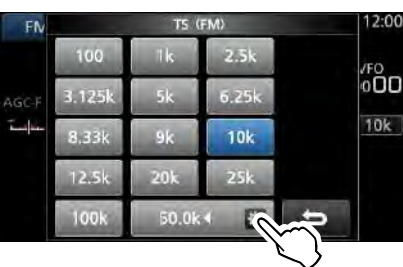

「TS」画面(表示例:FMモード)

- 3. 上位の桁の数字から、タッチして入力します。(例 20.5) ※数字キーでの入力を取り消すときは、[CE]をタッチします。 ※ (DIAL C) を回すと、100Hz桁刻みで可変します。
	- ※「Programmable TS」画面を解除するときは、EXIT を 押します。

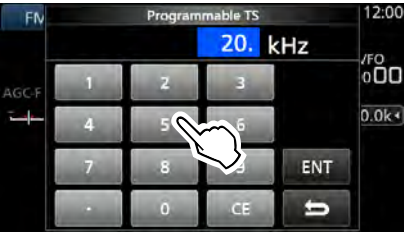

「Programmable TS」画面

- 4. 入力を確定するときは、[ENT]をタッチします。 ※100Hz桁が未入力のときは、「0」になります。
	- ㅡ「Programmable TS」画面が解除されます。

※プログラマブルTSを選択 した場合は、TS周波数表 示の横に◀が表示されま

TS 20.5k<sup>d</sup> ← 4表示

プログラマブルTSで設定時

#### 【操作例】

す。

- 例1:14.2kHzの設定
- [1] [4] [•] [2] [ENT]
- 例2:14.0kHzの設定(100Hz桁が「0」) [1] [4] [ENT]
- 例3:150kHzの設定
- [1] [5] [0] [ENT]
- 例4:14.2kHzから14.5kHzに変更(100Hz桁だけ変更する) [•] [5] [ENT]

#### <span id="page-24-3"></span>■アンテナの切り替え

10kHz ~29.999999MHzでは、ANT1~ANT3(3系 統)に接続したアンテナを切り替えできます。

- 1. 周波数を10kHz ~29.999999MHzに変更します。 ㅡ アンテナ端子名(例:ANT1)が表示されます。
- 2. ディスプレイのANT端子表示(例:ANT1)をタッチする ごとに、ANT2→ANT3→ANT1と切り替わります。

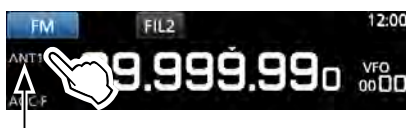

選択したアンテナ端子名

※切り替え後は、周波数を変更するだけで、選択したアンテナに切 り替わります。

#### <span id="page-24-2"></span>■ダイヤルロック/パネルロックの操作

#### ◇ダイヤルロック操作

不用意にメインダイヤルに触れても、周波数が変わらないよ うにします。

#### 「電団 を長く(約1秒)押します。

- ㅡメインダイヤルロック中は、LOCKラ ンプが点灯します。
- ※ダイヤルロックを解除するときも同じ操 作をします。
- ※「MENU」画面、「FUNCTION」画面、ク イックメニュー、セットモード、「SCAN START」画面が表示されているときは、 ロックできません。

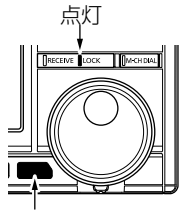

3

長く(約1秒)押す

※長押しと短押しの動作を入れ替えできます。(P.11-3) ≫ SET > 機能設定 > [SPEECH/LOCK]キー

#### <span id="page-24-1"></span>◇パネルロック操作

[POWER]、PLOCK]キーを除く全操作を無効にします。

#### PLOCK を押します。

ㅡ パネルロック中は、P.LOCKランプが点灯します。

- ※長く(約1秒)押したときは、ディスプレイが消灯します。
- ※パネルロックを解除するときも同じ操作をします。
- ※「MENU」画面、「FUNCTION」画面、クイックメニュー、セット モード、「SCAN START」画面が表示されているときは、ロック できません。

※パネルロックの範囲は、下記で変更できます。(P.11-3) ≫ SET > 機能設定 > [P.LOCK]キー

#### <span id="page-25-0"></span>■■バックライト調整

ディスプレイの明るさを調整します。

- ㅡ 設定範囲:0(暗)~100%(明)
- 1. (DIALC) を押します。

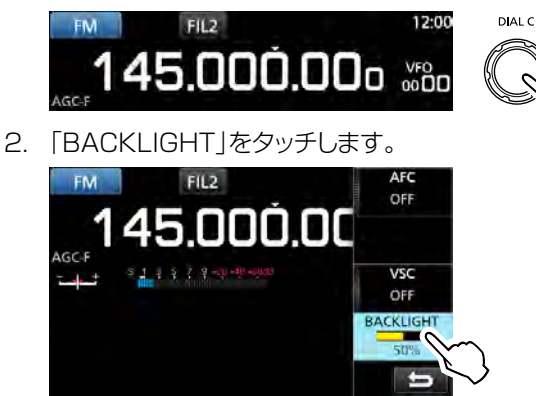

3. (DIALC)を回して調整します。

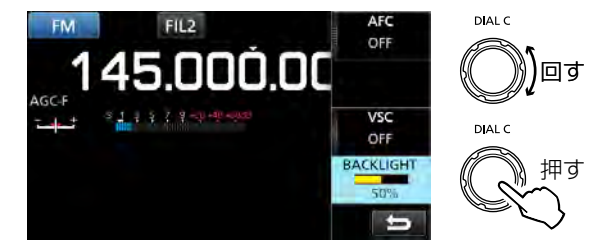

※下記のクイックメニューで、初期設定に戻せます。(P.11-11) **MENU >> SET > ディスプレイ設定 > LCDバックライト** 

#### <span id="page-25-2"></span>■■チューニングインジケーターによる同調

#### ◇FM/WFM/DIGITAL信号のチューニング

FM、WFM、DIGITALの信号受信時、同調を取るときは、 チューニングインジケーターの針が中心に表示されるように 周波数を選択します。

※WFMでAFC機能ON(P[.5-4\)](#page-35-1)時、チューニングインジケー ターの針が中心を表示しないことがあります。

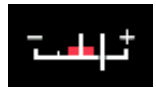

押す

#### ◇FSK信号のチューニング

るように周波数を調整します。

FSK(RTTY)の信号受信時、マーク周波数とスペース周波 数の信号強度を表示します。 同調を取るときは、左右とも均等に、◀▶が最も大きく振れ

monun

#### ■メーターの切り替え

下記の4種類のメーターは、メーター表示部をタッチするご とに切り替わります。

※ **QUICK** を押したときは、「メータータイプ」をタッチすると、表 示するメーターに切り替えできます。

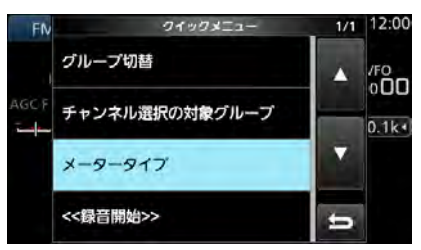

#### <span id="page-25-1"></span>■メーターの種類

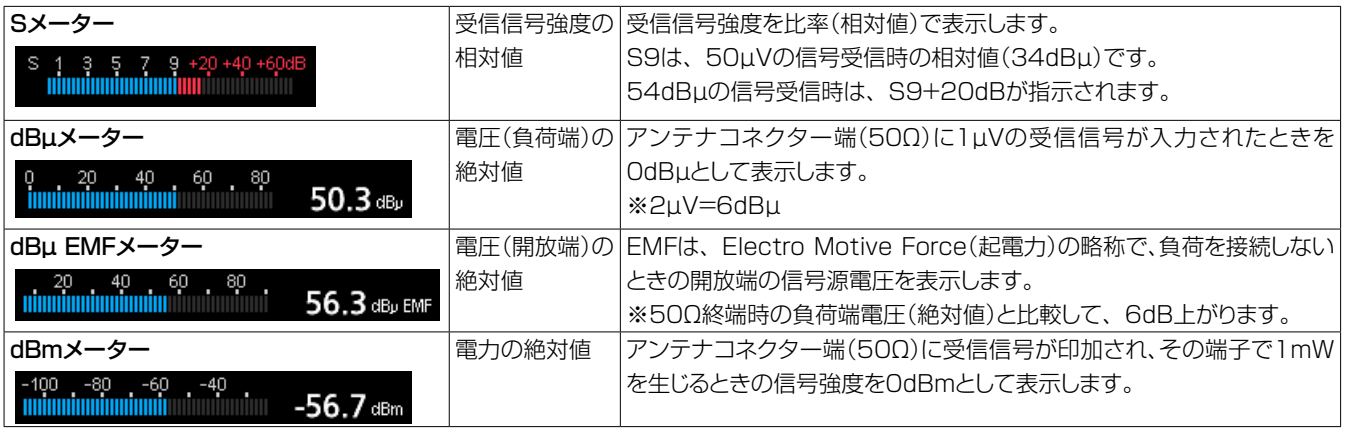

スコープ機能と操作

1. 「SPECTRUM SCOPE」画面を表示させます。

#### <span id="page-26-0"></span>■■リアルタイムスペクトラムスコープ

#### アンテナに入力された電波を周波数軸上に、その信号の振 幅レベルを相対的に表示する機能です。

一定の周波数範囲内で信号が出ていないか視覚的に確認で きます。

また、スコープ画面には、FFT(Fast Fourier Transform: 高速フーリエ変換)スコープに連動したウォーターフォール 表示により、時間的に信号レベルが変化する信号を連続的に 確認できます。

ウォーターフォール領域をタッチすることで、目的の信号に すばやくアクセスできます。

スペクトラム表示には、次の2種類の表示方法があります

#### CENTER(センター)モード表示

受信周波数を中心に、一定の範囲内の信号スペクトルを表示 します。

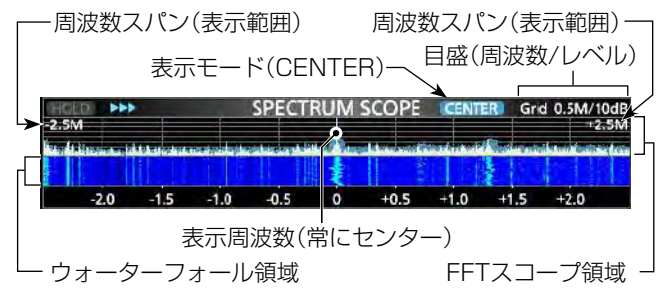

#### FIX(固定)モード表示

設定された上限周波数~下限周波数の範囲で信号スペクト ルを表示します。

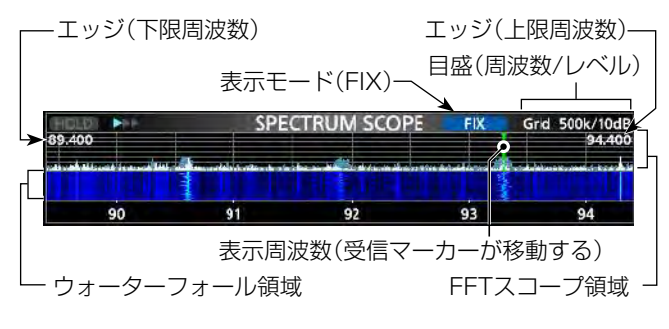

#### ◇受信マーカー表示

FIX(固定)モード時、受信している周波数を示す受信マー カーが常に表示されます。 ※受信マーカー表示は、OFFにできません。 ※スペクトルのホールド中でも、表示周波数を示します。 ※周波数を可変すると、ウォーターフォールマーカーをウォーター フォール領域に表示します。 **SPECTRUM SCOPI** 89.400

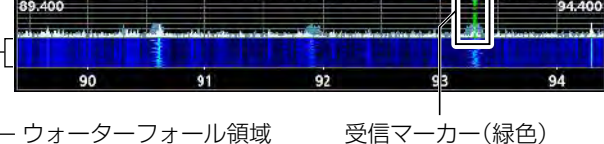

#### **WFM** FIL1

◇スペクトラムスコープの操作

≫ SCOPE

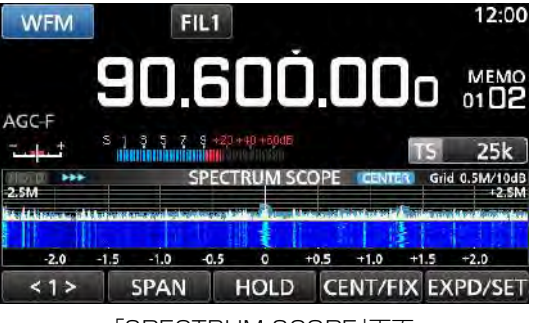

「SPECTRUM SCOPE」画面

※<1>をタッチすると、ファンクションメニュー(MENU2)に 切り替わり、<2>が表示されます。

4

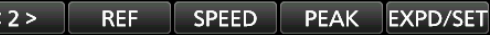

ファンクションメニュー(MENU2)

2. EXIT を押すと、「SPECTRUM SCOPE 画面が解除 されます。

#### 【ファンクションメニューキーの動作】

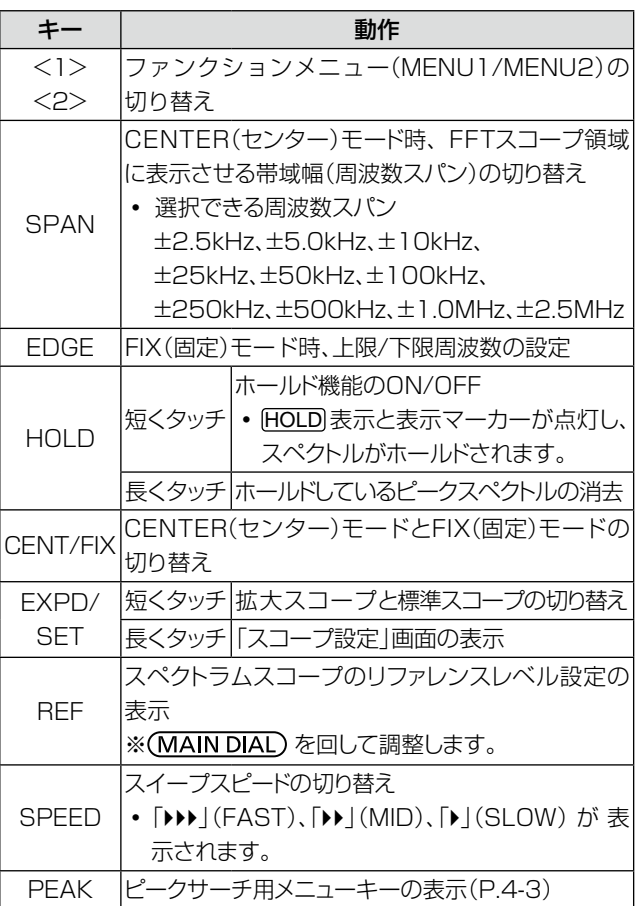

#### <span id="page-27-0"></span>4 スコープ機能と操作

■リアルタイムスペクトラムスコープ(つづき)

表示周波数を中心として、スパンで設定する範囲内の信号ス ペクトルを表示します。

- ㅡ 設定範囲:±2.5kHz、±5.0kHz、±10kHz、±25kHz、 ±50kHz、±100kHz、±250kHz、  $±500kHz, ±1.0MHz, ±2.5MHz$
- 1. 「SPECTRUM SCOPE」画面を表示させます。 ≫ SCOPE
- 2. [CENT/FIX]をタッチして、CENTER(センター)モー ド表示に切り替えます。 ※タッチするごとに、CENTER(センター)モードとFIX (固定)モードが切り替わります。
- 3. [SPAN]をタッチします。

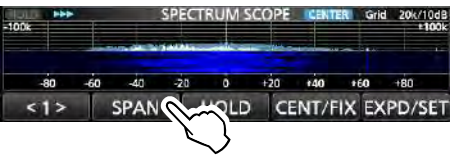

センターモード表示

4. [-]、または[+]をタッチします。 ㅡ 周波数スパンが増減します。

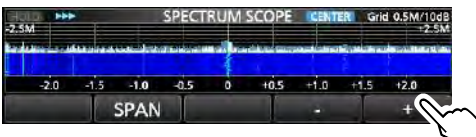

5. EXIT を数回押すと、「SPECTRUM SCOPE」画面が 解除されます。

◇周波数スパン変更 ◇下限周波数と上限周波数を変更する

FIX(固定)モードで、信号スペクトルを表示させる周波数範囲 (下限/上限)を設定します。

- ㅡ 設定範囲:0.010~3000.000MHz
- ※下限周波数と上限の周波数の設定に応じて、下限と上限 周波数の差が5kHz ~5MHzで変化します。
- 1. 「SPECTRUM SCOPE」画面を表示させます。 ≫ SCOPE
- 2. [CENT/FIX]をタッチして、FIX(固定)モード表示に切 り替えます。 ※タッチするごとに、CENTER(センター)モードとFIX (固定)モードが切り替わります。
- 3. [EDGE]をタッチします。

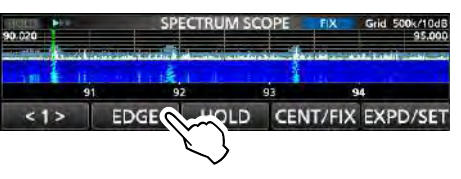

FIX(固定)モード表示

4. [EDIT]をタッチします。

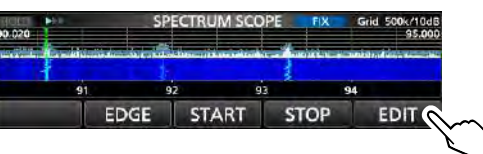

- 5. [◀▶]で上限/下限周波数を選択します。
- 6. 周波数の変更は、 (DIALC) を回す、またはテンキーを タッチします。

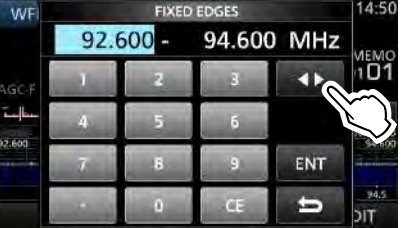

7. 入力を確定するときは、[ENT]をタッチします。 ※ (MAIN DIAL) を回し、手順6で設定した範囲を超えたと

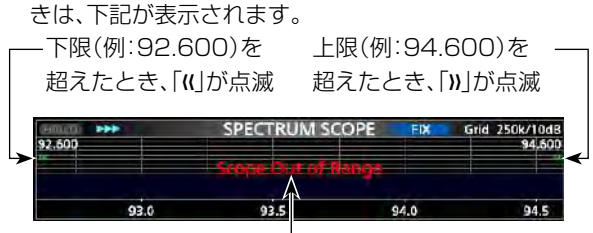

上限、または下限から5MHz以上はなれ ると、「Scope Out of Range」を表示

8. EXIT を数回押すと、「SPECTRUM SCOPE I画面が 解除されます。

4

#### <span id="page-28-2"></span><span id="page-28-0"></span>◇受信レベルのピークをサーチする

スペクトラムスコープの周波数範囲内において、受信レベル の強い周波数を調査できます。

1. 「SPECTRUM SCOPE」画面を表示させます。

#### ≫ SCOPE

- 2. [<1>]をタッチします。 ㅡ ファンクションメニューが「<2>」に切り替わります。 ※タッチするごとに、「<1>」と「<2>」が切り替わります。
- 3. [PEAK]をタッチします。

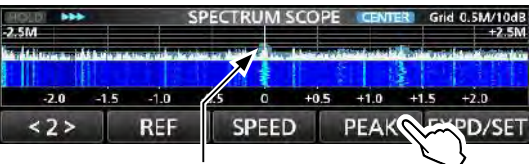

ピークスペクトル

ㅡ ピークポイントにポインターが表示され、「SPECTRUM SCOPE」画面内に、その周波数が表示されます。

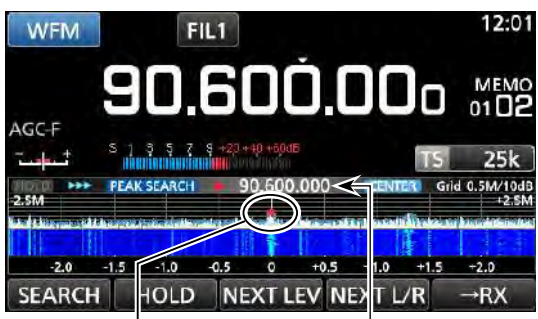

PEAK SEARCHモード表示 ピークポイント ピークポイント周波数

4. [EXIT] を押すと、ピークサーチメニューが解除されます。

#### 【サーチメニューキーの動作】

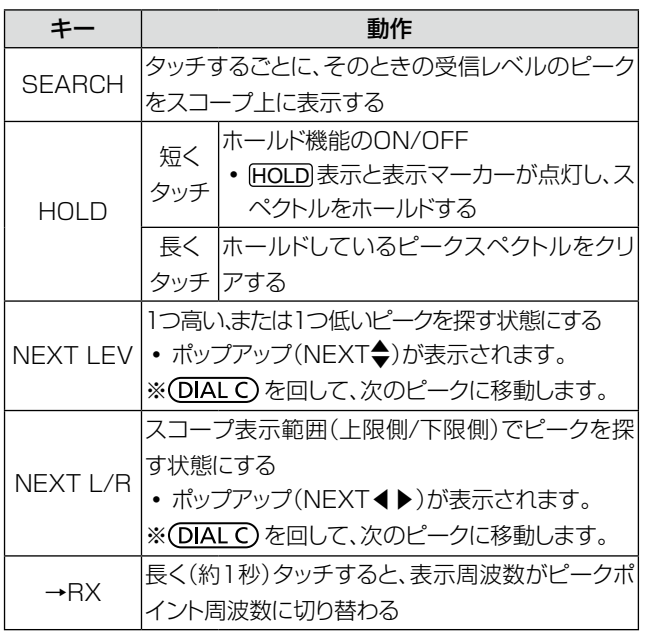

#### ◇スコープのタッチ操作で信号に同調する

「SPECTRUM SCOPE」画面でFFTスコープ領域、または ウォーターフォール領域をタッチすると、タッチした付近の表 示が拡大されます。 再度、タッチすると、タッチした信号に同調できます。

1. 「SPECTRUM SCOPE」画面を表示させます。

#### ≫ SCOPE

- 2. FFTスコープ領域、またはウォーターフォール領域を タッチします。
	- ㅡ 付近の表示が拡大されます。
	- ※拡大表示以外の領域をタッチすると、拡大表示が解除さ れます。

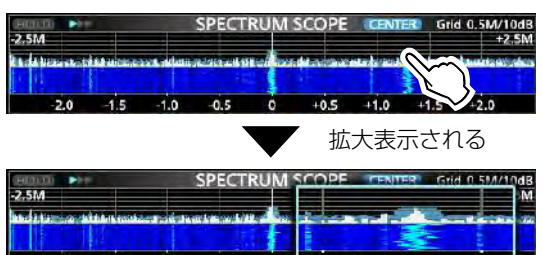

3. 拡大表示内のスペクトルをタッチします。 ㅡ タッチしたスペクトルの周波数に切り替わります。

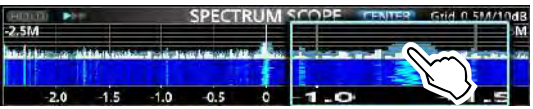

4. EXIT を押すと、「SPECTRUM SCOPE」画面が解除 されます。

#### <span id="page-28-1"></span>◇ミニスコープ

周波数表示の直下に表示されるスコープです。 フィルターの通過帯域幅設定やFSKモードのデコード画面 を表示させながら、スペクトルを観測できます。

[MSCOPE]を短く押すごとに、ミニスコープ画面がON/OFF します。

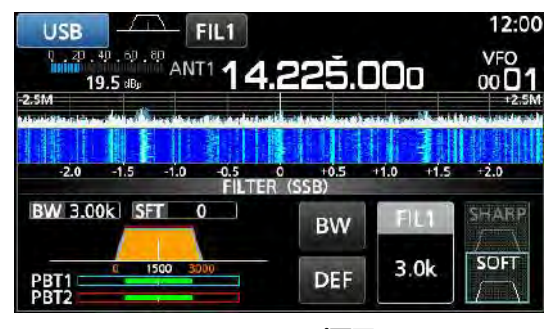

ミニスコープ画面

※ M.SCOPE を長く(約1秒)押すと、スペクトラムスコープ 画面が表示されます。

 $($  C1909977) 3-17-2  $4F$  / The set of the C1909977)  $($ 

#### <span id="page-29-0"></span>4 スコープ機能と操作

■リアルタイムスペクトラムスコープ(つづき)

#### ◇リファレンスレベルの調整 ◇スイープスピードの切り替え

受信信号の入力レベルを変更することなく映像のリファレン スレベルを調整することで、スコープを見やすくできます。

調整範囲:-20.0~+20.0(dB)

- ※リファレンスレベルを変更しても、信号の入力レベルに影響 しません。
- ※リファレンスレベルを調整すると、ウォーターフォールの信 号強度も変化して見えます。
- 1. 「SPECTRUM SCOPE」画面を表示させます。

#### ≫ SCOPE

- 2. [<1>]をタッチします。
- ファンクションメニューが「<2>」に切り替わります。 3. [REF]をタッチします。

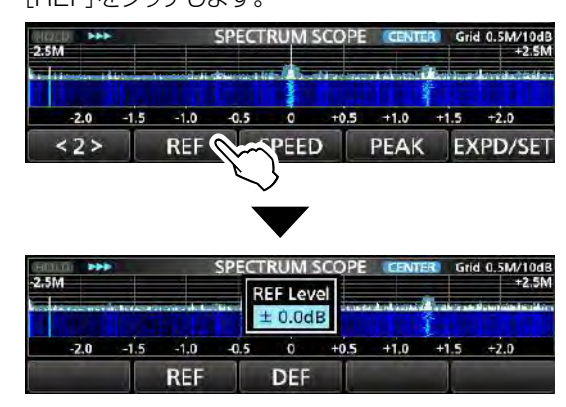

- 4. (MAIN DIAL) を回して調整します。 ※[DEF]を長く(約1秒)タッチすると、リファレンスレベ ルが±0.0dBに戻ります。
- 5. EXIT を数回押すと、「SPECTRUM SCOPE」画面が 解除されます。

 ※ファンクションメニューを「<2>」に戻すときは、[REF] をタッチします。

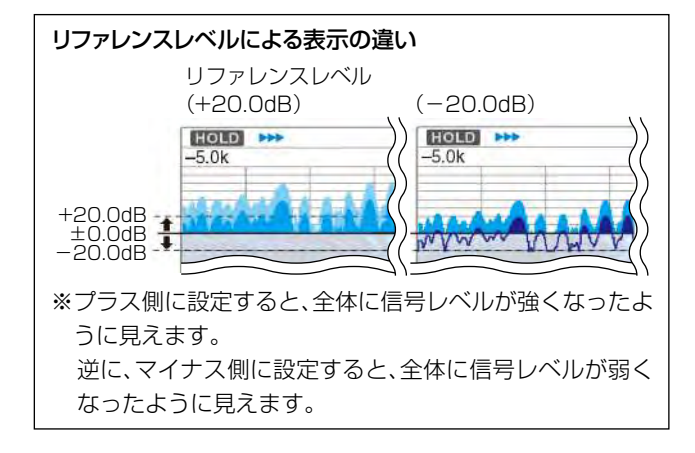

FFTスコープの更新速度とウォーターフォールの降下速度 を変更します。

- ※ウォーターフォールの降下速度だけ変更する場合は、「スコー プ設定」画面の「ウォーターフォール降下スピード」で変更で きます。
- 1. 「SPECTRUM SCOPE」画面を表示させます。 ≫ SCOPE
- 2. [<1>]をタッチします。 ㅡ ファンクションメニューが「<2>」に切り替わります。
- 3. [SPEED]を繰り返しタッチします。
	- 切り替わるごとに、MID(▶▶)、SLOW(▶)、FAST(▶▶▶) とポップアップ表示されます。

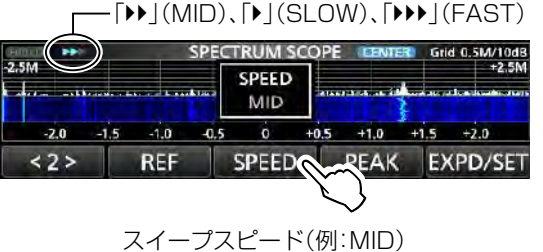

4. EXIT を押すと、「SPECTRUM SCOPE」画面が解除 されます。

#### <span id="page-30-0"></span>◇「スコープ設定」画面を表示する

スコープの表示色などを設定する画面です。

- 1. 「SPECTRUM SCOPE」画面を表示させます。 ≫ SCOPE
- 2. [EXPD/SET]を長く(約1秒)タッチします。
- 3. (DIALC)で設定項目と設定値を選択します。

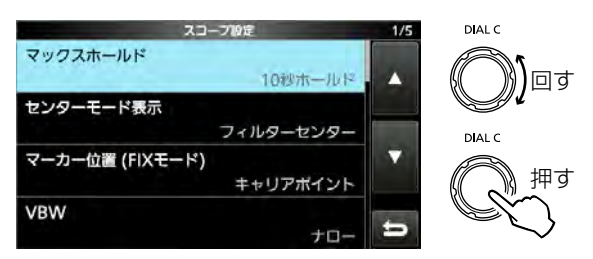

※設定項目と内容については、右記をご覧ください。

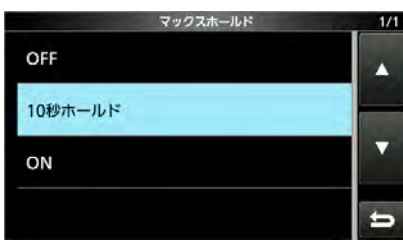

4. EXIT を数回押すと、「SPECTRUM SCOPE」画面が 解除されます。

#### ご参考:初期設定に戻す操作

設定項目、またはその設定値を長く(約1秒)タッチします。 表示されたクイックメニューで「初期値に戻す」をタッチし ます。

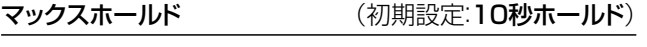

- 観測したピークスペクトルの表示について設定します。
- OFF : ピークスペクトルをホールドしない
- ㅡ 10秒ホールド : ピークスペクトルを10秒間ホールドする
- ON : ピークスペクトルをホールドする

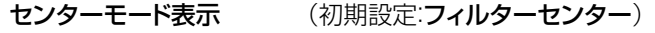

CENTER(センター)モード時、スペクトラムスコープの中央 の設定です。

- フィルターセンター: 選択しているフィルターのセンター周 波数
- ㅡキャリアポイントセンター
	- :受信モードのキャリアポイント
- ㅡキャリアポイントセンター(周波数表示) :受信モードのキャリアポイント基準 に、スコープ帯域内の周波数を表示

#### マーカー位置(FIXモード) (初期設定:キャリアポイント)

FIX(固定)モード時、受信マーカーの表示位置の設定です。

- ㅡフィルターセンター :選択しているフィルターのセンター周波 数
- キャリアポイント : 受信モードのキャリアポイント

VBW (初期設定:ナロー)

4

表示される画像信号帯域幅の設定です。 (VBW:Video Band Width)

- ㅡ ナロー :画像信号帯域幅を細くする
- ワイド :画像信号帯域幅を太くする
- ※ワイドを選択すると受信スペクトルを描画する線が太く表 示されますが、細かなエッジは見えなくなります。

#### アベレージング みんじょう しょうしょう (初期設定:OFF)

- 観測したスペクトルを平滑化して表示する設定です。 · OFF : スイープするたびに更新され、高精度で スペクトルを表示する ● 2、3、4 :平滑化されるまでにスイープする回数
- ※設定したスイープ回数で平滑化することで、観測したスペ クトルがなめらかに表示されます。

#### 4 スコープ機能と操作

■リアルタイムスペクトラムスコープ

◇「スコープ設定」画面を表示する(つづき)

#### 波形表示タイプ (初期設定:波形塗りつぶし)

- 観測したスペクトルの輪郭線を表示する設定です。
- •波形塗りつぶし :輪郭線を表示しない
- ㅡ 波形塗りつぶし+輪郭線 :輪郭線を表示する

#### 波形色 (初期設定:(R)172(G)191(B)191)

受信信号スペクトルのカラー設定です。 ※R(赤)/G(緑)/B(青)をタッチして、 (DIALC)を回します。

#### 波形色(輪郭線) (初期設定:(R)56 (G) 24 (B) 0)

受信信号スペクトルの輪郭線のカラー設定です。 ※R(赤)/G(緑)/B(青)をタッチして、OIALC)を回します。

#### 波形色(マックスホールド)

(初期設定:(R)45(G)86(B)115)

ピークホールドスペクトルのカラー設定です。 ※R(赤)/G(緑)/B(青)をタッチして、 (DIALC)を回します。

#### マーカー色(受信周波数)

(初期設定:(R)0(G)180(B)0)

FIX(固定)モード時に表示される受信マーカーのカラー設定 です。 ※R(赤)/G(緑)/B(青)をタッチして、(DIALC)を回します。

#### マーカー色(ピーク)

(初期設定:(R)238(G)17(B)34)

ピークポイントに表示されるポインターのカラー設定です。 ※ R(赤)/G(緑)/B(青)をタッチして、(DIALC)を回します。

#### ウォーターフォール表示<br>
<sub>
</sub>

標準スコープ、ミニスコープ時、ウォーターフォール表示の 設定です。

- ㅡ OFF :表示しない
- ㅡ ON :表示する

#### ウォーターフォール降下スピード (初期設定:標準)

- ウォーターフォールの降下速度の設定です。
- ㅡ 遅い :降下速度を遅くする
- •標準 :降下速度は標準
- ㅡ 速い :降下速度を速くする

#### ウォーターフォールサイズ(Expand) (初期設定:標準)

拡大スコープ時のウォーターフォールの高さ設定です。

- ㅡ 小さい :標準スコープ時の表示と同じ高さで、FFTスコープ だけ拡大する
- •標準 : FFTスコープと同じ比率で拡大する
- ㅡ 大きい :ウォーターフォールのみ拡大する

#### ウォーターフォールピークカラーレベル(初期設定:Grid 8)

FFTスコープに表示されるピークカラー表示の基準となる 信号強度の設定です。

ㅡ 選択範囲 : Grid1~Grid8

#### ウォーターフォールマーカー自動非表示 (初期設定:ON)

ウォーターフォール領域の受信マーカー(ウォーターフォー ルマーカー)を自動で非表示にする設定です。 ㅡ OFF :受信マーカーを常時表示させる

· ON :受信マーカーを自動で非表示にする

ピーク偏位 けいちょう しょうしょう (初期設定:6dB)

- ピークと隣接するスペクトラムの高さとの最小差の設定で す。
- ㅡ 選択範囲:0~60dB

#### ピークスレッシュホールド (初期設定:-70dB)

ピークと判定する受信信号レベルの設定です。

ㅡ 選択範囲:-80~0dB

#### ピークサーチタイプ (初期設定:リアルタイム)

サーチするスペクトル波形の対象を設定します。 リアルタイム :現在のスペクトル波形からサーチする マックスホールド:ホールドされたスペクトル波形からサーチ する

### 詳細な機能と操作 5

#### <span id="page-32-1"></span><span id="page-32-0"></span>■「FUNCTION」画面の操作

選択する受信モードごとに、一部の詳細な機能について、設 定状態の確認と変更ができます。

#### 1. FUNCTION を押します。

- ㅡ「FUNCTION」画面が表示されます。
- 2. 目的の設定名称を短くタッチ、または長く(約1秒)タッチ します。

※使用できない機能(例:TONE)は、薄暗く表示され、タッ チしても動作しません。

3. EXIT を押すと、「FUNCTION」画面が解除されます。

#### **FUNCTION** P.AMP **ANT** ATT.  $IP +$ **TONE** OFF OFF OFF **AGC NOTCH NB NR DUP MID** OFF OFF OFF OFF<br>0.000)  $\Rightarrow$

「FUNCTION」画面(例:CWモード時)

#### <span id="page-32-2"></span>■■P.AMP(プリアンプ)機能

弱い信号を増幅して聞きやすくします。

「FUNCTION」画面から、[P.AMP]をタッチします。

- ㅡ タッチするごとに、P.AMP機能がON/OFFします。
- ※設定状態は、表示されたVFO/メモリーチャンネルでバンド ごとに記憶されます。

#### ご注意

プリアンプのゲインは、HF帯で約20dB、VHF/UHF帯で 約14dBです。 強力な信号により、受信信号がひずむときは、プリアンプを

OFFにしてください。

#### <span id="page-32-3"></span>■ATT(アッテネーター)機能

強力な信号を受信したとき、信号強度を高周波増幅段で減 衰させ、受信音のひずみを低減します。

※設定状態は、表示されたVFO/メモリーチャンネルでバンド ごとに記憶されます。

#### 「FUNCTION」画面から、[ATT]をタッチします。

ㅡ タッチするごとに、減衰量が「10dB」→「20dB」→「30dB」→ 「OFF」の順に、切り替わります。

※ディスプレイに OVF (オーバーフロー)が表示され、受信に影 響する場合は、RFゲイン(P.[3-1](#page-21-1))の調整やATT機能をON にしてください。

#### <span id="page-32-5"></span>■アンテナの切り替え

HF帯(10kHz ~29.999999MHz)では、「FUNCTION」 画面から、ANT1~ANT3(3系統)に接続したアンテナを 切り替えできます。

- 1. 周波数を10kHz ~29.999999MHzに変更します。
- 2. 「FUNCTION」画面から、[ANT]をタッチします。
	- ㅡ タッチするごとに、「ANT2」→「ANT3」→「ANT1」の順 に、切り替わります。
- ※切り替え後は、周波数を変更するだけで、選択したアンテナに 自動で切り替わります。

#### <span id="page-32-4"></span>■ AGC(自動利得制御)機能

SSB/CW/FSK/AMモード時、信号の強弱でAF出力がほ ぼ一定となるように受信利得を自動制御して、聞きやすくし ます。

受信モードごとにAGCをOFF、または時定数をFAST(速 い)、MID(標準)、SLOW(遅い)の3段階から選択できます。

- 1. 「FUNCTION」画面から、「AGC]を短くタッチします。
	- ㅡ タッチするごとに、時定数が「FAST」→「MID」→「SLOW」 の順に、切り替わります。

※FM/WFM/DIGITALモード時は、FASTに固定です。

- 2. AGCのOFF、または時定数の変更は、[AGC]を長く(約 1秒)タッチします。
- 3. 変更するAGCをタッチします。(例:MID)

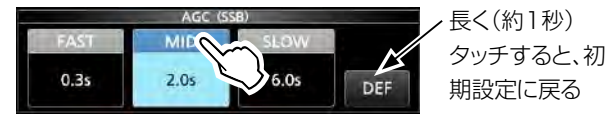

「AGC」画面(例:USBモード)

4. (MAIN DIAL)を回して、OFF、または設定値を選択します。

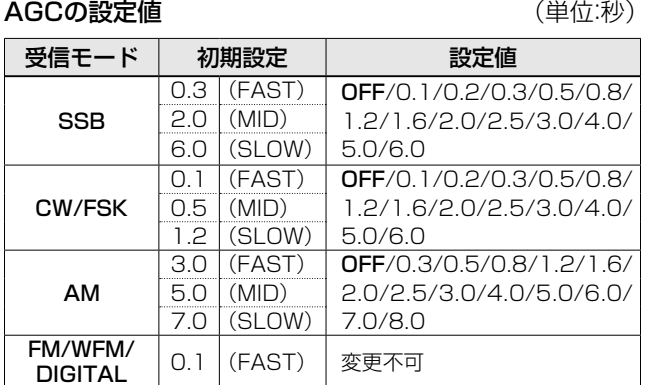

#### ご注意

SSB/CW/FSK/AMモードで、弱い信号を受信していると きに、強力な信号が瞬間的に入ると、AGCによる感度低下 で、信号が受信できなくなることがあります。 このようなときは、時定数を「FAST」に設定するか、[AGC] を長く(約1秒)タッチして、「AGC」画面で時定数の設定を OFFにすると解消できます。

#### <span id="page-33-0"></span>5 詳細な機能と操作

#### <span id="page-33-2"></span>■IP+(IPプラス)機能

受信IMD(Intermodulation Distortion)特性を向上させ る機能です。

- ◎複数の強入力信号受信時のひずみに対して、ADC(アナ ログ/デジタル・コンバーター)を最適化します。
- ◎微弱信号を受信したときの感度低下を最小限に抑えなが ら、IP3(3次インターセプトポイント)を向上させます。
- 「FUNCTION」画面から、[IP+]をタッチします。
- ㅡ タッチするごとに、IP+機能がON/OFFします。
- ※IP特性を優先するときは「ON」、受信感度を優先するとき は「OFF」に設定します。
- ※設定状態は、表示されたVFO/メモリーチャンネルでバンド ごとに記憶されます。

#### <span id="page-33-3"></span>■NOTCH(ノッチフィルター)機能

ビート妨害やビート混信を減衰します。

混信を自動判別して減衰させるオートノッチと、ノッチ周波数 を調整しながら減衰させるマニュアルノッチがあります。

- 1. 「FUNCTION」画面から、[NOTCH]を短くタッチします。
	- ㅡ SSB、AMモード時、タッチするごとに、NOTCH機能 が「AN」(オートノッチ)→「MN」(マニュアルノッチ)→ 「OFF」の順に、切り替わります。
	- ㅡ CW、FSKモード時、タッチするごとに、NOTCH機能が 「MN」(マニュアルノッチ)と「OFF」が切り替わります。
	- ㅡ FMモード時、タッチするごとに、NOTCH機能が「AN」 (オートノッチ)と「OFF」が切り替わります。
- 2. 「MN」(マニュアルノッチ)選択時、帯域幅とノッチ周波 数の調整は、[NOTCH]を長く(約1秒)タッチします。 ㅡ NOTCHメニューが表示されます。
- 3. 帯域幅(WIDE/MID/NAR)は、「WIDTH」をタッチする ごとに切り替わります。
- 4. ノッチ周波数は、OIALC)をゆっくり回して、受信帯域内 のビート音が減少するように調整します。

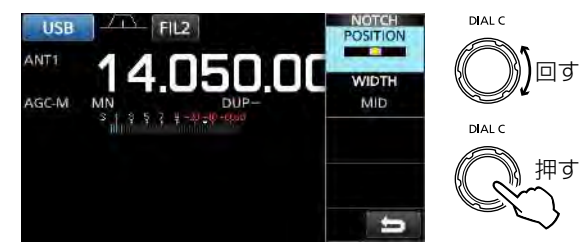

#### ご注意

「MN」(マニュアルノッチ)で、周波数を調整時に雑音(ノイズ) を発生することがあります。

DSPにおいてフィルターを切り替えるときに、信号の不連続点 が発生するためで、故障ではありません。

#### <span id="page-33-1"></span>《MODE》SSB/CW/FSK/AM ■デジタルTWIN PBT (ツイン・パスバンドチューニング)機能

本製品には、DSP(Digital Signal Processor)のフィル タリングによるデジタルTWIN PBTを搭載しています。 PBT1とPBT2の通過帯域が重なる部分の通過帯域幅を狭 めて近接波を鋭くカットし、重なったフィルター帯域内の信号 だけを受信します。

- 1. (DIALC)を押します。
- 2. 「PBT1」か「PBT2」をタッチします。
- 3. PBT1とPBT2のフィルターが重 なった状 態から、 (DIALC)を回して、シフト量を変更します。
	- ㅡ 通過帯域幅(BW)とセンターシフト量(SFT)が表示され ます。
	- ㅡ シフト量をセンターから変更すると、センターシフト量表 示の右上にドットが表示されます。

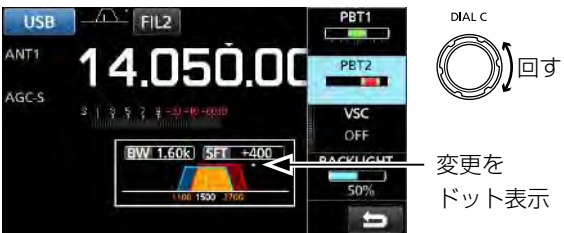

- ※通過帯域幅を狭くして、混信を鋭くカットするときは、 PBT1とPBT2をそれぞれ逆方向に可変させ、それぞれ のフィルターの重なる部分を狭くします。
- ※IFシフトとして使用するときは、PBT1とPBT2を同じ 位置まで可変させます。
- ※通過帯域幅は、SSB/CW/FSKモードで50Hzステッ プ、AMモードでは200Hzステップで可変できます。 このとき、センターシフト量は、SSB/CW/FSKモード で25Hzステップ、AMモードでは100Hzステップで 変化します。

 ※シフト量をゼロに戻すときは、「PBT1」、または「PBT2」 を長く(約1秒)タッチします。

4. EXIT を押すと、設定メニューが解除されます。

#### ご注意

デジタルTWIN PBT操作時、スピーカーから雑音(ノイズ) が発生することがあります。 内部DSPの信号処理のためで、故障ではありません。

#### ◇通過帯域幅の設定を表示しながら調整する

フィルターアイコンを長く(約1秒)タッチします。

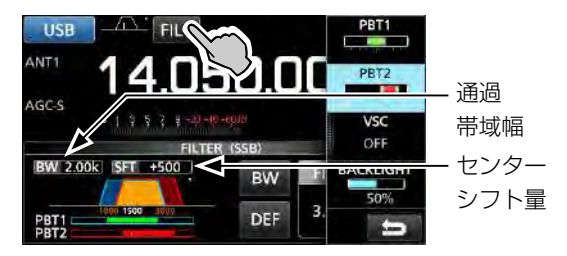

「FILTER」画面(SSBのTWIN PBT設定時)

#### <span id="page-34-1"></span><span id="page-34-0"></span>■デジタルIFフィルターの通過帯域幅選択

デジタルIFフィルターの通過帯域幅を、受信モードごとに設 定できます。

フィルターアイコンを短くタッチするごとに、アイコンの表示 と通過帯域幅が「FIL1」(ワイド)→「FIL2」(ミドル)→「FIL3」 (ナロー)の順に切り替わります。

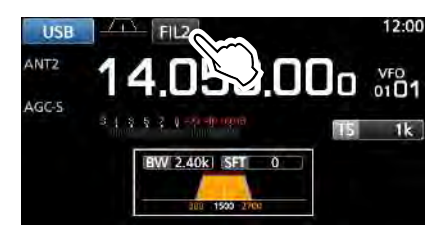

#### ◇通過帯域幅の設定を表示しながら調整する

任意の通過帯域幅に変更しながら確認できます。

※下記の操作で、任意の通過帯域幅に変更すると、デジタル TWIN PBTの設定は、センターにリセットされます。

- 1. フィルターアイコンを長く(約1秒)タッチします。
- 2. [BW]をタッチします。 ※操作できるのは、SSB/CW/FSK/AM/S-AMモードを 選択している場合だけです。

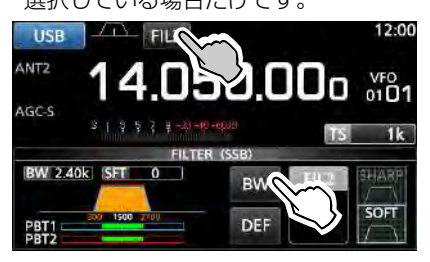

「FILTER」画面(例:SSBの「FIL2」選択時)

- ㅡ 通過帯域幅調整モードになります。
- 3. **MAIN DIAL** を回して、通過帯域幅を変更します。 ※SSB/CW/FSKモードで500Hz以下の通過帯域幅を選 択したときは、 BH が点灯します。

※[DEF]を長く(約1秒)タッチすると、初期値に戻ります。

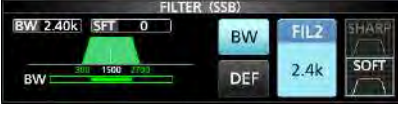

通過帯域幅調整モード表示

- 4. SSB/CWモードでは、[SHARP]、または[SOFT]を タッチすると、シェイプタイプ(SOFT/SHARP)が切り 替わります。
- 5. EXIT を数回押すと、「FILTER」画面が解除されます。

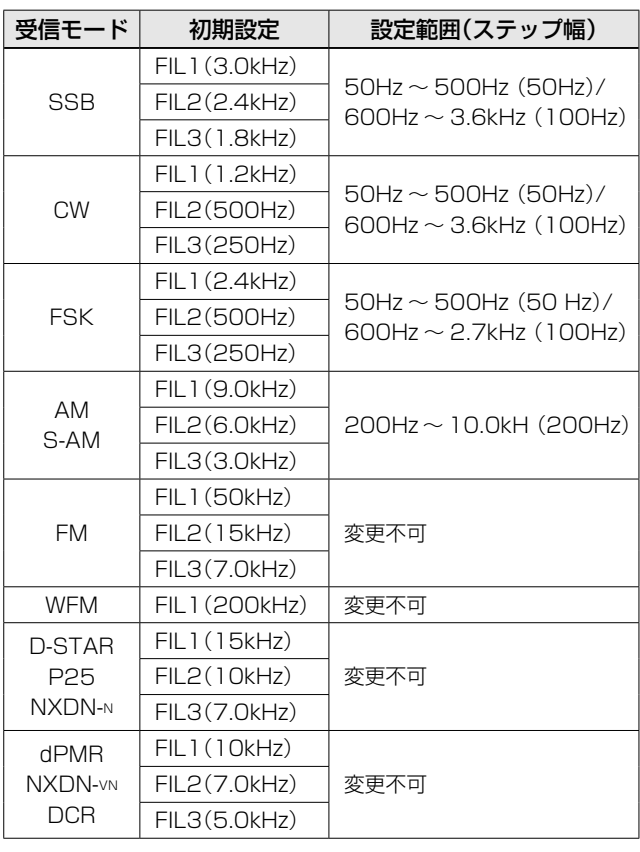

#### デジタルIFフィルターのシェイプタイプ

SSB/CWモードで、下記のシェイプタイプを選択できます。

#### **SHARP**

フィルターの通過帯域を重視します。

従来のアナログフィルターでは実現できなかった理想的な シェイプファクターです。

帯域外の信号は極限までカットするため、音質を重視すると きに威力を発揮します。

#### SOFT

フィルターの肩を丸め、アナログフィルターに近い特性を実 現して、高域と低域のノイズを減少させることで、目的信号 のS/Nがアップします。

ノイズレベルぎりぎりの信号をピックアップする状況で効果 を発揮します。

スカート特性は維持しているため、フィルターの切れ味は抜 群です。

#### <span id="page-35-2"></span><span id="page-35-0"></span>■NB(ノイズブランカー)機能

#### 《MODE》AM/SSB/CW/FSK

パルス性ノイズ、比較的幅の広いノイズの除去に有効です。

- 1. 「FUNCTION」画面から、[NB]を短くタッチします。 ㅡ タッチするごとに、NB機能がON/OFFします。
- 2. 動作レベルや減衰レベル、ブランク時間の調整は、[NB] を長く(約1秒)タッチします。 ㅡ NB設定メニューが表示されます。
- 3. 設定する項目をタッチします。(例:DEPTH)
- 4. (DIALC)で設定値を変更します。(例:8)

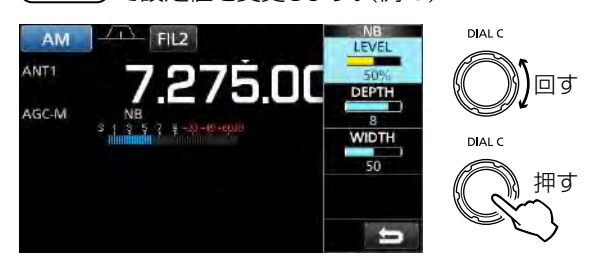

#### ご注意

NB機能がONのとき、強力な信号を受信、または混入している ノイズの種類によっては、受信音がひずむことがあります。 このようなときは、NBの感度を下げるか、NB機能をOFF にしてください。

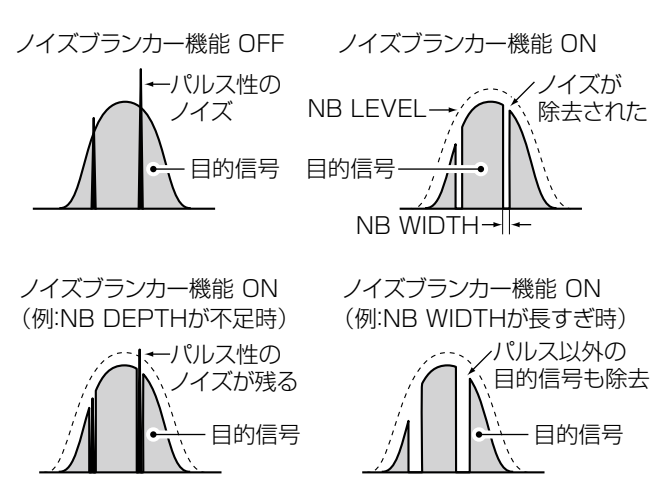

#### **NB LEVEL** 2009 (初期設定:50%)

ノイズブランカーが動作するノイズレベルを設定します。

ㅡ 選択範囲:0~100%

#### **NB DEPTH**  (初期設定:8)

- ブランク時のノイズ減衰レベルを設定します。
- ㅡ 選択範囲:1~10

**NB WIDTH**  (初期設定:50)

ブランク時間の幅を設定します。 選択範囲:1 ~100

#### <span id="page-35-3"></span>■NR(ノイズリダクション)機能

ノイズ成分を分離して、聞きやすくします。

- 1. 「FUNCTION」画面から、[NR]を短くタッチします。 ㅡ タッチするごとに、NR機能がON/OFFします。
- 2. ノイズリダクションレベルの変更は、[NR]を長く(約1 秒)タッチします。
	- ㅡ NR設定メニューが表示されます。
- 3. (DIALC)を回して、ノイズが軽減し、受信信号がひずま ないレベルに設定します。
	- ㅡ 設定範囲:0~15

※数字が大きいほどノイズの除去レベルが高くなります。

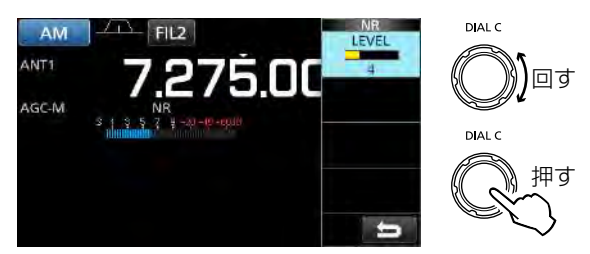

#### <span id="page-35-1"></span>■ AFC(自動周波数制御)機能

#### 《MODE》FM/WFM/DIGITAL

受信周波数を相手局の送信周波数のずれに追従させる機能 です。

※スケルチの状態(開く/閉じる)に関わらず動作します。

- 1. (DIALC)を押します。
- 2. 「AFC」をタッチします。

ㅡ タッチするごとに、AFC機能がON/OFFします。

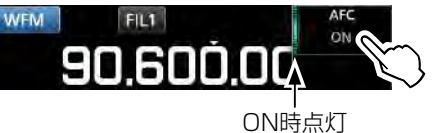

3. EXIT を押すと、設定メニュー表示が解除されます。
5

### ■デュプレックス通信の受信

送信と受信を別々の周波数(デュプレックス)に設定して交信 する局を受信するとき、デュプレックスモードに設定します。 デュプレックスモードに設定すると、(DIALB)の操作で、 2つの周波数を交互に受信できます。

- 1. 「FUNCTION」画面から、[DUP]を短くタッチします。
	- ㅡ タッチするごとに、デュプレックスモードが「DUP-」→ 「DUP+」→「OFF」の順に切り替わります。 設定値の下には、手順3で変更するオフセット周波数 (送信と受信の周波数の差)が表示されます。
- 2. オフセット周波数、シフト方向の変更は、[DUP]を長く (約1秒)タッチします。
	- ㅡ「オフセット周波数」画面が表示されます。
- 3. 各キーをタッチ、または [DIAL C]を回して、オフセット周 波数を変更します。
	- ㅡ 設定範囲:0.000~200.000MHz(1kHz刻み)

オフセット周波数 モニター機能ON時の周波数

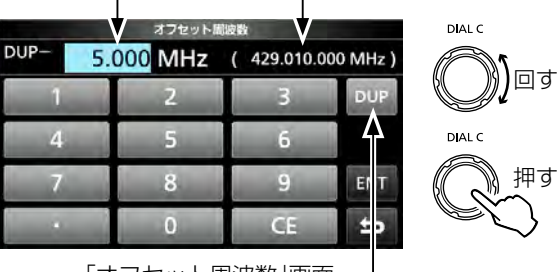

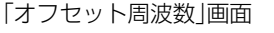

シフト方向(+/-)の変更

- 4. (DIALB) を押しているあいだ、モニター機能が動作し て、設定したオフセット周波数分だけシフトします。
	- ※設定したオフセット周波数が動作周波数範囲外となると きは、シフトせずに元の周波数でモニターします。

このとき、ディスプレイの「DUP-」、または「DUP+」表 示を点滅させます。

- ※設定状態は、表示されたメモリーチャンネルごとに記憶 されます。
- ※オフセット周波数が0.000MHzのときは、シフトせず、 モニター機能だけが動作します。

### ■CWピッチ周波数の変更

受信周波数を変えないで、CWの受信トーンのピッチ周波数 (音の高低)を任意に調整できます。

- 1. (DIALC)を押します。
- 2. 「CW PITCH」をタッチします。
- 3. (DIALC)でCWピッチを調整します。

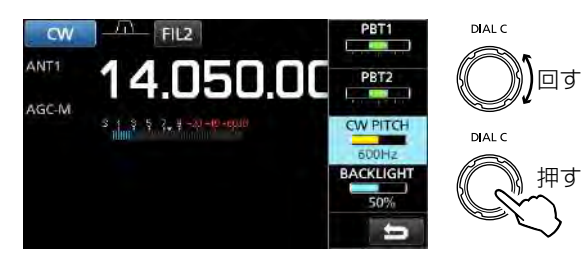

### ■CW-R(リバース)モードについて

CW-Rモ ー ド(P.[3-2](#page-22-0))に 変 更 す る と、受 信 のBFO(Beat Frequency Oscillator)周波数が反転します。 反転させるとIFフィルターの通過帯域から混信を受信帯域 からはずすことで、近接する混信が低減できることがあり ます。

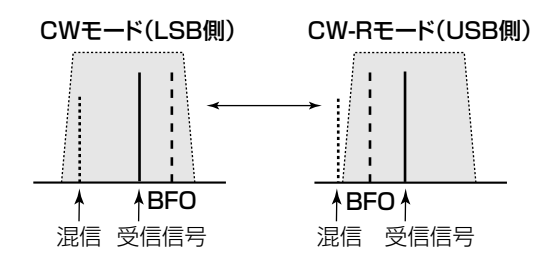

### キャリアポイント

キャリアポイントを変更することで、妨害波を回避できること があります。(P.11-4)

≫ SET > 機能設定 > BFO周波数(CW)

### 5 詳細な機能と操作

### ■FSK(RTTY)受信時の機能と操作

#### ◇FSKデコード表示機能

FSK信号を内蔵のデモジュレーターとデコーダーにより、 「FSK DECODE」画面に表示します。

「FSK DECODE」画面は、下記の操作で表示できます。 ≫ DECODE

※[DECODE]は、FSKモードのときだけ選択できます。

#### 「FSK DECODE」画面

チューニングインジケーター デコードボーレート  $40, 60$ **ATTIONITY** 159.4 aBy īk **ESK DECODE** MY RTTY EQUIPMENT IS INTERNAL FSK UNIT & D<br>EMODULATOR OF THE IC-7300.

FSK信号に同調すると、デコードされ FFTスコープ た文字が表示されます。

#### ◇FSKデコードの操作

受信するFSK信号の周波数帯から、あらかじめマーク周波数 とシフト幅を設定します。(P.[5-8\)](#page-39-0)

設定後、(MAIN DIAL) を回して、FFTスコープに表示された 波形が左右均等になるように調整します。

- ㅡ 信号の強さに応じてSメーターが振れます。
- ※チューニングインジケーターは、マーク周波数とスペース周 波数の信号強度を表示します。
- ※左右とも均等に、◀▶が最も大きく振れるように周波数を調 整します。
- ※信号を正しくデコードできないときは、受信モードをFSK-R (リバース)に切り替えることもできます。
- ※マーク周波数とシフト幅は、運用される周波数帯によって異 なります。

設定が異なると受信できません。

業務無線などは、アマチュア無線とはマーク周波数やシフト 幅が異なります。

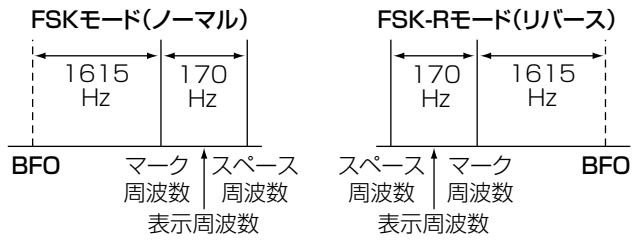

なお、アマチュア無線のFSK信号を受信する場合、FSK-Rに 切り替えて、マーク周波数は2125Hz、シフト幅は170Hzに 設定します。

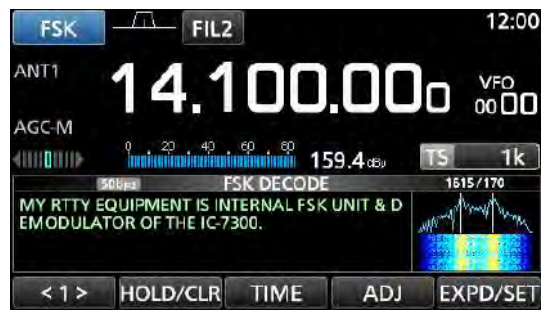

「FSK DECODE」画面

※<1>をタッチすると、ファンクションメニュー(MENU2)に 切り替わり、<2>が表示されます。

#### <2> BAUD LOG LOG VIEW EXPD/SET

ファンクションメニュー(MENU2)

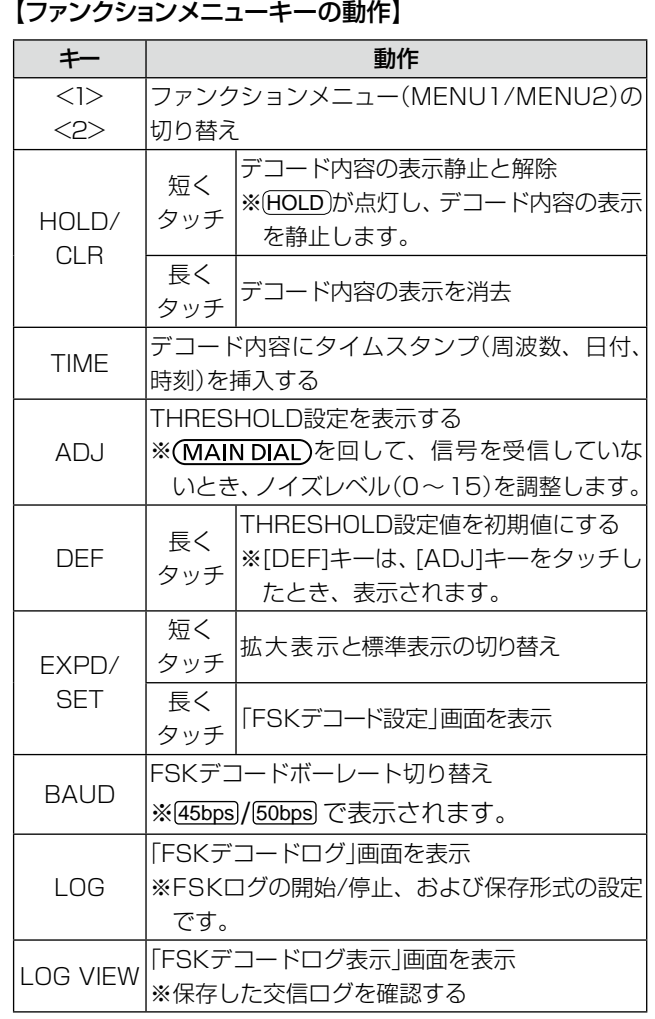

### 詳細な機能と操作 5

■FSK受信時の機能と操作(つづき)

### ◇FSK受信ログの保存

本製品のSDカードスロットに差し込んだSDカードに受信ロ グを保存できます。

- 1. 「FSKデコードログ」画面を表示させます。  $MENU \gg DECODE$   $>>$  LOG ※[DECODE]は、FSKモードのときだけ選択できます。
- 2. (DIALC)で「デコードログ」を「ON」に設定します。

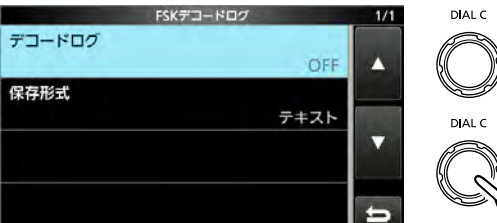

回す

押す

3. 「ON」を選択します。

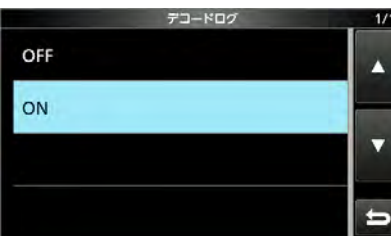

- 4. EXIT を押します。
	- 受信ログが開始されると、「FSK DECODE |画面に「● | が表示されます。

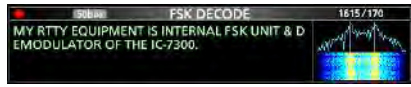

5. 受信ログを停止する場合は、上記の手順3で「OFF」を選 択します。

#### FSK受信ログのファイル保存形式 (初期設定:テキスト)

上記の「FSKデコードログ」画面で「保存形式」をタッチする と、保存形式を変更できます。

FSK受信ログファイルをSDカードに書き出すときのファイ ル形式を設定します。

- ㅡ テキスト :テキスト(.txt)形式で書き出す
- ㅡ HTML :HTML(.htm)形式で書き出す

※FSK受信ログの保存中は、保存形式を変更できません。

#### ご参考:初期設定に戻す操作

設定項目、またはその設定値を長く(約1秒)タッチします。 表示されたクイックメニューで「初期値に戻す」をタッチし ます。

#### ◇FSK受信ログの確認

本製品のSDカードスロットに差し込んだSDカードに保存し た受信ログを確認できます。

1. 「FSKデコードログ表示」画面を表示させます。  $[$ MENU $]$   $\gg$   $[$  DECODE  $>$  <1 $>$   $>$  LOG VIEW

※[DECODE]は、FSKモードのときだけ選択できます。

2. (DIALC)でファイルを選択します。 ※ファイル名の左に「● |を表示しているファイルは、受信 ログの保存中のため、内容を確認できません。

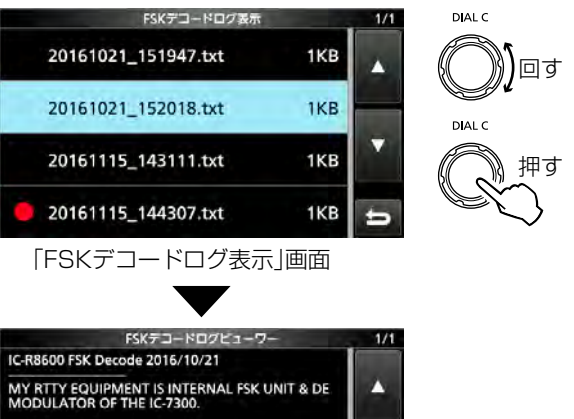

テキスト形式で保存したログの表示例

3. EXIT を数回押すと、「FSK DECODE」画面が解除さ れます。

■FSK受信時の機能と操作(つづき)

### ◇TPF(ツインピークフィルター)機能

マーク周波数/スペース周波数に通過帯域幅のピークを持た せたフィルターを内蔵しています。 微弱なFSK信号の受信時、デコードの復調率を改善します。

- 1. (DIALC)を押します。
- 2. 「TPF」をタッチします。
	- ㅡ タッチするごとに、TPF機能がON/OFFします。

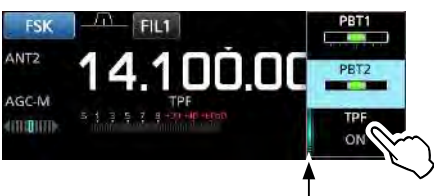

ON時点灯

3. EXIT を押すと、設定メニュー表示が解除されます。

#### ご注意

ツインピークフィルター機能をONにすると、音量が大きく なることがありますが、デコードの復調率を向上させるため の動作で、故障ではありません。

### <span id="page-39-0"></span>■「FSKトーン/シフト設定」画面の操作

FSKモード時の表示周波数の設定、トーン周波数、シフト周 波数の設定です。

(例:FSK表示周波数を「マーク(スペース)」に設定する場合)

- 1. 「FUNCTION」画面から、[TONE/SHIFT]をタッチしま す。
	- ㅡ「FSKトーン/シフト設定」画面が表示されます。
- 2. (DIALC)で設定する項目を選択します。

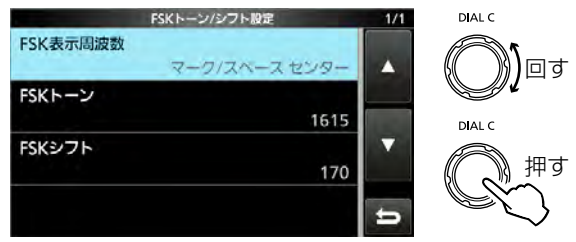

「FSKトーン/シフト設定」画面

3. 設定値を選択します。

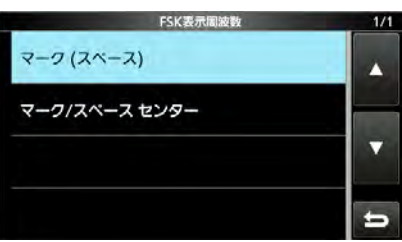

4. [EXIT] を数回押すと、「FSKトーン/シフト設定」画面が 解除されます。

#### FSK表示周波数 (初期設定:マーク/スペース センター)

FSKモード時の表示周波数を設定します。

ㅡ マーク(スペース): マーク周波数とスペース周波数で、 高い周波数を表示周波数(図-1)に 設定する

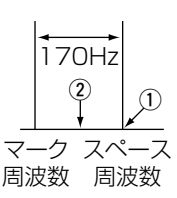

ㅡ マーク/スペース センター: マーク周波数とスペース周波数の中 間を表示周波数(図-2))に設定する

#### **FSKトーン インスタン (初期設定:1615)**

FSKモード時のトーン周波数を設定します。

• 選択肢:1275、1500、1615、2125Hz(Hz)

**FSKシフト インスター (初期設定:170)** FSKモード時のマーク周波数とスペース周波数のシフト 幅を設定します。

• 選択肢:170、200、425、800、850(Hz)

### ■「FSKデコード設定1画面の操作

FSKデコードの詳細設定です。 (例:FFTスコープ アベレージングを「2」に設定する場合)

- 1. 「FSK DECODE」画面を表示させます。 ≫ DECODE ※[DECODE]は、FSKモードのときだけ選択できます。
- 2. [EXPD/SET]を長く(約1秒)タッチします。

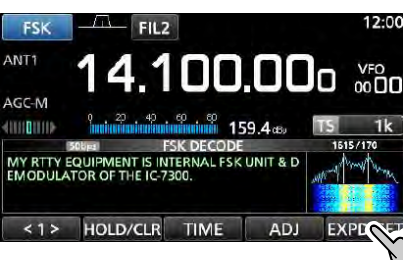

「FSK DECODE」画面

- ㅡ「FSKデコード設定」画面が表示されます。
- 3. (DIALC)で、設定する項目を選択します。

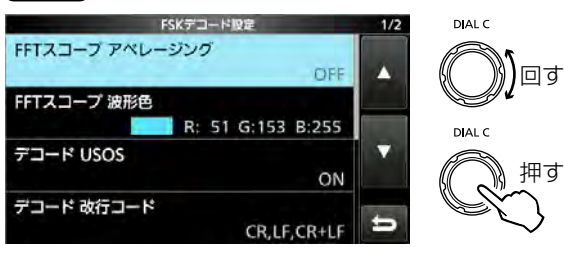

「FSKデコード設定」画面

4. 設定値を選択します。

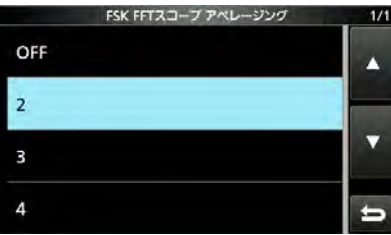

5. EXIT を数回押すと、「FSK DECODE」画面が解除さ れます。

#### ご参考:初期設定に戻す操作

設定項目、またはその設定値を長く(約1秒)タッチします。 表示されたクイックメニューで「初期値に戻す」をタッチし ます。

#### FFTスコープ アベレージング (初期設定:OFF)

FFTスコープ波形表示のアベレージング機能(波形の平滑化 によるノイズ低減表示)を設定します。

- ㅡ OFF :波形表示のアベレージング機能を使用しない
- 2~4 :波形表示のアベレージング機能を使用する
- ※FFTスコープ波形で同調を取るときは「OFF」、または小さい 数値に設定することをおすすめします。

#### FFTスコープ波形色

(初期設定:(R)51(G)153(B)255)

FFTスコープ波形の色を設定します。

※R(赤)/G(緑)/B(青)のいずれかをタッチして、(DIALC)を 回すと、設定を変更できます。

ㅡ 画面の上部に表示された色が変化します。

#### デコード USOS インチング (初期設定:ON)

スペースを受信したあと、レターコードへの自動切り替えを 設定します。

- ㅡ OFF :スペースのあとでも、レターコードに切り替えない
- ㅡ ON :スペースのあとは、レターコードとしてデコードする ※数字や記号を受信しても、強制的にアルファベッ トとしてデコードします。

デコード 改行コード (初期設定:CR、LF、CR+LF)

改行動作をするためのコードを設定します。

- ㅡ CR、LF、CR+LF :すべてのコードで改行する
- CR+LF :CR+LFのコードだけで改行する

#### タイムスタンプ(時刻) (初期設定:ローカル)

5

保存されるFSK受信ログファイルの時刻を現地時刻で保存 するか、協定世界時で保存するかを設定します。

- ㅡ ローカル:現地時刻で保存する
- ㅡ UTC :協定世界時で保存する

### タイムスタンプ(周波数) (初期設定:ON)

FSK受信ログファイルに周波数情報を保存するかどうかを 設定します。

- ㅡ OFF :保存しない
- ㅡ ON :保存する

#### フォント色(受信)

#### (初期設定:(R)128(G)255(B)128)

受信時の文字色を設定します。

- ※R(赤)/G(緑)/B(青)のいずれかをタッチして、(DIALC)を 回すと、設定を変更できます。
	- ㅡ 画面の上部に表示された色が変化します。

### フォント色(タイムスタンプ)

#### (初期設定:(R)0(G)155(B)189)

タイムスタンプの文字色を設定します。 ※R(赤)/G(緑)/B(青)のいずれかをタッチして、(DIALC)を 回すと、設定を変更できます。

ㅡ 画面の上部に表示された色が変化します。

## ■TONE(トーン/コードスケルチ)機能

### ◇トーン/コードスケルチ(TSQL/DTCS)の設定

### 《MODE》FM

受信した信号に同じトーン周波数、またはDTCSコードが重 畳されているときだけ、スケルチが開き、音声が聞こえます。 ※トーンスキャン、コードスキャンの操作については、9章で 説明しています。

- 1. 「FUNCTION」画面から、[TONE]を短くタッチします。
	- ㅡ タッチするごとに、TONE機能が「TSQL」→「DTCS」→ 「OFF」の順に切り替わります。
- 2. トーン周波数、DTCSコードの変更は、[TONE]を長く (約1秒)タッチします。(例:DTCSコード)

ㅡ「TONE FREQUENCY」画面が表示されます。

- 3. (MAIN DIAL) を回して、下表から選択します。 ※コードスケルチ使用時、コード検出時の位相を反転させ る場合は、[POL]をタッチするごとに、ノーマル(-N)と リバース(-R)切り替わります。
	- ※設定状態は、表示されたメモリーチャンネルごとに記憶 されます。

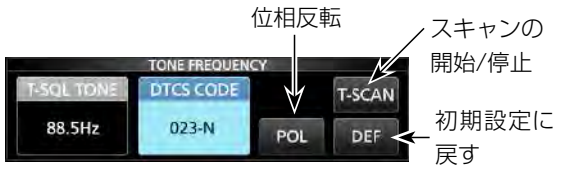

「TONE FREQUENCY」画面

### トーン周波数(Hz)

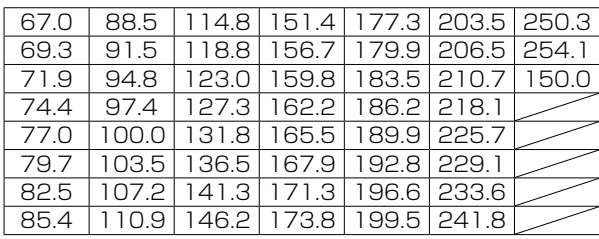

### DTCSコード

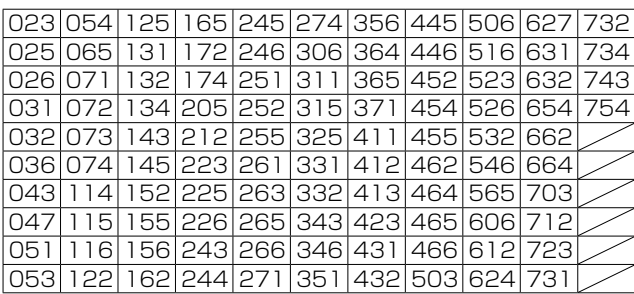

### ■D.SQL(デジタルスケルチ)機能

### ◇デジタルコードスケルチ(CSQL)の設定

### 《MODE》D-STAR

同じD-STARのデジタル信号を受信したときだけ、デジタル コードスケルチが開き、音声が聞こえます。

ㅡ 設定範囲:00~99

- 1. 「FUNCTION」画面から、[D.SQL]を短くタッチします。 ㅡ タッチするごとに、D.SQL機能がON(CSQL)/OFFします。
- 2. デジタルコードの変更は、[D.SQL]を長く(約1秒)タッ チします。

ㅡ「DIGITAL SQL(D-STAR)」画面が表示されます。

3. (MAIN DIAL)を回して、デジタルコード(CSQL)を選択 します。

 ※設定状態は、表示されたメモリーチャンネルごとに記憶 されます。

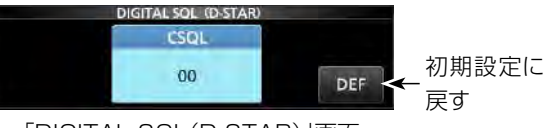

「DIGITAL SQL(D-STAR)」画面

### ◇ネットワークアクセスコード(NAC)の設定

### 《MODE》P25

NAC(Network Access Code)が同じAPCO P25のデジ タル信号を受信したときだけ、デジタルスケルチが開き、音声 が聞こえます。

● 設定範囲:000 ~ FFF(16進数)

- 1. 「FUNCTION」画面から、[D.SQL]を短くタッチします。 ㅡ タッチするごとに、D.SQL機能がON(NAC)/OFFします。
- 2. ネットワークアクセスコードの変更は、[D.SQL]を長く (約1秒)タッチします。
	- ㅡ「DIGITAL SQL(P25)」画面が表示されます。
- 3. (MAIN DIAL)を回す、または[EDIT]をタッチして、ネット ワークアクセスコード(16進数)を設定します。 ※設定状態は、表示されたメモリーチャンネルごとに記憶 されます。

0~Fキ―(16進数)で入力時 **DIGITAL SOL (D25)** 

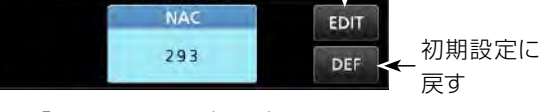

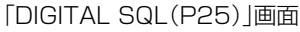

5

### ■D.SQL(デジタルスケルチ)機能(つづき)

### ◇コモン ID(COM ID)の設定

#### 《MODE》dPMR

COM ID(Common ID)が同じdPMR446 Tier1のデジ タル信号を受信したときだけ、デジタルスケルチが開き、音 声が聞こえます。

- ㅡ 設定範囲:1~255
- 1. 「FUNCTION」画面から、[D.SQL]を短くタッチして、 「COM ID」に設定します。
	- ㅡ タッチするごとに、D.SQL機能が「COM ID」→「CC」→ 「OFF」の順に切り替わります。
- 2. コモン IDの変更は、[D.SQL]を長く(約1秒)タッチしま す。
	- ㅡ「DIGITAL SQL(dPMR)」画面が表示されます。
- 3. (MAIN DIAL) を回して、コードを選択します。
	- ※設定状態は、表示されたメモリーチャンネルごとに記憶 されます。

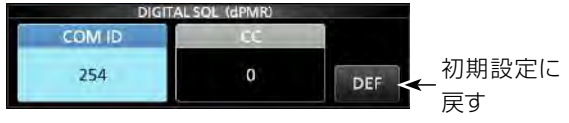

「DIGITAL SQL(dPMR)」画面

### ◇CCの設定

### 《MODE》dPMR

同じ値に設定されたdPMR Tire2 Mode1/Mode2のデジ タル信号を受信したときだけ、デジタルスケルチが開き、音 声が聞こえます。

- ㅡ 設定範囲:0~63
- 1. 「FUNCTION」画面から、[D.SQL]を短くタッチして、 「CC」に設定します。
	- ㅡ タッチするごとに、D.SQL機能が「COM ID」→「CC」→ 「OFF」の順に切り替わります。
- 2. チャンネルコードの変更は、[D.SQL]を長く(約1秒) タッチします。
	- ㅡ「DIGITAL SQL(dPMR)」画面が表示されます。
- 3. (MAIN DIAL)を回して、コードを選択します。 ※設定状態は、表示されたメモリーチャンネルごとに記憶 されます。

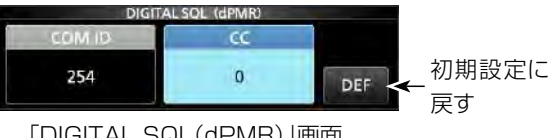

「DIGITAL SQL(dPMR)」画面

### ◇ラジオアクセスナンバー(RAN)の設定

#### 《MODE》NXDN-VN、NXDN-<sup>N</sup>

RAN(Radio Access Number)が同じNXDNのデジタル 信号を受信したときだけ、デジタルスケルチが開き、音声が 聞こえます。

ㅡ 設定範囲:0~63

- 1. 「FUNCTION」画面から、[D.SQL]を短くタッチします。 ● タッチするごとに、D.SQL機能がON(RAN)/OFFUます。
- 2. ラジオアクセスナンバーの変更は、[D.SQL]を長く(約 1秒)タッチします。
	- ㅡ「DIGITAL SQL(NXDN)」画面が表示されます。
- 3. (MAIN DIAL)を回して、RANの値を選択します。 ※設定状態は、表示されたメモリーチャンネルごとに記憶
- されます。

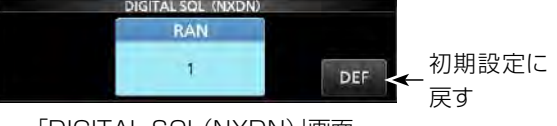

「DIGITAL SQL(NXDN)」画面

### ◇ユーザーコード(UC)の設定

#### 《MODE》DCR

ユーザーコード(UC)が同じDCR(デジタル簡易無線)のデ ジタル信号を受信したときだけ、デジタルスケルチが開き、 音声が聞こえます。

- ㅡ 設定範囲:1~511
- 1. 「FUNCTION |画面から、[D.SQL]を短くタッチします。 ㅡ タッチするごとに、D.SQL機能がON(UC)/OFFします。
- 2. ユーザーコードの変更は、[D.SQL]を長く(約1秒)タッ チします。
	- ㅡ「DIGITAL SQL(DCR)」画面が表示されます。
- 3. (MAIN DIAL)を回して、UCを選択します。 ※設定状態は、表示されたメモリーチャンネルごとに記憶 されます。

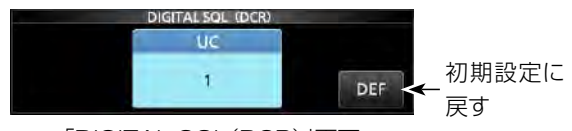

「DIGITAL SQL(DCR)」画面

### ■スクランブラー機能

### 《MODE》dPMR

暗号化して変調された音声信号を受信する機能です。 dPMR Tire2 Mode1/Mode2のSCRAMBLER KEYが同 じ信号の通話内容が聞けます。

- ㅡ 設定範囲:1~32767
- 1. 「FUNCTION」画面から、[SCRAM]を短くタッチします。
	- ㅡ タッチするごとに、秘話機能がON/OFFします。
	- ㅡ SCRAMBLER KEYを含む信号を受信すると、ディスプレ イの「SCRM」が表示が点滅します。
- 2. SCRAMBLER KEYの変更は、[SCRAM]を長く(約1 秒)タッチします。
	- ㅡ「SCRAMBLER KEY(dPMR)」画面が表示されます。
- 3. (MAIN DIAL) を回す、または「EDIT] をタッチして、 SCRAMBLER KEYを設定します。

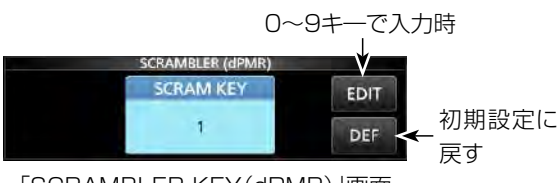

「SCRAMBLER KEY(dPMR)」画面

### ■■暗号化機能

### 《MODE》NXDN-VN、NXDN-N、DCR

NXDN、またはDCR(デジタル簡易無線)のENCRYPTION KEYが同じ信号の通話内容が聞けます。

- ㅡ 設定範囲:1~32767
- 1. 「FUNCTION」画面から、[ENCRYP]を短くタッチし ます。
	- ㅡ タッチするごとに、秘話機能がON/OFFします。
	- ㅡ ENCRYPTION KEYを含む信号を受信すると、ディスプ レイの「ENCR」表示が点滅します。
- 2. ENCRYPTION KEYの変更は、[ENCRYP]を長く(約 1秒)タッチします。
	- ㅡ「ENCRYPTION(NXDN)」画面が表示されます。

(例:NXDN時)

3. (MAIN DIAL)を回す、または「EDIT]をタッチして、 ENCRYP KEYを設定します。

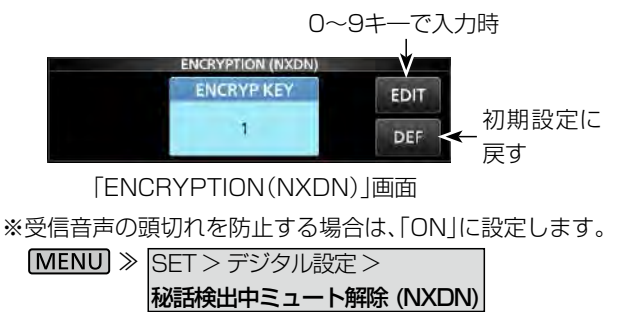

## ■デジタル信号の受信履歴を確認する

デジタル信号の受信内容は、履歴として、最大50件まで本体 に記憶されます。

※50件を超えると、古い履歴から削除されます。 ※電源を切っても、履歴は消去されません。

1. 「受信履歴」画面を表示させます。

### MENU > HISTORY

2. (DIAL C)で受信履歴を選択します。(例:D-STAR)

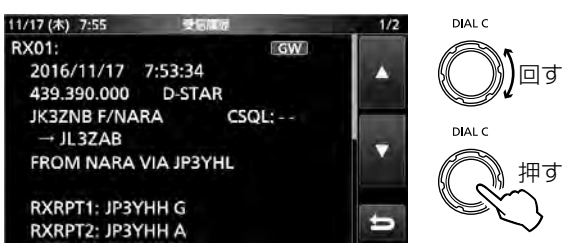

3. EXIT を押すと、「受信履歴」画面が解除されます。

### DIGITALモード共通の履歴項目

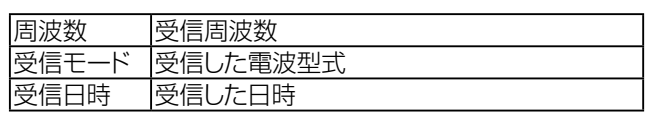

### D-STARモードの履歴項目

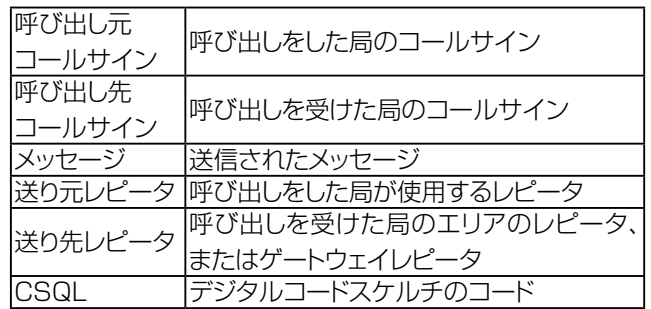

※弊社ホームページに「アマチュア無線用語集」(PDFファイ ル)を掲載していますので、必要に応じてご覧ください。

### P25(Phase 1)モードの履歴項目

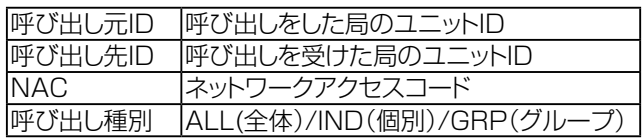

### dPMR446(Tier1)モードの履歴項目

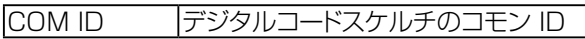

### dPMR Tire2(Mode1/Mode2)モードの履歴項目

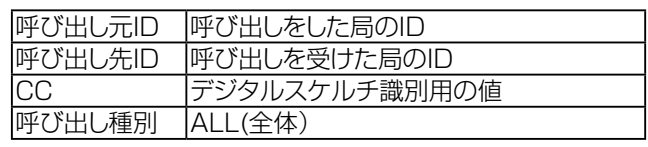

■デジタル信号の受信履歴を確認する(つづき)

#### NXDN-VN、NXDN-Nモードの履歴項目

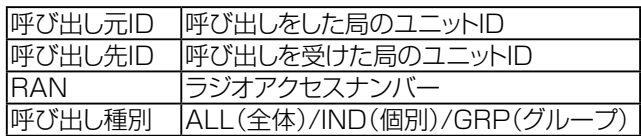

#### DCRモードの履歴項目

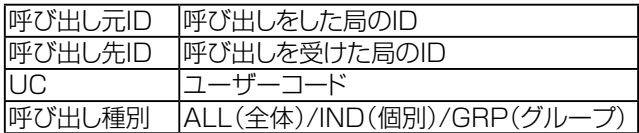

※ユーザーコードだけ表示される場合は、弊社製のDCR無線機 の個別呼び出し機能がOFFの信号、または他社製のDCR無線 機の信号を受信したときです。

#### 受信履歴ログ

設定を変更すると、ログとして、CSV形式でSDカードに保 存できます。 (P.11-4)

≫ SET > デジタル設定 > 受信履歴ログ > 受信履歴ログ

### ■■スクリーンキャプチャー機能

ディスプレイに表示された状態をSDカードに保存(スクリー ンキャプチャー)します。

### ◇スクリーンキャプチャー機能の設定

1. 「スクリーンキャプチャ [POWER]キー」画面を表示さ せます。

≫ SET > 機能設定 > スクリーンキャプチャ[POWER]キー

- 2. (DIALC)を回してONを選択して、(DIALC)を押します。
- 3. EXIT を数回押すと、「スクリーンキャプチャ「POWER] キー」画面が解除されます。

#### ◇スクリーンキャプチャーの操作

- 1. スクリーンキャプチャーする画面にします。
- 2. POWER を短く押します。
	- ㅡ SDカードに保存されると、「画面の保存が完了しました。」 と表示されます。 ※画像ファイルフォーマットの変更は、「スクリーンキャプ

#### ◇保存した画面の確認と削除

1. 「スクリーンキャプチャ表示」画面を表示させます。 ≫ SET > SDカード > スクリーンキャプチャ表示

チャ 保存形式」(P.11-4)をご覧ください。

- 2. 表示させたいファイル名を選択します。
	- ㅡ 選択したスクリーンキャプチャー画像が表示されます。 ※画像を表示中に (DIAL C) を回すと、保存されている次 の画像が表示されます。

スクリーンキャプチャ表示 **DIAL C**  $1/2$ 20161117\_173131.bmp 回す 20161117\_174254.bmp **DIAL C** 20161117\_174328.bmp 押す 20161118\_083407.bmp

「スクリーンキャプチャ表示」画面

3. 画像のサイズやキャプチャー日時の確認、または削除 をするときは、 QUICK を押して表示されるクイックメ ニューから項目を選択します。

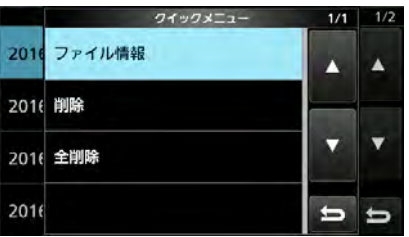

クイックメニュー

4. EXIT を数回押すと、「スクリーンキャプチャ表示|画面が 解除されます。

# 6 音声録音/再生機能の操作

### ■受信信号を録音する

受信内容をSDカードに録音します。

### 録音を開始する方法

≪録音開始≫の選択には、下記の2とおりの操作があります。 © QUICK を押して、クイックメニューから選択

© MENUを押して、MENU画面(RECORD)から選択

※録音を開始すると、SDカード内に自動でフォルダーと音 声ファイルが作成されます。

### 信号の有無に関係なく録音を開始する設定

「≪録音開始≫」をタッチすると、すぐに録音を開始するよ うに設定できます。(P[.6-5](#page-49-0))

≫ RECORD > 録音設定 > 録音条件

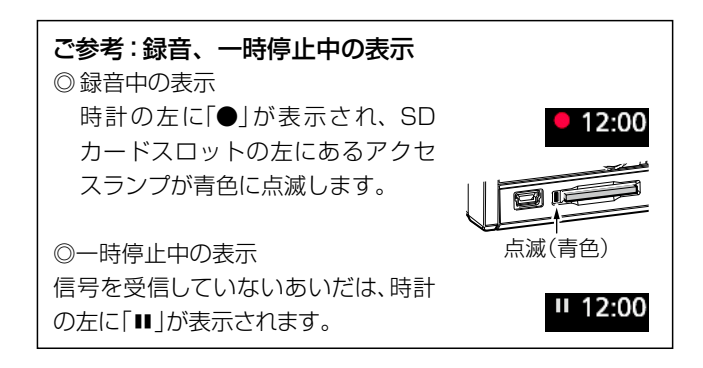

#### 録音時のご注意

- ◎ 録音する場合は、市販のSDカードを本製品に差し込んでく ださい。(P.[7-2](#page-51-0))
- ◎ 信号を受信していないあいだは録音が一時停止し、再び信 号を受信すると録音を再開します。(スケルチ連動)
- ◎ 録音中は、SDカードを取り出さないでください。 交信録音中に取り出すと、録音が途切れます。 また、SDカードのデータ破損や消失の原因になります。
- ◎ 録音中に本製品の電源を入れなおしても、録音状態は保 持されます。
- ◎ 録音を停止するか、SDカードの空き容量がなくなるまで、 録音されつづけます。
- ◎ 録音している音声ファイルの容量が2GBに達すると、つづ きを新しいファイルに録音します。

### ◇クイックメニューから録音を開始する

すぐに受信中の内容を録音できます。

1. [QUICK]を押します。

ㅡ クイックメニューが表示されます。

- 2. 「≪録音開始≫」をタッチすると、録音が開始されます。
	- ㅡ「録音を開始しました。」が表示され、クイックメニューが解 除されます。

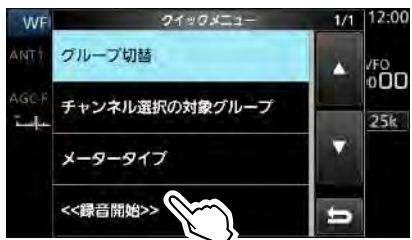

クイックメニュー

- 3. 録音を停止するときは、手順1と同じ操作をして、「≪録 音停止≫ | をタッチします。
	- ㅡ「録音を停止しました。」が表示され、クイックメニューが解 除されます。

### ◇MENU画面から録音を開始する

録音設定を変更してから、録音を開始できます。

1. 「受信録音/再生」画面を表示させます。

### ≫ RECORD

- 2. 「≪録音開始≫」をタッチすると、録音が開始されます。
	- ㅡ「録音を開始しました。」が約1秒表示され、≪録音停止≫ 表示に切り替わります。

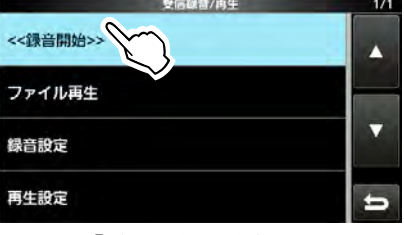

「受信録音/再生」画面

- 3. 録音を停止するときは、「≪録音停止≫」をタッチします。
	- •「録音を停止しました。」が約1秒表示され、《録音開始》 表示に切り替わります。
- 4. [EXIT] を数回押すと、「受信録音/再生 |画面が解除され ます。

### 音声録音/再生機能の操作 6

### ■録音内容を再生する

録音した受信信号を再生します。

1. 「ファイル再生」画面を表示させます。

### ≫ RECORD > ファイル再生

- 2. 対象のファイルが保存されたフォルダーを選択します。 ※フォルダー名は、録音された年(y)、月(m)、日(d)の順に 「yyyymmdd」です。
	- ※同日に録音した内容は、すべて同じフォルダーに音声 ファイルとして保存されます。

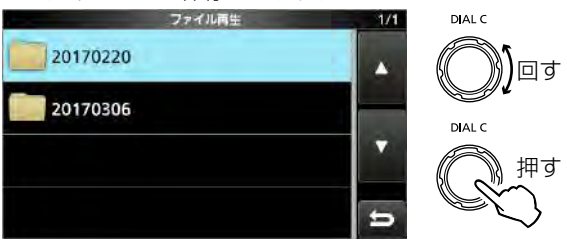

「ファイル再生」画面

- 3. 再生する音声ファイルを選択します。
	- ㅡ 保存されている音声ファイルの一覧が表示されます。 ※ファイル名は、録音を開始した年(y)、月(m)、日(d)、時(h)、 分(m)、秒(s)の順に「yyyy/mm/dd hh:mm:ss」です。

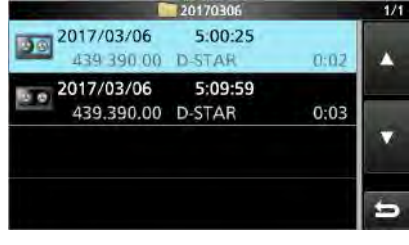

- ㅡ「ボイスプレーヤー」画面が表示され、音声ファイルの再 生が開始されます。
- ※保存された音声ファイルが複数ある場合は、選択した ファイルから最後のファイルまで連続で再生します。

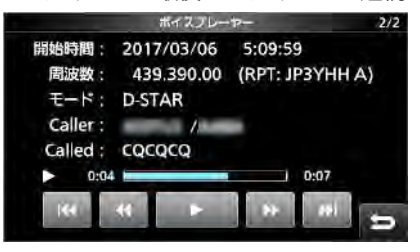

「ボイスプレーヤー」画面

4. [EXIT] を数回押すと、「受信録音/再生」画面が解除され ます。

### ■ボイスプレーヤー画面での操作

音声ファイル再生中に表示される画面での操作です。

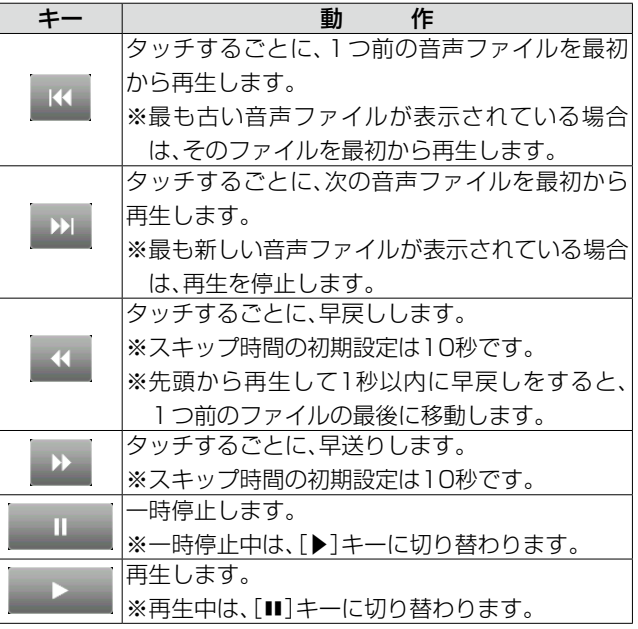

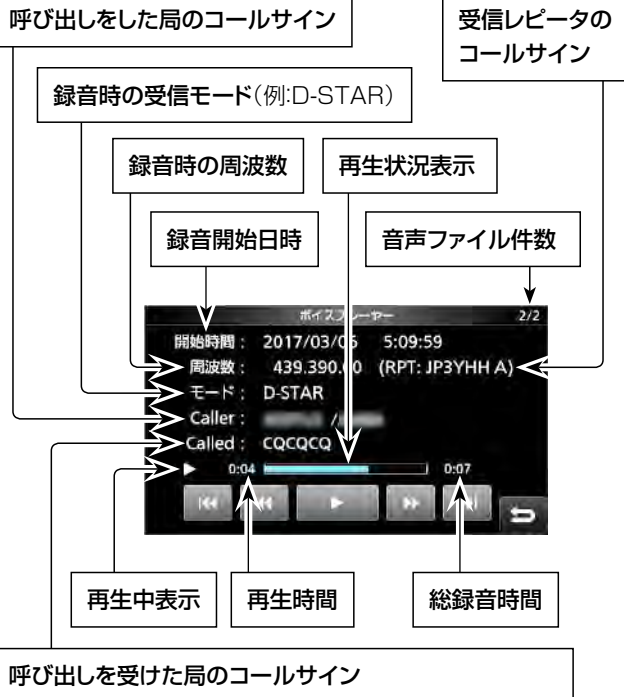

※CQCQCQ:山かけCQやゲート越えCQなど、不特定多数による 呼び出しを受信したときの表示です。 ※弊社ホームページに「アマチュア無線用語集」(PDFファイル) を掲載していますので、必要に応じてご覧ください。

### ■パソコンで再生する

SDメモリーカードに録音された音声ファイルをパソコンに取 り込んで、使いのアプリケーションソフトウェアで再生する手 順です。

※録音した周波数や時間などの情報は表示されません。

1. SDカードをパソコンに読み込ませます。

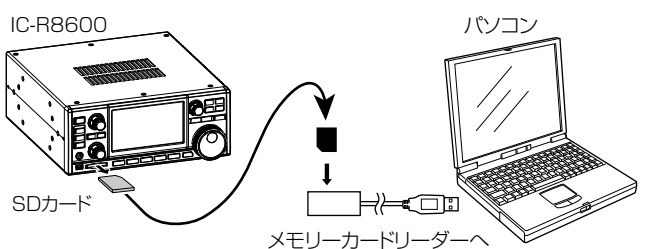

- 2. Voiceフォルダーを開きます。
- 3. 再生したい音声ファイルが保存されているフォルダーを 開きます。

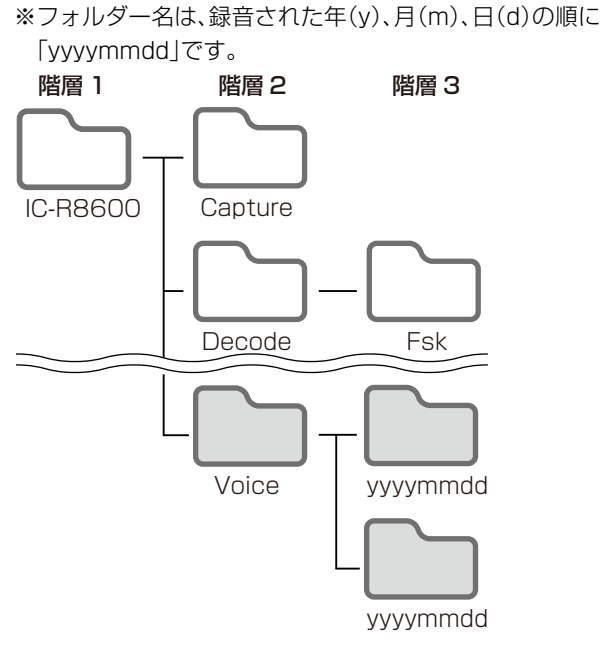

- 4. 再生したい音声ファイルをダブルクリックします。 ㅡ 録音した内容が再生されます。
	- ※ファイル名は、録音を開始した年(y)、月(m)、日(d)、時(h)、<br>-分(m)、秒(s)の順に「yyyy/mm/dd hh:mm:ss」です。

#### ご注意

<sub>ーー☆</sub><br>◎再生中の操作は、お使いのアプリケーションソフトウェ アにより異なりますので、詳しくはお使いのアプリケー ションソフトウェアの取扱説明書をご覧ください。 ◎録音した内容が再生されない場合、再生用ソフトウェア (Windows Media® Playerなど)をダウンロードして ください。

### ■フォルダーとファイルの情報を確認する

フォルダー情報(ファイル数、総容量、録音日時)とファイル情 報(録音時の周波数、受信モード、Sメーター、録音開始日時 など)を確認します。

1. 「ファイル再生」画面を表示させます。

≫ RECORD > ファイル再生

2. フォルダー情報を確認する場合 対象のフォルダー名を長く(約1秒)タッチします。

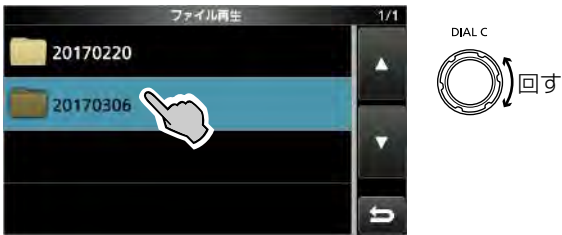

「ファイル再生」画面

ㅡ クイックメニューが表示されます。

#### ファイル情報を確認する場合

上記の「ファイル再生」画面で、対象のファイルが保存さ れたフォルダーにタッチします。

### 3. フォルダー情報を確認する場合

クイックメニューで「フォルダ情報」をタッチすると、フォ ルダ情報が表示されます。

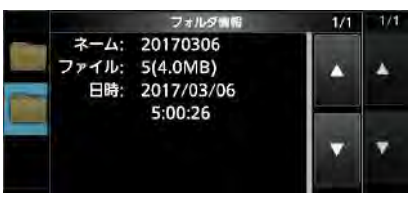

#### ファイル情報を確認する場合

対象の音声ファイルを長く(約1秒)タッチします。

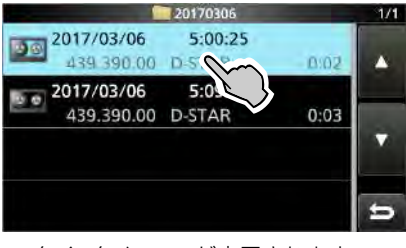

ㅡ クイックメニューが表示されます。

#### 4. ファイル情報を確認する場合

クイックメニューで「ファイル情報」をタッチすると、ファ イル情報が表示されます。

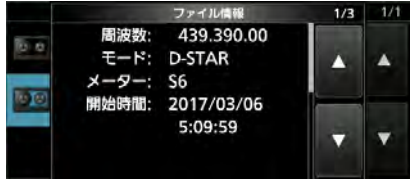

5. EXIT を数回押すと、「受信録音/再生」画面が解除され ます。

### ■音声ファイルの削除

録音した音声ファイルを削除、または一括削除します。

- 1. 「ファイル再生」画面を表示させます。 ≫ RECORD > ファイル再生
- 2. 対象のファイルが保存されたフォルダーを選択します。

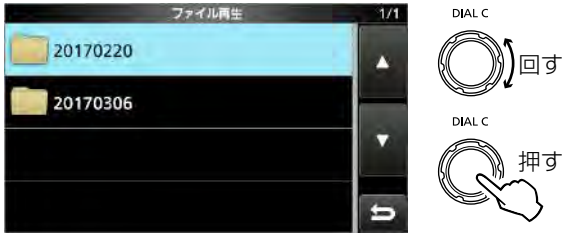

「ファイル再生」画面

3. 対象の音声ファイルを長く(約1秒)タッチします。

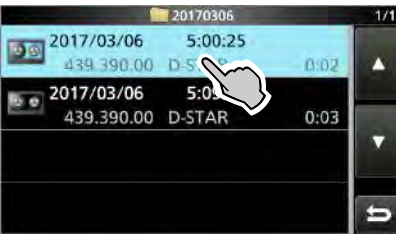

- ㅡ クイックメニューが表示されます。
- 4. 「削除」をタッチします。
	- ※フォルダー内のデータを一括削除する場合は、「全削除」 をタッチします。

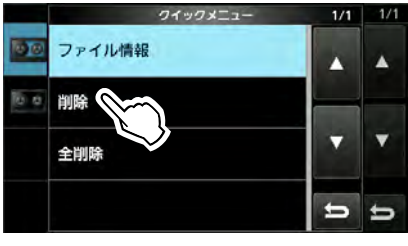

クイックメニュー

ㅡ「ファイルを削除しますか?」のダイアログが表示されます。

### 5. [はい]をタッチします。

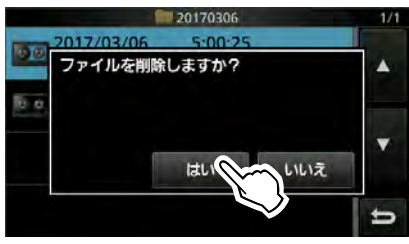

- ㅡ ファイルが削除され、音声ファイル一覧表示に戻ります。
- 6. EXIT を数回押すと、「受信録音/再生 |画面が解除され ます。

### ■■フォルダーの削除

録音した音声ファイルが保存されているフォルダーごと削 除、またはすべてのフォルダーを削除します。

1. 「ファイル再生」画面を表示させます。

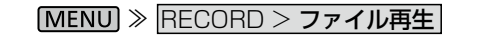

2. 対象のフォルダー名を長く(約1秒)タッチします。

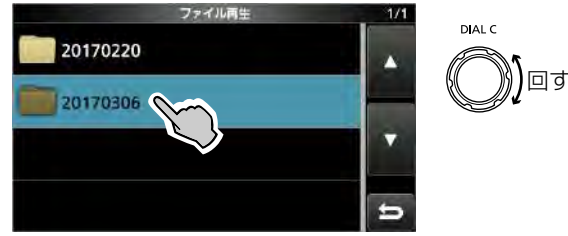

「ファイル再生」画面

- ㅡ クイックメニューが表示されます。
- 3. 「削除」をタッチします。
	- ※すべてのフォルダーを一括削除する場合は、「全フォル ダ削除」をタッチします。

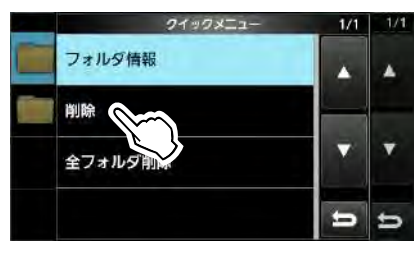

クイックメニュー

- ㅡ「フォルダを削除しますか?」のダイアログが表示されま す。
- 4. [はい]をタッチします。

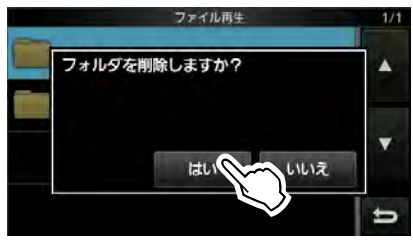

- ㅡ フォルダーが削除され、「ファイル再生」画面に戻ります。
- 5. [EXIT] を数回押すと、「受信録音/再生」画面が解除され ます。

### 6 音声録音/再生機能の操作

### ■「録音設定」画面の設定

録音の開始や音声ファイル分割の条件を設定します。

1. 「受信録音/再生」画面を表示させます。

≫ RECORD

2. 「録音設定」を選択します。

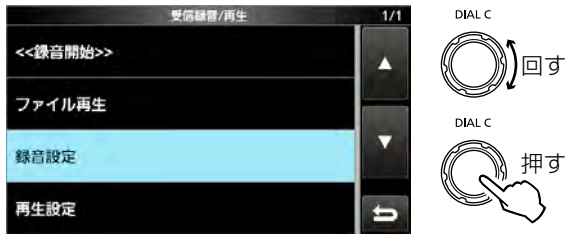

「受信録音/再生」画面

- ㅡ「録音設定」画面が表示されます。
- 3. 設定項目を選択します。

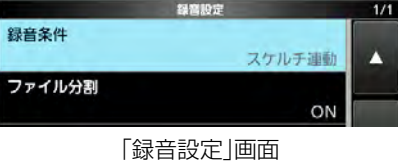

- 4. 表示された画面で、設定値をタッチします。 ※設定項目と内容については、下記をご覧ください。
- 5. EXIT を数回押すと、「受信録音/再生」画面が解除され ます。

<span id="page-49-0"></span>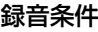

### (初期設定:スケルチ連動)

受信信号の録音条件を設定します。

- 常時 :信号を受信していなくても録音する
- スケルチ通動 :スケルチが開いたときだけ録音する ※録音中にスケルチが閉じると、録音を 一時停止する

ファイル分割 みんじょう (初期設定:ON)

スケルチの開閉で音声ファイルを分割するかしないかを設定 します。

ㅡ OFF :スケルチの開閉で音声ファイルを分割しない (録音を開始してから、停止するまでを1つの音声 ファイルに保存する) ※ファイル容量が、2GBを越えるときは、自動的に 新しいファイルが作成され、録音をつづけます。

ㅡ ON :スケルチの開閉のたびに、新しい音声ファイルを 作成する

#### ご参考:初期設定に戻す操作

設定項目、またはその設定値を長く(約1秒)タッチします。 表示されたクイックメニューで「初期値に戻す」をタッチし ます。

### ■「再生設定 | 画面の設定

録音した音声ファイルの再生中、早送りや早戻しをしたとき に移動する時間を変更できます。

- ㅡ 設定範囲:「3秒」、「5秒」、「10秒」、「30秒」
- 1. 「受信録音/再生」画面を表示させます。

### ≫ RECORD

- ㅡ「受信録音/再生」画面が表示されます。
- 2. 「再生設定」を選択します。

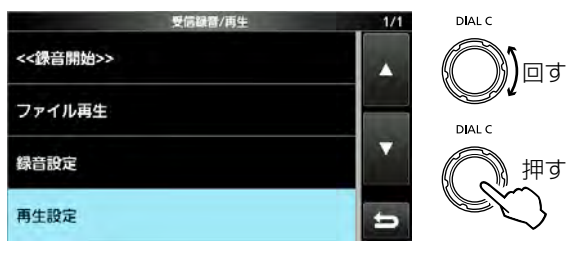

「受信録音/再生」画面

•「再生設定」画面が表示されます。

3. 「スキップ時間」を選択します。

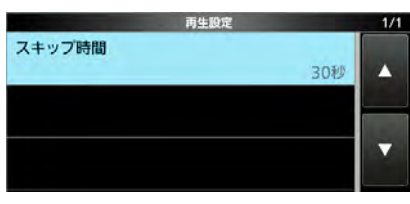

#### 「再生設定」画面

- 4. 表示された画面で、設定値をタッチします。
- 5. EXITを数回押すと、「受信録音/再生」画面が解除されま す。

# **SDカード**

### ■■使用できるSDカード

SDカード、SDHCメモリーカードは本製品に付属されて いませんので、市販品をお買い求めください。

当社の基準で動作確認済みの SDカード、SDHCメモリー カードは、右表のとおりです。 (2021年7月現在) ※右表は、すべてのメモリー カードの動作を保証するもの ではありません。

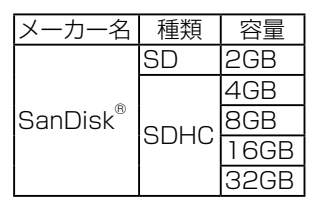

※SDカードとSDHCカードは、SDカードと表記しています。

#### ご参考

ご購入時の設定状態をSDカードに保存しておくことをおす すめします。(P.[7-2](#page-51-1))

#### ご注意

- ◎ SDカードをお使いの前に、SDカードの取扱説明書も併せ てご覧ください。
- ◎ 下記の事項を守らないと、SDカードのデータ破損や消失 の原因になります。
	- ㅡ SDカードスロットの横にあるランプが青色に点灯(アン マウント操作をしていない)、または点滅中にSDカードを 取りはずしたとき
	- ㅡ SDカードを落下させたり、衝撃を与えたりしたとき
- ◎ SDカードの端子面に触れないようにしてください。
- ◎ 使用するSDカードの容量が大きくなるほど、認識されるま での時間が長くなります。
- ◎ 長時間お使いになると、SDカードが温かくなる場合があり ますが、故障ではありません。
- ◎ SDカードには寿命があり、長期間使用すると書き込みや消 去などができなくなる場合があります。 書き込みや消去などができなくなったときは寿命ですの で、新しいSDカードをご用意ください。 重要なデータなどは、パソコンなどにバックアップすること をおすすめします。
- ◎ SDカードのデータ破損による損害については、当社は一切 の責任を負いかねますので、あらかじめご了承ください。

### ■SDカードに保存できるデータ

- 保存できるデータは、以下のとおりです。
- ◎メモリーチャンネルや本製品の設定データ(icf形式)
- ◎ 受信録音した音声データ(wav形式)
- ◎ FSKデコードログの受信データ(txt/htm形式)
- ◎ 画面のスクリーンキャプチャーデータ(png/bmp形式)
- ◎ 受信履歴ログ(csv形式)
- ※本製品にSDカードを差し込むと自動でフォルダーが作成さ れます。
- そのフォルダー階層は[、7-4ペ](#page-53-0)ージをご覧ください。

### ■SDカードの差し込みと取りはずし

#### ご注意

本製品で最適にファイルの保存や読み込みができるよう に、本製品ではじめて使用するSDカードは、本製品で初期化 (フォーマット)してからお使いください。(P.[7-2](#page-51-0))

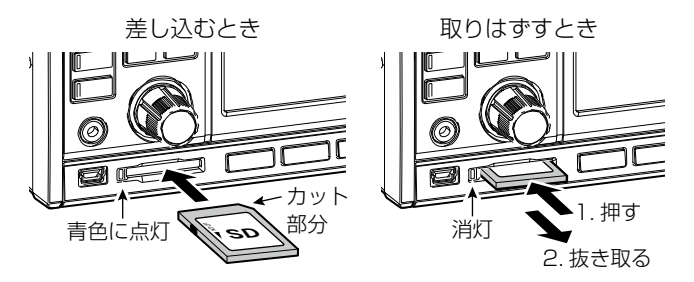

### ◇差し込むとき(マウント)

SDカードをSDカードスロットに「カチッ」と音が鳴るまで押 し込みます。(ランプ:青点灯) ※SDカードの向きに注意して差し込んでください。

#### ◇取りはずすとき(電源OFF時)

SDカードを「カチッ」と音が鳴るまで押し込みます。 ㅡロックが解除され、抜き取れるようになります。

◇取りはずすとき(電源ON時:アンマウント操作)

以下の手順にしたがって、アンマウント(ランプ:消灯)してから、下

図の操作をしてください。

1. 「SDカード」画面を表示させます。 ≫ SET > SDカード

ㅡ 「SDカード」画面が表示されます。

2. 「アンマウント」を選択します。

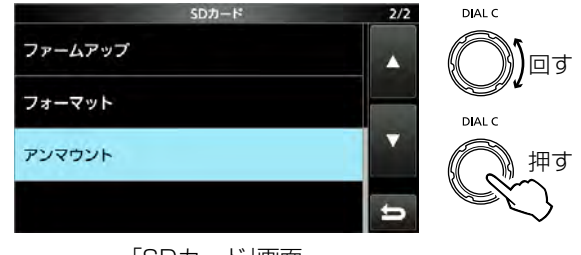

### 「SDカード」画面

- ㅡ「アンマウントしますか?」のダイアログが表示されます。
- 3. [はい]をタッチします。(ランプ:消灯)
- 4. EXIT を押すと、「SDカード」画面が解除されます。
- 5. SDカードを「カチッ」と音が鳴るまで押し込みます。 • ロックが解除され、抜き取れるようになります。

#### 7-1

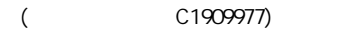

7

### 7 SDカード

<span id="page-51-0"></span>■SDカードの初期化(フォーマット) ご注意 SDカードを本製品ではじめてお使いになる場合は、下記の手 順で、最初にフォーマットしてください。 ◎フォーマットすると、SDカードに記録されている全デー タは消去され、元に戻せません。 ◎フォーマットの前に、大切なデータは、パソコンなどに保 存してください。 SDカードを廃棄するときのご注意 SDカードをフォーマットしてもデータは完全には消去され ません。 廃棄する場合は、SDカードを物理的に破壊するなどして、

情報の流出を防止してください。

- 1. 「SDカード」画面を表示させます。
	- ≫ SET > SDカード
	- ㅡ 「SDカード」画面が表示されます。
- 2. 「フォーマット」を選択します。

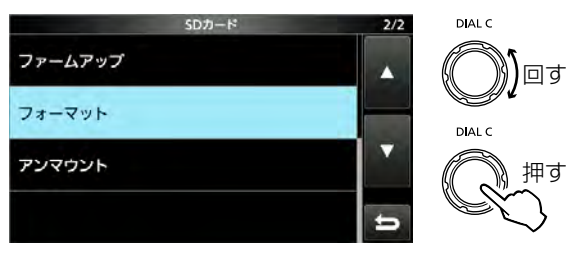

#### 「SDカード」画面

- ㅡ「フォーマットしますか?」のダイアログが表示されます。
- 3. [はい]をタッチします。
	- ㅡ フォーマット後、自動的に「SDカード」画面に戻ります。
- 4. [EXIT] を押すと、「SDカード」画面が解除されます。

### ■設定データを旧バージョン形式で保存

新機能追加などで本製品のファームウェアを更新した場合、 「設定セーブバージョン」の設定項目が追加されます。

#### ≫ SET > SDカード > 設定セーブバージョン

この設定は、SDカードに保存する設定ファイルの形式を変 更できます。(P.11-13)

旧バージョンで保存すると、古いファームウェアバージョンを 使用する相手と設定データのやり取りができます。

※本体のファームウェアバージョンによって、「設定セーブバー ジョン」の設定項目が表示されないことがあります。

その場合は、現行のファームウェアバージョンで保存されま す。

※ファームアップのしかたは[、13-1](#page-91-0)ページをご覧ください。

### <span id="page-51-1"></span>■SDカードへのファイル保存

SDカードに本製品の設定データやメモリー内容を保存でき ます。

1. 「設定セーブ」画面を表示させます。

≫ SET > SDカード > 設定セーブ

ㅡ 「設定セーブ」画面が表示されます。

2. 「≪新規ファイル≫」を選択します。 ※既存のファイルに上書きする場合は、対象のファイル名の 上をタッチ後、手順4に進みます。

※ファイル名は、Setにつづけて、作成された年(y)、月(m)、 日(d)、作成番号の順に「Setyyyymmdd\_作成番号」です。

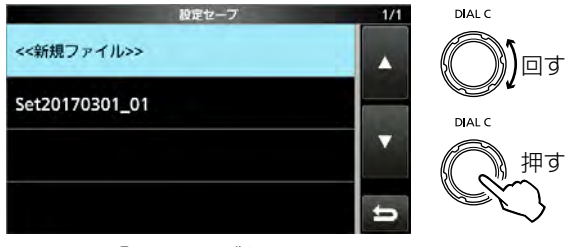

「設定セーブ」画面

ㅡ「ファイルネーム」画面が表示されます。

#### ご参考

新機能追加などで本製品のファームウェアを更新した場 合、「設定セーブバージョン」の設定項目が追加されます。 この設定を「旧バージョン形式」に設定している場合は、 ファイル保存時に確認画面が表示されます。 つづける場合は、[はい]をタッチしてください。

3. 表示されたファイル名で保存するときは、[ENT]をタッ チします。

※入力できる文字と最大文字数は、「各種編集画面」をご覧く ださい。(P[.1-8\)](#page-17-0)

<sup>※「¥ / : ; \* ? &</sup>quot; < > |」は、ファイル名に使用できません。 使用すると、[ENT]をタッチしてもエラーになります。

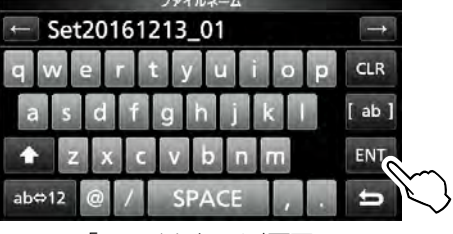

「ファイルネーム」画面

- ㅡ「セーブしますか?」のダイアログが表示されます。
- 4. [はい]をタッチします。
	- ㅡ ランプが点滅後、保存が完了すると、自動的に「SDカード」 画面に戻ります。
- 5. EXIT を押すと、「設定セーブ」画面が解除されます。

∭)⊡ਰ

7

### ■SDカードからのファイルの読み込み

SDカードから本製品の設定データやメモリー内容を読み込 みます。

- 1. 「設定ロード」画面を表示させます。 ≫ SET > SDカード > 設定ロード
- 2. 設定データを選択します。(例:マスター)

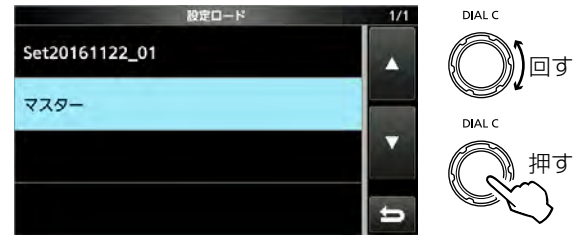

「設定ロード」画面

3. 「選択」を選択します。

※手順4の「ロードオプション」画面に表示されるすべての 内容を読み込むときは、「全て」を選択して手順6に進み ます。

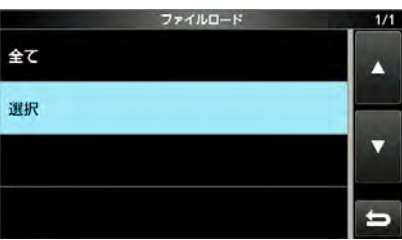

- 4. 読み込む内容をタッチします。
	- 読み込む内容に「√」(チェックマーク)が表示されます。 ※その他の設定とメモリー(セットモード内の各設定項目、メ モリーチャンネル)の内容は、常に読み込みます。

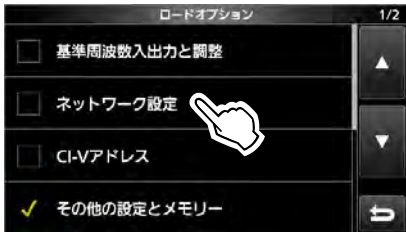

5. 「≪ロード≫」をタッチします。

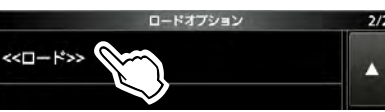

- ㅡ「ロードしますか?」のダイアログが表示されます。
- 6. [はい]をタッチします。
	- ㅡ ランプが点滅後、読み込みが完了すると、「再起動してくだ さい。」が表示されます。
	- ※「基準周波数入出力と調整」も読み込まれる場合は、「基準 周波数もロードされます。」のダイアログが表示されます。
- 7. 本製品の電源を入れなおします。

### ■ファイルの消去

SDカードに保存したファイルを消去します。

#### ご注意

一度消去したファイルは復元できません。 消去する前に内容を確認することをおすすめします。

- 1. 「設定セーブ」画面を表示させます。 ≫ SET > SDカード > 設定セーブ
- 2. 消去するファイル名を選択して、長く(約1秒)タッチ します。

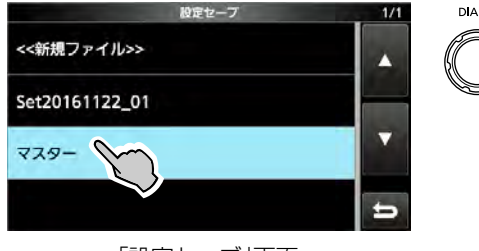

「設定セーブ」画面

- ㅡ クイックメニューが表示されます。
- 3. 「削除」をタッチします。 ※全ファイルを消去する場合は、「全削除」をタッチします。 ※中止する場合は、 EXIT を押します。

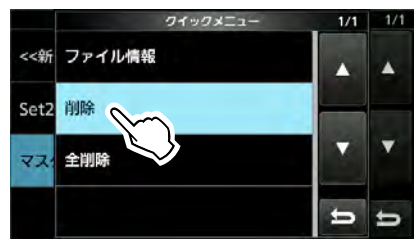

- ㅡ「ファイルを削除しますか?」のダイアログが表示されます。
- 4. [はい]をタッチします。

ㅡ 選択したファイルが消去されます。

※ファイルを消去すると、「設定セーブ」画面に戻ります。

5. EXIT を押すと、「設定セーブ」画面が解除されます。

## 7 SDカード

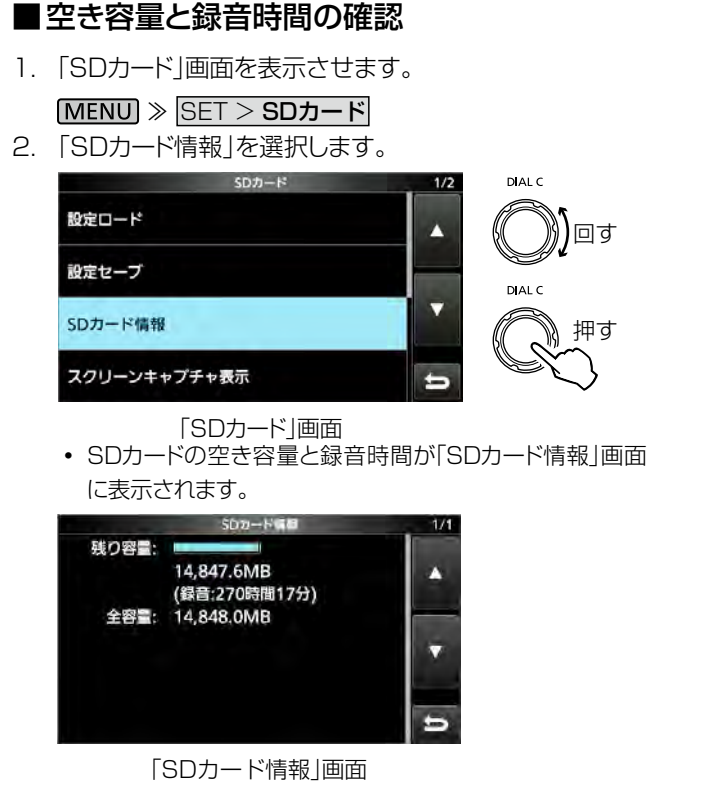

3. EXIT)を数回押すと、「SDカード」画面が解除されます。

### <span id="page-53-0"></span>■SDカード内のフォルダー階層

本製品にSDカードを差し込むと、自動で作成されるSDカー ド内のフォルダー階層は、下図のようになっています。

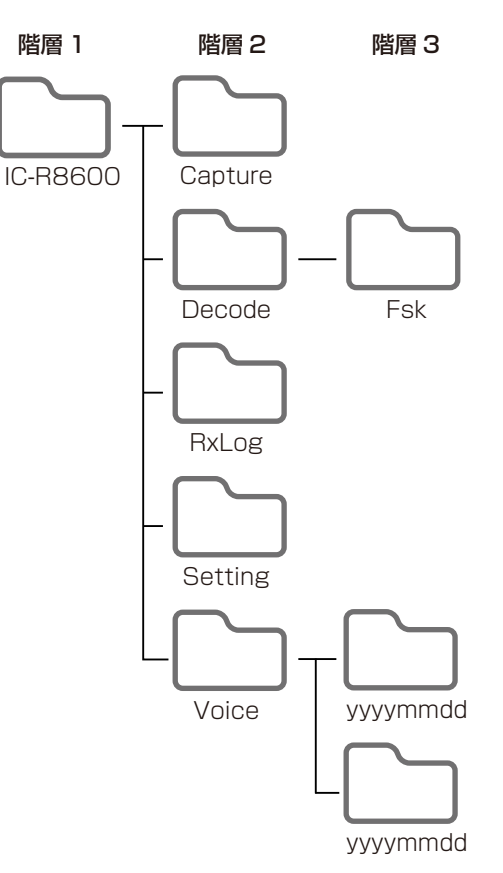

- ◎ IC-R8600フォルダー
	- 本製品で作成されるフォルダーは、すべてIC-R8600 フォルダー内に作成されます。
- ◎ Captureフォルダー 保存した画面データ(png/bmp形式)が格納されます。
- ◎ Decodeフォルダー FSKデコードのログの受信データが格納され、Fskフォ ルダーが作成されます。
- ◎ Fskフォルダー FSKデコードのログデータ(txt/htm形式)が格納されま す。
- ◎ RxLogフォルダー 受信履歴ログデータ(csv形式)が格納されます。
- ◎ Settingフォルダー メモリーチャンネルや本製品の設定データ(icf形式)が格 納されます。
- ◎ Voiceフォルダー 受信録音した音声データが格納されます。 Voiceフォルダー内に録音した年月日名でフォルダーが作 成されます。
- ◎ yyyymmddフォルダー 受信録音した音声データ(wav形式)が格納されます。 フォルダー名は、作成された年(y)、月(m)、日(d)の順に 「yyyymmdd」となります。

メモリーチャンネルの操作 8

### ■メモリーの種類とチャンネルの階層

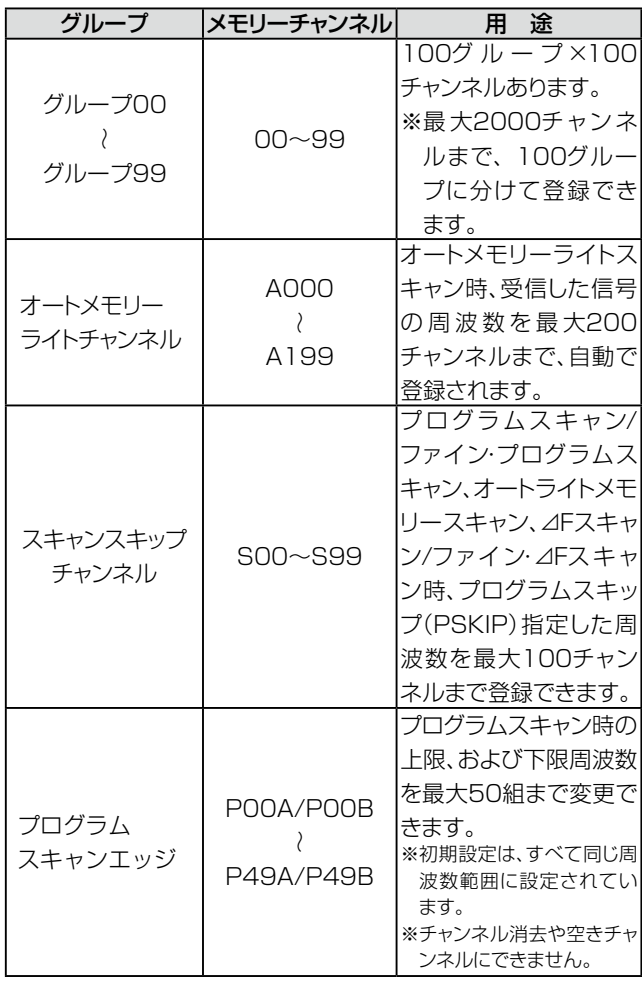

グループ

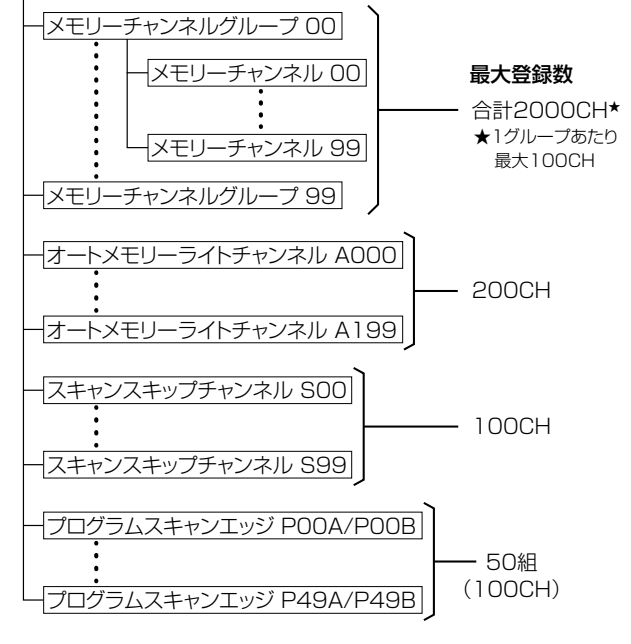

あらかじめ、1990チャンネルのメモリーチャンネルが登録 されています。

2000チャンネル以上登録するときは、不要なメモリーチャ ンネルを削除してください。

### ■メモリーチャンネルグループの切り替え

### ◇[▲GRP]/[▼GRP]キーで切り替える

- 1. WM を短く押して、VFOモードにします。
- 2. ▲GRP、または ▼GRP を押します。
- ㅡ グループ(00~99、A、S、P)が切り替わります。 ※メモリーモードの場合は、メモリーされているチャンネル登 録されているグループだけが切り替わります。

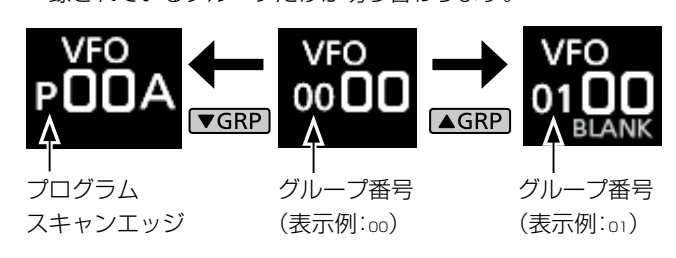

### ◇「グループ切替」画面で切り替える

1. メモリーチャンネル番号をタッチします。(例:VFOモード)

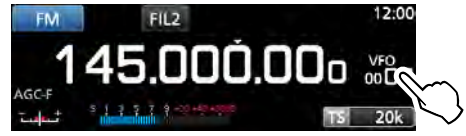

- ㅡ「VFO/MEMORY」画面が表示されます。
- 2. [GROUP]をタッチします。

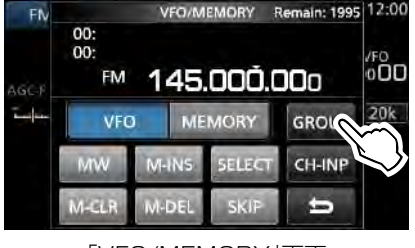

「VFO/MEMORY」画面

- ㅡ「グループ切替」画面が表示されます。
- 3. グループ(00~99、A、S、P)を選択します。

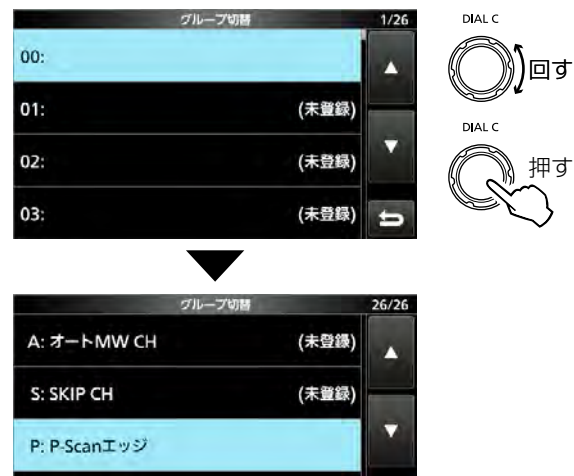

「グループ切替」画面

4. EXIT を押すと、「VFO/MEMORY」画面が解除されま す。

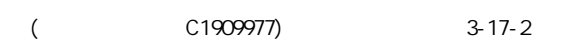

### <span id="page-55-0"></span>■メモリーチャンネルを呼び出す

(DIALC)、または (MAIN DIAL) で選択できます。

※メモリーモードで選択すると、登録されているメモリーチャ ンネル番号だけ表示されます。

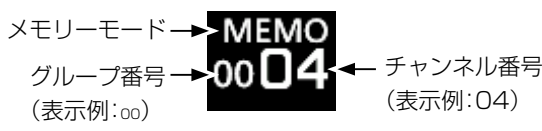

### ◇[DIAL C]で選択する

- 1. [V/M] を短く押して、メモリーモードにします。
- 2. (DIALC)を回して、メモリーチャンネルを選択します。 ※VFOモード時は、チャンネル番号だけが変わります。

### ◇メインダイヤルで選択する

- 1. V/M を短く押して、メモリーモードにします。
- 2. M-CHDIAL を押します。(ランプ:白点灯)
- 3. (MAIN DIAL)を回して、メモリーチャンネルを選択します。 ※VFOモード時は、チャンネル番号だけが変わります。

### ◇別グループのメモリーチャンネルも連続で選択する

別のグループに登録されたメモリーチャンネルも (DIALC)、 または (MAIN DIAL) (M-CH DIALランプ点灯時)で、すばや く選択できます。

1. **[QUICK]** を押します。

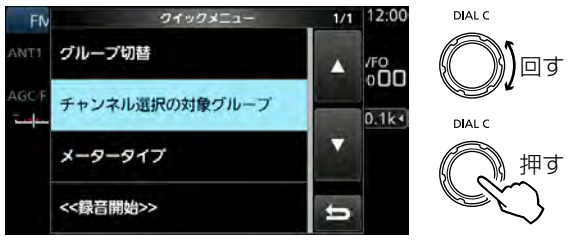

クイックメニュー

- 2. 「チャンネル選択の対象グループ」を選択します。
- 3. 表示された画面で、「全てのグループ」を選択します。 ㅡ 設定が確定され、クイックメニューが解除されます。

### ◇「CH-INP」画面でチャンネル番号を指定する

- 1. 別グループの場合は、 QUICK を押して表示されるク イックメニューから、「グループ切替」をタッチして、グ ループを切り替えます。
- 2. メモリーチャンネル番号をタッチします。(例:VFOモード)

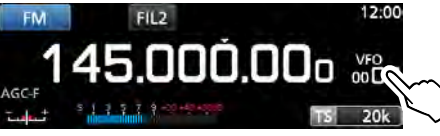

- ㅡ「VFO/MEMORY」画面が表示されます。
- 3. [CH-INP]をタッチします。
	- ㅡ「CH-INP」画面が表示されます。
- 4. メモリーチャンネル番号をタッチします。
- 5. [ENT]をタッチします。

### <span id="page-55-1"></span>■メモリーチャンネルの登録操作

周波数、受信モード、デジタルIFフィルターの通過帯域幅の ほかに、下記を記憶します。

- ・TS(周波数ステップ)、
- $\bullet$  P AMP
- ・ATT
- ・ANTセレクト
- $\cdot$  IP+
- ・DUPモード
- ・DUPシフト方向(+/−) ・TSQL/DTCS
- ・各種デジタルスケルチ
	- ・メモリーネーム
	-
	- ・SKIP指定
	- ・SELECT指定
- 1. 周波数と受信モードなどを設定します。(例:VFOモード) ※メモリーチャンネルの登録内容を別のグループ(00~ 99、A、S、P)のチャンネル番号にコピーするときは、 W/M を短く押して、メモリーモードにします。
- 2. MW を短くタッチします。
	- ㅡ「MW MENU」画面が表示されます。
- 3. 該当する項目をタッチします。

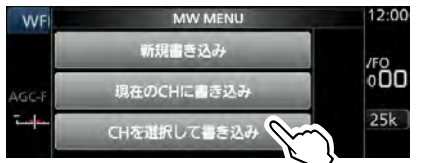

「MW MENU」画面(例:CHを選択して書き込み)

### [新規書き込み]をタッチした場合

- ㅡ「空きチャンネルに書き込みました。」が表示されます。
- ㅡ 選択されているグループの空き(BLANK)チャンネルに書 き込まれ、「MW MENU」画面が解除されます。

#### [現在のCHに書き込み]をタッチした場合

- ㅡ 登録済みチャンネル番号が選択されているときは、「上書 きしますか?」が表示されます。
- ㅡ 選択されているグループのチャンネル番号に書き込まれ、 「MW MENU」画面が解除されます。

※手順2で、MW を長く(約1秒)押す操作と同じです。

#### [CHを選択して書き込み]をタッチした場合

ㅡ「CH SELECT」画面が表示されます。

[GROUP]、 [CH-INP]、 (DIALC) で、グループとチャン ネル番号を指定して、該当する項目をタッチします。 ※書き込まれると、「CH SELECT」画面が解除されます。

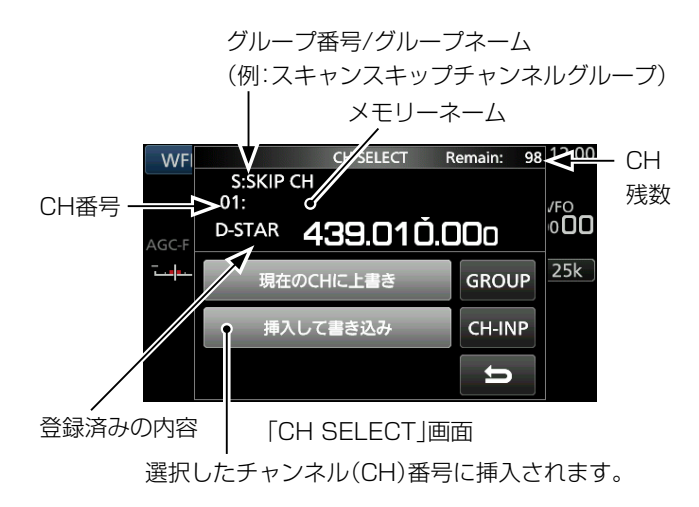

### ■メモリーの内容をVFOにコピーする

グループ(00~99、A、S、P)に登録したメモリーチャン ネルの内容をVFOにコピーします。

- 1. V/M を短く押して、メモリーモードにします。
- 2. 対象のメモリーチャンネルを呼び出します。(P.[8-2\)](#page-55-0)
- 3. 「ピッピピ」と鳴るまで、[V/M]を長く(約1秒)押します。

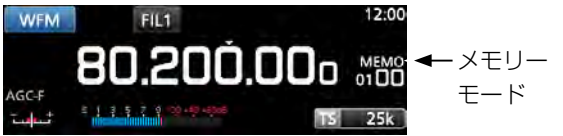

4. VFOモードにして、メモリーチャンネルの内容がコピー されていることを確認します。

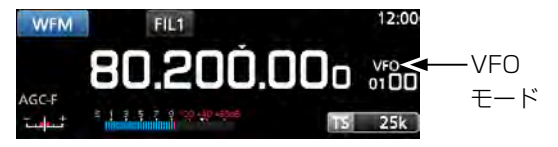

### ■空きチャンネルを挿入する

登録済みのメモリーチャンネルのあいだに空き(BLANK) チャンネルを挿入します。

- 1. メモリーチャンネル番号をタッチします。(例:VFOモード) ㅡ「VFO/MEMORY」画面が表示されます。
- 2. 空きチャンネルを挿入するメモリーチャンネル番号を選 択します。(例:グループ01/メモリーチャンネル00)

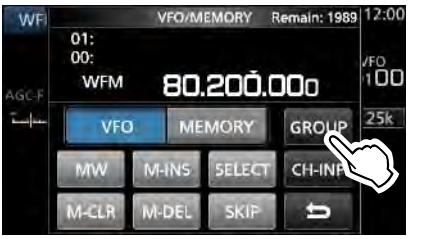

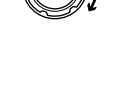

回す

「VFO/MEMORY」画面

- 3. 「ピッピピ」と鳴るまで、[M-INS]を長く(約1秒)タッチし ます。
	- ㅡ 手順2.で選択した箇所に空きチャンネルが挿入されます。

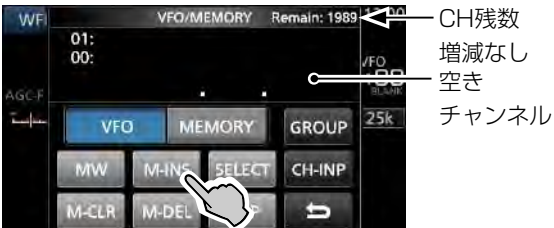

4. EXIT を押すと、「VFO/MEMORY」画面が解除されま す。

### ■メモリーを消去する

空き(BLANK)チャンネルにするか、登録内容を消去して、 1チャンネルを詰めるかの2とおりあります。

※プログラムスキャンエッジ用のチャンネルは、空き(BLANK) チャンネルや消去はできません。

- 1. メモリーチャンネル番号をタッチします。(例:VFOモード)
	- 「VFO/MEMORY」画面が表示されます。
- 2. メモリーチャンネル番号を選択します。(例:グループ01/ メモリーチャンネル00)

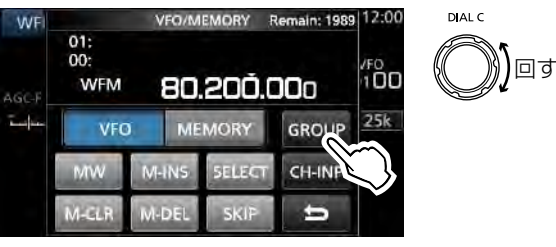

「VFO/MEMORY」画面

- 3. 消去して空きチャンネルにする場合
	- 「ピッピピ」と鳴るまで、[M-CLR](メモリークリア)を長く (約1秒)タッチします。

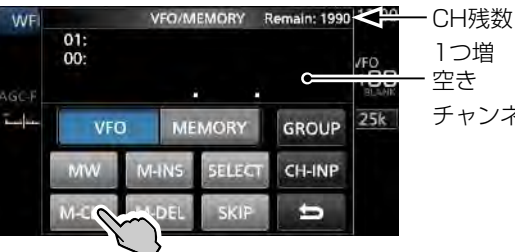

チャンネル

8

ㅡ 手順2.で選択した箇所が空きチャンネルになります。 消去して1チャンネル詰める場合

「ピッピピ」と鳴るまで、[M-DEL](メモリー削除)を長く (約1秒)タッチします。

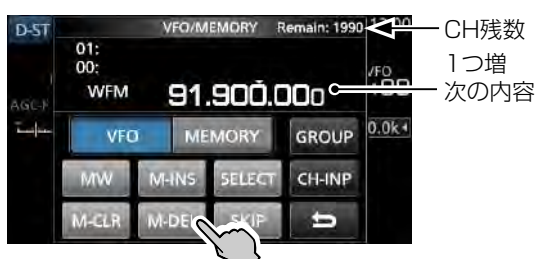

- ㅡ 手順2.で選択した箇所が次のチャンネルで詰まります。
- 4. EXIT を押すと、「VFO/MEMORY」画面が解除されま す。

### 8 メモリーチャンネルの操作

■メモリーチャンネルに名前を登録する

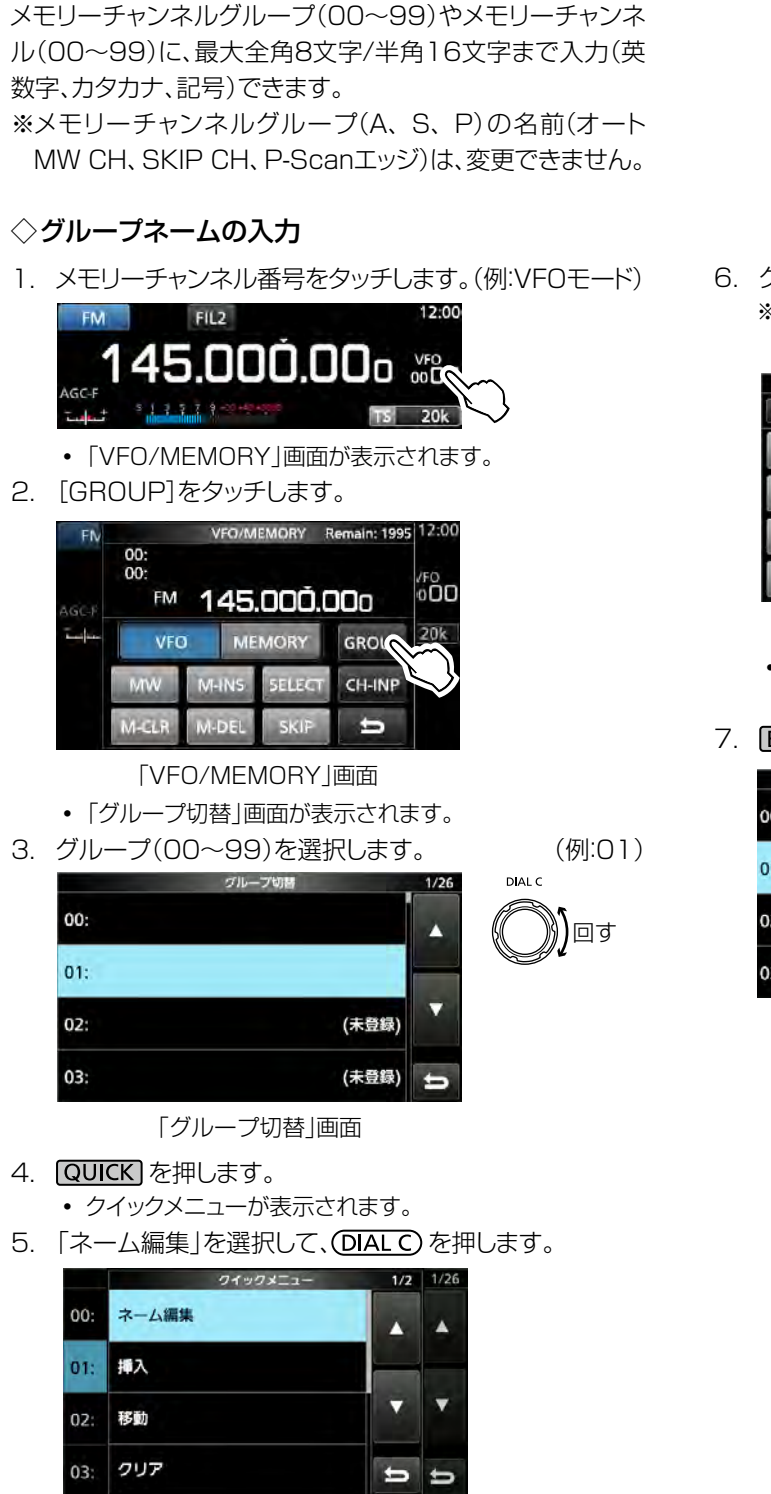

クイックメニュー

ㅡ「グループネーム」画面が表示されます。

6. グループネームを入力して、[ENT]をタッチします。 ※入力例は、「各種編集画面」の編集例(P.[1-8\)](#page-17-0)をご覧く ださい。

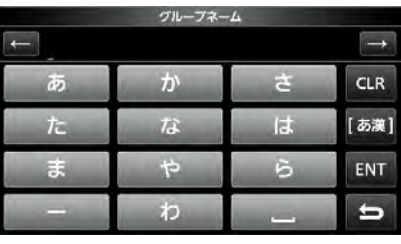

「グループネーム」画面

- ㅡ 入力したグループネームが「グループ切替」画面に表示さ れます。(例:VHF-G)
- 7. [EXIT] を押すと、「グループ切替 |画面が解除されます。

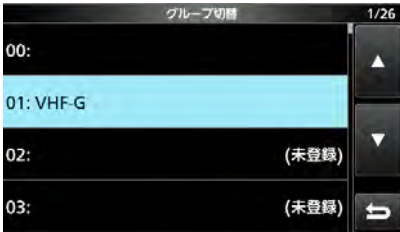

■メモリーに名前を登録する(つづき)

<span id="page-58-0"></span>◇メモリーネームの入力

- 1. V/M を短く押して、メモリーモードにします。
- 2. ▲GRP、または ▼GRP を押して、対象のメモリーチャ ンネルが登録されたグループに切り替えます。
- 3. 「メモリー」画面を表示させます。 ≫ MEMORY
- 4. (DIALC) を回して、ネームを登録するメモリーチャンネ ルを選択します。

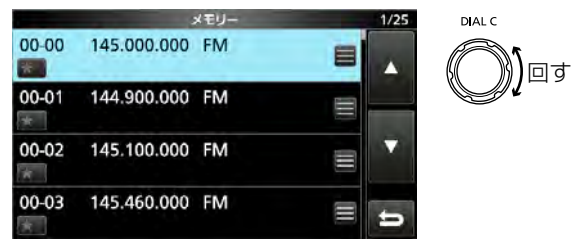

「メモリー」画面

- 5. QUICK を押します。
	- ㅡ クイックメニューが表示されます。
- 6. 「ネーム編集」を選択して、OIALC)を押します。

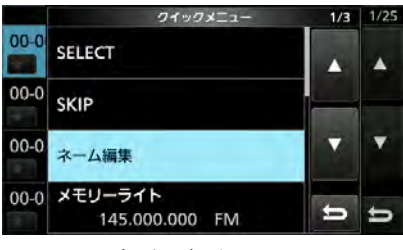

クイックメニュー

- •「メモリーネーム」画面が表示されます。
- 7. メモリーネームを入力して、[ENT]をタッチします。 ※入力例は、「各種編集画面」の編集例(P[.1-8\)](#page-17-0)をご覧く ださい。

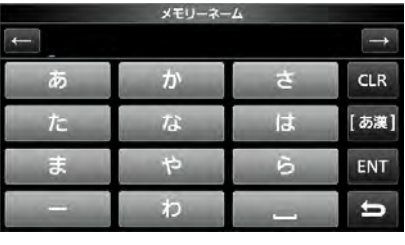

「メモリーネーム」画面

ㅡ 入力したメモリーネームが「メモリー」画面に表示されま す。(例:メインチャンネル)

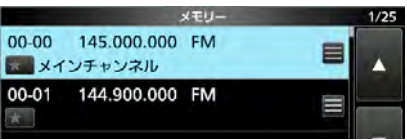

- 8. EXIT を押すと、「メモリー」画面が解除されます。 ㅡ メモリーネームがディスプレイにも表示されます。
	- ※下記の設定で非表示に変更できます。(P.??)

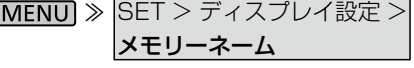

■「メモリー1画面の操作

メモリーチャンネルを編集する画面です。

O **MENU** > MEMORY

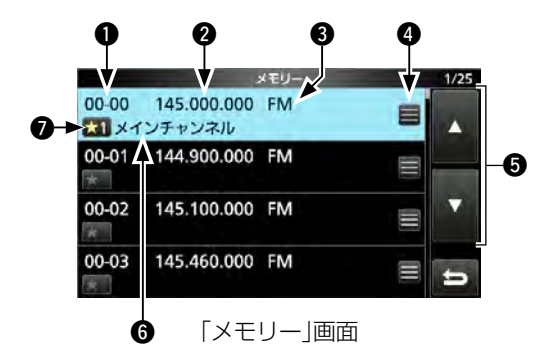

- q メモリーチャンネルグループ-メモリーチャンネル番号
	- グループ(00~99、A、S、P)のメモリーチャンネル番 号(00~99、A000~A199、S00~S99、P00A/ P00B ~P49A/P49B)を表示します。

#### ❷ 周波数

登録された周波数を表示します。

#### **❸ 受信モード**

登録された周波数の受信モードを表示します。

**4 メモリー編集アイコン** 

タッチすると、メモリーメニューが表示されます。 ※スキャンのSKIP指定、メモリーネーム編集、メモリーライ ト、メモリークリアができます。

#### $\bigoplus$ [ $\blacktriangle$ ]/[ $\blacktriangledown$ ] $\neq$ -

同じグループ内で、「メモリー」画面のページが切り替わり ます。

※ <
SEP、または ▼GRP を押すと、別のグループに切り 替わります。

#### $① \times 50 - 70 - 60$

入力したメモリーネームが表示されます。 ※メモリーネームの入力方法は、「メモリーネームの入力」 (P.[8-5](#page-58-0))をご覧ください。

#### ■ セレクトメモリーアイコン

◎登録済みメモリーチャンネルのSELECT指定です。 ※アイコンを短くタッチするごとに、「★1」~「★9」、

「OFF」が選択できます。 ◎長く(約1秒)タッチすると、「SELECTオールクリア」画 面が表示されます。

### Q 登録済みのメモリーチャンネルを選択して、 QUICK を 押すと、クイックメニューが表示されます。 表示されたクイックメニューから、メモリースキャン時 のSKIP指定とSELECT指定、メモリーネーム編集、メモ リーライト、メモリーコピー、チャンネル挿入(選択チャン ネルに挿入)、チャンネル移動(指定先に挿入)、メモリーク リア(BLANK)、チャンネル削除、SELECTオールクリア (SELECT指定の解除)ができます。

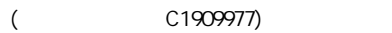

# スキャン機能の操作

### ■スキャンの種類

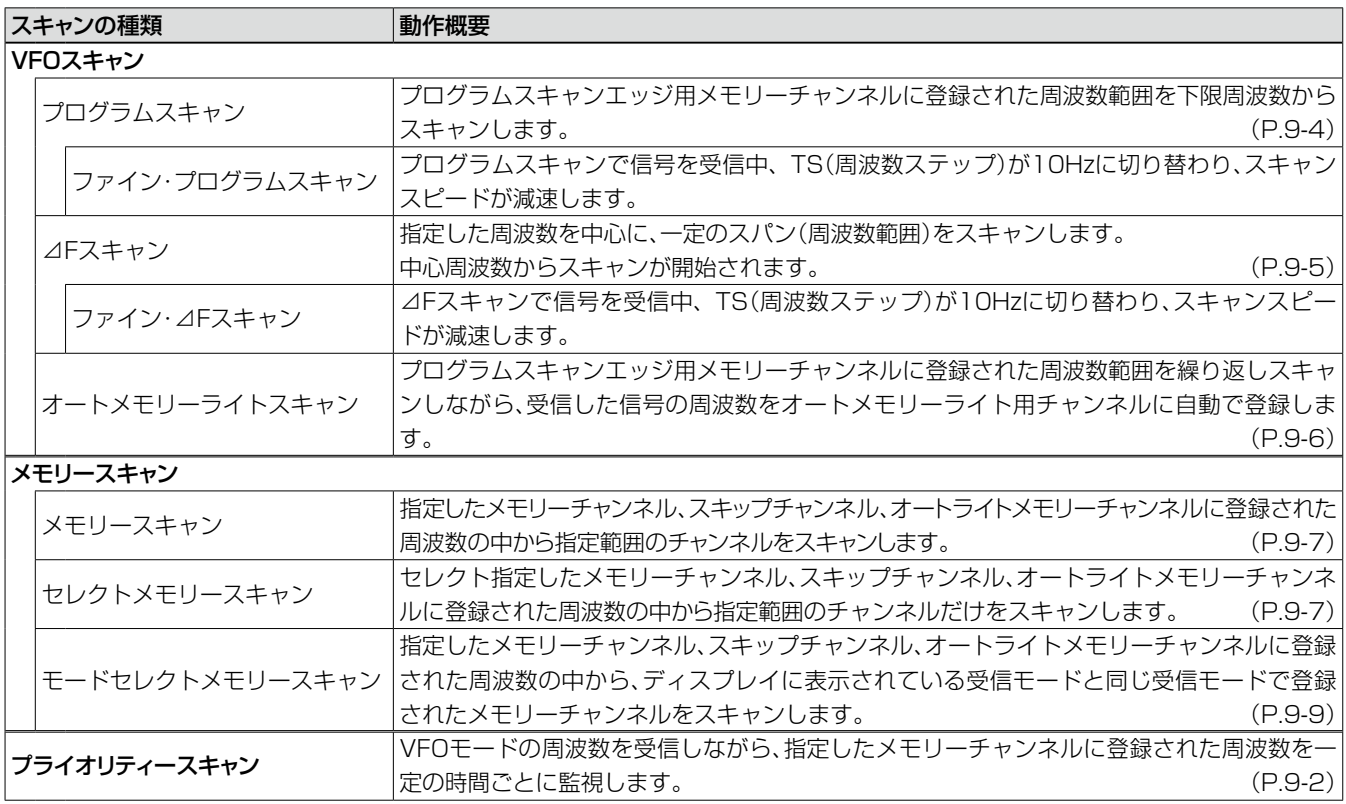

### <span id="page-59-0"></span>■スキャンの基本操作

スキャンの開始と停止の操作です。

※スキャン範囲などを変更する方法は、各スキャンの項目で説 明しています。

#### ◇VFOスキャンとメモリースキャン

- 1. 「SCAN を短く押します。 ㅡ「SCAN START」画面が表示されます。 ※前回と同じ種類のスキャンをするときは、 SCAN を長く (約1秒)押すと、すぐにスキャンが開始されます。
- 2. タッチして、スキャンの種類を指定します。(例:PROG)

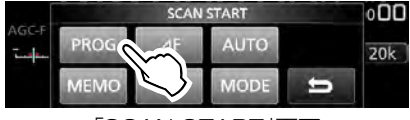

「SCAN START」画面

- ㅡ 「SCAN」画面が表示され、タッチしたキーのスキャンが開 始されます。
- ※スキャン中に、 (MAIN DIAL) を右に回すとアップスキャ ン、左に回すとダウンスキャンします。
- ※スキャンを解除するときは、SCAN を短く押すか、 [STOP]キーをタッチします。
- ※拡大スコープ表示中など、スキャン開始時の「SCAN」画 面を非表示とする場合は、「スキャン開始時の画面移動」で OFFにできます。(P.[9-3](#page-61-0))

### ◇プライオリティースキャン

プライオリティースキャンの開始と停止の操作です。 ※メモリーチャンネルの指定方法は、プライオリティースキャ ン(P[.9-2\)](#page-60-0)で説明しています。

- 1. [PRIO]を短く押します。
	- ㅡ ディスプレイには、PRIOが表示されます。
	- ※ PRIO を長く(約1秒) 押すと、指定されているメモ リーチャンネルを確認できます。
- 2. スキャンを解除するときは、PRIO を押します。

### ■スキャンスピードの設定

周波数をスキャンする速度を変更します。

- 1. (DIALA)を短く押します。 ㅡ 設定値が表示されます。
- 2. 「SCAN SPEED」をタッチします。

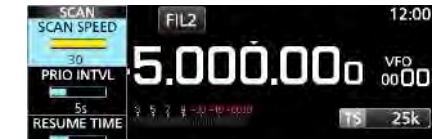

3. (DIALA) を回します。 ㅡ 設定範囲:1(遅い)~30(速い)

※ファイン・プログラムスキャン、ファイン・⊿Fスキャン のときは、スキャンスピードの変更はできません。

 $($  C1909977) 3-17-2 4F / The state of the C1909977) 3-17-2 4F /  $\frac{4\pi}{\pi}$  /  $\frac{4\pi}{\pi}$  1-9-5 URL : https : //www.exseli.com/

### ■スキャン再開条件の設定

スキャンの一時停止時間と再開時間の設定です。

### ◇一時停止時間の設定

信号を受信中、スキャンが一時停止している時間の設定です。

Q (DIALA)を回します。 ※調整中は、設定値が表示されます。

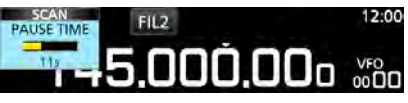

◎1s ~30s:信号を受信中、設定した時間になると、 スキャンが再開される ◎HOLD :信号受信中は、一時停止を継続する

#### ◇再開時間の設定

「PAUSE TIME」(一時停止時間)までに信号が途絶えたと き、スキャンが再開されるまでの時間の設定です。

- 1. (DIALA)を短く押します。 ㅡ SCAN設定メニューが表示されます。
- 2. 「RESUME TIME」をタッチします。

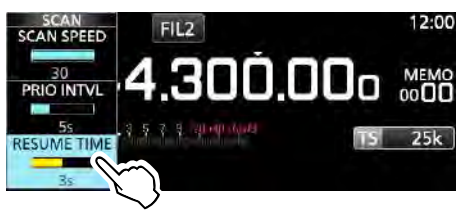

- 3. (DIALA)を回して、スキャンの再開条件を設定します。 ◎0s ~5s :信号が途絶えたとき、設定した時間にな
	- ると、スキャンが再開される ◎HOLD :信号が途絶えたとき、スキャンを再開し ない(一時停止を継続) [SCAN]を短く押すと、スキャンが解除さ れる

#### ◇スキャン再開条件の変更

信号を受信すると、スキャンを解除するか、「PAUSE TIME」 (一時停止時間)の条件にしたがって再開するかの設定です。

- 1. (DIALA)を長く(約1秒)押します。
- 2. 目的のキーをタッチします。(例:OFF)

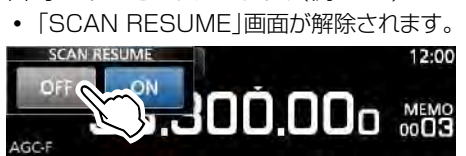

- ◎OFF :信号を受信した周波数でスキャンを解除する
- ◎ON :信号を受信すると、「PAUSE TIME」(一時 停止時間)の設定にしたがってスキャンを再 開する

### ■プライオリティーインターバルの設定

プライオリティーチャンネルを監視する間隔を設定します。

- 1. (DIALA)を短く押します。 ㅡ 設定値が表示されます。
- 2. 「PRIO INTVI あタッチします。

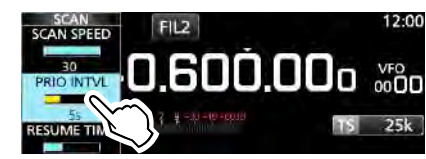

3. (DIALA)を回します。 ㅡ 設定範囲:1~15s

### <span id="page-60-0"></span>■プライオリティースキャン

(例)VFO:90.6MHz/MEMO:145MHz

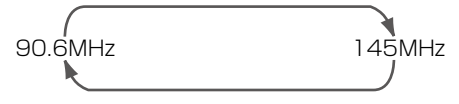

VFOモードで待ち受け中、プライオリティーインターバルで 指定した間隔で、メモリーに登録されたチャンネル★に切り替 える機能です。

★メモリーチャンネル/オートメモリーライトチャンネル/スキャン スキップチャンネル/プログラムスキャンエッジチャンネル

### ◇プライオリティースキャンの操作

- 1. 「SCAN」画面を表示させます。 ≫ SCAN
- 2. [TYPE/SET]をタッチします。

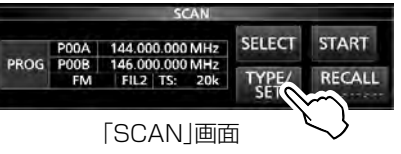

3. [PRIO]をタッチします。

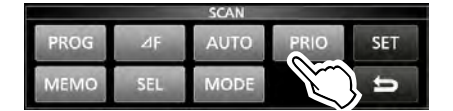

4. [SELECT]をタッチするごとに、変更できる箇所(No.、 Group、Ch)が切り替わります。 ◎No. :プライオリティーメモリー番号(0~9) ※GroupとChの選択を10組まで記憶します。

- ◎Group:グループ番号の選択
- ◎Ch :登録されているメモリーチャンネルの選択

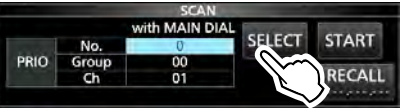

5. (MAIN DIAL)を回して変更します。 ※メモリーされていないグループやチャンネル番号は表示さ れません。 (次ページにつづく)

 $($  C1909977) 3-17-2  $4F$  / The set of the C1909977)  $($ 

9

### 9 スキャン機能の操作

■プライオリティースキャン

◇プライオリティースキャンの操作(つづき)

- 6. スキャンの開始は、手順4で変更箇所が選択されていな い状態にして、PRIO または、[START]をタッチします。
	- ㅡ プライオリティースキャンが開始されます。

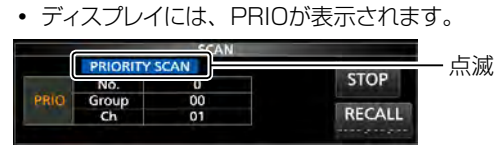

- 7. スキャンを解除するときは、PRIO を短く押すか、 [STOP]キーをタッチします。
- 8. EXITIを押すと、「SCAN」画面が解除されます。

### ◇プライオリティーチャンネルの強制モニター

を長く(約1秒)押すと、メモリーモードに切り替わり、 プライオリティーチャンネルに指定したチャンネルで待ち受 け状態になります。

ㅡ ディスプレイには、PRIOが点滅します。

※ PRIO を押すと、VFOモードに戻ります。

### ■「スキャン設定」画面を表示する

スキャンのスキップ機能、オートメモリーライトスキャンなど の設定項目を表示します。

1. 「SCAN」画面を表示させます。

### ≫ SCAN

2. [TYPE/SET]をタッチします。

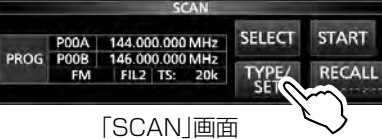

3. [SET]をタッチします。

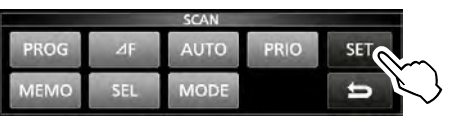

- ㅡ「スキャン設定」画面が表示されます。
- 4. 設定項目を選択します。

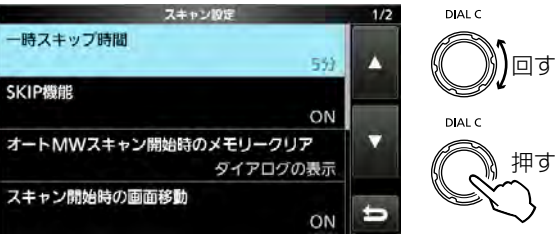

「スキャン設定」画面

- 5. 表示された画面で、設定値をタッチします。 ※設定項目と内容については、右記をご覧ください。
- 6. [EXIT]を押すと、「スキャン設定」画面が解除されます。

■「スキャン設定|画面を表示する(つづき)

#### <span id="page-61-2"></span>一時スキップ時間 インスコン (初期設定:5分)

スキャンの一時停止中に、一時スキップ指定(P[.9-10\)](#page-68-0)した とき、その指定を有効とする時間を設定します。 ㅡ 選択肢:5分、10分、15分

### SKIP機能 **CON** (初期設定:ON)

スキップ(SKIP、またはPSKIP)機能の使用を設定します。

- ㅡ OFF :スキップ機能を使用しない
	- ※一時スキップ指定(P.[9-10\)](#page-68-0)は、使用できます。
- ㅡ ON :スキップ機能を使用する ※スキャン中に信号を受信しても、スキップ(SKIP、 またはPSKIP)指定した周波数をスキャンの対象 から除外します。

### <span id="page-61-1"></span>オートMWスキャン開始時のメモリークリア

(初期設定:ダイアログの表示)

オートメモリーライトスキャン開始操作時のオートメモリーラ イトチャンネル(A000~A199)一括データ消去を設定し ます。

- OFF : A000~A199を一括消去しないで、オートメモ リーライトスキャンを開始する
- ㅡ ダイアログの表示
	- :オートメモリーライトスキャンが開始される前に、 A000~A199を一括消去するかどうかのダイ アログボックスを表示する
- ON : オートメモリーライトスキャンを開始させると同 時にA000~A199を一括消去する

#### <span id="page-61-0"></span>スキャン開始時の画面移動 (初期設定:ON)

「SCAN を押して、目的のスキャン(プライオリティースキャン を除く)を開始時、「SCAN」画面の表示を設定します。

- ㅡ OFF :「SCAN」画面を表示しない
- ㅡ ON :「SCAN」画面を表示する

### メインダイヤル(スキャン) (初期設定:アップ/ダウン)

スキャン中に (MAIN DIAL) を回したときのスキャン動作を 設定します。

- ストップ :スキャンを解除する
- ㅡ アップ/ダウン :右に回すとアップスキャン、左に回すと ダウンスキャンする

### <span id="page-62-0"></span>■プログラムスキャン

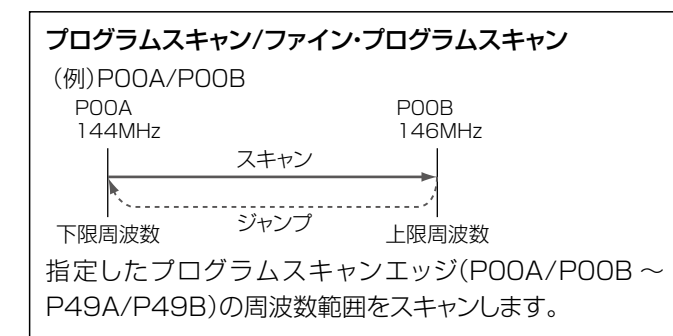

### ◇プログラムスキャンの設定と操作

1. 「SCAN」画面を表示させます。

### ≫ SCAN

2. [TYPE/SET]をタッチします。

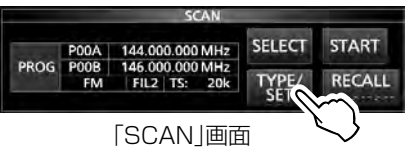

3. [PROG]をタッチします。

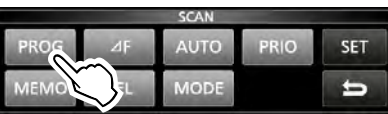

4. [SELECT]をタッチするごとに、変更できる箇所★が切 り替わります。

★プログラムスキャンエッジ(例:P00A/P00B)、下限周波 数、上限周波数、受信モード、フィルター(例:FIL2)、TS

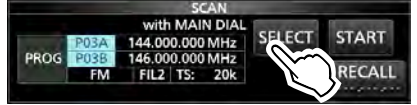

- 5. (MAIN DIAL) を回すか、「EDIT」をタッチして変更します。 ※編集内容は、選択したプログラムスキャンエッジにメモリー されます。
- 6. スキャンの開始は、手順4で変更箇所が選択されていな い状態にして、[SCAN] を長く(約1秒)押すか、[START] をタッチします。

ㅡ プログラムスキャンが開始されます。

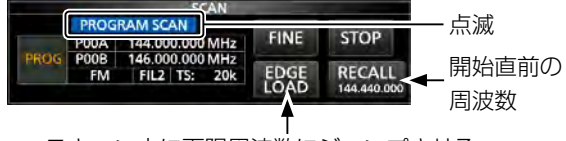

スキャン中に下限周波数にジャンプさせる

- 7. スキャンを解除するときは、 [SCAN] を押すか、[STOP] キーをタッチします。
	- ㅡ スキャンが停止します。
- 8. EXIT を押すと、「SCAN」画面が解除されます。

※プログラムスキャンエッジの変更や新規登録は、「メモリー チャンネルの登録操作」(P[.8-2\)](#page-55-1)をご覧ください。 ※ 初期設定は、すべて同じ周波数範囲に設定されています。 ※上限周波数と下限周波数が同じ場合は、動作しません。 ※ファイン・プログラムスキャン中は、信号を受信すると、ス キャン時の周波数ステップが10Hzステップに切り替わ り、スキャンが減速します。

### ◇ファイン・プログラムスキャンの操作

- 1. 「プログラムスキャンの設定と操作」(左記)と同じ操作を して、プログラムスキャンを開始します。
- 2. プログラムスキャン中に、[FINE]をタッチします。
	- ㅡ 押すごとに、プログラムスキャンとファイン・プログラムス キャンが切り替わります。 プログラムスキャン中

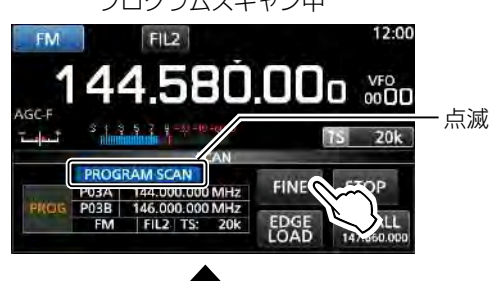

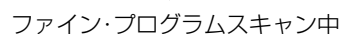

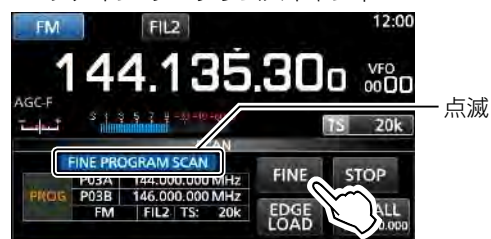

- 3. スキャンを解除するときは、「SCAN」を押すか、「STOP」 キーをタッチします。
	- ㅡ スキャンが停止します。
- 4. EXIT を押すと、「SCAN」画面が解除されます。

### ■■⊿Fスキャン

<span id="page-63-0"></span>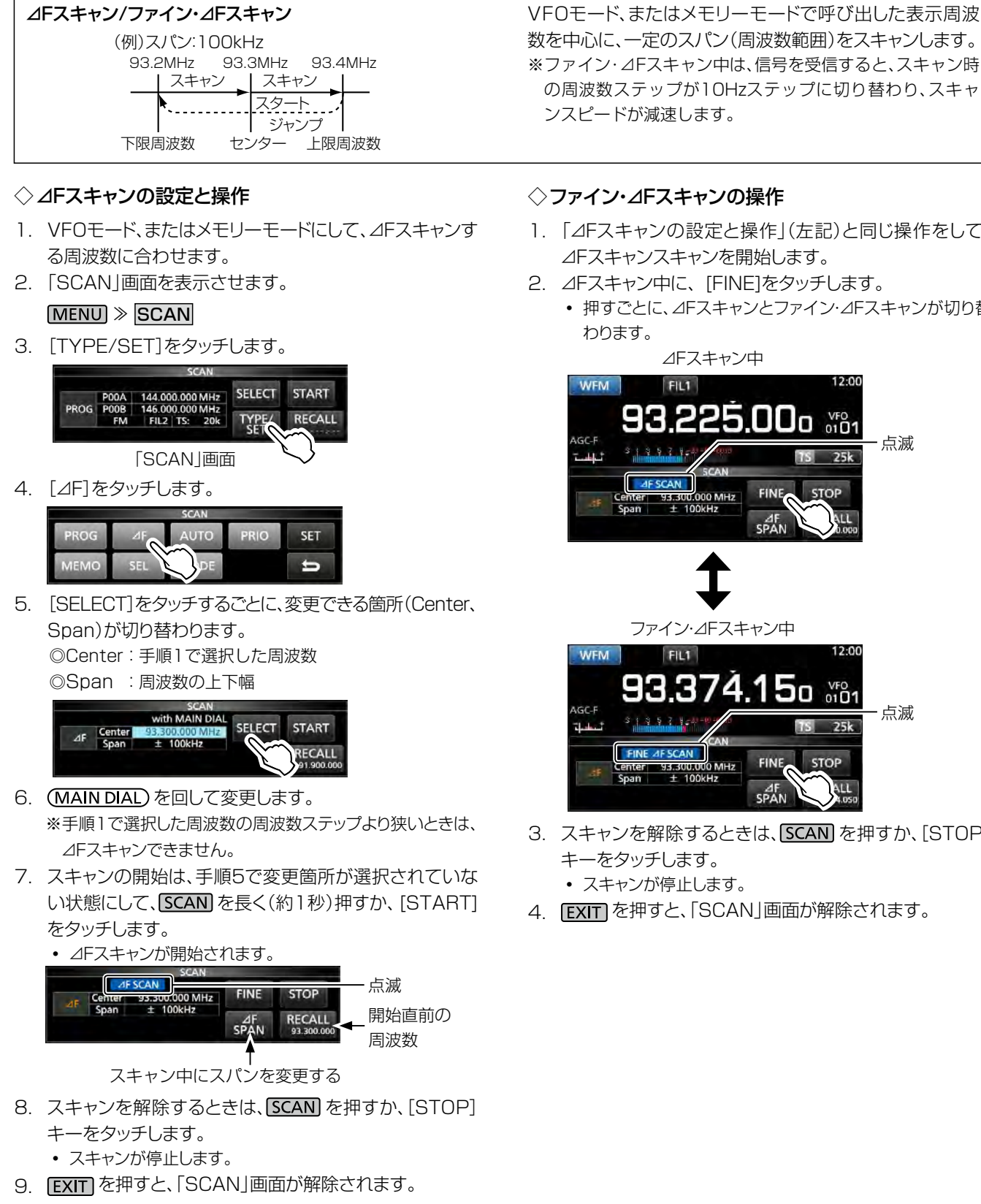

数を中心に、一定のスパン(周波数範囲)をスキャンします。 ※ファイン・⊿Fスキャン中は、信号を受信すると、スキャン時 の周波数ステップが10Hzステップに切り替わり、スキャ

### ◇ファイン・⊿Fスキャンの操作

- 1. 「⊿Fスキャンの設定と操作」(左記)と同じ操作をして、 ⊿Fスキャンスキャンを開始します。
- 2. ⊿Fスキャン中に、[FINE]をタッチします。 ● 押すごとに、⊿Fスキャンとファイン·⊿Fスキャンが切り替

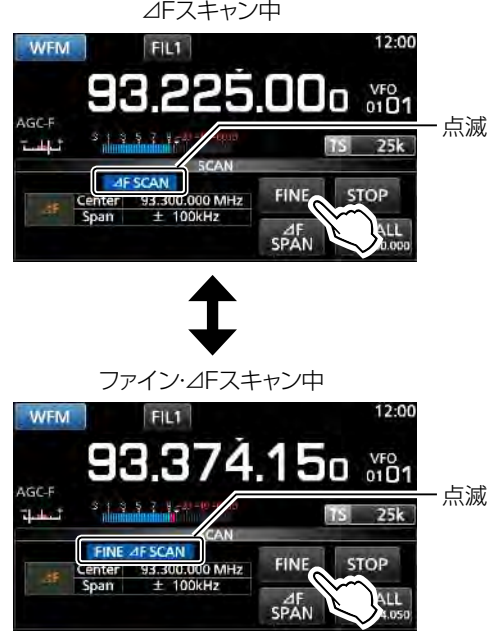

- 3. スキャンを解除するときは、SCAN を押すか、「STOP1
- 4. EXITIを押すと、「SCAN」画面が解除されます。

### <span id="page-64-0"></span>■オートメモリーライトスキャン

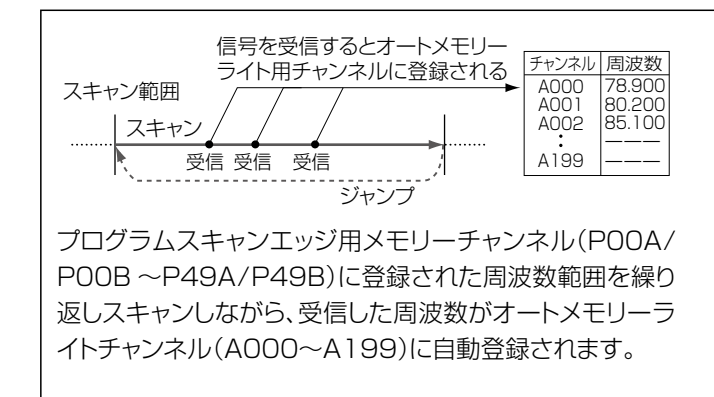

### ◇オートメモリーライトスキャンの設定と操作

1. 「SCAN」画面を表示させます。

≫ SCAN

2. [TYPE/SET]をタッチします。

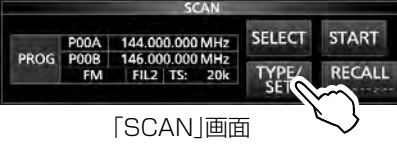

3. [AUTO]をタッチします。

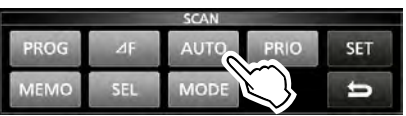

4. [SELECT]をタッチするごとに、変更できる箇所★が切 り替わります。

★プログラムスキャンエッジ(例:P00A/P00B)、下限周波 数、上限周波数、受信モード、フィルター(例:FIL2)、TS

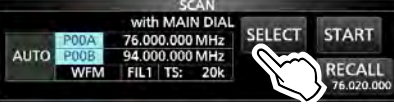

5. (MAIN DIAL)を回すか、[EDIT]をタッチして変更します。 ※編集内容は、選択したプログラムスキャンエッジにメモリー されます。

※すべてのオートメモリーライトチャンネル(A000~A199) が自動登録されると、オートメモリーライトスキャンが解除さ れます。 解除後、再度、オートメモリーライトスキャンするときは、「Aグ

ループのメモリーを全てクリアしますか?」のダイアログ表示 で、「はい」をタッチしてください。

オートメモリーライト消去のダイアログは、「スキャン設定」画 面で変更できます。(P[.9-3\)](#page-61-1)

- ※スキャン開始時、A000~A199の途中に空き(BLANK)チャ ンネルがある場合、小さいチャンネル番号に移動されます。 移動後、空きチャンネル番号の小さい順に自動登録されます。
- 6. スキャンの開始は、手順4で変更箇所が選択されていな い状態にして、「SCAN を長く(約1秒)押すか、「START」 をタッチします。
	- ㅡ「Aグループのメモリーを全てクリアしますか?」のダイア ログが表示されます。
- 7. [はい]をタッチします。 ※前回、登録(A000~A199)を残すときは、[いいえ]をタッ チします。

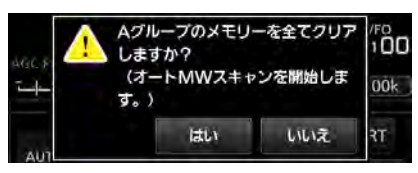

• オートメモリーライトスキャンが開始されます。

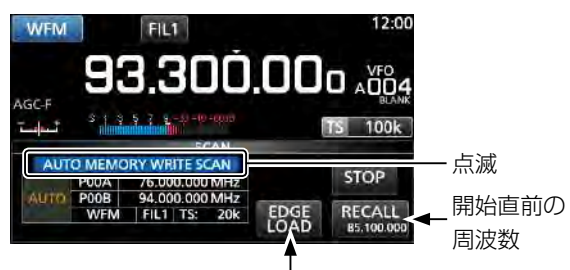

スキャン中に下限周波数にジャンプさせる

- 8. スキャンを解除するときは、 SCAN を押すか、「STOP」 をタッチします。
- 9. EXITIを押すと、「SCAN」画面が解除されます。

9

<span id="page-65-0"></span>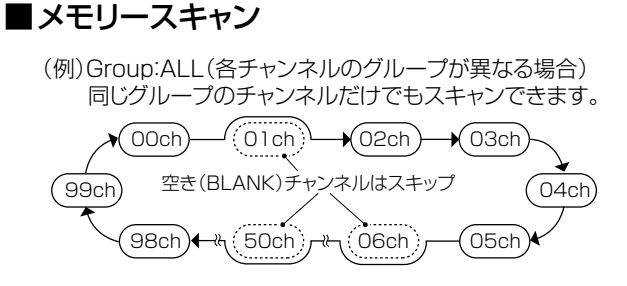

プログラムスキャンエッジを除くメモリーチャンネル (00~99、A000~A199、S00~S99)の中で、空き (BLANK)チャンネル以外のメモリーチャンネルを順番に スキャンします。

※スキャンには、メモリーチャンネル番号(00~99、A000~ A199、S00~S99)に2つ以上登録が必要です。

#### ◇メモリースキャンの設定と操作

1. 「SCAN」画面を表示させます。

### ≫ SCAN

2. [TYPE/SET]をタッチします。

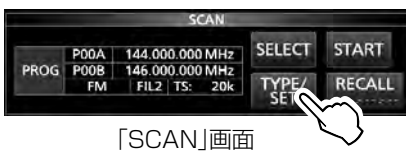

3. [MEMO]をタッチします。

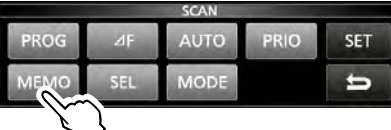

4. [SELECT]をタッチするごとに、変更できる箇所★が切 り替わります。

★Group(選択しているグループ/ALL)、Edge ch(選択し たグループに対する下限/上限メモリーチャンネル)

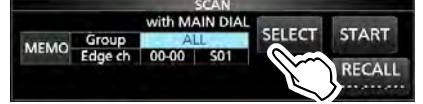

- 5. (MAIN DIAL)を回して変更します。
- 6. スキャンの開始は、手順4で変更箇所が選択されていな い状態にして、SCAN を長く(約1秒)押すか、[START] をタッチします。

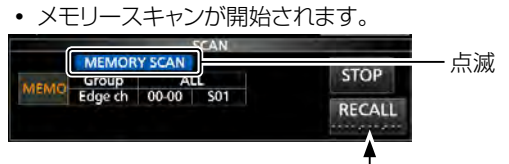

メモリースキャン時は、動作しません。

- 7. スキャンを解除するときは、 [SCAN] を押すか、 [STOP] キーをタッチします。
	- ㅡ スキャンが停止します。
- 8. EXIT を押すと、「SCAN」画面が解除されます。

### <span id="page-65-1"></span>■セレクトメモリースキャン

(例)Group:ALL(各チャンネルのグループが異なる場合) 「★1」指定のメモリーチャンネルだけスキャン ※「★印」は、セレクト指定済みメモリーチャンネル 99ch ★1 04ch ★1 00ch ★1 01ch)—(<sup>02ch</sup><br>★2) 03ch ★1 同じグループのチャンネルだけでもスキャンできます。

プログラムスキャンエッジを除くメモリーチャンネル (00~99、A000~A199、S00~S99)の中で、セレ  $\sqrt{0.5c}$ ★1 98ch)—լի (50ch) –լի (06ch<br>← ★1)←լի (50ch) –լի (06ch

クト(★1~★9)を指定しているメモリーチャンネルだけ をスキャンします。

※スキャンには、メモリーチャンネル番号(00~99)に2つ以上 のセレクト指定が必要です。

セレクト指定と解除の操作は、次ページで説明しています。

### ◇セレクトメモリースキャンの設定と操作

- 1. 「メモリースキャンの設定と操作」(左記)の手順1~2と 同じ操作をします。
- 2. [SEL]をタッチします。

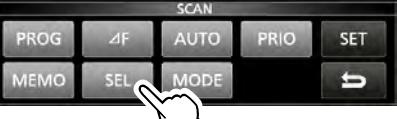

- 3. [SELECT]をタッチするごとに、変更できる箇所★が切 り替わります。
	- ★Group(選択しているグループ/ALL)、Edge ch(選択し たグループに対する下限/上限メモリーチャンネル)、Sel No.(セレクトナンバー)

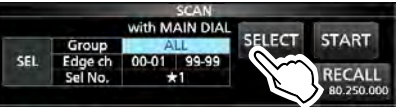

- 4. (MAIN DIAL)を回して変更します。
- 5. スキャンの開始は、手順3で変更箇所が選択されていな い状態にして、「SCAN を長く(約1秒)押すか、「START] をタッチします。

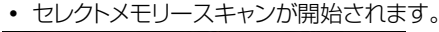

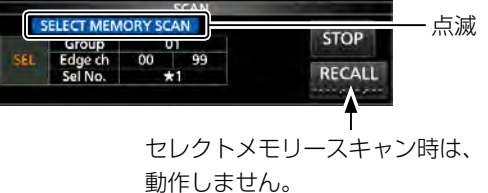

6. スキャンを解除するときは、 SCAN を押すか、 [STOP] キーをタッチします。

ㅡ スキャンが停止します。

7. EXIT を押すと、「SCAN」画面が解除されます。

### ◇セレクト指定の操作

セレクトメモリースキャンの対象にしたいメモリーチャンネル (00~99、A000~A199、S00~S99)をセレクト指 定します。(★1~★9で指定)

※プログラムスキャンエッジ(P00A/P00B ~P49A/P49B) は、セレクト指定できません。

1. メモリーチャンネル番号をタッチします。(例:VFOモード)

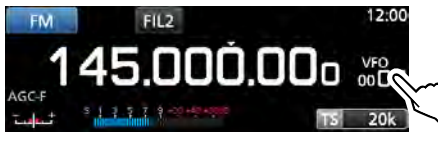

- ㅡ「VFO/MEMORY」画面が表示されます。
- 2. [GROUP]をタッチします。

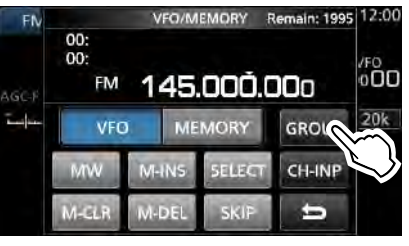

「VFO/MEMORY」画面

- ㅡ「グループ切替」画面が表示されます。
- 3. セレクト指定するメモリーチャンネルが登録されたグ ループ(00~99、A、S)を選択します。

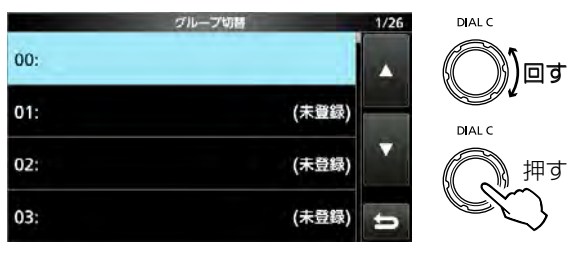

「グループ切替」画面

ㅡ「VFO/MEMORY」画面が表示されます。

- 4. セレクト対象のメモリーチャンネル(00~99、A000 ~A199、S00~S99)を選択します。
- 5. [SELECT]を繰り返しタッチします。(例:★2)
	- ㅡ タッチするごとに、「★1」→「★2」→「★3」→「★4」→ 「★5」→「★6」→「★7」→「★8」→「★9」→「指定なし」 と切り替わります。

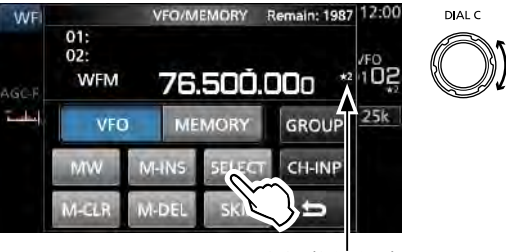

点灯(例:★2)

「VFO/MEMORY」画面

6. EXIT を押すと、「VFO/MEMORY」画面が解除されま す。

### ◇セレクト指定の解除

セレクトメモリースキャンの対象から除外するメモリーチャン ネル(00~99、A000~A199、S00~S99)のセレク ト指定を解除します。(★1~★9の表示を解除)

1. メモリーチャンネル番号をタッチします。(例:VFOモード)

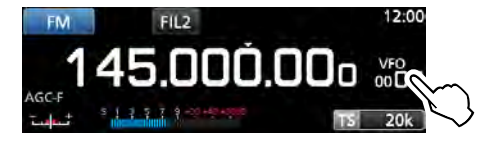

- ㅡ「VFO/MEMORY」画面が表示されます。
- 2. [SELECT]を長く(約1秒)タッチします。

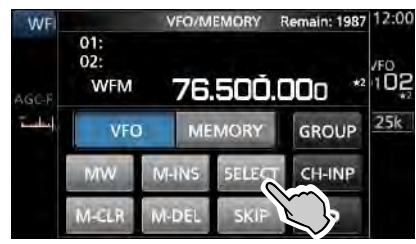

「VFO/MEMORY」画面

3. セレクト指定を解除するセレクトナンバー(例:★2)を選 択します。

※「All」を選択すると、★1~★9のセレクトナンバーを一括 削除できます。

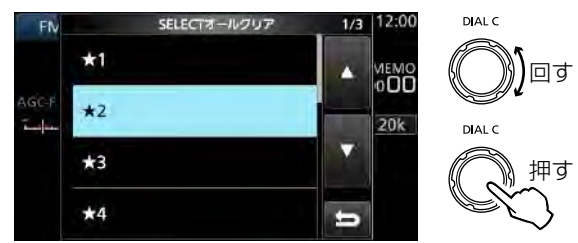

- ●「全てのSELECT(★2)をクリアしますか?」が表示されま す。
- 4. [はい]をタッチします。
	- ㅡ セレクト指定が解除され、もとの表示に戻ります。

9-8

回す

<span id="page-67-0"></span>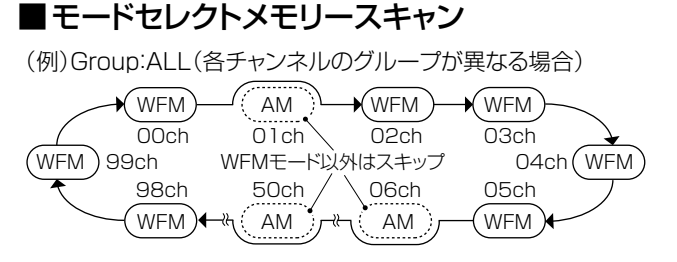

プログラムスキャンエッジを除くメモリーチャンネル(00~ 99、A000~A199、S00~S99)の中で、ディスプレイ に表示された受信モードと同じ受信モードが登録されたメモ リーチャンネルを順番にスキャンします。

### ◇モードセレクトメモリースキャンの設定と操作

- 1. 受信モードを切り替えます。(例:WFM)
- 2. 「SCAN」画面を表示させます。

### ≫ SCAN

3. [TYPE/SET]をタッチします。

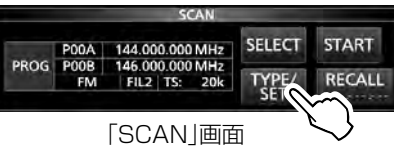

4. [MODE]をタッチします。

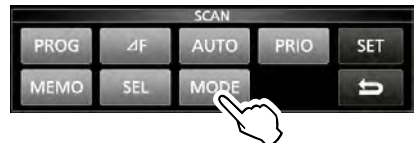

5. [SELECT]をタッチするごとに、変更できる箇所★が切 り替わります。

★Group(選択しているグループ/ALL)、Edge ch(選択し たグループに対する下限/上限メモリーチャンネル)

※Sel Modeは、下記の画面では変更できません。

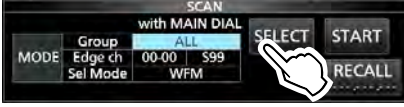

- 6. (MAIN DIAL) を回して変更します。
- 7. スキャンの開始は、手順5で変更箇所が選択されていな い状態にして、 SCAN を長く(約1秒)押すか、 [START] をタッチします。
	- ㅡ モードセレクトメモリースキャンが開始されます。

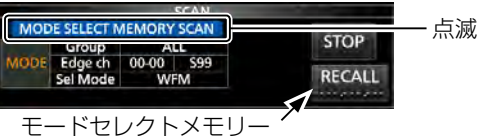

スキャン時は、動作しません。

- 8. スキャンを解除するときは、 SCAN を押すか、 [STOP] をタッチします。
- 9. EXIT を押すと、「SCAN」画面が解除されます。

### ■VFOスキャンのスキップ指定と解除

VFOスキャン★中に、受信した周波数を指定して、自動的にス キャンの対象から除外(PSKIP)する設定です。

★プログラムスキャン/ファイン・プログラムスキャン、オートライト メモリースキャン、⊿Fスキャン/ファイン・⊿Fスキャン

### ◇スキップ指定の操作

信号を受信して、VFOスキャンが一時停止中に、 MW を長 く(約1秒)押します。

- ㅡ 受信している周波数がスキャンスキップチャンネル(S00 ~S99)に登録されると同時に、スキップ指定されます。
- ※スキップ指定されたスキャンスキップチャンネルは、PSKIP(プ ログラムスキップ)が表示されます。
- ※VFOスキャン時は、SKIP表示された周波数はスキップされま せん。

### ◇スキップ指定の解除

スキャンスキップチャンネル(S00~S99)に登録されてい る周波数のPSKIP(プログラムスキップ)指定を解除します。

1. メモリーチャンネル番号をタッチします。

(例:MEMOモード)

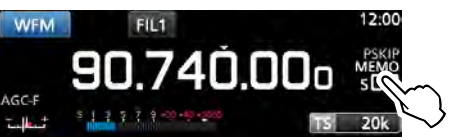

- ㅡ「VFO/MEMORY」画面が表示されます。
- 2. [SKIP]をタッチします。

※タッチするごとに、「SKIP」→「PSKIP」→OFF(消灯)と切 り替わります。

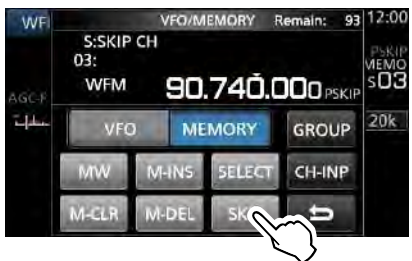

「VFO/MEMORY」画面

- ㅡ PSKIP表示が消え、スキップ指定が解除されます。
- 3. [EXIT] を押すと、「VFO/MEMORY」画面が解除されま す。

## ■メモリーチャンネルのスキップ指定と解除

自動的にスキャンの対象から除外(SKIP/PSKIP)するメモ リーチャンネルを指定する設定です。

※プログラムスキャンエッジ(P00A/P00B ~P49A/P49B) は、スキップ指定はできません。

- 1. 「メモリー」画面を表示させます。 ≫ MEMORY
- 2. (DIALC)を回して、スキップ指定、または解除するメモ リーチャンネルを選択します。(例:01-00)
	- ※グループの切り替えは、▲GRP、または ▼GRP を押 します。

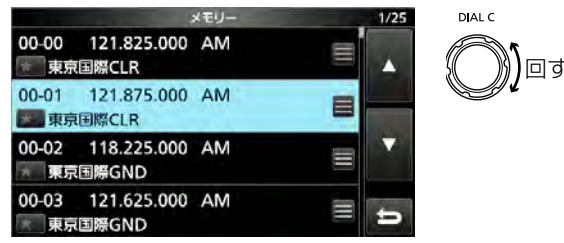

「メモリー」画面

- 3. QUICK を押します。 ㅡ クイックメニューが表示されます。
- 4. 「SKIP」を選択して、OIALC)を押します。

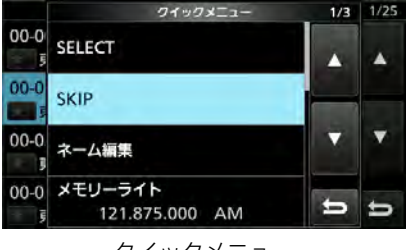

#### クイックメニュー

- ㅡ「SKIP」画面が表示されます。
- 5. スキップの指定、または解除を選択します。
	- ㅡ OFF :スキップの指定を解除します。
	- ㅡ SKIP :メモリースキャン時、スキップします。 ※VFOスキャン時、スキップしません。
	- ㅡ PSKIP : VFOスキャン、およびメモリースキャン時、 スキップします。

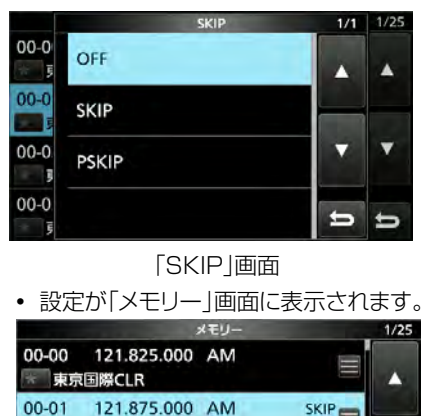

6. EXIT を押すと、「メモリー |画面が解除されます。

### <span id="page-68-0"></span>■一時スキップ指定

VFOスキャン★、またはメモリースキャン中に、受信した周 波数、またはメモリーチャンネルを指定して、「一時スキッ プ時間」(初期設定:5分)だけスキップさせる設定です。 ★プログラムスキャン/ファイン・プログラムスキャン、オートライト メモリースキャン、⊿Fスキャン/ファイン・⊿Fスキャン

- 1. スキャン(P.[9-1\)](#page-59-0)を開始します。(例:VFOスキャン)
- 2. QUICK を押します。
	- ㅡ クイックメニューが表示されます。
- 3. 信号を受信してスキャンが一時停止中に、「一時スキッ プ」をタッチします。
	- ※スキャン中に、タッチしたときは、ブッと鳴って、クイッ クメニューが解除されます。  $24 + 7 + 7 = 7$  $1/2$

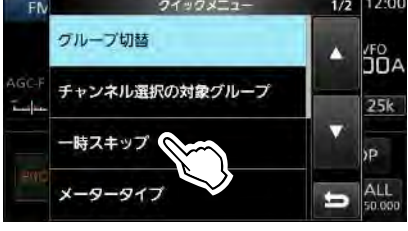

ㅡ 一時スキップが指定され、スキャンが再開されます。 クイックメニュー

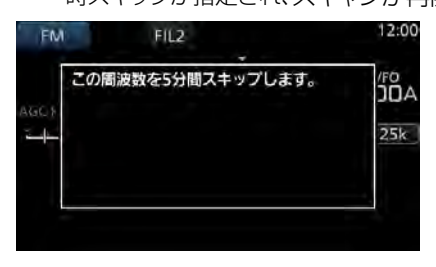

#### ご参考

◎一時スキップ指定は、最大5件です。 5件以上指定すると、下記の画面が表示され、一番古い指 定から解除されます。(例:VFOスキャンでスキップ指定)

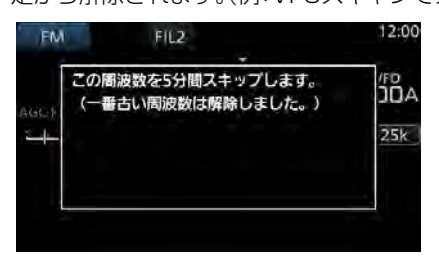

◎下記は、一時スキップ指定が解除される条件です。

- ㅡ「一時スキップ時間」の設定(P[.9-3\)](#page-61-2)が経過したとき
- ㅡ 本製品の電源を切ったとき
- ㅡ スキャンを解除したとき

### ■VSC(ボイススケルチコントロール)機能

#### 《MODE》FM/WFM/AM/SSB

受信信号に音声信号が含まれていないときミュート(消音)し ます。

※常に信号を受信した状態で、通話だけを聞くときに便利で す。

- 1. (DIALC)を押します。
- 2. 「VSC」をタッチします。
	- ㅡ タッチするごとに、VSC機能がON/OFFします。
	- ㅡ ディスプレイには、「VSC」が表示されます。

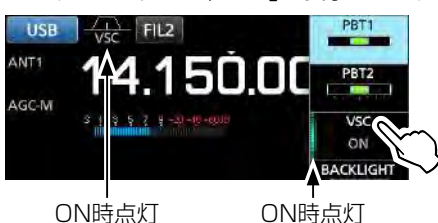

3. EXIT を押すと、設定メニュー表示が解除されます。

#### ご注意

VSC機能は、連続した単一音を音声として検出しない仕様に なっています。

そのため、VSC機能をONにして、短波、中波ラジオ放送など を聞いている場合、ナレーションや音楽、BGMに連続した同 じ音が含まれていると、受信音が途切れることがあります。 このような場合は、VSC機能をOFFにして、お使いください。

### ■トーン/コードスキャンの操作

#### 《MODE》FM

トーン周波数、またはDTCSコードを含んだ信号を受信中 にトーン、またはコードスキャンすると、受信している信号の トーン周波数、またはDTCSコードを検知できます。

- 1. 「FUNCTION」画面から、「TONF1を長く(約1秒)タッ チします。
	- ㅡ「TONE FREQUENCY」画面が表示されます。
- 2. [T-SQL TONE]、または[DTCS CODE]をタッチして、 スキャンさせるトーンの種類を選択します。

(例:T-SQL TONE)

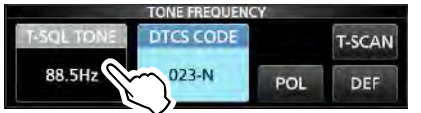

「TONE FREQUENCY」画面

3. [T-SCAN]をタッチします。

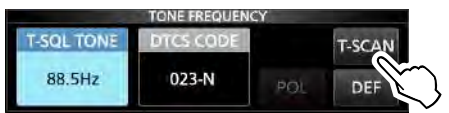

ㅡ 手順2で選択したトーンスキャンが開始されます。

※スキャン中は、表示のトーン周波数が連続で切り替わり、 トーン周波数の下に「SCAN」が点滅して、音は出なくな ります。

※スキャンスピードは、スケルチが開いているときは遅く、 スケルチが閉じているときは速くなります。

4. スキャンしているトーン周波数と、一致した信号を受信す ると、スキャンが停止して、ピピッと鳴りトーン周波数が 書き換わり、スキャンを再開します。

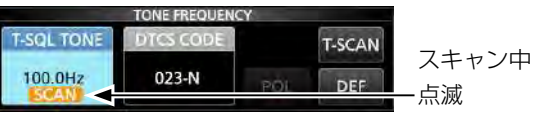

スキャン中の表示

- 5. スキャンを解除するときは、[T-SCAN]をタッチします。 ㅡ 最後に検知した周波数(例:100Hz)が表示されます。
- 6. EXIT を押すと、「TONE FREQUENCY」画面が解除さ れます。

# 時計とタイマーの設定 1

### ■時計の設定

インターネットのタイムサーバーを利用しないで、内部時計 の日付と時刻を手動設定します。

### ◇日付の設定

- 1. 「日付」画面を表示させます。  $\sqrt{\text{MENU}} \gg \text{SET} >$ 時間設定 > 日時設定 > 日付
- 2. 年/月/日の下にある[+]、[-]をタッチします。
- 3. [SET]をタッチして、設定を確定させます。

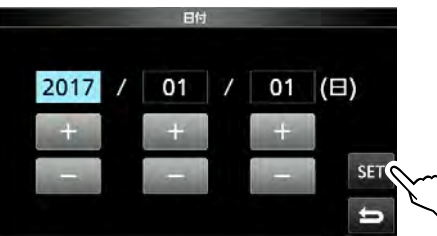

4. [EXIT] を数回押すと、「時間設定 |画面が解除されます。

### ◇時間(現在時刻)の設定

- 1. 「時間」画面を表示させます。 ≫ SET > 時間設定 > 日時設定 > 時間
- 2. 時/分の下にある[+]、[-]をタッチします。
- 3. [SET]をタッチして、設定を確定させます。

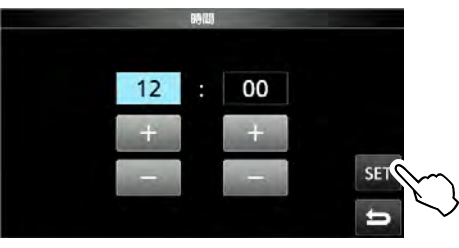

4. EXIT を数回押すと、「時間設定 |画面が解除されます。

#### ご参考

#### 時計バックアップ用電池の充電について

時計用のバックアップ電池として、充電式電池が組み込まれ ています。

電源が接続されている状態では、常にバックアップ電池が充 電されます。

電源を本製品に接続しない状態が長期間つづいた場合、この 充電式の電池電圧が低下して、時刻設定がリセットされま す。

このような場合は、電源を本製品に接続後、時刻を再設定し てください。

充電期間は、約2日(目安)です。

なお、受信機の電源のON/OFF状態に関係なく電源が接続 されていれば、充電されます。

本製品のお買い上げ時や電源をはずした状態で長期間ご使 用にならない場合は、約1ヵ月を目安に電源を接続してくだ さい。

### ■タイムサーバーの設定

内部時計をインターネットのタイムサーバー(NTPサー バー)と同期させる設定です。

※NTPサーバーと同期させると、内部時計の時刻が定期的に NTPサーバーの時刻に補正されます。

※本製品をインターネットに接続できる環境が必要です。

### ◇ネットワーク時刻補正

タイムサーバーに手動で問い合わせて、内部時計を補正しま す。

- 1. 「日時設定」画面を表示させます。 **MENU > SET > 時間設定 > 日時設定**
- 2. 「≪ネットワーク時刻補正≫」をタッチします。

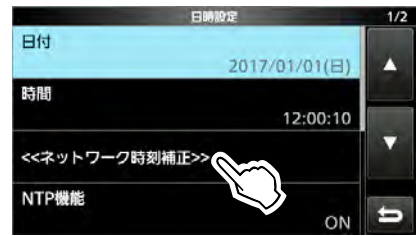

- ㅡ「ネットワーク時刻補正中です。しばらくおまちください...」 が表示されます。
- 3. 「ネットワーク時刻補正に成功しました。」が表示されたら、 [OK]をタッチします。
- 4. [EXIT] を数回押すと、「時間設定 |画面が解除されます。

### ◇NTPサーバー機能

自動時計設定機能の設定です。 (初期設定:ON)

10

- 1. 「日時設定」画面を表示させます。 ≫ SET > 時間設定 > 日時設定
- 2. 「NTP機能」をタッチします。

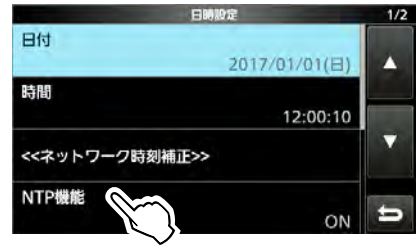

- 3. 「OFF」、または「ON」を選択します。
	- ㅡ ON選択時は、[NTPサーバーアドレス]に設定された NTPサーバーアドレスに自動的に接続されます。 ※NTPサーバーアドレスとUTCオフセットの設定は、11 章で説明しています。
- 4. EXIT を数回押すと、「時間設定 |画面が解除されます。

## 10 時計とタイマーの設定

### ■タイマーの設定

#### ◇スリープタイマー機能の設定と動作

電源の切り忘れを防止するタイマーです。 設定時間経過後にタイマーが動作して、電源が切れます。 ㅡ 設定範囲:5~120分(5分刻み)

- 1. TIMER を長く(約1秒)押します。
- 2. 「スリープタイマー」を選択します。

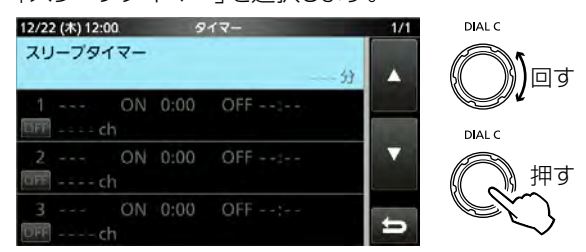

「タイマー」画面

3. (DIALC)を回して、タイマーが動作するまでの時間を選 択します。

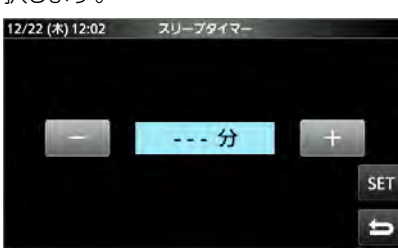

- 4. (DIALC)を押して、設定します。
	- ㅡ 動作中は、TIMERランプが橙色に点灯します。
	- ㅡ 電源が切れる約10秒前からピーピーと鳴りつづけ、 TIMERランプが点滅して、その後、電源が切れます。
	- ※タイマーで電源が切れると、手順3で設定した時間はリ セットされます。

※動作中は、「TIMER」を短く押すごとに、タイマーの中止/ 再開が切り替わります。

5. EXIT を押すと、「タイマー」画面が解除されます。

#### ご注意

スリープタイマーは、最大約59秒の誤差を生じることがあ ります。

### ◇デイリータイマー機能の設定と動作

あらかじめ指定した曜日、時刻に電源をON/OFFできます。 ※タイマーは、3件まで設定できます。

- 1. [TIMER] を長く(約1秒)押します。
- 2. 設定するタイマー(1~3)を選択します。

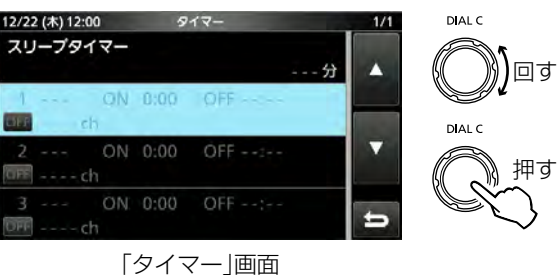

3. (DIALC) を回して、タイマー(例:タイマー1)の各項目を 設定します。

※タイマーの各設定項目は、次ページで説明しています。

※各項目で、 QUICK] を押すことで、設定を初期値、または 無効にできます。

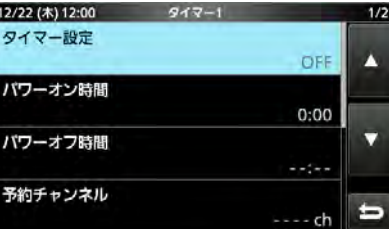

4. 「≪設定≫」をタッチします。

ㅡ タイマー(例:タイマー1)の設定が確定されます。

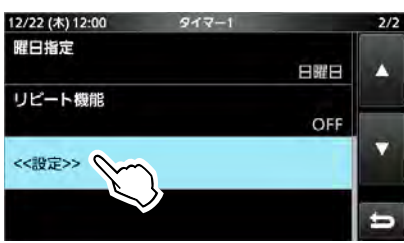
- 5. 「設定しますか?」が表示されたら、[OK]をタッチします。 ㅡ 動作中は、TIMERランプが橙色に点灯します。
	- ※オフタイマーの場合、電源が切れる約10秒前からピー ピーと鳴りつづけ、TIMERランプが橙色に点滅後、電源 が切れます。
	- ※動作中は、TIMER を短く押すごとに、タイマーの中止/ 再開が切り替わります。

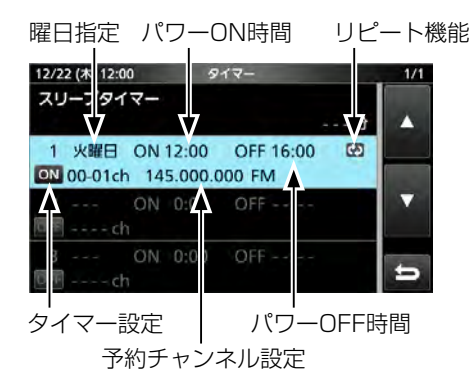

6. EXIT を押すと、「タイマー」画面が解除されます。

タイマー設定 インスティング (初期設定:OFF)

- 各デイリータイマーの動作を設定します。
- ㅡ OFF :タイマー動作を無効にする
- ㅡ ON :タイマー動作を有効にする

※「ON」に設定されたタイマーには、 が表示されます。

※初期設定に戻すときは、 QUICK を押して、「初期値に戻す」 をタッチします。

#### パワーオン時間 (初期設定:00:00)

電源をONする時刻を設定します。(24時間方式)

※オフタイマーで使用する場合、「パワーオフ時間」を設定後 に、 QUICK を押して、「クリア」を選択すると、オンタイマー を「- - : - -」(無効)に設定できます。

パワーオフ時間 (初期設定:-:--)

電源をOFFする時刻を設定します。(24時間方式) ※オンタイマーとして使用する場合、「パワーオン時間」を設定 後に、 QUICK を押して、「クリア」を選択すると、オフタイ マーを「- - : - -」(無効)に設定できます。

#### 【ご注意】

「パワーオン時間」よりも「パワーオフ時間」を早い時間に設 定すると、タイマーで電源は切れません。

例):「パワーオン時間」を「8:00」、「パワーオフ時間」を 「7:30」に設定すると、本製品の電源が切れません。

予約チャンネル (初期設定: - - - - ch)

タイマーで電源ONしたとき、または電源ON時に「パワーオ ン時間」で設定した時間になったとき、選択されるメモリー チャンネルを設定します。

- ※周波数や受信モードが登録されたメモリーチャンネル(00  $\sim$ 99、A000 $\sim$ A199、S00 $\sim$ S99、P00A/P00B  $\sim$ P49A/P49B)を指定します。
- ※空き(BLANK)チャンネルは選択できません。
- ※現在、選択しているのと同じメモリーチャンネルでタイマー を使用する場合は、 QUICK を押して、「クリア」を選択する と、「- - : - -」(無効)に設定できます。

**曜日指定** (初期設定: - - )

各デイリータイマーを指定した時刻に動作させる曜日を設 定します。

ㅡ 選択範囲:日曜日、月曜日、火曜日、水曜日、木曜日、金曜 日、土曜日

※曜日を指定しないときは、 QUICK を押して、「クリア」を選 択すると、「- - - 」(無効)に設定できます。

#### リピート機能 インファイン インタン (初期設定:OFF)

各デイリータイマーの繰り返し動作を設定します。

- ㅡ OFF :設定した日時で1回だけ動作する ※動作後、「タイマー設定」が「OFF」になります。
- ㅡ ON :設定した日時で毎週、または毎日繰り返す
- ※「ON」に設定すると、「タイマー」画面に表示されます。
- ※初期設定に戻すときは、 QUICK を押して、「初期値に戻す」 をタッチします。

### ≪設定≫

設定したデイリータイマーの動作と、時刻、曜日の設定を確 定します。

### ◇タイマー録音の操作

デイリータイマー機能と併用して録音を開始するときは、ク イックメニュー、またはMENU画面から録音を開始後に、電 源を切ってください。

ㅡ タイマーで電源が入ると同時に、録音条件(P[.6-5](#page-49-0))にした がって録音が開始されます。

 $($  C1909977) 3-17-2  $4F$  / The set of the C1909977)  $($ 

### ■セットモードの表示と操作

一度設定すれば、変更する機会が少ない機能をセットモード にまとめています。 セットモードは、MENU画面から選択できます。

### 表記について

表示中の各設定項目から次の設定項目に移動する操作を、 「1つ下の階層に進む」、1つ前の設定項目に戻る操作を 「1つ上の階層に戻る」と表記しています。

1. [MENU] を押します。

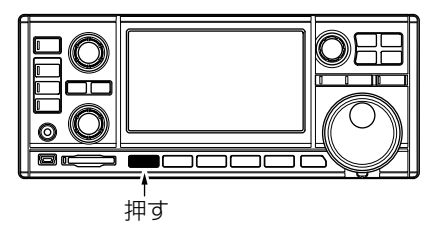

- ㅡ MENU画面が表示されます。
- 2. [SET]をタッチします。

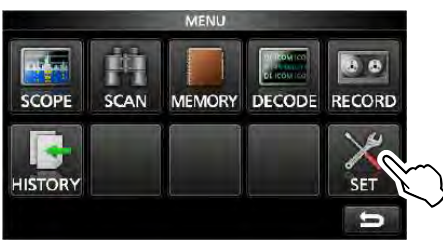

MENU画面(例:FSKモード)

- ㅡ「セット」画面が表示されます。
- 3. (DIALC) を回して、設定項目(例:機能設定)を選択しま す。

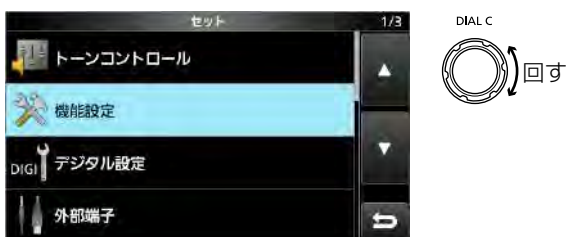

4. (DIALC)を押して、選択した設定項目を決定します。 ㅡ 1つ下の階層が表示されます。 ※選択した設定項目をタッチしても下の階層に進みます。 ※1つ上の階層に戻るには、 EXIT を押します。

5. さらに階層がある場合は、手順3と4の操作を繰り返し て、設定項目(例:ビープレベル)を選択します。

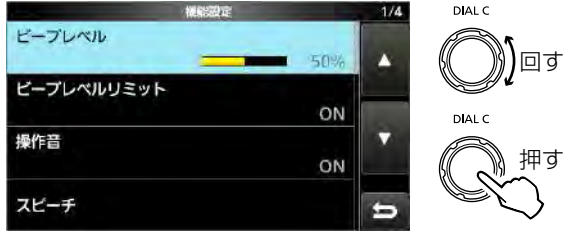

6. (DIALC)を回して設定値を調整し、 (DIALC)を押して設 定内容を決定します。

※選択肢や[+]/[-]をタッチしても設定できます。 ※同じ階層内の項目もつづけて設定するときは、手順6の 操作を繰り返します。

※ほかの階層の項目もつづけて設定するときは、EXIT を 押すと上の階層に戻ります。

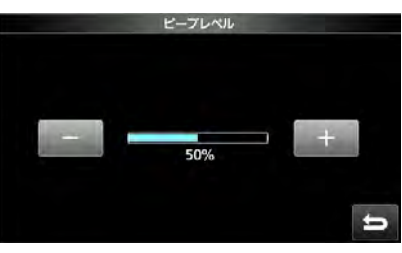

7. EXIT を数回押すと、「セット」画面が解除されます。

### ご参考:初期設定に戻す操作

設定項目、またはその設定値表示で、 QUICK を押します。 表示されたクイックメニューで「初期値に戻す」をタッチします。 ㅡ 設定項目、またはその設定値表示に戻ります。

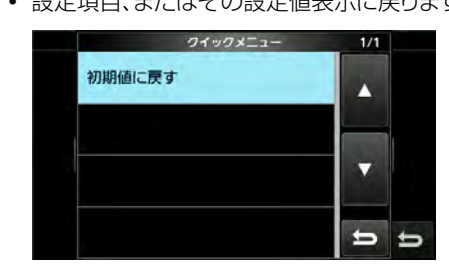

## トーンコントロール ■■ HPF/LPF (初期設定:--- - --) HPF(ハイパスフィルター)/LPF(ローパスフィルター)の カットオフ周波数を100Hzステップで設定します。 ㅡ 選択範囲 :HPF 100Hz ~2000Hz LPF 500Hz $\sim$ 2400Hz 音質(低音) (初期設定:0) 音質(高音) さいちょう しょうしゃ (初期設定:0) 音質(低音/高音)を設定します。 • 選択範囲 : -15~+15 **デエンファシス(50k) (初期設定:OFF) デエンファシス(15k)** (初期設定:ON) デエンファシス(7k) (初期設定:ON) フィルター(50k/15k/7k)のデエンファシスを設定します。 ㅡ OFF :デエンファシスを使用しない ㅡ ON :デエンファシスを使用する ≫ SET > トーンコントロール > WFM 音質(低音) さいしゃ しゅうしゃ しゅうしゃ (初期設定:0) 音質(高音) さいちょう しょうしゃ (初期設定:0) 音質(低音/高音)を設定します。 • 選択範囲 : -15~+15 ≫ SET > トーンコントロール > AM/SSB/CW/ FSK/D-STAR/P25/dPMR/NXDN/DCR HPF/LPF (初期設定:--- - --) HPF(ハイパスフィルター)/LPF(ローパスフィルター)の カットオフ周波数を100Hzステップで設定します。 ㅡ 選択範囲 :HPF 100Hz ~2000Hz LPF 500Hz $\sim$ 2400Hz 音質(低音) さいちょう しょうしゃ しゅうしゃ (初期設定:0) 音質(高音) **(**初期設定:0) 音質(低音/高音)を設定します。 機能設定 > スピーチ ≫ SET > トーンコントロール > FM ≫ SET > 機能設定

ㅡ 選択範囲 :-15~+15

### ■■機能設定

- キー操作時に鳴るビープ音の音量を設定します。
- ㅡ 選択範囲 :0~100%

※「操作音」の設定がOFFのときは、動作しません。

## ビープレベルリミット (初期設定:ON)

音量調整時、レベルが一定以上を超えても、ビープ音の最大 音量が大きくならないように制限します。

- ㅡ OFF :ビープ音の最大音量を制限しない
- ㅡ ON :ビープ音の最大音量を制限する

### **操作音 インファイル マイン (初期設定:ON)**

- キー操作時のビープ音をON/OFFします。
- ㅡ OFF :ビープ音を鳴らさない
- ㅡ ON :ビープ音を鳴らす
- ※「ビープレベル」の設定が0%のときは、動作しません。

### スピーチ言語 みんじょう かんじょう (初期設定:日本語)

### 機能設定 > スピーチ

スピーチ機能の言語を設定します。

- ㅡ 英語 :英語で読み上げる
- ㅡ 日本語 :日本語で読み上げる

### スピーチ速度 みんちゃん インスコン (初期設定:速い)

### 機能設定 > スピーチ

- スピーチ機能の読み上げ速度を切り替えます。
- ㅡ 遅い :発声速度を遅くする
- ㅡ 速い :発声速度を速くする

### Sレベルスピーチ (初期設定:ON)

機能設定 > スピーチ SメーターレベルのアナウンスをON/OFFします。

- OFF : <sup>『問題】</sup>を押したとき、表示周波数と受信モードを アナウンスする
- ON : <sup>[確認]</sup>を押したとき、Sメーターレベルと表示周 波数、受信モードをアナウンスする

### モードスピーチ インコンコンコンコンコン (初期設定:OFF)

受信モード(電波型式)のアナウンスをON/OFFします。

- ㅡ OFF :アナウンスしない
- ㅡ ON :受信モードをタッチ操作で切り替えたとき、アナ ウンスする

11

ビープレベル インファイン (初期設定:50%)

■機能設定(つづき)

≫ SET > 機能設定

#### スキャンスピーチ(スキャン停止時) (初期設定:OFF)

### 機能設定 > スピーチ

### スキャンが一時停止したとき、受信周波数と受信モードのア ナウンスをON/OFFします。

- ㅡ OFF :アナウンスしない
- ON : スキャンが一時停止するごとにアナウンスする
- ※[Sレベルスピーチ]がONのときは、Sメーターレベルもア ナウンスします。

#### スピーチ出力(外部端子) (初期設定:全て)

### 機能設定 > スピーチ

スピーチの発声を外部端子(USB(前面/後面)、LAN、 AF/IF、EXT-SP)に出力する条件を設定します。

- OFF : 発声を外部端子へ出力しない
- キー/タッチ操作: 「器器 キー、またはタッチ操作での発 声を外部端子へ出力する
- 全て : 部理 キー、またはタッチ操作、および スキャンスピーチでの発声を外部端子 へ出力する

### スピーチ出力(録音) まんのおりにはない (初期設定:全て)

機能設定 > スピーチ

スピーチの発声を録音する条件を設定します。

- OFF : 発声を録音しない
- キー/タッチ操作: <sup>888</sup>8 キー、またはタッチ操作での発 声を緑音する
- 全て : - - - - - - - - またはタッチ操作、および スキャンスピーチでの発声を録音する

#### <span id="page-75-0"></span>スピーチレベル (初期設定:50%)

機能設定 > スピーチ

スピーチ機能の音量を設定します。

ㅡ 選択範囲 :0~100%

### [SPEECH/LOCK]キー (初期設定:SPEECH/LOCK)

图像 を押したときの動作を設定します。

- ㅡ SPEECH/LOCK : 短く押すとスピーチ機能、長く(約1 秒)押すとロック機能が動作します。
- ㅡ LOCK/SPEECH : 短く押すとロック機能、長く(約1秒) 押すとスピーチ機能が動作します。

#### [P.LOCK]キー (初期設定:全て)

PLOCK]を押したとき、 POWER 、 PLOCK を除く操作の ロック状態を設定します。

- ㅡ 全て :すべての操作をロックします。
- •キー: (DIALA)と(DIALB)の操作(回す/短押し)を除 く、すべての操作をロックする
- ※ PLOCK の長押し(約1秒)で、ディスプレイも消灯します。 「キー」設定時、ロック状態で (DIALA)、(DIALB)の操作(回 す/短押し)をすると、ディスプレイを点灯します。

### メインダイヤルオートTS (初期設定:High)

**MAIN DIAL** を回す速さに応じて、VFO周波数の最小変化 量が自動的に変化する割合を設定します。

- ㅡ OFF :オートTS機能を無効にする
- ㅡ Low :OFF時の約2倍の速度で変化する
- · High: TS機能が1kHz以下は、約5倍の速度で変化する TS機能が1kHzを超えるときは、約2倍の速度で 変化する

#### **AFCリミット インスタン インタン (初期設定:ON)**

AFC機能動作時、相手局の送信周波数に受信周波数が追従 する幅を制限する設定です。

- ㅡ OFF :追従する幅を制限しない
- ㅡ ON :下記のAFC制限値で追従する

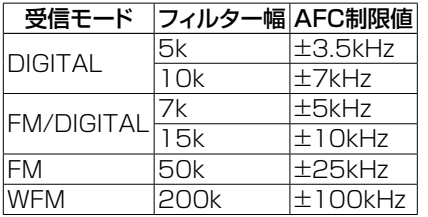

### [NOTCH]キー(AM) (初期設定:オート/マニュアル)

### [NOTCH]キー(SSB) (初期設定:オート/マニュアル)

AM/SSBモード時、「FUNCTION」画面から、[NOTCH]を タッチしたときの動作を設定します。

- ㅡ オート :「AN」(オートノッチ)を選択できる
- ㅡ マニュアル :「MN」(マニュアルノッチ)を選択で きる
- ㅡ オート/マニュアル:「AN」と「MN」を選択できる

■機能設定(つづき) インファイン インファイン ■デジタル設定

#### **周波数シフト(SSB/CW) (初期設定:OFF)**

SSB⇔CWとモードを切り替えたとき、キャリアポイントの違 いにより受信信号を見失わないように、表示周波数をCWの キャリアポイントの周波数分シフトする機能です。

- ㅡ OFF :モードを切り替えたあと、周波数を設定しないと 目的信号が聞こえなくなる
- ㅡ ON :モードを切り替えたとき、表示周波数をCWの キャリアポイントの周波数分シフトし、目的信号が 聞こえるようにする

#### BFO周波数(CW) (初期設定LSB側)

- CWモードのキャリアポイントを設定します。
- ㅡ LSB側 : キャリアポイントをLSB側にする
- ㅡ USB側: キャリアポイントをUSB側にする

### スクリーンキャプチャ [POWER]キー (初期設定:OFF)

スクリーンキャプチャー機能を POWER キーに割り当てます。

- ㅡ OFF :スクリーンキャプチャー機能は動作しない
- ON : POWER を短く押すと、表示画面がSDカードに 保存される

### スクリーンキャプチャ 保存形式 (初期設定:PNG)

スクリーンキャプチャーした画像のファイルフォーマットを設定 します。

- ㅡ PNG :PNG形式で保存する
- BMP: BMP形式で保存する

### キーボード入力方式(英数) (初期設定:フルキーボード)

英数字を入力するときの入力方式を切り替えます。

- ㅡ テンキー :テンキーで入力する
- ㅡ フルキーボード:フルキーボードで入力する ※英数字で入力中に、 QUICK を押して、クイックメニューからテ

ンキーやフルキーボードに切り替えることもできます。

### フルキーボード配列 (初期設定:日本,アメリカ,イギリス)

目的の入力に合わせ、キーの内容や配列を設定します。 ㅡ 選択肢 : 日本,アメリカ,イギリス、ドイツ、フランス

### 基準周波数調整

内部の基準周波数(10MHz)がずれた場合の調整です。 ㅡ 選択範囲: 0~100%

### ≫ SET > 機能設定 ≫ SET > デジタル設定

デジタルモニター インスコン イング (初期設定:オート)

DIGITALモード時、 (DIAL B) を押してモニター機能を動作 させたときの受信モード(電波型式)を設定します。

- ㅡ オート :DIGITALモードの信号を検出するまでFMモー ドで受信、DIGITALモードの信号を検出する と、DIGITALモードで信号をモニターする
- ㅡ デジタル:DIGITALモードで信号をモニターする
- ㅡ アナログ:FMモードで信号をモニターする

### デジタルモードセレクト くちゅう (初期設定:2)

「MODE」画面の「DIGITAL]をタッチしたとき、使用しないデ ジタルモードを選択肢から除外する設定です。

ㅡ 選択肢 :D-STAR、P25、dPMR、NXDN-VN、 NXDN-N、DCR

### 受信履歴ログ インファイン (初期設定:OFF)

## デジタル設定 > 受信履歴ログ

DIGITALモードの受信履歴をログとして、CSV形式でSDカー ドに保存する設定です。

- ㅡ OFF :受信履歴のログを取らない
- ㅡ ON :受信履歴のログを保存する

※保存された受信履歴ログは、パソコンで確認できます。

#### 区切り/小数点 (初期設定:区切り「,」小数点「.」)

## デジタル設定 > 受信履歴ログ > CSVフォーマット

受信履歴ログをCSV形式で出力するとき、項目の区切り文字と 小数点の文字を設定できます。

• 選択肢: 区切り「,」 小数点「.」、区切り「;」 小数点「.」、区切 り「;」 小数点「,」

### 日付 **compasses** (初期設定:yyyy/mm/dd)

デジタル設定 > 受信履歴ログ > CSVフォーマット

受信履歴ログをCSV形式で出力するときの日付表示を設定 します。

- ※y(year):年、m(month):月、d(day):日
- ㅡ yyyy/mm/dd : 年/月/日で表示する
- ㅡ mm/dd/yyyy : 月/日/年で表示する
- ㅡ dd/mm/yyyy : 日/月/年で表示する

### D-STARスタンバイビープ (初期設定:ON)

DV(D-STAR)モード時、終話したときの終話ビープ(スタンバ イビープ)を鳴らす設定です。

- ㅡ OFF : スタンバイビープを鳴らさない
- ㅡ ON : スタンバイビープを鳴らす
- ※「操作音」の設定が「OFF」でも、鳴ります。
- ※スタンバイビープの音量は、「ビープレベル」の設定にしたがい ます。

### ■デジタル設定(つづき)

≫ SET > デジタル設定

#### D-STAR自動検出 **CHARICAL ACCEPT** (初期設定:OFF)

DV(D-STAR)モードで信号を受信中、または待ち受け中に DVモード以外の信号を受けた場合、FMモードに自動で切り 替える機能です。

- ㅡ OFF :FMモードに自動切り替えしない
- ㅡ ON :FMモードで自動切り替えする

### 受信履歴記録(D-STAR RPT) (初期設定:全て)

応 答がなかったとき(UR?)や、中 継されなかったとき (RPT?)のD-STARレピータからの信号を、すべて受信履 歴に残すか、最新の1件だけを残すか設定します。

- ㅡ 全て : 最大50件の応答(UR?/RPT?)履歴を残す
- ㅡ 最新のみ : 最新の応答(UR?/RPT?)履歴を1件だけ残 す

#### D-STAR EMR AFレベル (初期設定:20%)

DV(D-STAR)モードで、EMR(Enhanced Monitor Request) 信号を受信したときの音量レベルを設定します。

ㅡ 選択範囲 :0~100%

※AF GAINの設定値より大きい場合に動作します。

※通常の受信信号に戻った場合でも、受信音量はEMR AFレベ ルを維持しますので、AF GAINを再調整してください。

#### 秘話検出中ミュート解除(NXDN) (初期設定:ON)

NXDNの秘話検出中に発生する異音を抑えるためのミュート 動作の設定です。

- OFF : 秘話検出中にミュートを解除しない
- ㅡ ON :秘話検出中にミュートを解除する

※受信音声の頭切れを防止する場合は、「ON」に設定します。

### ■外部端子

**MENU >> SET >> 外部端子** 

ヘッドホン出力 インタン (初期設定:1.00)

スピーカー出力に対するヘッドホン出力比率を設定します。 ㅡ 選択範囲:0.40~2.00

### 出力選択 またはない インスタン (初期設定:AF)

### 外部端子 > AF/IF

[AF/IF]ジャックの出力信号(AF/IF)を選択します。

- ㅡ AF:受信音を出力する(受信信号の検波出力)
- ㅡ IF :受信信号をフィルター通過前のIF信号(12kHz)に 変換して、アナログ出力する
	- ※パソコンにインストールしたソフトウェア受信機で、 DRM放送が聴けます。

#### AF出力レベル **インタン (初期設定:50%)**

### $\alpha$ 部端子 > AF/IF

[AF/IF]ジャックの「出力選択」が「AF」のとき出力されるAF レベルを設定します。

ㅡ 選択範囲:0~100%

※約200mV(RMS)が50%(初期設定)です。

#### AFスケルチ (初期設定:OFF(オープン))

### 外部端子 > AF/IF

[AF/IF]ジャックの「出力選択」が「AF」のとき、本製品のスケル チ調整に連動した受信音のミュートを設定します。

- ㅡ OFF(オープン):スケルチの状態(開く/閉じる)に関わら ず受信音を出力する(ミュートしない)
- ON : スケルチの状態(開く/閉じる)に連動し て受信音をミュートする

### AF ビープ/スピーチ…出力 (初期設定:OFF)

### $\text{N-R}/\text{N-R}$   $>$  AF/IF

[AF/IF]ジャックの「出力選択」が「AF」のとき、ビープ音やス ピーチの出力を設定します。

- OFF : ビープ音やスピーチを出力しない
- ㅡ ON :ビープ音やスピーチを出力する

#### IF出力レベル (初期設定:50%)

### 外部端子 > AF/IF

[AF/IF]ジャックの「出力選択」が「IF」のとき出力されるIF信 号(12kHz)レベルを設定します。

ㅡ 選択範囲:0~100%

※約200mV(RMS)が50%(初期設定)です。

■外部端子(つづき)

≫ SET > 外部端子

出力選択 **2000年 - 2000年 - 2000年 - 2000年 - 2000年 - 2000年 - 2000年 - 2000年 - 2000年 - 2000年 - 2000年 - 2000年 - 2000年 - 2000年 - 2000年 - 2000年 - 2000年 - 2000年 - 2000年 - 2000年 - 2000年 - 2000年 - 2000年 - 2000年 - 2000年 - 2000年 - 2000年 -**

### 外部端子 > USB(前面)

前面の[USB]ポートの出力信号(AF/IF)を選択します。

- ㅡ AF:受信音を出力する(受信信号の検波出力)
- ㅡ IF :受信信号をフィルター通過前のIF信号(12kHz)に 変換して、アナログ出力する ※パソコンにインストールしたソフトウェア受信機で、 DRM放送が聴けます。

### AF出力レベル **インタン (初期設定:50%)**

### 外部端子 > USB(前面)

前面の[USB]ポートの「出力選択」が「AF」のとき出力され るAFレベルを設定します。

ㅡ 選択範囲:0~100%

### AFスケルチ (初期設定:OFF(オープン))

### 外部端子 > USB(前面)

前面の[USB]ポートの「出力選択」が「AF」のとき、本製品の スケルチ調整に連動した受信音のミュートを設定します。

- ㅡ OFF(オープン):スケルチの状態(開く/閉じる)に関わら ず受信音を出力する(ミュートしない)
- ON : スケルチの状態(開く/閉じる)に連動し て受信音をミュートする

### AF ビープ/スピーチ…出力 (初期設定:OFF)

### 外部端子 > USB(前面)

前面の[USB]ポートの「出力選択」が「AF」のとき、ビープ音 やスピーチの出力を設定します。

- ㅡ OFF :ビープ音やスピーチを出力しない
- ㅡ ON :ビープ音やスピーチを出力する

### IF出力レベル **インタン (初期設定:50%)**

### 外部端子 > USB(前面)

前面の[USB]ポートの「出力選択」が「IF」のとき出力される IF信号(12kHz)レベルを設定します。

ㅡ 選択範囲:0~100%

### 端子機能(シリアル) (初期設定:FSKデコード)

### 外部端子 > USB(前面)

前面の[USB]ポートのシリアル出力(FSKデコード/D-STAR データ)を設定します。

- ㅡ FSKデコード : シリアル出力をFSKデコード出力に 使用する
- ㅡ D-STARデータ : シリアル出力をD-STARデータ出力 に使用する

### FSKデコード出力ボーレート (初期設定:9600)

### 外部端子 > USB(前面)

「端子機能(シリアル)」が「FSKデコード」のとき、FSKデコー ド出力のボーレート(bps)を設定します。

ㅡ 選択肢:4800、9600、19200、138400

### **D-STARデータ出力ボーレート (初期設定:9600)**

### 外部端子 > USB(前面)

「端子機能(シリアル)」が「D-STARデータ」のとき、D-STAR データ出力のボーレート(bps)を設定します。

• 選択肢: 4800、9600

### 出力選択 そうしゃ インファイル (初期設定:AF)

### 外部端子 > USB(後面)

後面の[USB]ポートの出力信号(AF/IF)を選択します。

- ㅡ AF:受信音を出力する(受信信号の検波出力)
- ㅡ IF :受信信号をフィルター通過前のIF信号(12kHz)に 変換して、アナログ出力する ※パソコンにインストールしたソフトウェア受信機で、 DRM放送が聴けます。

### AF出力レベル **インタンス (初期設定:50%)**

### 外部端子 > USB(後面)

後面の[USB]ポートの「出力選択」が「AF」のとき出力され るAFレベルを設定します。 ㅡ 選択範囲:0~100%

### AFスケルチ (初期設定:OFF(オープン))

### 外部端子 > USB(後面)

後面の[USB]ポートの「出力選択」が「AF」のとき、本製品の スケルチ調整に連動した受信音のミュートを設定します。

- ㅡ OFF(オープン):スケルチの状態(開く/閉じる)に関わら ず受信音を出力する(ミュートしない)
- ON : スケルチの状態(開く/閉じる)に連動し て受信音をミュートする

### AF ビープ/スピーチ…出力 (初期設定:OFF)

### 外部端子 > USB(後面)

後面の[USB]ポートの「出力選択」が「AF」のとき、ビープ音 やスピーチの出力を設定します。

- ㅡ OFF :ビープ音やスピーチを出力しない
- ㅡ ON :ビープ音やスピーチを出力する

### ■外部端子(つづき)

**MENU >> SET >> 外部端子** 

### IF出力レベル **インタン (初期設定:50%)**

### 外部端子 > USB(後面)

後面の[USB]ポートの「出力選択」が「IF」のとき出力される IF信号(12kHz)レベルを設定します。

ㅡ 選択範囲:0~100%

### 端子機能(シリアル) (初期設定:FSKデコード)

### 外部端子 > USB(後面)

後面の[USB]ポートのシリアル出力(FSKデコード/D-STAR データ)を設定します。

- ㅡ FSKデコード : シリアル出力をFSKデコード出力に 使用する
- ㅡ D-STARデータ : シリアル出力をD-STARデータ出力 に使用する
- FSKデコード出力ボーレート (初期設定:9600)

### 外部端子 > USB(後面)

「端子機能(シリアル)」が「FSKデコード」のとき、FSKデコー ド出力のボーレート(bps)を設定します。

ㅡ 選択肢:4800、9600、19200、138400

### **D-STARデータ出力ボーレート (初期設定:9600)**

### 外部端子 > USB(後面)

「端子機能(シリアル)」が「D-STARデータ」のとき、D-STAR データ出力のボーレート(bps)を設定します。

ㅡ 選択肢:4800、9600

### 出力選択 (初期設定:AF)

### 外部端子  $>$  LAN

[LAN]ポートの出力信号(AF/IF)を選択します。

- ㅡ AF:受信音を出力する(受信信号の検波出力)
- ㅡ IF :受信信号をフィルター通過前のIF信号(12kHz)に 変換して、アナログ出力する ※パソコンにインストールしたソフトウェア受信機で、 DRM放送が聴けます。

### AFスケルチ (初期設定:OFF(オープン))

### 外部端子  $>$  LAN

[LAN]ポートの「出力選択」が「AF」のとき、本製品のスケルチ 調整に連動した受信音のミュートを設定します。

- ㅡ OFF(オープン):スケルチの状態(開く/閉じる)に関わら ず受信音を出力する(ミュートしない)
- ON : スケルチの状態(開く/閉じる)に連動し て受信音をミュートする

### AFスピーチ出力 (初期設定:OFF)

### $N$  部端子  $>$  LAN

[LAN]ポートの「出力選択」が「AF」のとき、スピーチの出力を 設定します。

- ㅡ OFF :スピーチを出力しない
- ㅡ ON :スピーチを出力する

※「AFスケルチ」の設定と不一致ときは出力されません。

外部端子  $>$  CI-V

```
CI-Vボーレート インスティング (初期設定:オート)
```
CI-Vシステムを利用して、本製品を外部コントロールすると きのボーレート(bps)を設定します。

- 選択肢 :4800、9600、19200、オート
- ※「オート」では、接続した機器のデータのボーレートに自動設 定されます。

### CI-Vアドレス インストランド (初期設定:96h)

### 外部端子  $>$  CI-V

CI-Vシステムを利用して、本製品を外部コントロールすると きのアドレスを16進数で設定します。

ㅡ 選択範囲:02h ~96h ~DFh

※ 96hは、本製品の初期設定アドレスです。

### CI-Vトランシーブ (初期設定:ON)

### 外部端子  $>$  CI-V

CI-Vシステムを利用して、トランシーブ動作のON/OFFを設 定します。

- ㅡ OFF :トランシーブ動作をしない
- ㅡ ON :トランシーブ動作にする

### USB/LAN→REMOTEトランシーブアドレス

(初期設定:00h)

### 外部端子  $>$  CI-V

前面と後面の[USB]ポート、または[LAN]ポートを経由し て、RS-R8600(別売品)を利用してリモート制御する場合、 トランシーブ機能を使って弊社製機器などを外部コントロー ルするときのアドレスを設定します。 コントロール信号は、本製品の[REMOTE]ジャックから出力さ れます。

ㅡ 選択範囲:00h ~DFh

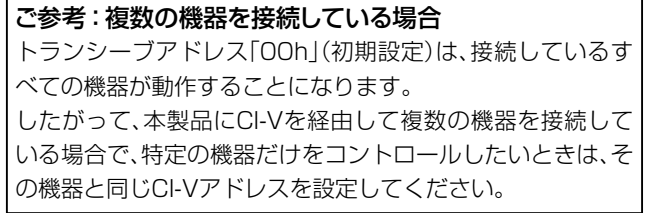

■外部端子(つづき)

≫ SET > 外部端子

### CI-V USB(前面)ボーレート (初期設定:オート)

### 外部端子  $>$  CI-V

前面の[USB]ポートのCI-V端子を利用して、本製品を外部 コントロールするときのボーレート(bps)を設定します。

- •選択肢: 4800、9600、19200、38400、 57600、115200、オート
- ※「オート」では、接続した機器のデータのボーレートに自動設 定されます。

### **CI-V USB(前面)エコーバック (初期設定:OFF)**

### $M$  部端子  $>$  CI-V

前面の[USB]ポートのCI-V端子を利用して、本製品を外部 コントロールするときのエコーバックを設定します。

- ㅡ OFF :データをエコーバックしない
- ㅡ ON :データをエコーバックする

### CI-V USB(後面)ポート(初期設定:[REMOTE]から切断)

### 外部端子  $>$  CI-V

後面の[USB]ポートのCI-V端子を[REMOTE]ジャックに本 製品内部で接続するとき設定します。

- ㅡ [REMOTE]と接続 :後面の[USB]ポートのCI-V端子 と内部で接続する
- ㅡ [REMOTE]から切断:後面の[USB]ポートのCI-V端子と [REMOTE]ジャックを分離して動 作させる ※全二重で高速通信できます。

### CI-V USB(後面)ボーレート (初期設定:オート)

### 外部端子  $>$  CI-V

後面の[USB]ポートのCI-V端子を利用して、本製品を外部 コントロールするときのボーレート(bps)を設定します。

- ㅡ 選択肢:4800、9600、19200、38400、 57600、115200、オート
- ※「オート」では、接続した機器のデータのボーレートに自動設 定されます。
- ※「CI-V USB(後面)ポート」で、「[REMOTE]から切断」を設定 したときに動作します。

### **CI-V USB(後面)エコーバック (初期設定:OFF)**

### 外部端子  $>$  CI-V

前面の[USB]ポートのCI-V端子を利用して、本製品を外部 コントロールするときのエコーバックを設定します。

- ㅡ OFF :データをエコーバックしない
- ㅡ ON :データをエコーバックする
- ※「CI-V USB(後面)ポート」で、「[REMOTE]から切断」を設定 したときに動作します。

#### 外部メーター出力 さいしゃ (初期設定:信号強度)

[METER]ジャックに出力させる内容を設定します。

- 信号強度を出力する
- ㅡ 信号強度とSQLレベル :信号強度とスケルチレベルを 出力する

### 外部メーター出力レベル (初期設定:50%)

[METER]ジャックから出力される電圧レベルを設定します。

- ㅡ 選択範囲:0~100%
- ※最大8V/10kΩ負荷(50%でフルスケール時)

### 基準周波数入出力 (初期設定:OFF)

[REF I/O 10MHz]コネクターから10MHzの基準信号を 入力、または出力するとき設定します。

- ㅡ IN :基準信号を外部から入力する
- OFF : 使用しない
- ㅡ OUT:本製品内部の基準信号を出力する
- ※基準信号の入力レベル不足や周波数がずれていると、周波数 表示が点滅して、正常に動作しません。

このようなときは、「OFF」、または「OUT」に変更してください。

### ■■ネットワーク

≫ SET > ネットワーク

### **DHCP (再起動後に有効)** (初期設定:ON)

- 本製品のDHCPクライアント機能を設定します。
- ㅡ OFF :固定IPアドレスで使用する
- ㅡ ON :DHCPサーバーからIPアドレスを自動取得する
- ※本製品と接続されたネットワークの先にDHCPサーバー機 能が設定された機器があるときは、IPアドレスが自動で取得 されます。

※再起動するまで、設定の変更が反映されません。

### IPアドレス(再起動後に有効)

(初期設定:192.168. 0. 10)

DHCPクライアント機能がOFFのとき、本製品に固定IPアド レスを設定します。

変更箇所をタッチして、 (DIAL C) を回すと変更できます。 ※デフォルトゲートウェイと同じ値は、設定できません。 ※再起動するまで、設定の変更が反映されません。

### サブネットマスク(再起動後に有効)

(初期設定:255.255.255.0(24bit))

固定IPアドレスに設定時、サブネットマスクを設定します。 (DIALC)を回すと変更できます。

ㅡ 選択範囲:128.0.0.0(1bit)~ 255.255.255.252(30bit)

※再起動するまで、設定の変更が反映されません。

### デフォルトゲートウェイ(再起動後に有効)

(初期設定: . . . )

固定IPアドレスに設定時、本製品のIPアドレスとネットワーク 部が異なる接続先と通信する場合、パケット転送先機器のIP アドレスを設定します。

(DIALC)を回すと、変更できます。

※IPアドレスと同じ値は、設定できません。

※再起動するまで、設定の変更が反映されません。

### プライマリDNSサーバー(再起動後に有効)

(初期設定: . . . )

固定IPアドレスに設定時、本製品がアクセスするDNSサー バーのアドレスを設定します。

変更箇所をタッチして、 (DIALC) を回すと変更できます。 ※再起動するまで、設定の変更が反映されません。

### セカンダリDNSサーバー(再起動後に有効)■

(初期設定: . . . )

DNSサーバーのアドレスが2つある場合は、必要に応じて、 使い分けたい残りの一方を設定します。 変更箇所をタッチして、 OIAL C) を回すと変更できます。 ※再起動するまで、設定の変更が反映されません。

### ネットワークネーム

RS-R8600(別売品)を利用して、本製品をリモート制御す る場合のネットワーク名称を設定します。

※1文字目に「... (ピリオド)は使用できません。

※テンキーとフルキーボードの切り替えは、 QUICK を押すと 表示されるクイックメニューから切り替えできます。

※入力できる文字と最大文字数は、「各種編集画面」をご覧くだ さい。(P[.1-8\)](#page-17-0)

### ネットワーク制御 (再起動後に有効) (初期設定:OFF)

RS-R8600(別売品)によるリモート制御の許可を設定し ます。

- ㅡ OFF :リモート制御を許可しない
- ㅡ ON :リモート制御を許可する

※再起動するまで、設定の変更が反映されません。

### パワーオフ設定(リモート制御用)

### (初期設定:シャットダウンのみ)

RS-R8600(別売品)を利用して本製品の電源をリモートで ONさせるときに設定します。

- シャットダウンのみ :すぐに電源が切れる
- スタンバイ/シャットダウン: 雷源が切れる直前に、リモー トスタンバイ状態に設定でき る「シャットダウン」画面を表

示する

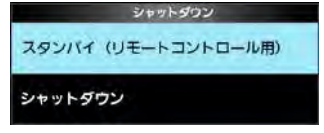

「シャットダウン」画面

### コントロールポート(UDP)(再起動後に有効)

(初期設定:50001)

RS-R8600(別売品)を利用して、本製品をリモート制御す る場合、本製品からリモート制御するパソコンに送られる制 御信号用のポート番号を設定します。

ㅡ 選択範囲:1~65535

※リモート制御側のパソコンも、同じ値に設定してください。 ※再起動するまで、設定の変更が反映されません。

### シリアルポート(UDP) (再起動後に有効)

(初期設定:50002)

RS-R8600(別売品)を利用して、本製品をリモート制御す る場合、本製品からリモート制御するパソコンに送られるシリ アル信号用のポート番号を設定します。

ㅡ 選択範囲:1~65535

※再起動するまで、設定の変更が反映されません。

■ネットワーク(つづき)

≫ SET > ネットワーク

### オーディオポート (UDP) (再起動後に有効)

(初期設定:50003)

RS-R8600(別売品)を利用して、本製品をリモート制御す る場合、本製品からリモート制御するパソコンに送られる音 声信号用のポート番号を設定します。

ㅡ 選択範囲:1~65535

※再起動するまで、設定の変更が反映されません。

#### インターネットアクセスライン(再起動後に有効)

(初期設定:FTTH)

RS-R8600(別売品)を利用して、本製品をリモート制御す る場合、本製品をリモート制御するパソコンとの通信に使用 するインターネット回線種別を設定します。

- ㅡ FTTH :光ファイバー回線、または宅内LANで接 続する場合
- ㅡ ADSL/CATV:ADSL回線、またはケーブルテレビ回線 で接続する場合

※再起動するまで、設定の変更が反映されません。

#### ネットワークユーザー1 ID

ネットワーク > ネットワークユーザー1

#### ネットワークユーザー2 ID

ネットワーク > ネットワークユーザー2

RS-R8600(別売品)を利用して、本製品をリモート制御す る場合、本製品にアクセスするためのユーザーの名称を設定 します。

- ※テンキーとフルキーボードの切り替えは、 QUICK を押すと 表示されるクイックメニューから切り替えできます。
- ※入力できる文字と最大文字数は、「各種編集画面」をご覧くだ さい。(P.[1-8](#page-17-0))

#### ネットワークユーザー1 パスワード

ネットワーク > ネットワークユーザー1

#### ネットワークユーザー2 パスワード

### ネットワーク > ネットワークユーザー2

- 各ユーザーに対するパスワードを設定します。
- ※テンキーとフルキーボードの切り替えは、 QUICK を押すと 表示されるクイックメニューから切り替えできます。
- ※入力できる文字と最大文字数は、「各種編集画面」をご覧くだ さい。(P.[1-8](#page-17-0))

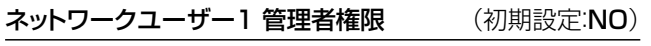

ネットワーク > ネットワークユーザー1

### ネットワークユーザー2 管理者権限 (初期設定:NO)

ネットワーク > ネットワークユーザー2

各ユーザーに対する管理者権限を設定します。

管理者権限を与えられたユーザーは、本製品と他のリモート 制御端末との通信を切断できます。

- ㅡ NO :管理者権限を与えない
- ㅡ YES :管理者権限を与える

### ネットワーク受信機ネーム (初期設定:IC-R8600)

RS-R8600(別売品)を利用して、本製品をリモート制御す る場合に、RS-R8600で認識される本製品の名称を設定 します。

※テンキーとフルキーボードの切り替えは、 QUICK を押すと 表示されるクイックメニューから切り替えできます。

※入力できる文字と最大文字数は、「各種編集画面」をご覧くだ さい。(P[.1-8\)](#page-17-0)

### ■ディスプレイ設定

**MENUI ≫ SET > ディスプレイ設定** 

### LCDバックライト イングリング (初期設定:50%)

- ディスプレイの明るさを調整します。
- ㅡ 選択範囲:0(暗)~100%(明)

### LED輝度 **ED輝度 (初期設定:80%)**

各ランプの明るさを調整します。

ㅡ 選択範囲:0(暗)~100%(明)

### 表示タイプ インファイン (初期設定:A)

- ディスプレイの背景色を変更します。
- · A : 黒い背景
- · B : 青い背景

### メーターピークホールド インスティング (初期設定:ON)

S/dBµ/dBµ(EMF)/dBmメーターのピークを一時的に固 定するか、しないかを設定します。

- ㅡ OFF :ピークを固定しない
- ON : ピークを約0.5秒固定する

### メモリーネーム しゅうしょう しゅうしゃ (初期設定:ON)

- メモリーモード時、メモリーネームの表示、または非表示を設 定します。
- ㅡ OFF :メモリーネームを表示しない
- ㅡ ON :メモリーネームを表示する

### グループネームポップアップ (初期設定:ON)

メモリーチャンネルグループを切り替えたときのグループ ネームポップアップ表示、または非表示を設定します。 ㅡ OFF :グループネームポップアップを表示しない

ㅡ ON :グループネームポップアップを表示する

### **MN-Qポップアップ(MN OFF→ON) (初期設定:ON)**

マニュアルノッチフィルター選択時、マニュアルノッチフィル ターの帯域幅表示、または非表示を設定します。

- ㅡ OFF :帯域幅を表示しない
- ㅡ ON :帯域幅を表示する

### **BWポップアップ(PBT) (初期設定:ON)**

デジタルTWIN PBT操作時、デジタルTWIN PBTの変化量 のポップアップ表示、または非表示を設定します。

- ㅡ OFF :可変量(通過帯域幅とセンターシフト量)をポップ アップ表示しない
- ㅡ ON :可変量(通過帯域幅とセンターシフト量)をポップ アップ表示する

### BWポップアップ (FIL) (初期設定:ON)

デジタルIFフィルター切り替え時、デジタルIFフィルターの 通過帯域幅のポップアップ表示、または非表示を設定しま す。

- ㅡ OFF :通過帯域幅をポップアップ表示しない
- ㅡ ON :通過帯域幅をポップアップ表示する

### 受信ポップアップ表示 (初期設定:ノーマル)

DIGITALモードで信号を受信時、呼び出し元や呼び出し先の コールサインやIDと、デジタルスケルチのコード情報をポッ プアップ表示、または非表示を設定します。

- OFF : デジタル信号を受信時、ポップアップ表示 しない
- ノーマル :デジタル信号を受信時、約3秒ポップアッ プ表示する
- 受信ホールド:デジタル信号を受信中、何か操作するま でポップアップ表示を継続する
- ホールド :デジタル信号を受信時、何か操作するま でポップアップ表示を継続する

### P25受信ID表示形式 (初期設定:10進数)

Talk-group ID受信時、IDの表示形式を設定します。

ㅡ 選択肢:10進数、16進数

#### スクリーンセーバー インスコン (初期設定:60分)

スクリーンセーバーを設定します。

※操作しない状態が設定した時間を超えると、表示が消え、 キーのランプが青色に点滅します。 操作すると、時間がリセットされ、もとの状態に戻ります。

- OFF : スクリーンセーバーを動作させない
- ㅡ 15分 :15分後にスクリーンセーバーが起動する
- ㅡ 30分 :30分後にスクリーンセーバーが起動する
- ㅡ 60分 :60分後にスクリーンセーバーが起動する

オープニングメッセージ (初期設定:ON)

オープニング画面(オープニングコメントを含む)の表示、ま たは非表示を設定します。

- ㅡ OFF :オープニングメッセージを表示しない
- ㅡ ON :オープニングメッセージを表示する

■ディスプレイ設定(つづき)

≫ SET > ディスプレイ設定

### オープニングコメント

オープニングメッセージといっしょに表示させたい内容を設 定します。

- ※テンキーとフルキーボードの切り替えは、 QUICK を押すと 表示されるクイックメニューから切り替えできます。
- ※入力できる文字と最大文字数は、「各種編集画面」をご覧くだ さい。(P.[1-8](#page-17-0))

表示言語 まんじょう はんしゃ しゅうしょく (初期設定:日本語)

- ディスプレイの表示言語を設定します。
- ㅡ 英語 :英語で表示する
- ㅡ 日本語:日本語で表示する
- ※「英語」に切り替えてもメモリーネームなどの編集や表示内容 には影響しません。

※「システム言語」が「英語」のときは、この項目は表示されません。

#### システム言語 けいちょう しんしゃ (初期設定:日本語)

ディスプレイの表示言語やメモリーネームなど、編集文字の 言語を設定します。

- ㅡ 英語 :英語に切り替える
- ㅡ 日本語:日本語に切り替える
- ※「英語」に切り替えると、全角で編集したメモリーネームなどの内 容は、「■■ |のように表示されます。

「日本語」に戻すと、切り替える前の表示に戻り、編集ができます。

### ■■時間設定

≫ SET > 時間設定

### 日付

### 時間設定 > 日時設定

日付(年月日)の設定をします。

•選択範囲: 2000/01/01~2099/12/31

※曜日は自動で設定されます。

※インターネット接続時、「NTP機能」が「ON」のときは、自動設 定されます。

#### 時間 (初期設定:0:00)

時間設定 > 日時設定

現在の時刻を設定します。

• 選択範囲: 0:00~23:59

※時刻は24時間方式で表示します。

※インターネット接続時、「NTP機能」が「ON」のときは、自動設 定されます。

### ≪ネットワーク時刻補正≫

#### 時間設定 > 日時設定

内部時計を自動設定するとき、タッチします。

ㅡ NTPサーバーに日時の問い合わせが開始されると、「ネッ トワーク時刻補正中です。しばらくおまちください...」が表 示されます。

※NTP機能の設定に関係なく問い合わせできます。

NTP機能 **and all and all and all and all and all and all and all and all and all and all and all and and all and a** 

#### 時間設定 > 日時設定

NTPサーバーによる自動時計設定機能を設定します。

- ㅡ OFF :自動時計設定機能を使用しない
- ㅡ ON :自動時計設定機能を使用する

※本製品をインターネットに接続できる環境が必要です。

### NTPサーバーアドレス (初期設定:ntp.nict.jp)

#### 時間設定 > 日時設定

問い合わせをするNTPサーバーを設定します。 ※特に問題なければ、初期設定のままでご使用ください。 ※入力できる文字と最大文字数は、「各種編集画面」をご覧くだ さい。(P[.1-8\)](#page-17-0)

UTCオフセット **インタン (初期設定:+9:00)** 

現地時間とUTC時間(協定世界時)の差(オフセット時間)を 5分間隔で設定します。

● 選択範囲: -14:00~+14:00の範囲(5分刻み) ※日本時間の表示は、初期設定(+9:00)で使用します。

11

### ■SDカード

≫ SET > SDカード

### 設定ロード

設定ファイルを読み込むときに、一覧から選択します。 ※読み込みの操作は、「SDカードからのファイルの読み込み」 (P[.7-3](#page-52-0))をご覧ください。

### 設定セーブ

設定ファイルを保存します。

※保存の操作は、「SDカードへのファイル保存」(P.[7-2](#page-51-0))をご 覧ください。

### 設定セーブバージョン (初期設定:現行バージョン)

保存する設定データのバージョン形式を設定します。 ※括弧内の数字は、ファームウェアバージョンを意味します。

- ㅡ 現行バージョン :設定データを現行のファームウェア バージョン形式で保存する
- ㅡ 旧バージョン(X.XX-X.XX) :括弧内のファームウェアバージョン形式 で保存する

#### ご注意

- ◎ 旧バージョン形式で設定を保存したときは、新しいファーム ウェアバージョンで追加された設定は保存されません。
- ◎ 現行バージョン形式で保存された設定データは、旧ファーム ウェアバージョンのIC-R8600で読み込みできません。

#### SDカード情報

SDカードの空き容量、録音できる時間などを表示します。

### スクリーンキャプチャ表示

スクリーンキャプチャーした画像のファイル名を表示します。 ※画像の確認方法は、「スクリーンキャプチャー機能」(P.[5-13\)](#page-44-0) をご覧ください。

### ファームアップ

ファームアップモードを表示します。 ※操作は、「ファームアップ」(P[.13-1](#page-91-0))をご覧ください。

#### フォーマット

SDカードを初期化します。 ※初期化操作は、「SDカードの初期化(フォーマット)」(P[.7-2\)](#page-51-1) をご覧ください。

### アンマウント

電源を入れた状態でSDカードを安全に取りはずすためのア ンマウント処理をします。(P.[7-1\)](#page-50-0)

#### ご注意

アンマウントをせずにSDカードを取りはずすと、データ破 損や消失の原因になります。 ※電源を入れた状態で安全に取りはずすために、「取りはずすと き(電源ON時:アンマウント操作)」(P[.7-1](#page-50-1))をご覧ください。

### ■その他

≫ SET > その他

### バージョン情報

その他 > 本体情報 現在お使いの本製品に組み込まれているファームウェアの バージョンを確認できます。

#### MACアドレス

その他 > 本体情報 本製品のMACアドレスが表示されます。

### クローンモード

その他 > クローン 設定データの書き込み、読み込みをするための画面を表示し ます。 ※雷源を入れなおすと、解除できます。

#### タッチスクリーン補正

タッチスクリーンを補正するときに選択します。 ※中断する場合は、 EXIT を押します。 ※操作は、「タッチ位置の補正」(P.[12-3\)](#page-88-0)をご覧ください。

### ≪BER測定開始≫

ビット誤り率(BER:Bit Error Rate)測定モードに切り替え ます。

- 測定モードに切り替わると、《BER測定停止》に切り替わり、 ディスプレイにBERと表示されます。
- ※ディスプレイにBERと表示された状態で、 QUICK を押す と、出力形式(クロック/データ出力、UART)、P25の測定 モード(汎用モード、P25専用モード)が選択できます。

### パーシャルリセット

#### その他 > リセット

メモリーチャンネル以外の設定が初期化されます。 ※操作は、「パーシャルリセット操作」(P.[12-2\)](#page-87-0)をご覧ください。

#### オールリセット

#### その他 > リセット

本製品を出荷時の設定に戻します。 ※操作は、「オールリセット操作」(P[.12-2](#page-87-1))をご覧ください。

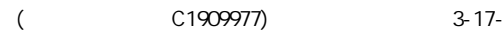

保守 12

### ■■清掃

ふだんは、乾いたやわらかい布でふき、汚れのひどいときは、 水を含ませたやわらかい布をかたく絞ってふいてください。 清掃するときは、洗剤や有機溶剤(シンナー、ベンジンなど) を絶対に使用しないでください。

ケースが損傷したり、塗装がはがれたりする原因になること があります。

### <span id="page-86-0"></span>■ヒューズ交換

ヒューズが切れて動作しなくなったときは、原因を取り除い てから新しいもの(付属品)と交換してください。 なお、ヒューズは本製品の内部(MAINユニット)と、DC電源 ケーブル(付属品)に付いています。

#### R警告

◎ MAINユニットのヒューズを交換する前に、電源ケーブル や接続ケーブルをはずしてください。

感電、けが、故障の原因になることがあります。

◎ 指定以外のヒューズは絶対に使用しないでください。 発火、火災、故障などの原因となります。

### ご注意

MAINユニットのヒューズを取りはずすときは、ラジオペン チなどを使って、まっすぐ引き抜いてください。 手で無理に引き抜くと、指をけがしたり、ヒューズホルダー を破損したりする原因になることがあります。

### ◇DC電源ケーブルのヒューズ(3A/125V)

2本のヒューズのうち、断線しているヒューズを交換します。

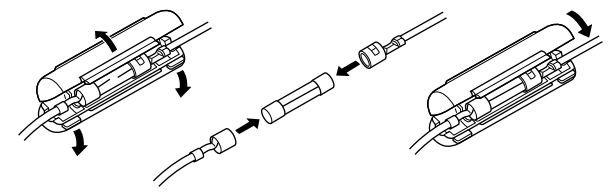

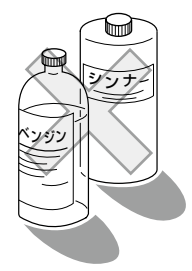

### ◇MAINユニットのヒューズ(3A/58V)

1. 下図のように、上カバーを取り付けている10本のネジを はずして上カバーをはずします。

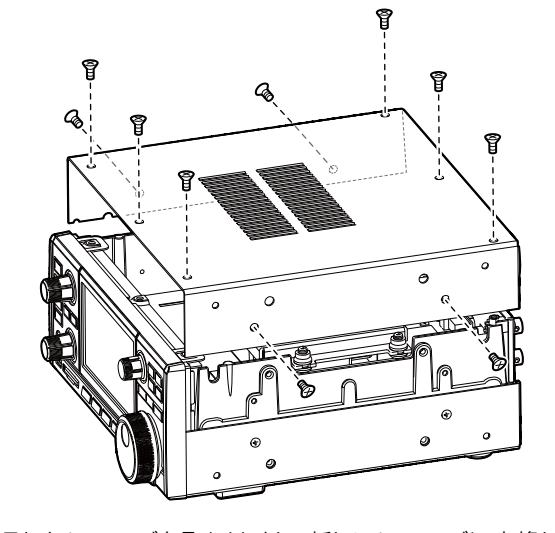

2. 切れたヒューズを取りはずし、新しいヒューズに交換しま す。

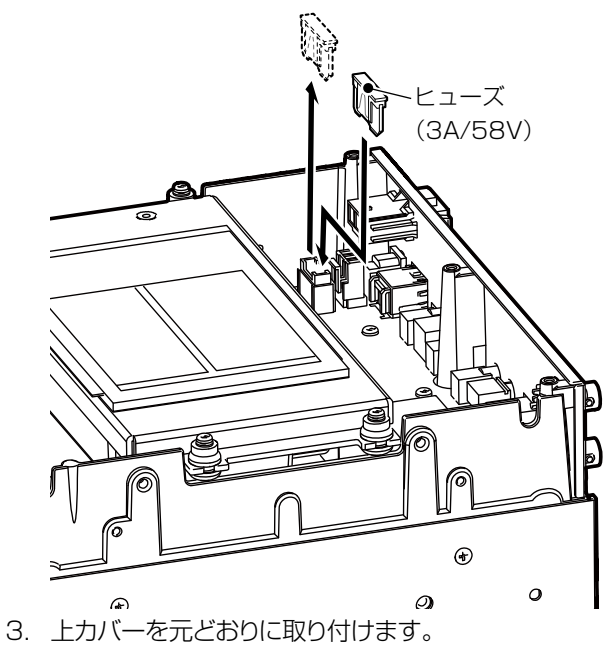

## 12 保守

### ■リセット

静電気などによる外部要因で、本製品の動作や表示内容に 異常があると思われた場合は、いったん電源を切り、外部 電源装置をはずしてから数秒後にもう一度、外部電源を接 続して、電源を入れてください。

### ◎ 電源を入れなおしても現象が改善しない場合

パーシャルリセット操作をする

タイマー設定、NTPサーバーアドレス、スペクトラム スコープの周波数範囲(下限/上限)、セットモードで設 定した内容が初期設定に戻ります。

※ネットワーク設定、基準周波数調整、メモリーチャンネル のデータ、オープニングコメントはそのまま残ります。

◎ パーシャルリセットしても現象が改善しない場合 オールリセット操作をする

記憶されているデータはすべて消去され、変更した設定 がすべて初期設定に戻ります。

※リセット操作後、受信に必要な周波数やメモリーチャンネ ルなどを書き込んでください。

リセット操作により消去された内容は、元に戻すことはでき ません。 リセットする前に、設定状態をSDカードに保存しておくこ とをおすすめします。(P[.7-2\)](#page-51-0)

### <span id="page-87-0"></span>◇パーシャルリセット操作

- 1. 「リセット」画面を表示させます。 ≫ SET > その他 > リセット
- 2. 「パーシャルリヤット」をタッチします。

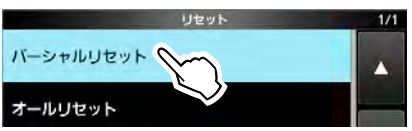

3. パーシャルリセットする場合は、[はい]をタッチします。 ㅡ リセット後、再起動されます。

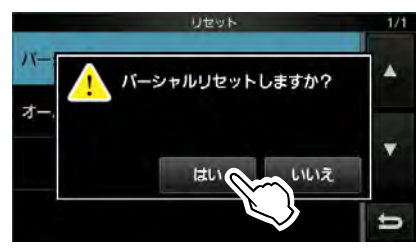

### <span id="page-87-1"></span>◇オールリセット操作

- 1. 「リセット」画面を表示させます。 **MENU 》 SET > その他 > リセット**
- 2. 「オールリセット」をタッチします。

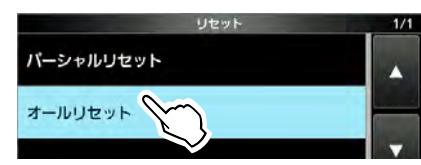

3. [次へ]をタッチします。

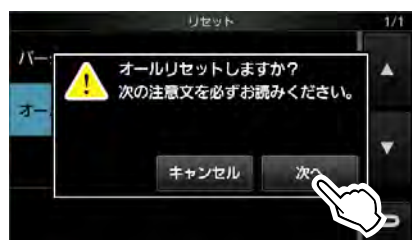

4. オールリセットする場合は、[はい]をタッチします。 さ注意 しょうしょう しゅうしょう こうしゅう こうしゅう こうしゅう こうしゅう しせいれん 再起動されます。

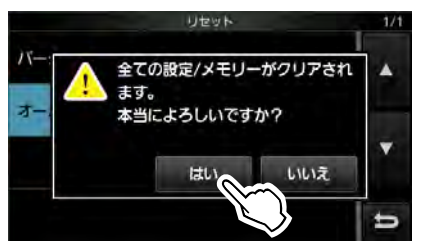

#### ご参考

タッチパネルがまったく動作せず、リセット操作ができな いときは、下記の操作で強制的にオールリセットをします。

- 1. いったん、電源を切ります。
- 2. [V/M]と [MW] を押しながら、 POWER] を押します。 ㅡ オープニング画面に「オールリセット」が表示されます。 ※「オールリセット」が表示されなかったときは、はじ めから操作をやりなおしてください。

### <span id="page-88-0"></span>■タッチ位置の補正

ディスプレイをタッチしても正常に動作しない、または隣接し た機能が動作するなど、タッチするポイントと表示している機 能の感知範囲にずれがある場合のタッチ位置の補正です。

1. 「その他」画面を表示させます。

≫ SET > その他

2. 「タッチスクリーン補正」を選択します。

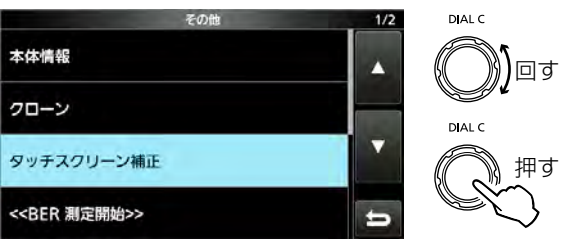

- ㅡ「Touch Screen Calibration」画面にドットが表示され ます。
- 3. 画面上に表示されるドットをタッチします。 ※必ず、ドットをタッチしてください。

### ドットをタッチ

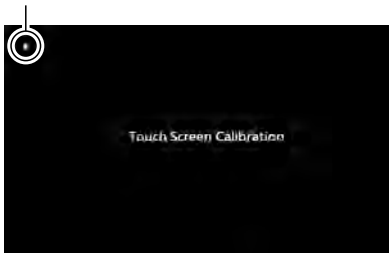

「Touch Screen Calibration」画面

- ㅡ タッチすると、次のドットが表示されます。
- 4. 手順3を繰り返し操作します。 ※補正が完了すると、補正をはじめる前の画面に戻ります。
- 5. 周波数表示や画面上のキーをタッチして、正常に動作す ることを確認します。

### ご参考

## タッチパネルがまったく動作しないときのタッチ位置補正

下記の操作で、「Touch Screen Calibration」画面を表 示させてください。

- 1. いったん、電源を切ります。
- 2. 上記(手順3)の「Touch Screen Calibration」画 面が表示されるまで、 MENU と EXIT を押しなが ら POWER を押します。
- 3. 上記の手順3~5を操作します。

## 12 保守

### <span id="page-89-0"></span>■トラブルシューティング

下記のような現象は、故障ではありません。 修理を依頼される前にもう一度、お調べください。 それでも異常があるときは、弊社サポートセンター(P[.12-5\)](#page-90-0)までお問い合わせください。

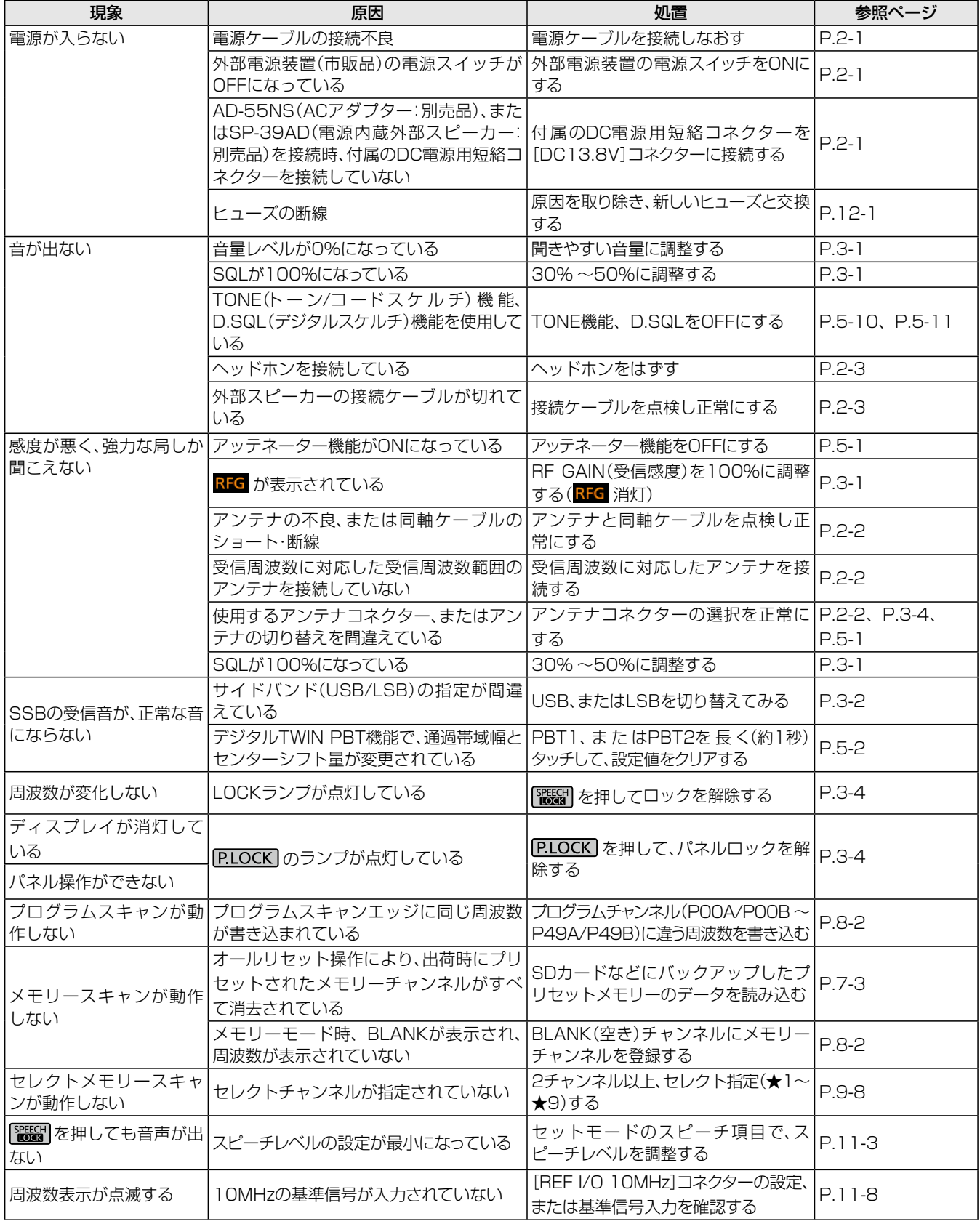

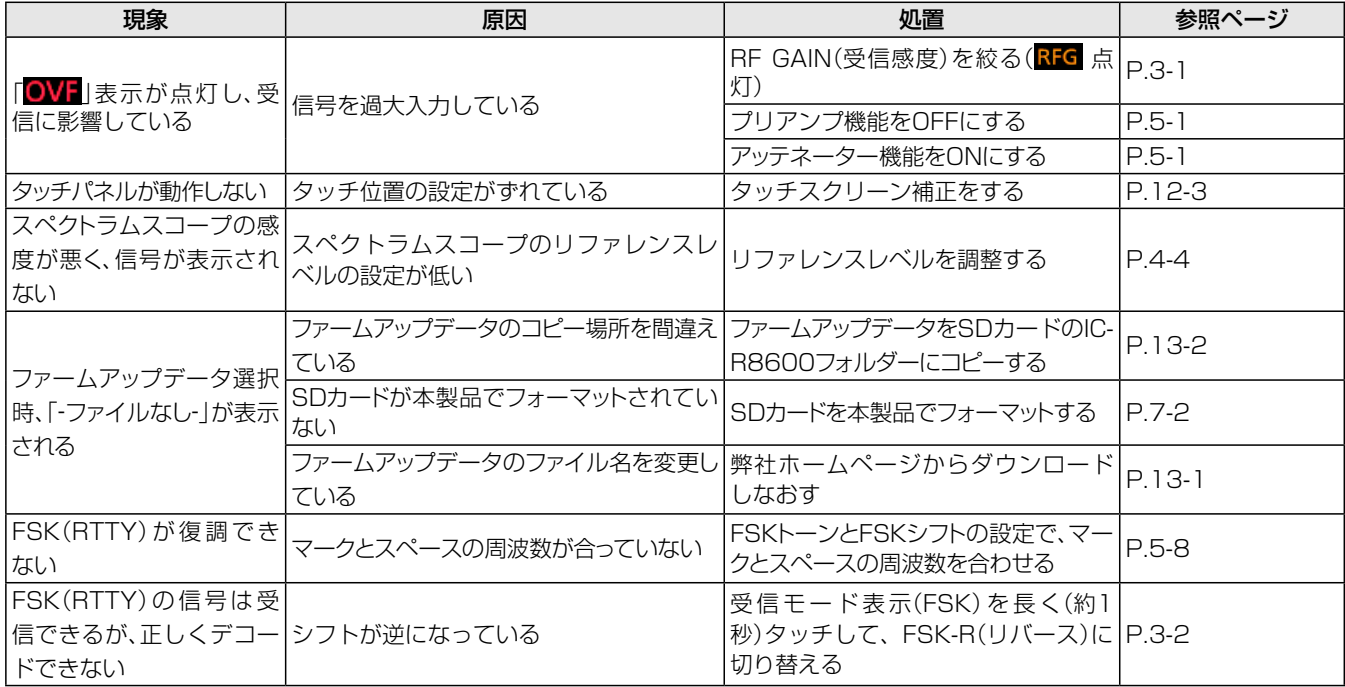

### <span id="page-90-0"></span>■■アフターサービスについて

「トラブルシューティング」(P.[12-4\)](#page-89-0)にしたがって、本製品の設定などを調べていただき、それでも異常があるときは、次の処 置をしてください。

### 保証期間中は

#### お買い上げの販売店にお問い合わせください。

保証規定にしたがって修理させていただきますので、保証書を添えてご依頼ください。

### 保証期間後は

### お買い上げの販売店にお問い合わせください。

修理することにより機能を維持できる製品については、ご希望により有料で修理させていただきます。

ㅡ 保証書について

保証書は、記載内容をご確認いただき、大切に保管してください。

### ㅡ 修理について

弊社製品の修理は、リペアセンターでも承ります。 リペアセンターにつきましては、弊社ホームページ https://www.icom.co.jp/ をご覧ください。

### ㅡ 弊社製品のお問い合わせ先について

お買い上げいただきました弊社製品にご不明な点がございましたら、下記のサポートセンターにお問い合わせください。

### お問い合わせ先

アイコム株式会社 サポートセンター 0120-156-313(フリーダイヤル) ◆携帯電話・公衆電話からのご利用は、 06-6792-4949(通話料がかかります) 受付(平日 9:00~17:00) 電子メール:support\_center@icom.co.jp/ アイコムホームページ:https://www.icom.co.jp/

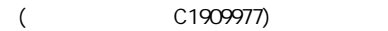

# 13 ファームアップ

### <span id="page-91-0"></span>■■ファームウェアの更新

ファームウェアとは、本製品を制御するために組み込まれて いるソフトウェアのことです。

アイコムホームページ https://www.icom.co.jp/ からダ ウンロードできます。

- ※ダウンロードするには、ご使用のパソコンをインターネット に接続できる環境にしてください。
- ※アイコムホームページに掲載のファームウェアバージョン番 号が、お使いの製品に組み込まれているバージョン番号より も数字が大きければ、ファームウェアを更新することで、機能 が追加されたり、機能性が向上したりします。

### ◇更新方法

### 重要

本製品のファームウェア更新には、あらかじめ、本製品でフォー マットされたSDカードをご使用ください。(P[.7-2](#page-51-1)) 弊社ホームページからダウンロードした圧縮ファイルを展開 後、SDカードに自動で作成されたIC-R8600フォルダーにコ ピーしてください。 詳しい手順は、本章でご確認ください。

インターネットに接続できる環境やパソコンがない場合 のファームアップについては、弊社サポートセンターにご 相談ください。(P.[12-5\)](#page-90-0)

### ◇ファームウェアバージョンの確認

電源投入時に表示されるオープニング画面で、現在お使い の本製品に組み込まれているファームウェアバージョンを確 認します。

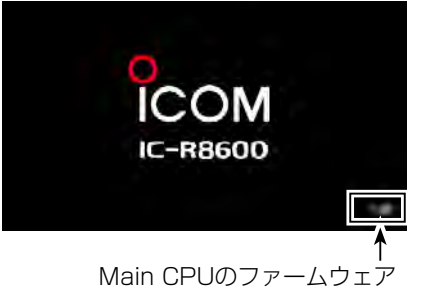

バージョンを表示

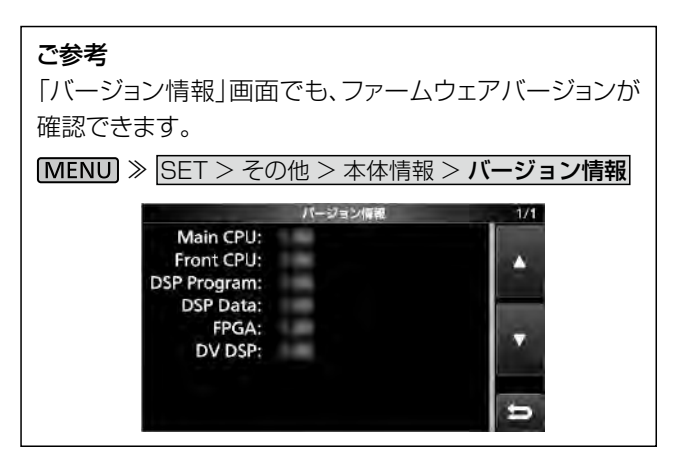

### <span id="page-91-1"></span>◇ファームウェアのダウンロードとファイルの展開

弊社ホームページにアクセスして、以下の手順でダウンロー ドしてください。

アイコム株式会社

サポート情報(個人のお客様、または法人のお客様) https://www.icom.co.jp/support/personal/

1. 「ダウンロード(ファームウェア·ドライバ)」をクリックし ます。

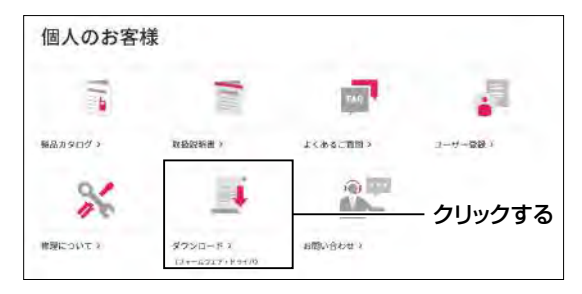

2. 「IC-R8600」を入力し、[検索する]をクリックします。

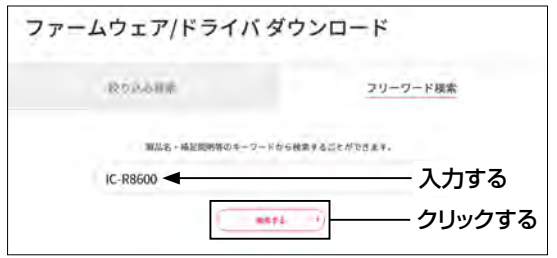

- 3. 本製品のファームアップデータのリンクをクリックしま す。
- 4. 画面下部に表示された「ダウンロードサービスのご利用 についてはでで理解いただき、「同意する」にチェックを入 れてから、[ダウンロード]をクリックします。

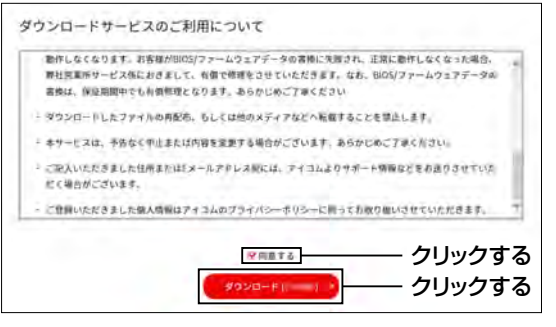

5. 「名前を付けて保存」をクリックします。

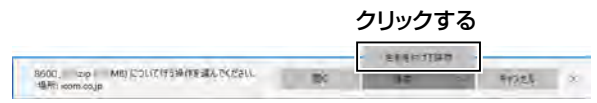

## ファームアップ 13

- 6. 圧縮ファイル(ZIP形式)の保存先(例:デスクトップ)を指 定して、[保存]をクリックします。
	- ㅡ ファームアップデータのダウンロードを開始します。

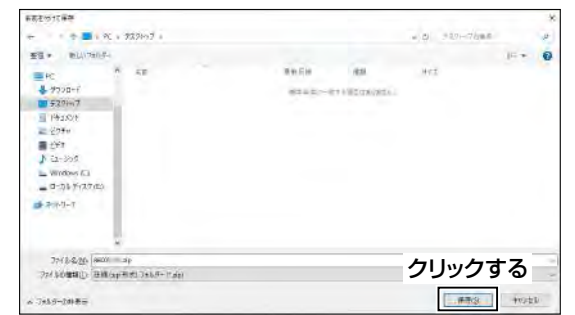

7. ダウンロードが完了したら、「フォルダーを開く」をクリッ クします。

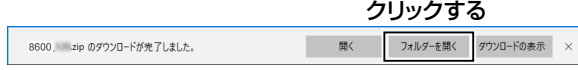

8. ダウンロードした圧縮ファイルを右クリックして、「すべて 展開(T)...」をクリックします。

| $\overline{r}$<br>크트너       |          | デスクトップ<br>圧縮フォルダーツール |      |                  |
|-----------------------------|----------|----------------------|------|------------------|
| ファイル<br>共有<br>ホーム           | 表示       | 展開                   |      |                  |
|                             | knifFbi) |                      |      | 略.               |
| ↑ ■ > PC > デスクトップ           |          |                      |      | 三天<br>$-0$       |
| ۸                           | 名前       |                      | 更新日時 | 1989             |
| P <sub>C</sub>              | R3600 F  | above the<br>開<(O)   |      | <b>正精(zip H)</b> |
| サダウンロード                     |          | 新しいちくッドウで聞く(E)       |      |                  |
| コデスクトップ                     |          | すべて展開(T) ●           |      |                  |
| E Fキュメソト<br><b>STANDARD</b> |          | スタート両面にピン皆 ちする       |      |                  |

クリックする

ㅡ ファイルが展開され、ダウンロードした圧縮ファイルと同じ 場所にフォルダーが生成されます。

 ※展 開 後、生 成 さ れ た「8600\*」フ ォ ル ダ ー 内 に、 ファームウェア(8600\*.dat)が格納されています。 (\*は、リリース番号を意味します。)

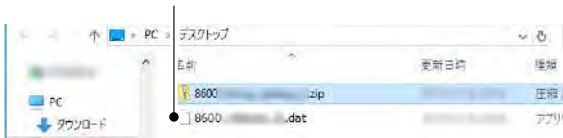

<span id="page-92-0"></span>■ファームウェアの更新操作

本製品のファームウェアを更新する手順です。

### ご参考

弊社ホームページからダウンロードした本製品のファーム ウェア(ZIP形式の圧縮ファイル)は、必ず展開してからお 使いください。 詳しくは、「ファームウェアのダウンロードとファイルの展 開」(P.[13-1\)](#page-91-1)をご覧ください。

1. 展開後のファームウェア(例:8600\*.dat)を、あらかじ め本製品でフォーマットされたSDカードのIC-R8600 フォルダーにコピーします。

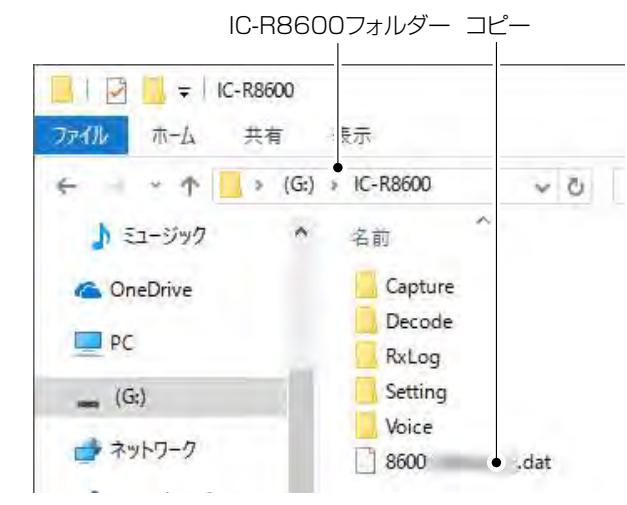

- 2. ファームウェアを書き込んだ、SDカードをSDカードスロッ トに差し込みます。(P[.7-1](#page-50-1))
- 3. 「SDカード」画面を表示させます。

≫ SET > SDカード

4. 「ファームアップ」を選択します。

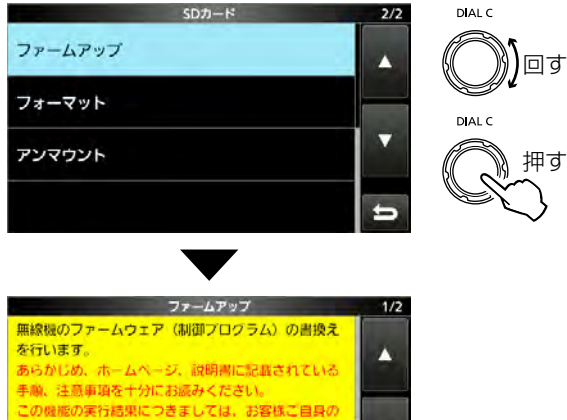

- 高任となります。 ファームウェア書換え中の誤操作や停電などによって 失敗した場合、無線機が正常に動作しなくなります。<br>この場合、弊社サービスにて有償修理となります。 E
- 5. [▼]をタッチして、内容を確認しながら、画面を最後まで スクロールします。

13

13-2

 $($  C1909977) 3-17-2 4F / The state of the C1909977) 3-17-2 4F /  $\frac{4F}{\pi}$  /  $\frac{4F}{\pi}$  1-9-5 URL : https : //www.exseli.com/

## 13 ファームアップ

- ■ファームウェアの更新操作(つづき)
- 6. 記載内容をよくお読みいただき、同意するときは[はい] をタッチします。

 ※ファームアップを中止するときは、[いいえ]をタッチし ます。

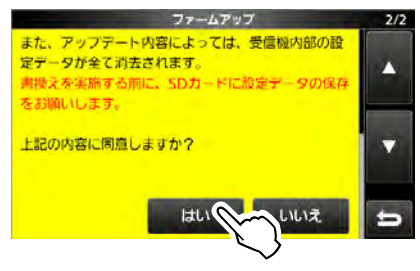

7. ファームウェア(例:8600\_\*)をタッチします。

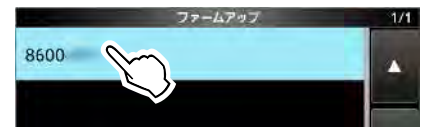

8. 記載内容をよくお読みいただき、実行するときは、[は い]を長く(約1秒)タッチします。

 ※ファームウェアの更新を中止するときは、[いいえ]を タッチします。

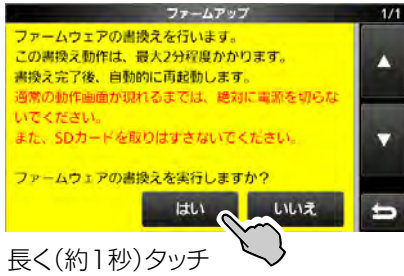

- ㅡ ファームウェアの更新が開始されます。
- 9. 「ファームウェアの書換えが完了しました。」のダイアログ が表示されると、自動的に本製品が再起動されます。 ※再起動完了すると、ファームアップは完了です。

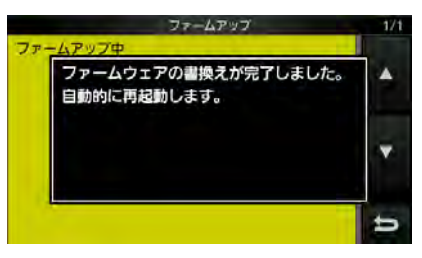

#### R注意

ファームウェアの更新中は、絶対に本製品の電源を切らない でください。

更新中に電源を切ると、データの消失や故障の原因になりま す。

なお、ファームアップの実行結果については、お客様ご自身 の責任となります。

一 配工十全

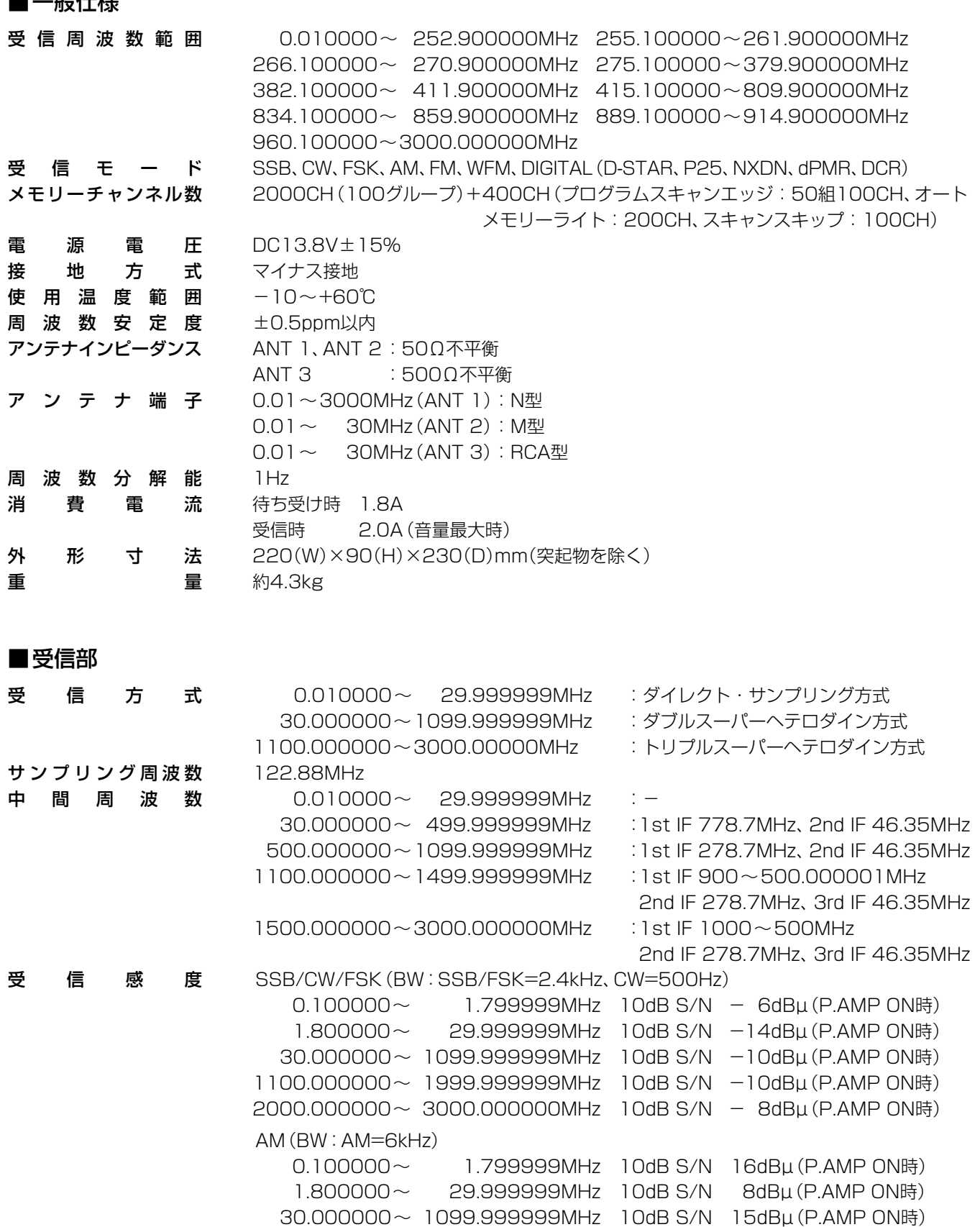

**定格 14 ■■** 

1100.000000~ 1999.000000MHz 10dB S/N 15dBµ(P.AMP ON時) 2000.000000~ 3000.000000MHz 10dB S/N 15dBµ(P.AMP ON時)

## 14 定格

■受信部

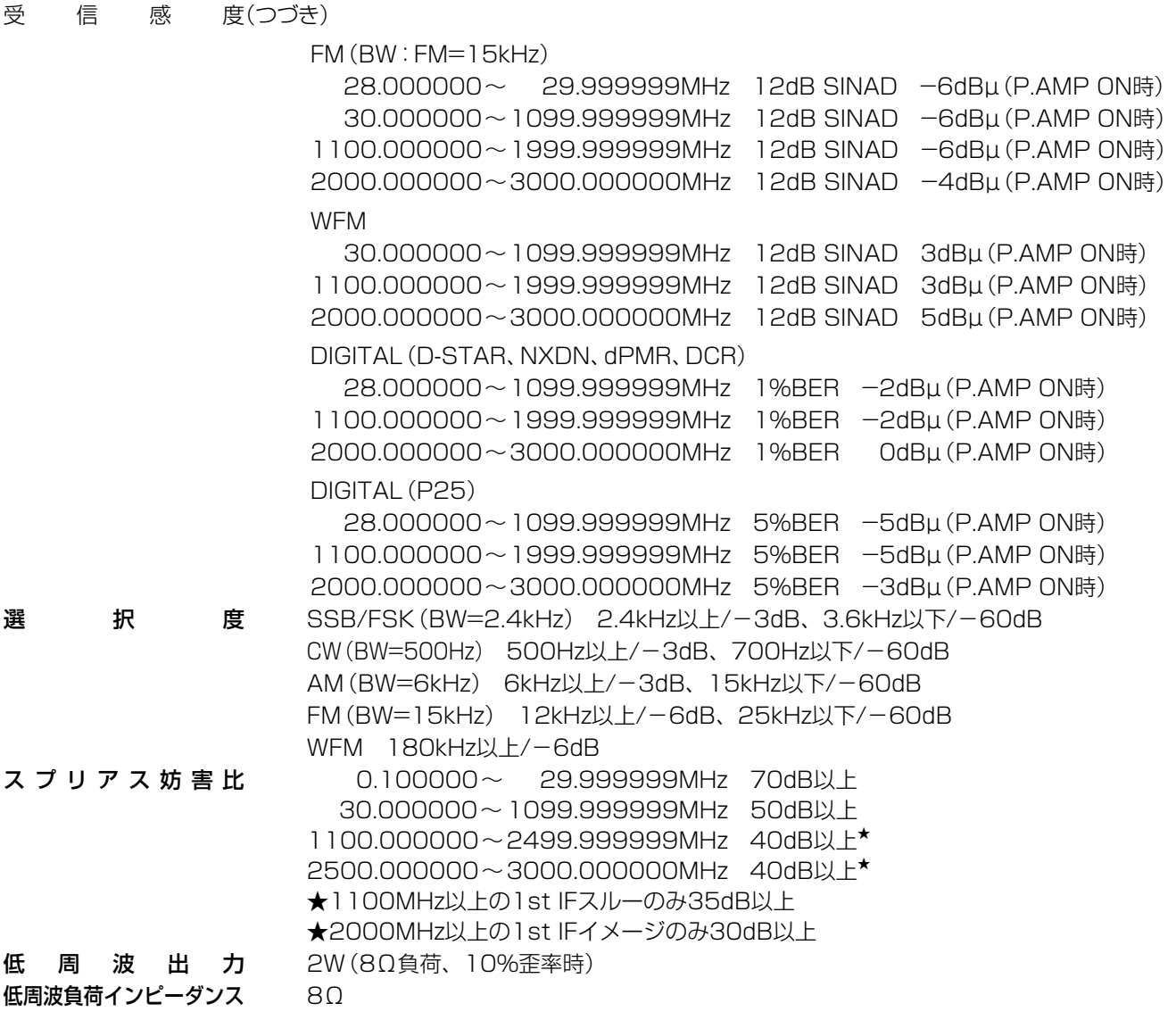

※測定値はJAIA(日本アマチュア無線機器工業会)で定めた測定法によります。 ※定格、外観、仕様などは、改良のため、予告なく変更することがあります。

# 別売品一覧 15

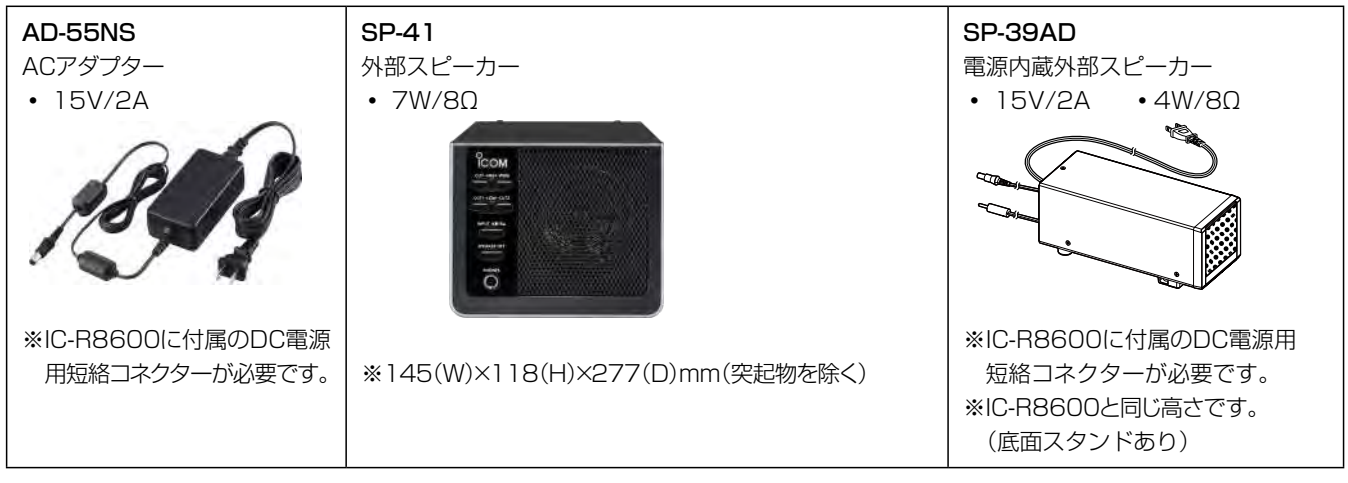

• CS-R8600 クローニングソフトウェア

• RS-R8600 リモートコントロールソフトウェア

• MB-123 キャリングハンドル

### ■別売品についてのご注意

R注意

い。

弊社製別売品は、本製品の性能を十分に発揮できるように設計されていますので、必ず弊社指定の別売品をお使いください。 弊社指定以外の別売品とのご使用が原因で生じる受信機の破損、故障、または動作や性能については、保証対象外とさせていた だきますので、あらかじめご了承ください。

### ■MB-123(キャリングハンドル)の取り付け

キャリングハンドルとゴム足(MB-123:別売品)は、下記の手 順で取り付けます。

- 1. ゴム足を4ヵ所に固定します。 ※固定するには、図のように、本製品のカバー側面に押し当 て、ゴム足の中央にある樹脂の部分を押し込みます。
- 2. 図のように、キャリングハンドル取り付け位置の穴に合わ せ、MB-123に付属の金具をネジで固定します。

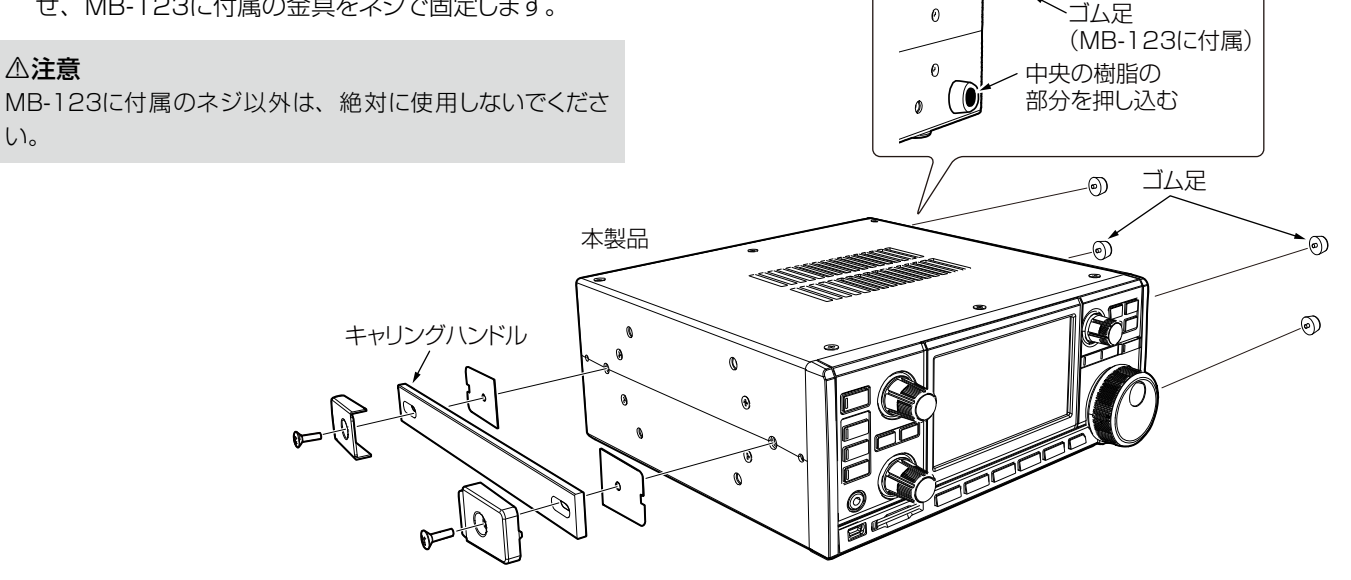

15

# 16 コネクター情報

■ [10.7 MHz OUT]コネクター

10.7MHzのIF信号を出力します。 復調器などの外部検波回路に接続します。 • 中心周波数 :10.7MHz

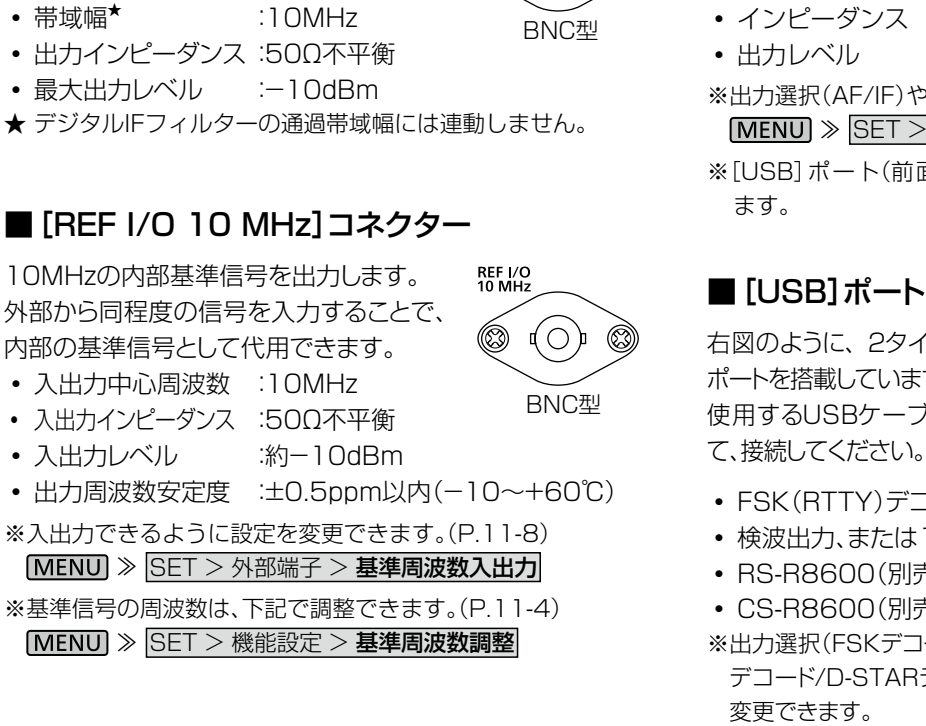

10.7 MHz OUT

O)

☎

### ■■[I/Q OUT]ポート

FPGAで処理後のデジタル同期/直交データ(In Phase/ Quadrature)を出力するポートです。

ㅡ インターフェース:USB(2.0準拠)、 Bタイプ

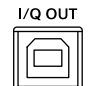

パソコンの[USB]ポートと接続することで、SDR

(Software Defined Radio)を使用して、DRM放送など が聴けます。

- ※必要なUSBドライバー(SDR用のdllファイルを含む)やイン ストール方法は、弊社ホームページにアクセスしていただき、 サポート情報(サポート情報→個人のお客様(または、法人の お客様)→ダウンロード)よりダウンロードしてください。 https://www.icom.co.jp/
- ※弊社では、正常な信号が出力されているかどうかの点検以外、 SDRやパソコンに関するサポートはしておりませんので、あ らかじめご了承ください。

### ■■[AF/IF]ジャック

音量調整値に関係しない一定の検波出力、または受 信信号を12kHz(フィルター通過前)のIF信号をアナ ログで出力します。(φ3.5mm)

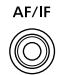

- ㅡ インピーダンス :4.7kΩ
- 出力レベル :100~300mV(RMS)
- ※出力選択(AF/IF)や出力レベルを変更できます。

### $MENU \gg SET >$ 外部端子 > AF/IF

※[USB]ポート(前面/後面)、[LAN]ポートからも出力でき ます。

### ■■[USB]ポート

右図のように、2タイプの[USB] 前面パネル 後面パネル ポートを搭載しています。 使用するUSBケーブルに合わせ

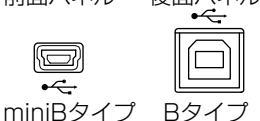

- ㅡ FSK(RTTY)デコード出力、またはD-STARデータ出力
- ㅡ 検波出力、または12kHzのIF信号出力
- ㅡ RS-R8600(別売品)によるリモートコントロール
- ㅡ CS-R8600(別売品)での設定読み込みと書き込み
- ※出力選択(FSKデコード/D-STARデータ、AF/IF)、出力(FSK デコード/D-STARデータ)ボーレート、出力(AF/IF)レベルを 変更できます。
	- ≫ SET > 外部端子 > USB(前面)

≫ SET > 外部端子 > USB(後面)

※必要なUSBドライバーとインストール方法は、弊社ホームペー ジにアクセスしていただき、サポート情報(サポート情報→ 個人のお客様(または、法人のお客様)→ダウンロード)よりダ ウンロードしてください。

https://www.icom.co.jp/

### ■ [LAN]ポート

下記の用途で、LANケーブルを接続します。

- ㅡ NTPサーバーによる自動時計設定
- ㅡ 検波出力、または12kHzのIF信号出力
- ㅡ RS-R8600(別売品)によるリモートコントロール

※出力選択(AF/IF)できます。 **MENU > SET > 外部端子 > LAN** 

### ◇ランプの状態について

qLINK/ACTランプ 緑点灯:LANケーブル接続時 消 灯:LANケーブル未接続時 緑点滅:データ送受信時

2Speedランプ 緑点灯:100BASE-TX時 消 灯:10BASE-T、または未接続時

16-1

 $\circled{1}$   $\circled{2}$ 

## コネクター情報 16

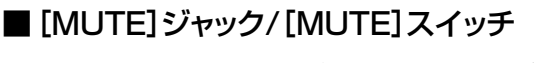

ミュート(消音)機能、またはデジタル信号受信時のビット誤り率 (BER:Bit Error Rate)測定時に使用します。(φ3.5mm) ◎[MUTE]スイッチを後面から見て、左側にスライド時

この端子をミュート状態 ミュート状態? (GNDレベル)にすると、 ╟╁┬╷ᢢ 受信回路の動作が停止し

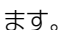

 ※送信機と連動で動作させるときに使用します。 ※開放時の電圧は8V、MUTE時の電流は約1mAです。

◎[MUTE]スイッチを後面から見て、右側にスライド時 **MUTE** メンテナンスのためのBER(Bit Error Rate) 測定端子になります。

## ■ [METER]ジャック

信号強度やSQLレベルを出力します。

(φ3.5mm)

- 最大出力レベル :8V
- ㅡ 出力インピーダンス:10kΩ

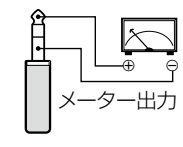

**METER** 

Ô

MUTE-

 $(\textcircled{c})$ 

ÒП

Γo

※出力選択(信号強度とSQLレベル)や出 力レベルを変更できます。

 $[MENT]$   $\gg$   $[SET$   $>$   $\frac{1}{2}$   $\frac{1}{2}$   $\frac{1}{2}$   $\frac{1}{2}$ 

### ■「REMOTE]ジャック

**REMOTE** CI-V(シーアイ・ファイブ)方式で、パソコンから本製  $(\circledcirc)$ 品をリモート制御するときに使用するジャックです。

 $(d3.5mm)$ 

※制御中に [LOCAL] を押すと、ローカル状態(LOCALランプ 消灯)に戻り、 [LOCAL]、 POWER 、 PLOCK を除く、すべ ての操作が有効になります。

※制御コマンドは、弊社ホームページに掲載の補足説明書で説明 しています。

https://www.icom.co.jp/

## ■「EXT-SP1ジャック

**FXT SP** ((O))

• 出力インピーダンス:4~8Ω

外部スピーカーを接続します。(φ3.5mm)

ㅡ 最大出力 :2W以上(8Ω負荷、10%歪時)

SP-39AD(電源内蔵外部スピーカー:別売品)などの

### ■ [DC IN]ジャック

SP-39AD(電源内蔵外部スピーカー:別売品) のDCプラグを接続します。

※SP-39ADやAD-55NS接続時は、付属のDC電 源用短絡コネクターを[DC13.8V]コネクターに 接続してください。

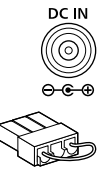

### ■ [DC13.8V]コネクター

付属のDC電源ケーブルを使用して、 DC13.8V±15%(電流容量:2A以 上)に安定化された外部電源装置を 接続します。

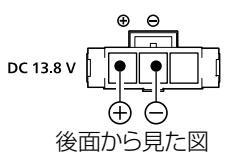

### R警告

DC電源ケーブルの接続時、極性(赤色が⊕(プラス)、黒色が \_(マイナス))を間違えないでください。

### ■ [ANT 11コネクター

- ㅡ 周波数範囲 :10kHz ~3000MHz
- 入力インピーダンス:500(不平衡) N型
- ※10kHz ~29.999999MHzでは、 ANT<sub>1</sub> [ANT 1]~[ANT 3]を切り替えできま ((O) す。(P[.3-4\)](#page-24-0)

■■[ANT 2]コネクター

- ㅡ 周波数範囲 :10kHz ~30MHz
- 入力インピーダンス:50Ω(不平衡)

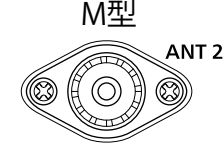

0.01-3000 MHz

0.01-30 MHz

### ■ [ANT 3]ジャック

ㅡ 周波数範囲 :10kHz ~30MHz

## RCA型 ANT<sub>3</sub>

ㅡ 入力インピーダンス:400~500Ω(不平衡) ※ロングワイヤーアンテナ用

## ■「AUX1ジャック

予備ジャックです。 内部の回路とは、接続されていません。

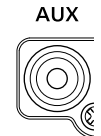

**PHONES** (O)

RCA型

## ■「PHONES1ジャック

ヘッドホンを接続します。(φ3.5mm)

- 出力インピーダンス:8~16Ω
- 最大出力 :50mW以上(8Ω負荷)

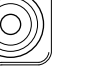

## 使用ライセンス

#### ライセンス表示義務

本製品に組み込まれているソフトウェアには、その著作権者がライセンス表 示を義務付けているものがあります。 本章では、それらのライセンス表示を、以下に記載しています。

COPYRIGHT NOTICE, DISCLAIMER, and LICENSE:

If you modify libpng you may insert additional notices immediately following this sentence.

This code is released under the libpng license.

libpng versions 1.2.6, August 15, 2004, through 1.6.12, June 12, 2014, are Copyright (c) 2004, 2006-2014 Glenn Randers-Pehrson, and are distributed according to the same disclaimer and license as libpng-1.2.5 with the following individual added to the list of Contributing Authors:

#### Cosmin Truta

libpng versions 1.0.7, July 1, 2000, through 1.2.5, October 3, 2002, are Copyright (c) 2000-2002 Glenn Randers-Pehrson, and are distributed according to the same disclaimer and license as libpng-1.0.6 with the following individuals added to the list of Contributing Authors:

 Simon-Pierre Cadieux Eric S. Raymond Gilles Vollant

and with the following additions to the disclaimer:

 There is no warranty against interference with your enjoyment of the library or against infringement. There is no warranty that our efforts or the library will fulfill any of your particular purposes or needs. This library is provided with all faults, and the entire risk of satisfactory quality, performance, accuracy, and effort is with the user.

libpng versions 0.97, January 1998, through 1.0.6, March 20, 2000, are Copyright (c) 1998, 1999, 2000 Glenn Randers-Pehrson, and are distributed according to the same disclaimer and license as libpng-0.96, with the following individuals added to the list of Contributing Authors:

 Tom Lane Glenn Randers-Pehrson Willem van Schaik

libpng versions 0.89, June 1996, through 0.96, May 1997, are Copyright (c) 1996, 1997 Andreas Dilger Distributed according to the same disclaimer and license as libpng-0.88, with the following individuals added to the list of Contributing Authors:

 John Bowler Kevin Bracey Sam Bushell Magnus Holmgren Greg Roelofs Tom Tanner

libpng versions 0.5, May 1995, through 0.88, January 1996, are Copyright (c) 1995, 1996 Guy Eric Schalnat, Group 42, Inc.

For the purposes of this copyright and license, "Contributing Authors" is defined as the following set of individuals:

 Andreas Dilger Dave Martindale Guy Eric Schalnat Paul Schmidt Tim Wegner

The PNG Reference Library is supplied "AS IS". The Contributing Authors and Group 42, Inc. disclaim all warranties, expressed or implied, including, without limitation, the warranties of merchantability and of fitness for any purpose. The Contributing Authors and Group 42, Inc. assume no liability for direct, indirect, incidental, special, exemplary, or consequential damages, which may result from the use of the PNG Reference Library, even if advised of the possibility of such damage.

Permission is hereby granted to use, copy, modify, and distribute this source code, or portions hereof, for any purpose, without fee, subject to the following restrictions:

- 1. The origin of this source code must not be misrepresented.
- 2. Altered versions must be plainly marked as such and must not be misrepresented as being the original source.
- 3. This Copyright notice may not be removed or altered from any source or altered source distribution.

The Contributing Authors and Group 42, Inc. specifically permit, without fee, and encourage the use of this source code as a component to supporting the PNG file format in commercial products. If you use this source code in a product, acknowledgment is not required but would be appreciated.

A "png\_get\_copyright" function is available, for convenient use in "about" boxes and the like:

printf("%s", png\_get\_copyright(NULL));

Also, the PNG logo (in PNG format, of course) is supplied in the files "pngbar.png" and "pngbar.jpg (88x31) and "pngnow.png" (98x31).

Libpng is OSI Certified Open Source Software. OSI Certified is a certification mark of the Open Source Initiative.

The contributing authors would like to thank all those who helped with testing, bug fixes, and patience. This wouldn't have been possible without all of you.

Thanks to Frank J. T. Wojcik for helping with the documentation.

#### License for CMSIS-RTOS RTX Implementation

Copyright (c) 1999-2009 KEIL, 2009-2013 ARM Germany GmbH All rights reserved.

Redistribution and use in source and binary forms, with or without

modification, are permitted provided that the following conditions are met: - Redistributions of source code must retain the above copyright notice, this

- list of conditions and the following disclaimer. - Redistributions in binary form must reproduce the above copyright
- notice, this list of conditions and the following disclaimer in the documentation and/or other materials provided with the distribution.
- Neither the name of ARM nor the names of its contributors may be used to endorse or promote products derived from this software without specific prior written permission.

THIS SOFTWARE IS PROVIDED BY THE COPYRIGHT HOLDERS AND CONTRIBUTORS "AS IS" AND ANY EXPRESS OR IMPLIED WARRANTIES, INCLUDING, BUT NOT LIMITED TO, THE IMPLIED WARRANTIES OF MERCHANTABILITY AND FITNESS FOR A PARTICULAR PURPOSE ARE DISCLAIMED. IN NO EVENT SHALL COPYRIGHT HOLDERS AND CONTRIBUTORS BE LIABLE FOR ANY DIRECT, INDIRECT, INCIDENTAL, SPECIAL, EXEMPLARY, OR CONSEQUENTIAL DAMAGES (INCLUDING, BUT NOT LIMITED TO, PROCUREMENT OF SUBSTITUTE GOODS OR SERVICES; LOSS OF USE, DATA, OR PROFITS; OR BUSINESS INTERRUPTION) HOWEVER CAUSED AND ON ANY THEORY OF LIABILITY, WHETHER IN CONTRACT, STRICT LIABILITY, OR TORT (INCLUDING NEGLIGENCE OR OTHERWISE) ARISING IN ANY WAY OUT OF THE USE OF THIS SOFTWARE, EVEN IF ADVISED OF THE POSSIBILITY OF SUCH DAMAGE.

I

## 使用ライセンス

#### ZLIB DATA COMPRESSION LIBRARY

zlib 1.2.8 is a general purpose data compression library. All the code is thread safe. The data format used by the zlib library is described by RFCs (Request for Comments) 1950 to 1952 in the files http://tools.ietf.org/html/ rfc1950 (zlib format), rfc1951 (deflate format) and rfc1952 (gzip format).

All functions of the compression library are documented in the file zlib.h (volunteer to write man pages welcome, contact zlib@gzip.org). A usage example of the library is given in the file test/example.c which also tests that the library is working correctly. Another example is given in the file test/ minigzip.c. The compression library itself is composed of all source files in the root directory.

To compile all files and run the test program, follow the instructions given at the top of Makefile.in. In short "./configure; make test", and if that goes well, "make install" should work for most flavors of Unix. For Windows, use one of the special makefiles in win32/ or contrib/vstudio/ . For VMS, use make\_ vms.com.

Questions about zlib should be sent to <zlib@gzip.org>, or to Gilles Vollant <info@winimage.com> for the Windows DLL version. The zlib home page is http://zlib.net/ . Before reporting a problem, please check this site to verify that you have the latest version of zlib; otherwise get the latest version and check whether the problem still exists or not.

PLEASE read the zlib FAQ http://zlib.net/zlib\_faq.html before asking for help.

Mark Nelson <markn@ieee.org> wrote an article about zlib for the Jan. 1997 issue of Dr. Dobb's Journal; a copy of the article is available at http:// marknelson.us/1997/01/01/zlib-engine/ .

The changes made in version 1.2.8 are documented in the file ChangeLog.

Unsupported third party contributions are provided in directory contrib/ .

zlib is available in Java using the java.util.zip package, documented at http:// java.sun.com/developer/technicalArticles/Programming/compression/ .

A Perl interface to zlib written by Paul Marquess <pmqs@cpan.org> is available at CPAN (Comprehensive Perl Archive Network) sites, including http://search.cpan.org/~pmqs/IO-Compress-Zlib/ .

A Python interface to zlib written by A.M. Kuchling <amk@amk.ca> is available in Python 1.5 and later versions, see http://docs.python.org/library/ zlib.html .

zlib is built into tcl: http://wiki.tcl.tk/4610 .

An experimental package to read and write files in .zip format, written on top of zlib by Gilles Vollant <info@winimage.com>, is available in the contrib/ minizip directory of zlib.

Notes for some targets:

- For Windows DLL versions, please see win32/DLL\_FAQ.txt

- For 64-bit Irix, deflate.c must be compiled without any optimization. With -O, one libpng test fails. The test works in 32 bit mode (with the -n32 compiler flag). The compiler bug has been reported to SGI.

- zlib doesn't work with gcc 2.6.3 on a DEC 3000/300LX under OSF/1 2.1 it works when compiled with cc.
- On Digital Unix 4.0D (formely OSF/1) on AlphaServer, the cc option -std1 is necessary to get gzprintf working correctly. This is done by configure.
- zlib doesn't work on HP-UX 9.05 with some versions of /bin/cc. It works with other compilers. Use "make test" to check your compiler.
- gzdopen is not supported on RISCOS or BEOS.
- For PalmOs, see http://palmzlib.sourceforge.net/

#### Acknowledgments:

The deflate format used by zlib was defined by Phil Katz. The deflate and zlib specifications were written by L. Peter Deutsch. Thanks to all the people who reported problems and suggested various improvements in zlib; they are too numerous to cite here.

Copyright notice:

(C) 1995-2013 Jean-loup Gailly and Mark Adler

This software is provided 'as-is', without any express or implied warranty. In no event will the authors be held liable for any damages arising from the use of this software.

Permission is granted to anyone to use this software for any purpose, including commercial applications, and to alter it and redistribute it freely, subject to the following restrictions:

- 1. The origin of this software must not be misrepresented; you must not claim that you wrote the original software. If you use this software in a product, an acknowledgment in the product documentation would be appreciated but is not required.
- 2. Altered source versions must be plainly marked as such, and must not be misrepresented as being the original software.
- 3. This notice may not be removed or altered from any source distribution.

Jean-loup Gailly Mark Adler jloup@gzip.org madler@alumni.caltech.edu

If you use the zlib library in a product, we would appreciate \*not\* receiving lengthy legal documents to sign. The sources are provided for free but without warranty of any kind. The library has been entirely written by Jeanloup Gailly and Mark Adler; it does not include third-party code.

If you redistribute modified sources, we would appreciate that you include in the file ChangeLog history information documenting your changes. Please read the FAQ for more information on the distribution of modified source versions.

II *(iii) (iii) (iii) (iii) (iii) (iii) (iii) (iii) (iii) (iii) (iii) (iii) (iii) (iii) (iii) (iii)* (iii) (iii) (iii) (iii) (iii) (iii) (iii) (iii) (iii) (iii) (iii) (iii) (iii) (iii) (iii) (iii) (iii) (iii) (iii) (iii) (

### 記号

→RX ………………………………………………………[4-3](#page-28-0)

### A

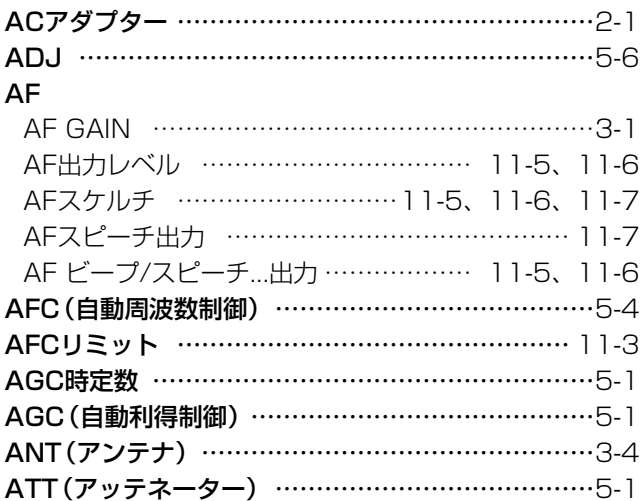

### B

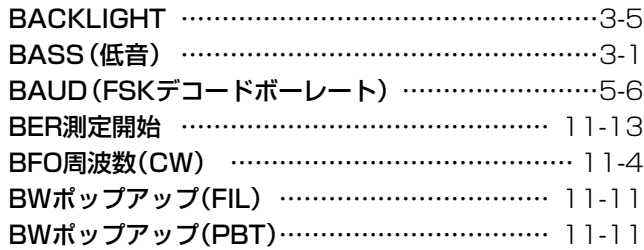

### C

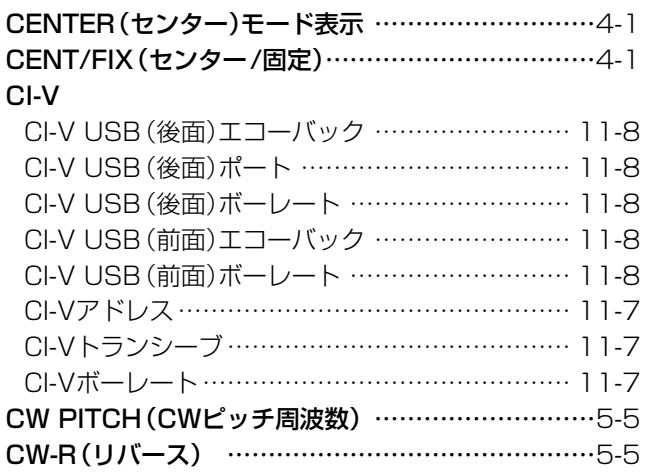

### D

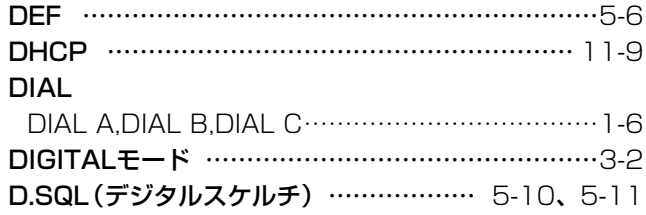

### D-STAR

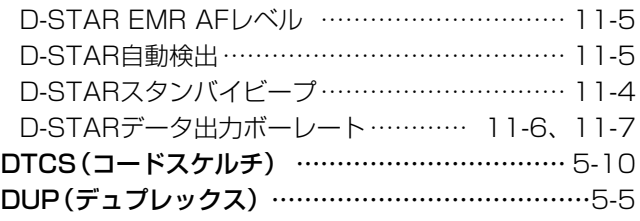

### E

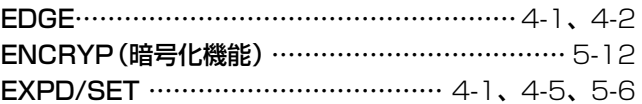

### F

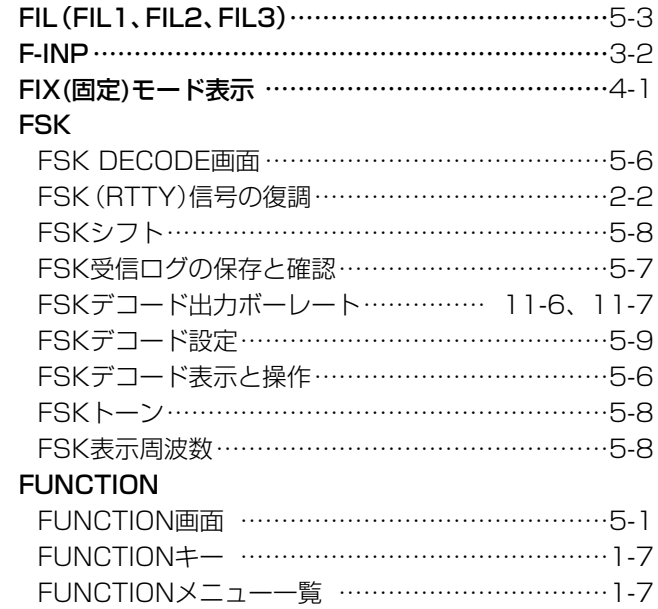

### G

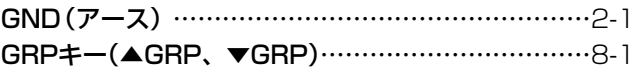

### H

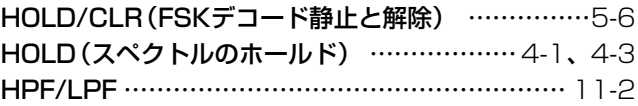

### I

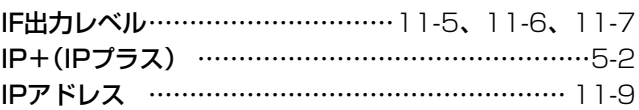

### L

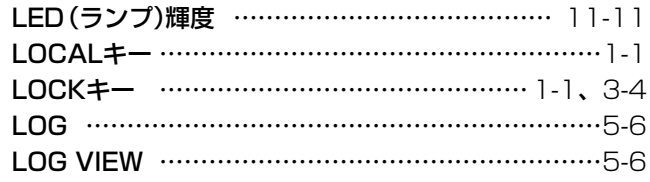

### M

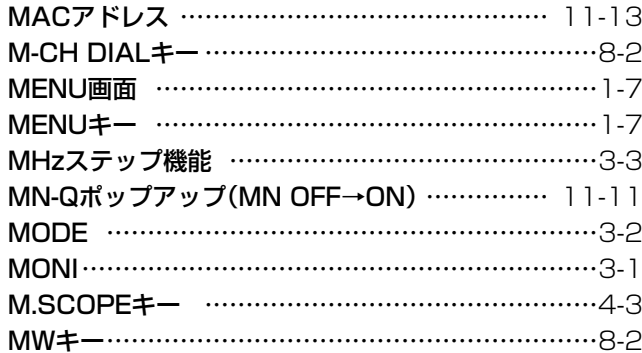

### N

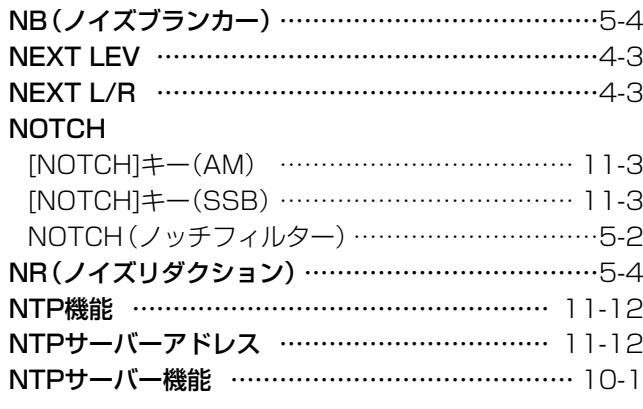

### O

OVF(オーバーフロー) ………………………… [3-1](#page-21-2)、[5-1](#page-32-3)

### P

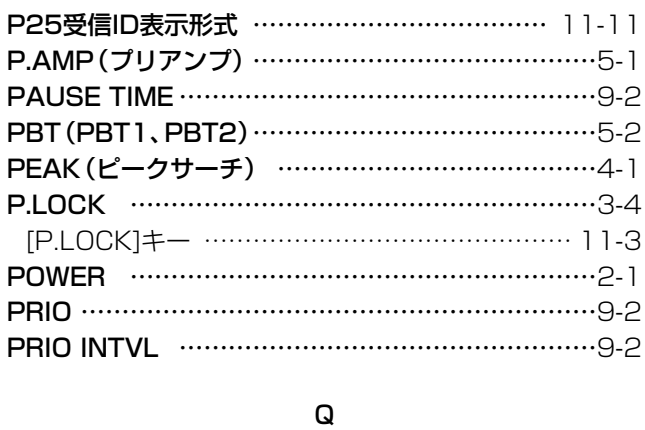

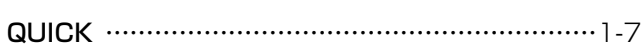

### R

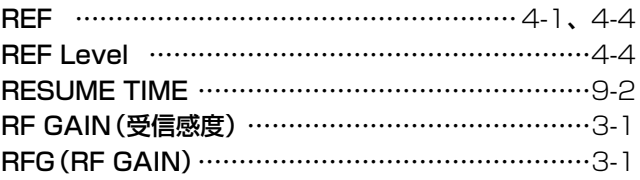

### S

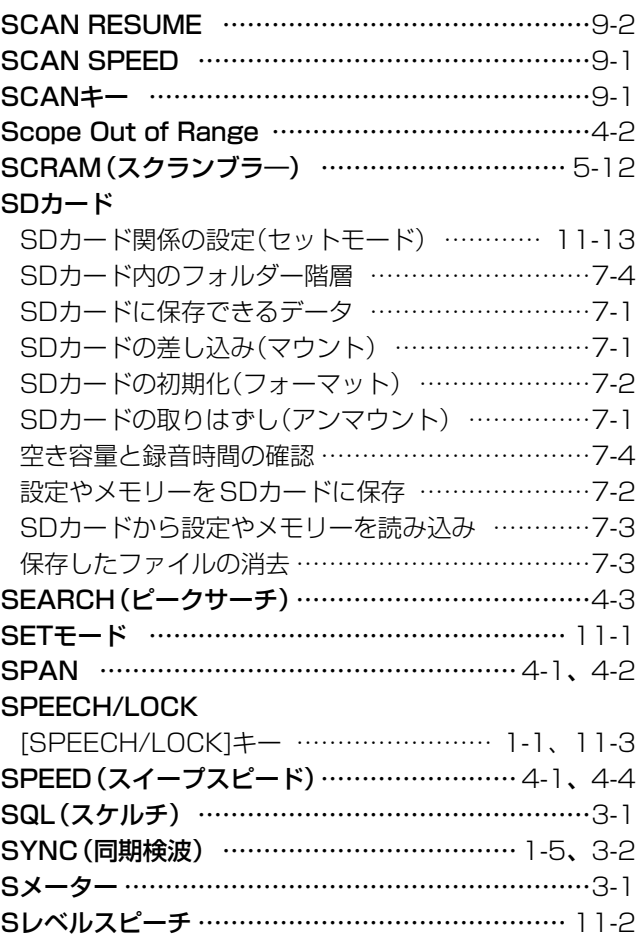

### T

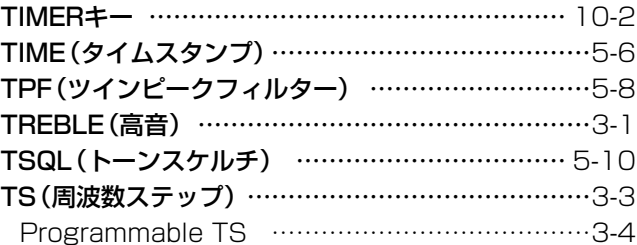

### U

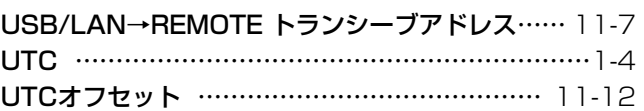

IV

## V

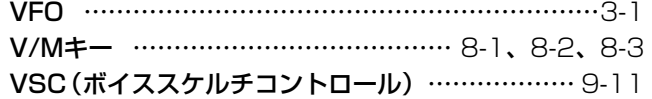

### あ

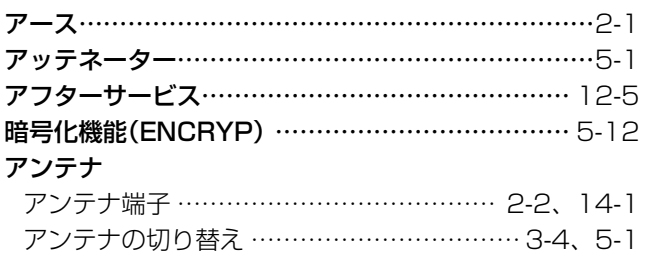

## い

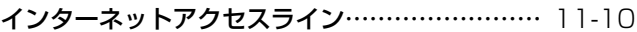

## う

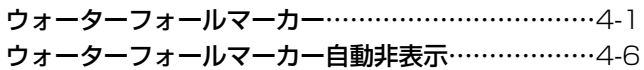

## お

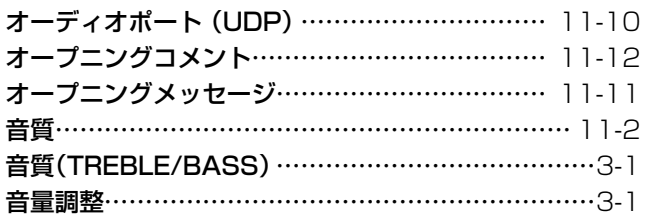

### か

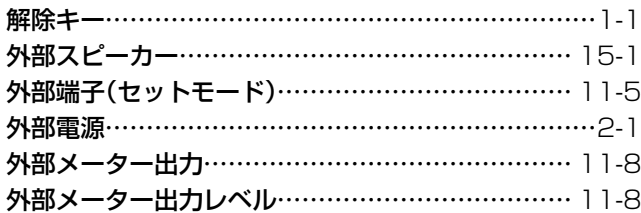

## き

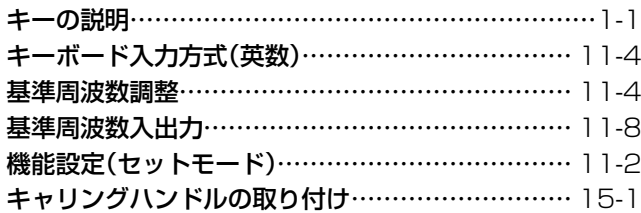

## く

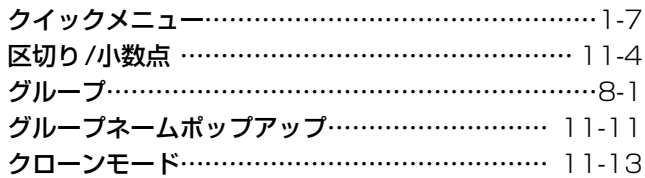

## こ

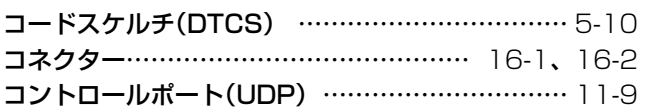

## さ

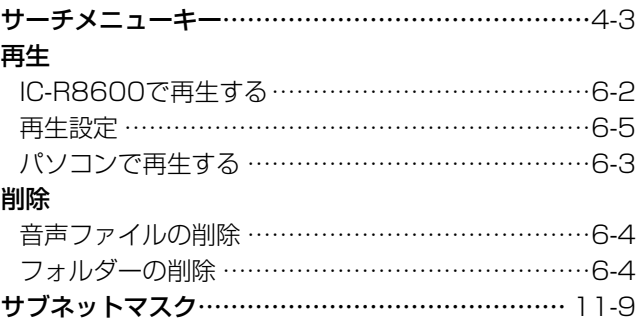

## し

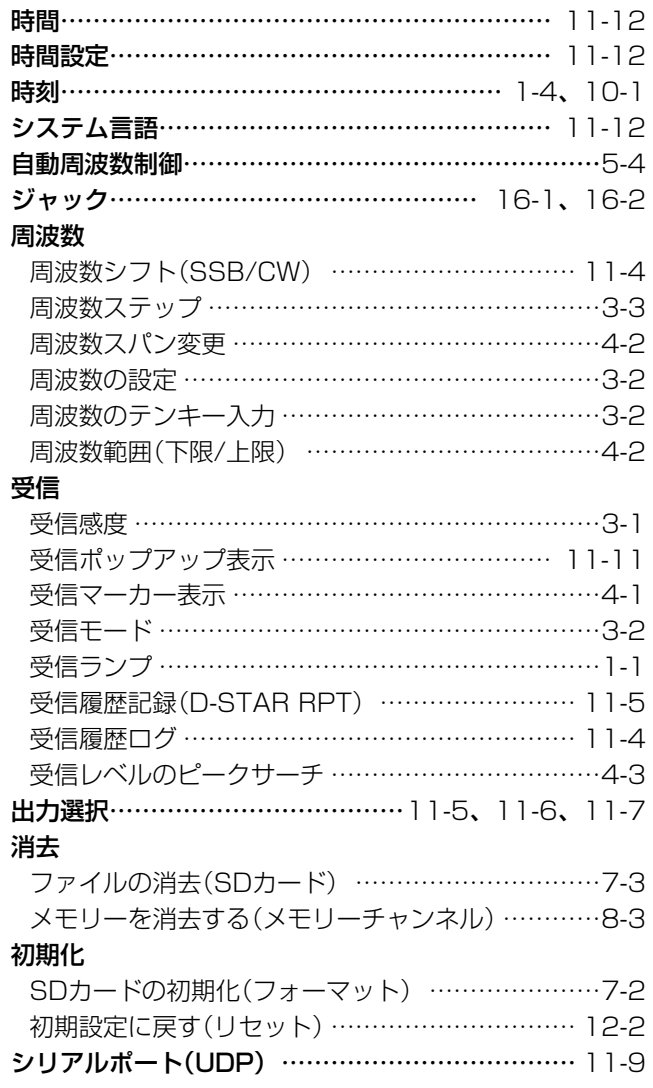

### す

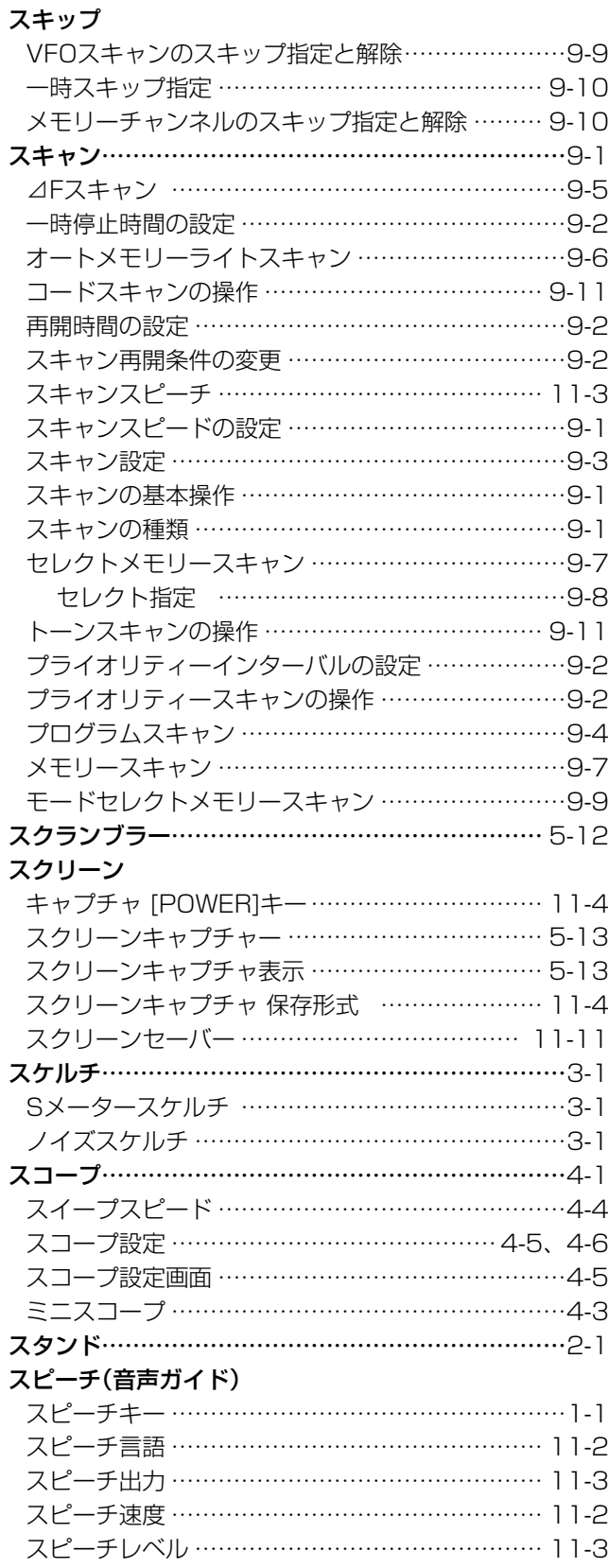

### せ

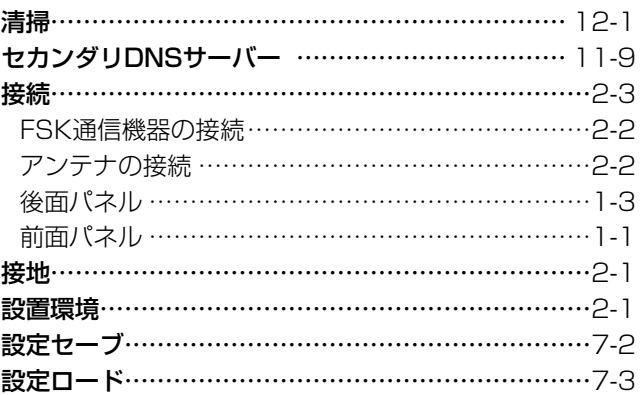

## そ

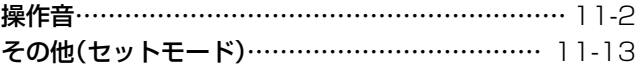

### た

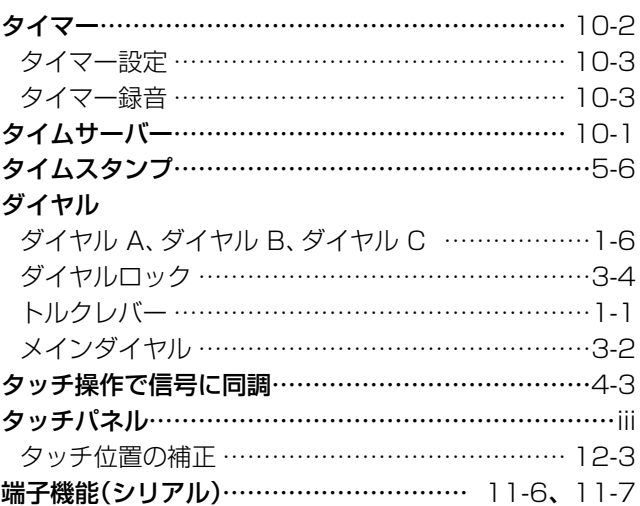

### ち

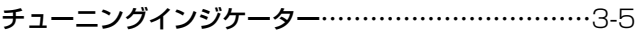

### つ

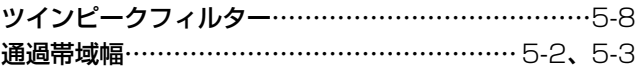

VI

## て

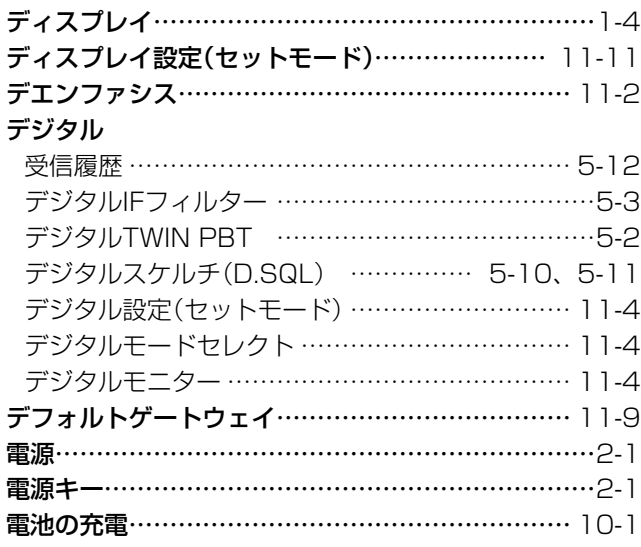

## と

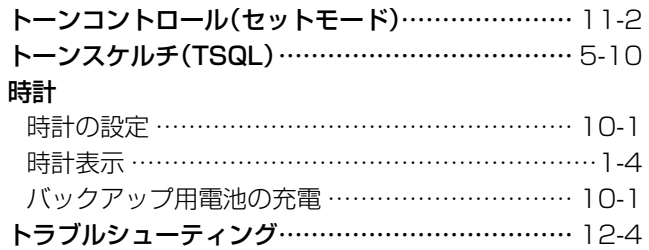

### に

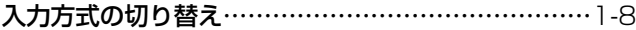

### ね

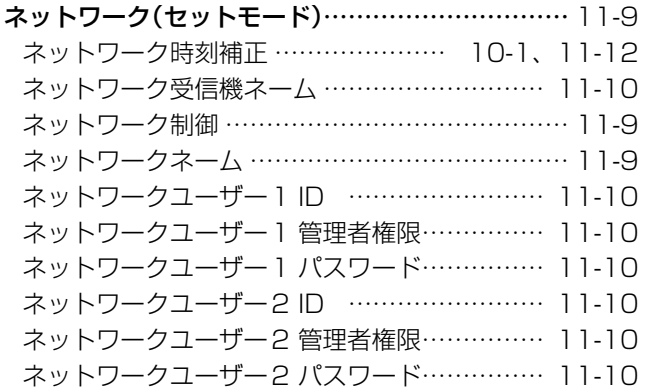

### の

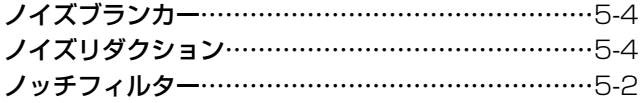

## は

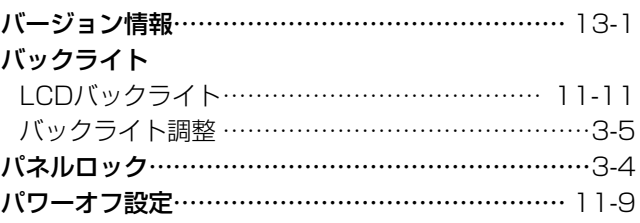

### ひ

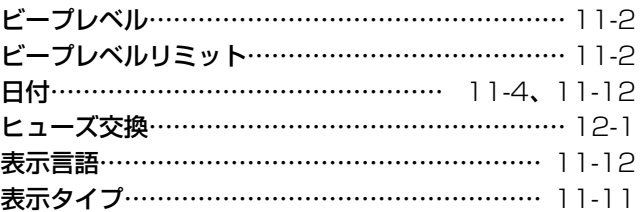

### ふ

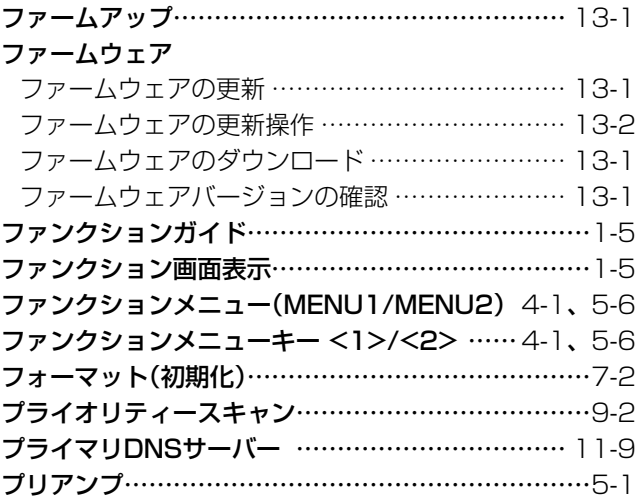

### $\sim$

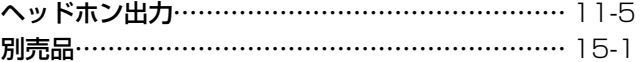

### ほ

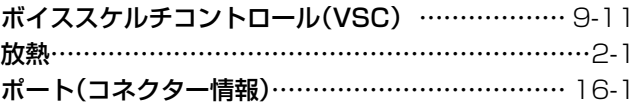

### ま

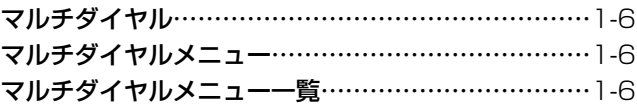

VII

### め

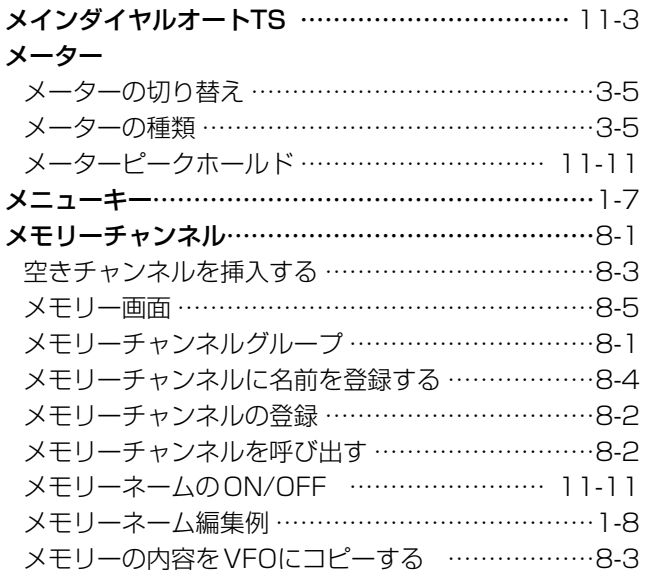

### も

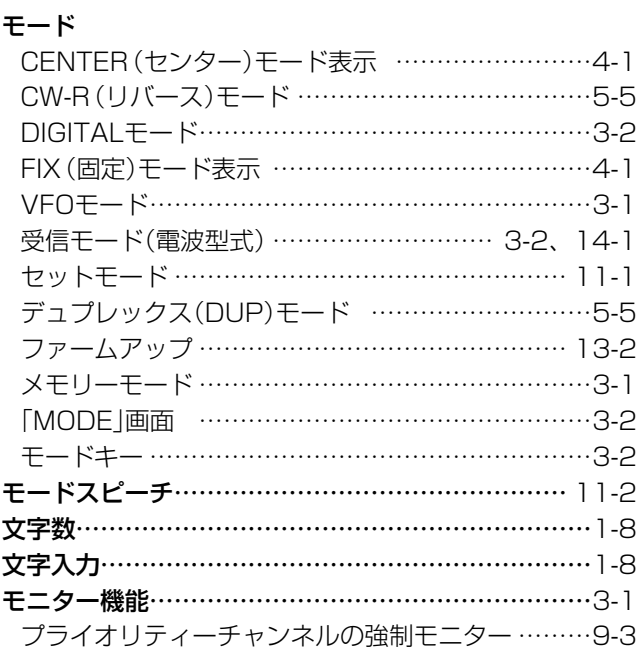

### ら

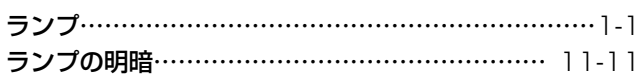

### り

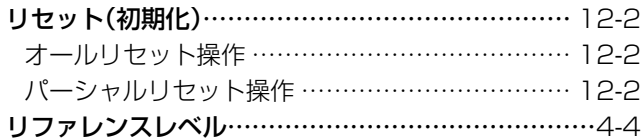

## ろ

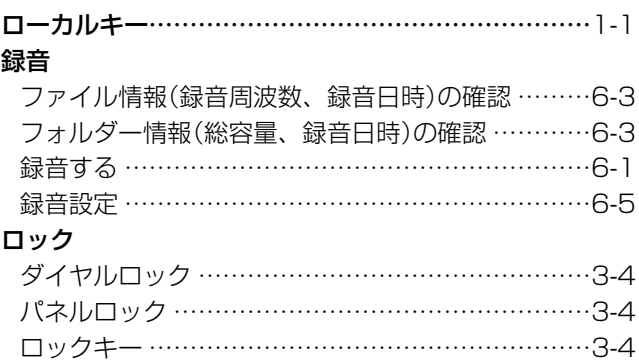

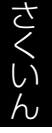

高品質がテーマです。

A7338H-1J-6 Printed in Japan © 2017–2021 Icom Inc. 202107

アイコム株式会社 547ー0003 大阪市平野区加美南1ー1ー32

 $($  C1909977) 3-17-2 4F /  $4F$  /  $1-9-5$  URL : https : //www.exseli.com/